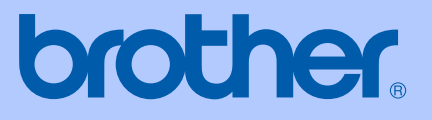

# GUIDE DE L'UTILISATEUR

## MFC-9420CN

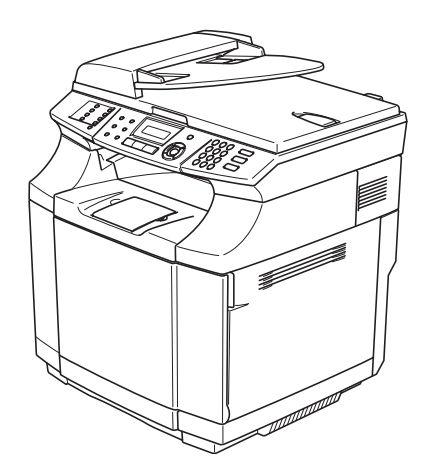

 $C \in$ 

Version A

## **Si vous avez besoin d'appeler le service après-vente**

**Complétez les informations suivantes pour pouvoir vous y référer plus tard:**

**Numéro du modèle: MFC-9420CN**

**Numéro de série:\***

**Date d'achat:**

**Endroit d'achat:**

**\* Le numéro de série peut être affiché sur l'écran LCD (Menu/Set, 7, 1). Gardez ce Guide de l'utilisateur ensemble avec votre reçu de vente comme preuve permanente de votre achat, en cas de vol, incendie ou service de garantie.**

### **Enregistrez votre produit en ligne sous**

**[http://www.brother.com/registration/](http://www.registermybrother.com)**

En enregistrant votre produit avec Brother, vous serez enregistré comme le propriétaire original du produit. Votre enregistrement avec Brother:

- peut tenir lieu de pièce justificative de la date d'achat du produit dans l'éventualité où vous perdriez votre reçu d'achat; et
- peut soutenir une réclamation d'assurance par vous en cas de perte de produit couverte par assurance.

CET EQUIPEMENT EST CONÇU POUR FONCTIONNER AVEC UNE LIGNE RTPC ANALOGIQUE A DEUX FILS EQUIPEE DU CONNECTEUR APPROPRIE.

### **INFORMATION D'AGREMENT**

Brother signale qu'il est possible que ce produit ne fonctionne pas correctement dans un pays autre que celui où il a été acheté, et qu'aucune garantie n'est offerte dans le cas où ce produit serait utilisé sur les lignes de télécommunications publiques d'un autre pays.

### **Compilation et avis de publication**

Ce manuel a été rédigé et publié sous le contrôle de Brother Industries Ltd., et il couvre les dernières descriptions et spécifications de produits.

Le contenu de ce manuel et les spécifications de ce produit peuvent être modifiés sans préavis.

Brother se réserve le droit de modifier, sans préavis, les spécifications et les informations figurant dans ce présent manuel et ne sera pas responsable des préjudices (y compris des préjudices indirects) résultant des informations présentées ici, entre autres, sans pour autant s'y limiter, des erreurs typographiques et d'autres erreurs concernant le manuel.

## EC Declaration of Conformity under the R & TTE Directive

brother

Manufacturer Brother Industries, Ltd., 15-1, Naeshiro-cho, Mizuho-ku, Nagoya 467-8561, Japan

Herewith declare that:

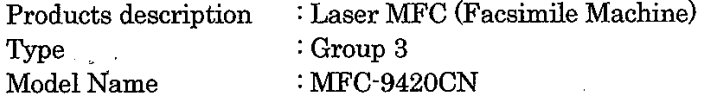

are in conformity with provisions of the R & TTE Directive (1999/5/EC) and we declare compliance with the following standards:

Harmonized standards applied:

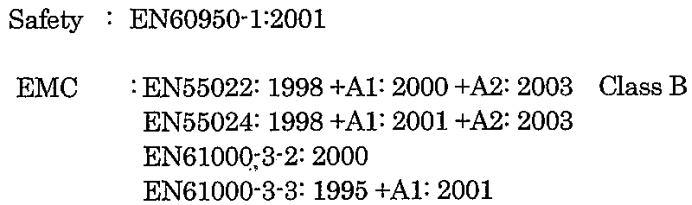

Year in which CE marking was First affixed  $:2005$ 

 $\ddot{\cdot}$ 

Issued by

 $: 23$  May, 2005

: Brother Industries, Ltd.

Date

Place

: Nagoya, Japan

Signature

Jakarhi Marda

Takashi Maeda Manager Quality Management Group Quality Management Dept. Information & Document Company

### Déclaration de conformité CE conformément à la directive R & TTE

Fabricant Brother Industries, Ltd., 15-1, Naeshiro-cho, Mizuho-ku, Nagoya 467-8561, Japon

Par la présente déclare que :

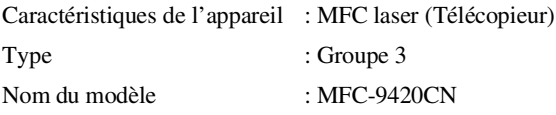

sont conformes aux dispositions de la directive R & TTE (1995/5/CE) et nous déclarons la conformité aux normes suivantes:

Normes harmonisées appliquées:

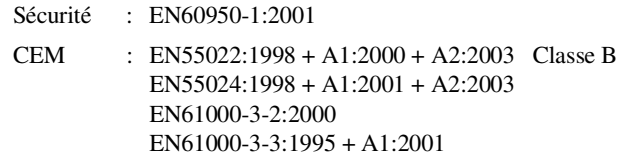

Première année de l'apposition du marquage CE: 2005

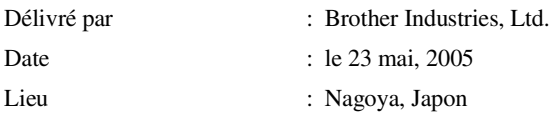

## **Guide de référence rapide**

### **Transmission des fax**

**Transmission automatique à l'aide de l'ADF**

1 Si le symbole n'est pas allumé en bleu, appuyez sur (**Fax**).

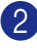

- 2 Chargez votre document.
- 3 Composez le numéro de fax en utilisant une monotouche, un numéro abrégé, la fonction Rechercher ou le pavé numérique.
- 4 Appuyez sur **Mono Start** ou sur **Colour Start**.

### **Enregistrement des numéros**

#### **Enregistrement des numéros monotouches**

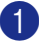

1 Appuyez sur **Menu/Set**, **2**, **3**, **1**.

2 Appuyez sur la monotouche sur laquelle vous souhaitez enregistrer le numéro.

### *M* REMARQUE \_\_\_\_\_

Pour accéder les numéros des monotouches de 9 à 16, appuyez simultanément sur la touche **Shift** et sur la monotouche.

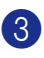

**3** Sélectionnez F/T.

Appuyez sur **Menu/Set**.

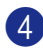

4 Tapez le numéro (20 chiffres max.).

Appuyez sur **Menu/Set**.

5 Saisissez le nom de 15 caractères max. (ou laissez vide).

Appuyez sur **Menu/Set**.

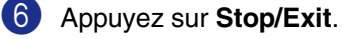

### **Enregistrement des numéros abrégés**

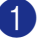

1 Appuyez sur **Menu/Set**, **2**, **3**, **2**.

2 A l'aide du pavé numérique, saisissez un numéro abrégé de l'emplacement à trois chiffres (001 - 200).

Appuyez sur **Menu/Set**.

**3** Sélectionnez F/T.

Appuyez sur **Menu/Set**.

- 4 Tapez le numéro (20 chiffres max.). Appuyez sur **Menu/Set**.
- **5** Saisissez le nom de 15 caractères max. (ou laissez vide).

Appuyez sur **Menu/Set**.

6 Appuyez sur **Stop/Exit**.

### **Opérations de numérotation**

**Numérotation par monotouche/numéro abrégé**

**1** Si le symbole n'est pas allumé en bleu, appuyez sur (**Fax**).

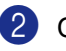

- 2 Chargez votre document.
- 3 Appuyez sur la monotouche du numéro que vous souhaitez composer.

## **REMARQUE**

Pour composer les numéros des monotouches de 9 à 16, appuyez simultanément sur la touche **Shift** et sur la monotouche.

### —**OU**—

Appuyez sur **Search/Speed Dial**, appuyez sur **#**. Appuyez sur le numéro abrégé à trois chiffres.

4 Appuyez sur **Mono Start** ou sur **Colour Start**.

#### **Utilisation de la touche Rechercher**

1 Si le symbole n'est pas allumé en bleu, appuyez sur (**Fax**).

- 2 Chargez votre document.
- 3 Appuyez sur **Search/Speed Dial**, puis tapez la première lettre du nom que vous recherchez.
- 4 Appuyez sur  $\triangleleft$  ou sur  $\triangleright$  pour faire une recherche dans la mémoire.
- 5 Appuyez sur **Mono Start** ou sur **Colour Start**.

#### **Comment faire des copies**

#### **Une seule copie**

- **1** Appuyez sur  $\mathbb{R}$  (**Copy**) pour l'allumer en bleu.
- 2 Chargez votre document.
- 3 Appuyez sur **Mono Start** ou sur **Colour Start**.

#### **Trier des copies en utilisant l'ADF**

- 1 Appuyez sur (**Copy**) pour l'allumer en bleu.
- 2 Chargez votre document.
- **3** Utilisez le pavé numérique pour taper le nombre de copies que vous souhaitez (jusqu'à 99).
- 4 Appuyez sur **Options** et sur ▲ ou sur ▼ pour sélectionner Empiler/Trier.

 $\mathbf{I}$ 

Appuyez sur **Menu/Set**.

5 Appuyez sur ▲ ou sur ▼ pour sélectionner Trier.

Appuyez sur **Menu/Set**.

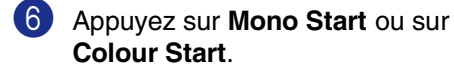

## **Table des matières**

## **[Section I - Généralités](#page-13-0)**

## **1 [Informations générales](#page-14-0)**

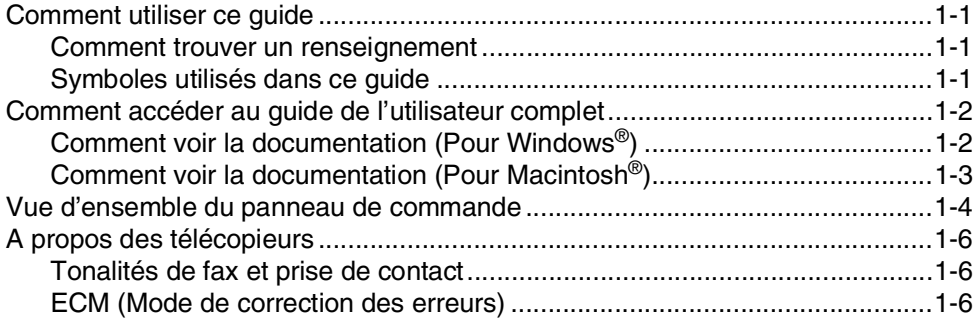

## **2 [Chargement du papier et des documents](#page-20-0)**

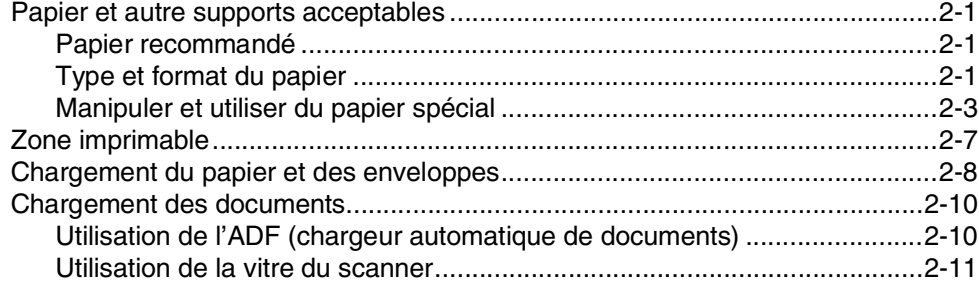

## **3 [Configuration](#page-31-0)**

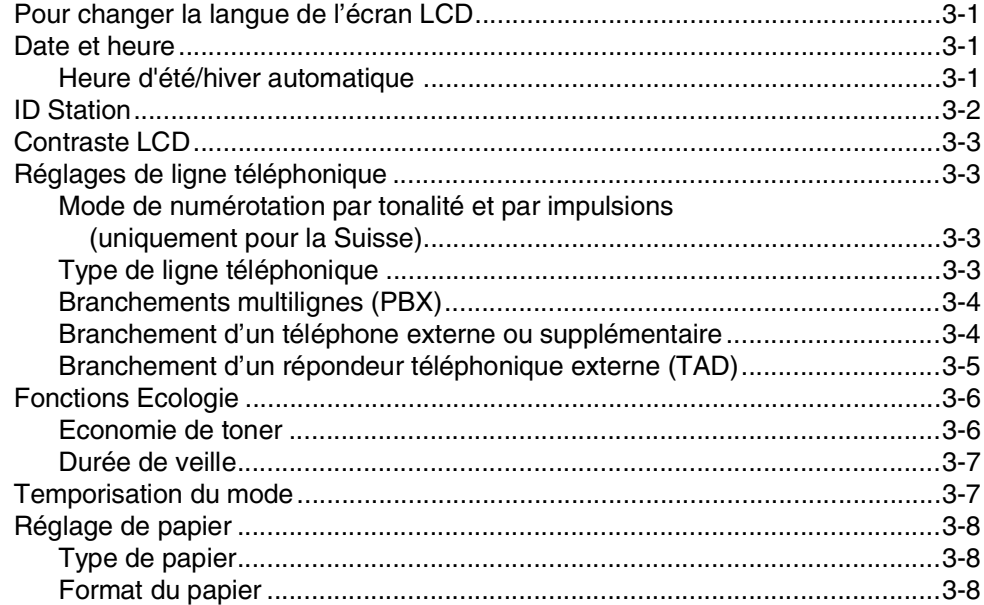

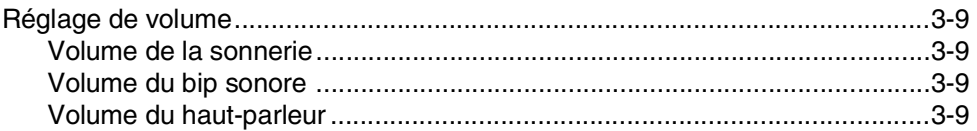

## **4 [Fonctions de sécurité](#page-40-0)**

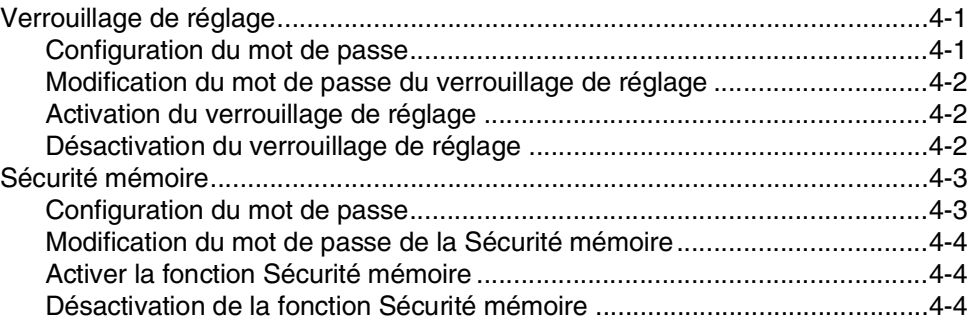

## **[Section II - Fax et téléphone](#page-44-0)**

## **5 [Transmission d'un fax](#page-45-0)**

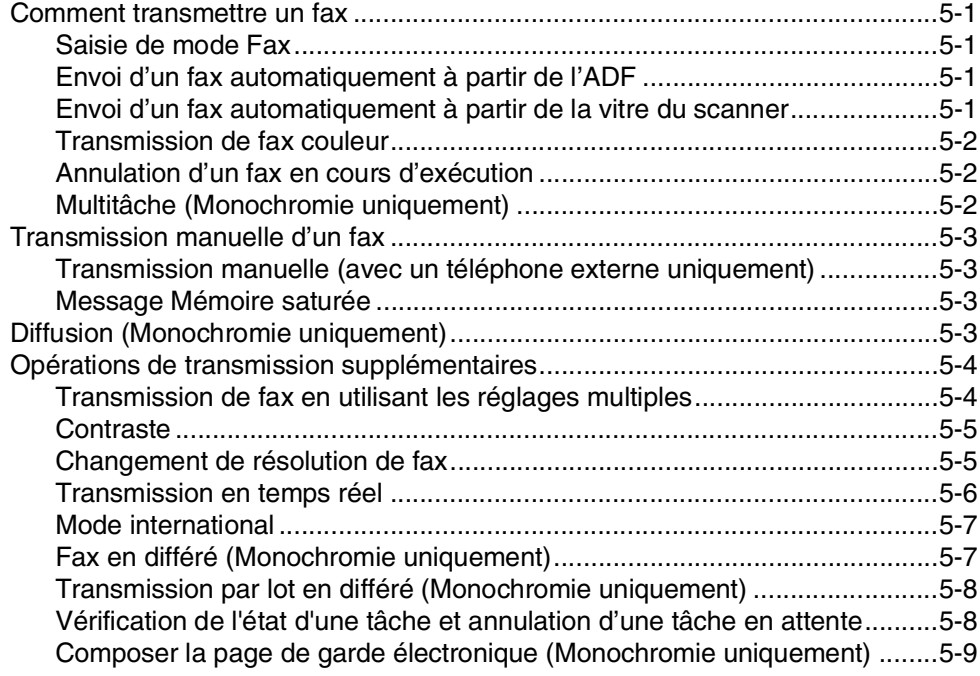

## **6 [Réception d'un fax](#page-55-0)**

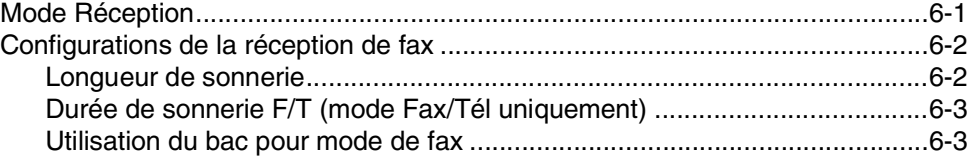

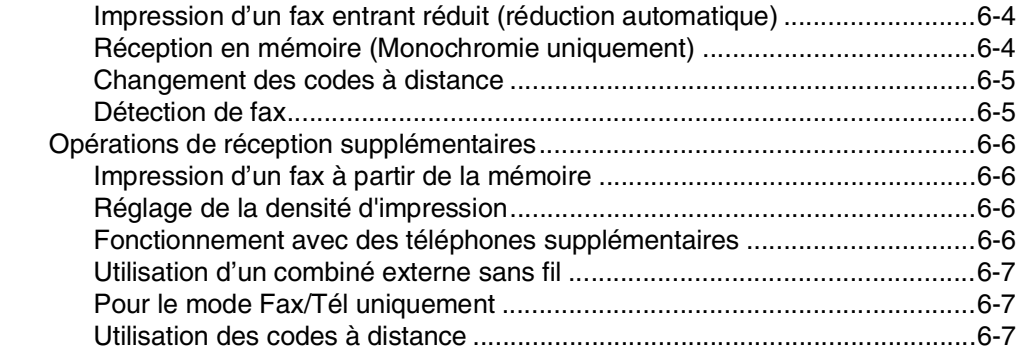

## **7 [Options de numérotation et téléphonique](#page-62-0)**

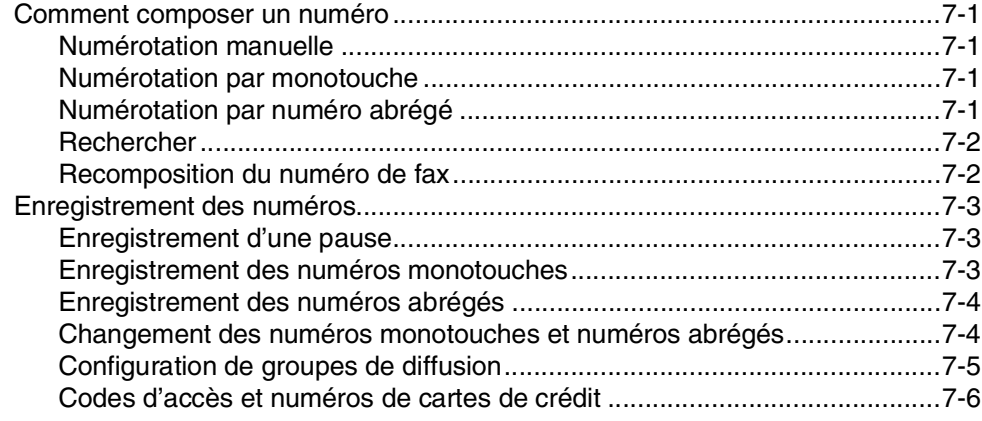

## **8 [Options de fax à distance \(Monochromie uniquement\)](#page-68-0)**

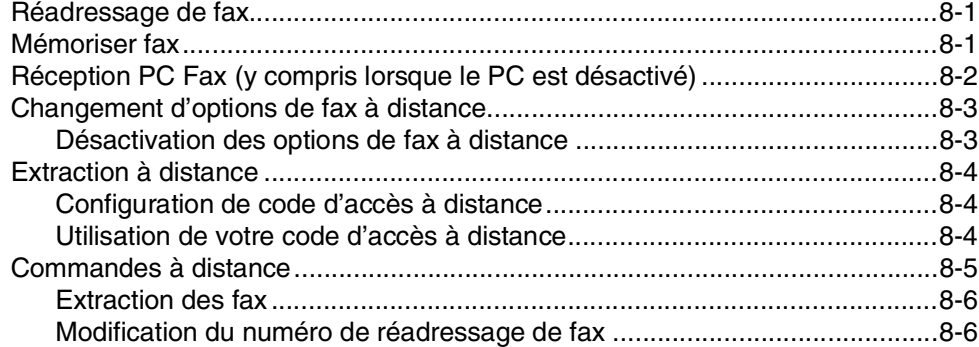

## **9 [Impression des rapports](#page-74-0)**

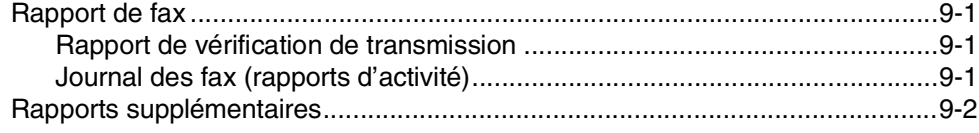

## **10 [Relève](#page-76-0)**

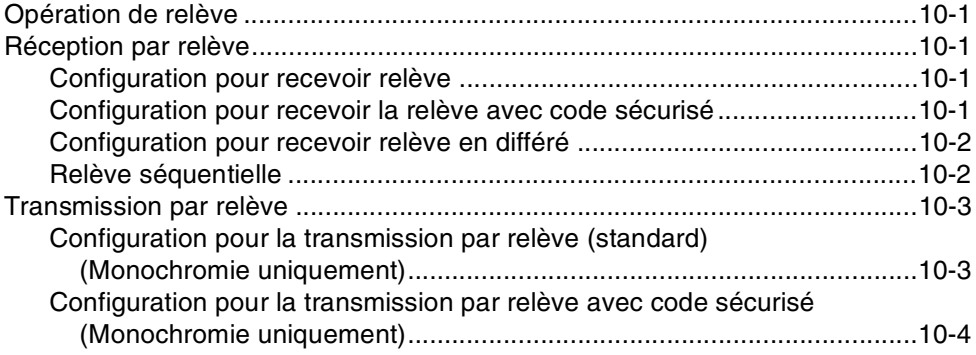

## **[Section III - Copie](#page-80-0)**

## **11 [Comment faire des copies](#page-81-0)**

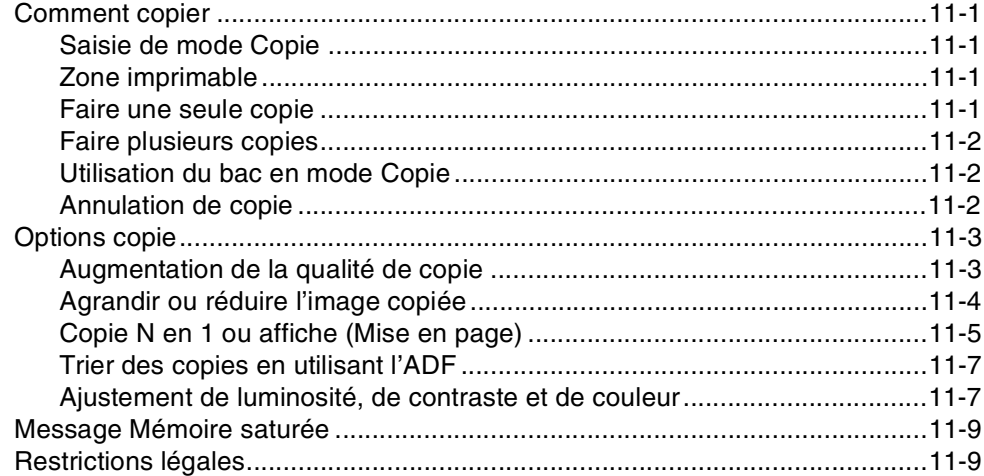

## **[Section IV - Fonctions du logiciel et du réseau](#page-90-0)**

## **[Section V - Appendices](#page-91-0)**

## **A [Informations importantes](#page-92-0)**

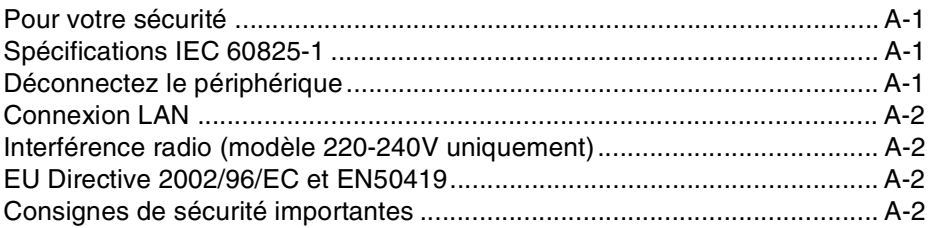

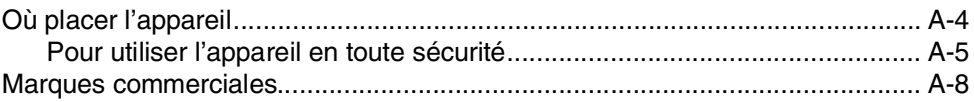

## **B [Menu et caractéristiques](#page-100-0)**

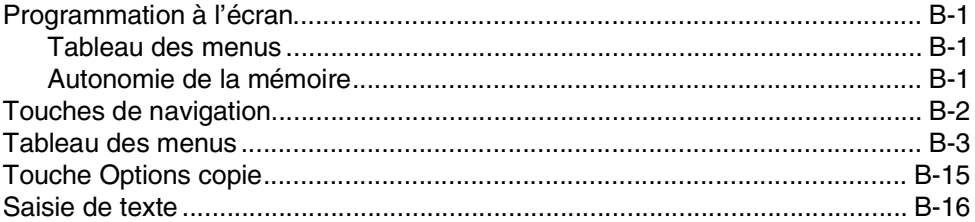

## **C [Dépistage des pannes et entretien normal](#page-116-0)**

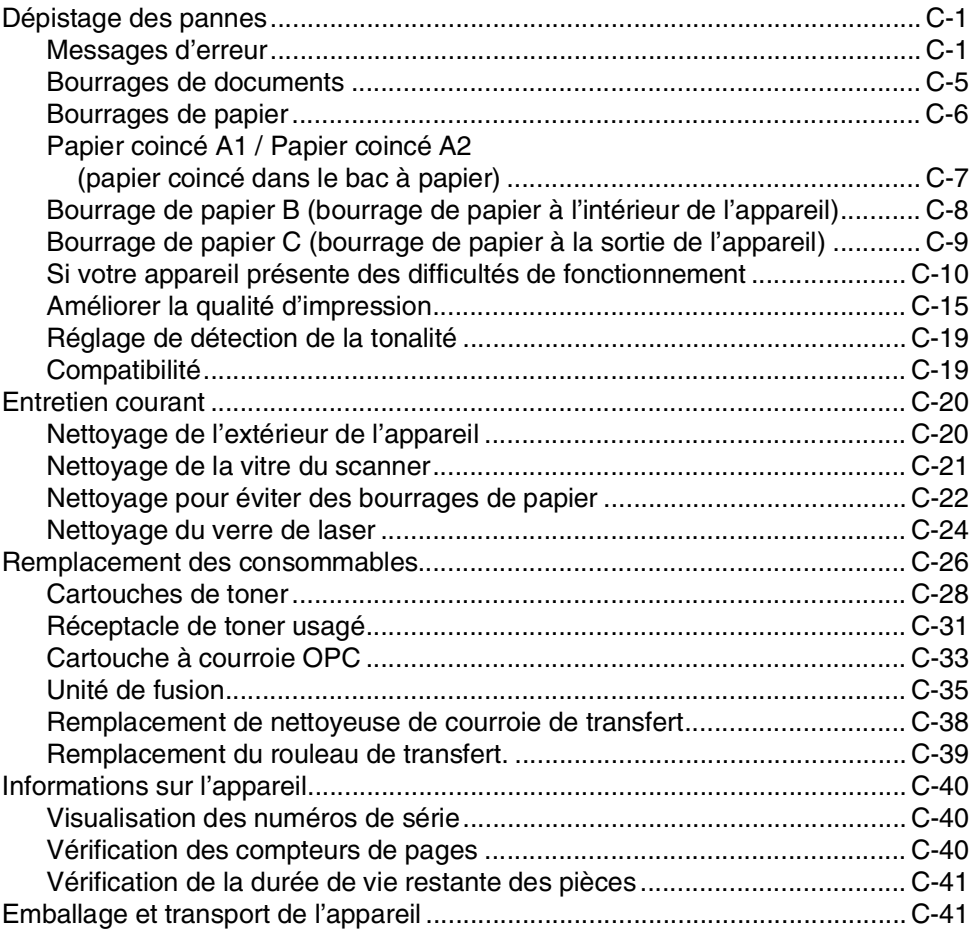

## **D [Accessoires en option](#page-159-0)**

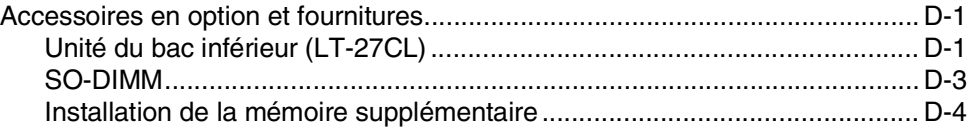

#### E Spécifications

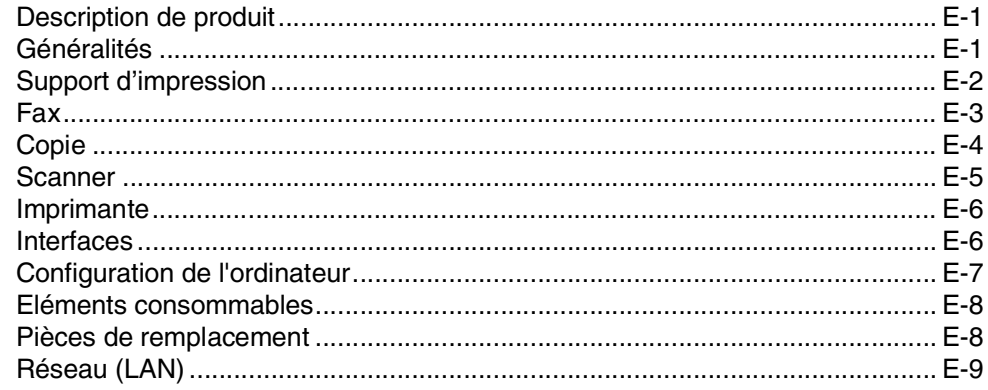

#### F Glossaire

#### G **Index**

Н Carte d'accès pour extraction à distance

<span id="page-13-0"></span>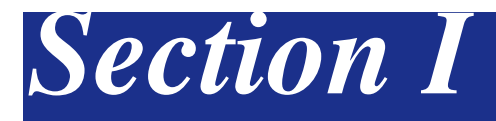

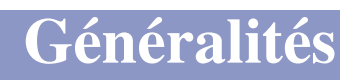

- **[1. Informations générales](#page-14-4)**
- **[2. Chargement du papier et des documents](#page-20-4)**
- **[3. Configuration](#page-31-4)**
- **[4. Fonctions de sécurité](#page-40-3)**

**1**

## <span id="page-14-4"></span><span id="page-14-0"></span>**Informations générales**

## <span id="page-14-1"></span>**<sup>1</sup> Comment utiliser ce guide**

### <span id="page-14-2"></span>**Comment trouver un renseignement**

Tous les titres et sous-titres des chapitres sont repris dans la table des matières. Vous pourrez trouver plus de détails sur une fonction ou une opération spécifique en consultant l'Index situé à la fin de ce guide.

### <span id="page-14-3"></span>**Symboles utilisés dans ce guide**

Tout au long de ce guide, vous verrez des symboles spéciaux qui vous alerteront sur des mises en garde, des remarques et des actions à effectuer. Des polices de caractères spéciales servent à identifier les touches à appuyer, les messages qui apparaissent sur l'écran LCD ainsi que les points importants ou des sujets respectifs.

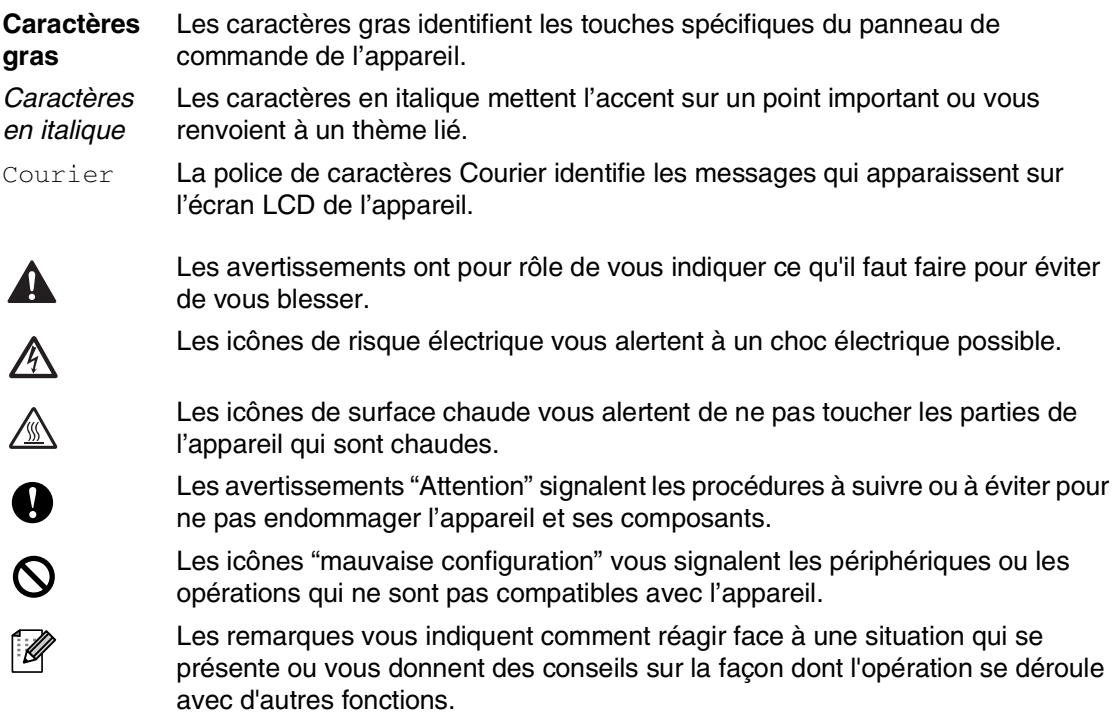

## <span id="page-15-0"></span>**Comment accéder au guide de l'utilisateur complet**

Ce guide de l'utilisateur ne contient pas toutes les informations sur l'appareil, telles que la façon d'utiliser les fonctions avancées du fax, de l'imprimante, du scanner, du PC-Fax et du réseau. Lorsque vous êtes prêt à apprendre les informations détaillées sur ces opérations, lisez le guide de l'utilisateur complet situé dans la section "Documentation" du CD-ROM.

### <span id="page-15-1"></span>**Comment voir la documentation (Pour Windows®)**

Dans le menu **démarrer**, sélectionnez **Brother**, **MFL Pro Suite MFC-9420CN** depuis le groupe des programmes, puis sélectionnez **Guide de l'utilisateur**.

#### —**OU**—

- 1 Allumez votre ordinateur. Insérez le CD-ROM de Brother pour Windows® dans votre lecteur de CD-ROM.
- 2 Si l'écran de nom de modèle apparaît, cliquez sur le nom de votre modèle.
- 3 Si l'écran des langues s'affiche, cliquez sur votre langue.

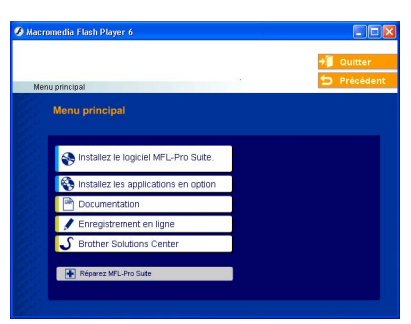

#### Le menu principal du CD-ROM s'affiche.

## **REMARQUE**

Si cette fenêtre n'apparaît pas, utilisez Windows® Explorer pour exécuter le programme setup.exe à partir du répertoire principal du CD-ROM Brother.

### 4 Cliquez sur **Documentation**.

**5** Cliquez sur la documentation que vous voulez lire.

- **Guide d'installation rapide:** Instructions de configuration et d'installation du logiciel
- **Guide de l'utilisateur (3 manuels):** Guide de l'utilisateur pour les opérations autonomes, guide d'utilisation du logiciel et guide de l'utilisateur en réseau
- **Guide de l'utilisateur de PaperPort®:** Logiciel de gestion de documents

#### **Comment trouver les instructions de numérisation**

Il y a plusieurs façons de numériser des documents. Vous pouvez trouver les instructions comme suit:

#### **Guide utilisateur - Logiciel:**

■ *Numérisation* au chapitre 2

(Pour Windows® 98/98SE/Me/2000 Professional/XP/Windows NT® Workstation version 4.0)

- *ControlCenter2* au chapitre 3 (Pour Windows® 98/98SE/Me/2000 Professional/XP/Windows NT® Workstation version 4.0)
- *Numérisation en réseau* au chapitre 4

#### **Guide de l'utilisateur de PaperPort®**

■ Instructions pour numériser directement à partir de ScanSoft® PaperPort®

### <span id="page-16-0"></span>**Comment voir la documentation (Pour Macintosh®)**

1 Allumez votre Macintosh<sup>®</sup>. Insérez le CD-ROM de Brother pour Macintosh® dans votre lecteur de CD-ROM. La fenêtre suivante s'affiche.

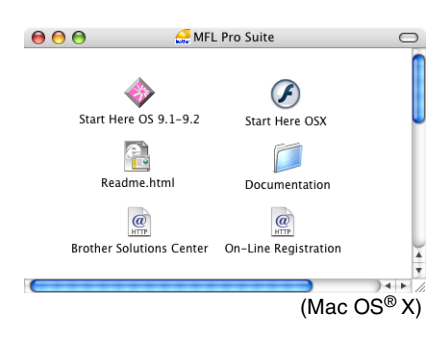

- 2 Double-cliquez sur l'icône **Documentation**.
- 3 L'écran Sélectionner la langue s'affiche, double-cliquez sur votre langue.
- 4 Cliquez sur la documentation que vous voulez lire.
	- **Guide d'installation rapide:** Instructions de configuration et d'installation du logiciel
	- **Guide de l'utilisateur (3 manuels):** Guide de l'utilisateur pour les opérations autonomes, guide d'utilisation du logiciel et guide de l'utilisateur en réseau

#### **Comment trouver les instructions de numérisation**

Il y a plusieurs façons de numériser des documents. Vous pouvez trouver les instructions comme suit:

#### **Guide utilisateur - Logiciel:**

- *Numérisation* au chapitre 8 (Pour Mac OS**®** 9.1 - 9.2/Mac OS® X 10.2.4 ou version plus récente)
- *ControlCenter2 (Pour Mac OS® X 10.2.4 ou version plus récente)* au chapitre 9 (Pour Mac  $OS^{\circledR}$  X 10.2.4 ou version plus récente)
- *Numérisation réseau (Pour Mac OS® X 10.2.4 ou version plus récente)* au chapitre 10

#### **Presto!® PageManager® Guide de l'utilisateur**

■ Instructions pour numériser directement depuis le logiciel Presto!® PageManager® Chapitre 1

## <span id="page-17-0"></span>**Vue d'ensemble du panneau de commande**

Le panneau de commande indiqué dans ce manuel est anglais.

1 **Monotouches**

Ces 8 touches vous donnent un accès instantané aux 16 numéros précédemment enregistrés.

### 2 **Shift**

Pour accéder les numéros des monotouches de 9 à 16, appuyez simultanément sur la touche **Shift** et sur la monotouche.

#### 3 **Touches Copie (Réglages provisoires):**

### **Enlarge/Reduce**

Permet de réduire ou d'agrandir les copies en fonction du rapport sélectionné.

### **Options**

Vous pouvez sélectionner rapidement et simplement des réglages provisoires pour réaliser des copies.

### 4 **Touches mode:**

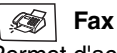

Permet d'accéder au mode Fax.

#### D) **Scan**

Permet d'accéder au mode Scan.

#### **Copy** 斎

Permet d'accéder au mode Copie.

### 5 **Touches de navigation:**

### **Menu/Set**

La même touche est utilisée pour les opérations Menu et Régler (Menu/Set). Permet d'accéder au menu pour programmer et enregistrer vos réglages dans l'appareil.

### **Touches Volume**

 $\Box$   $\Box$ 

En mode de veille, vous pouvez appuyer ces touches pour régler le volume de la sonnerie.

#### ▼ **Search/Speed Dial**

Cette touche vous permet de consulter des numéros préprogrammés dans la mémoire de numérotation. Elle vous permet aussi de composer des numéros préprogrammés en appuyant sur **#** suivi d'un numéro à trois chiffres.

#### ▲▲

Appuyez sur cette touche pour un défilement avant ou arrière du menu.

#### ▲ ou ▼

Appuyez sur cette touche pour faire défiler les menus et les options.

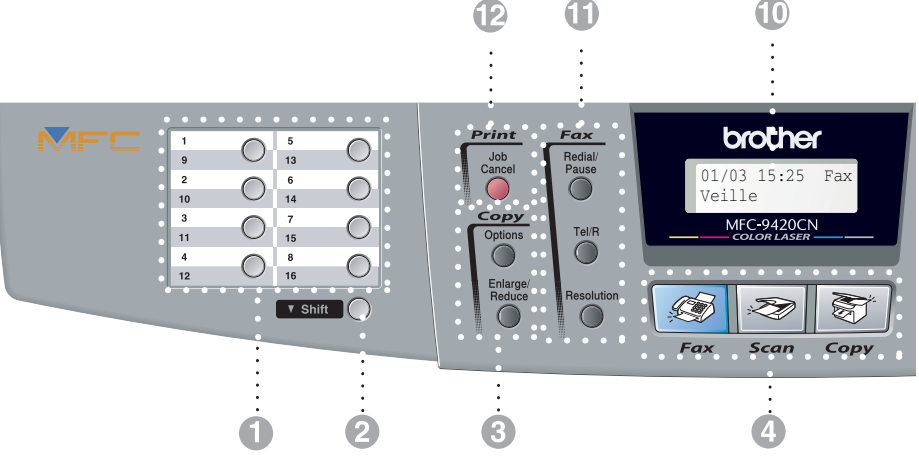

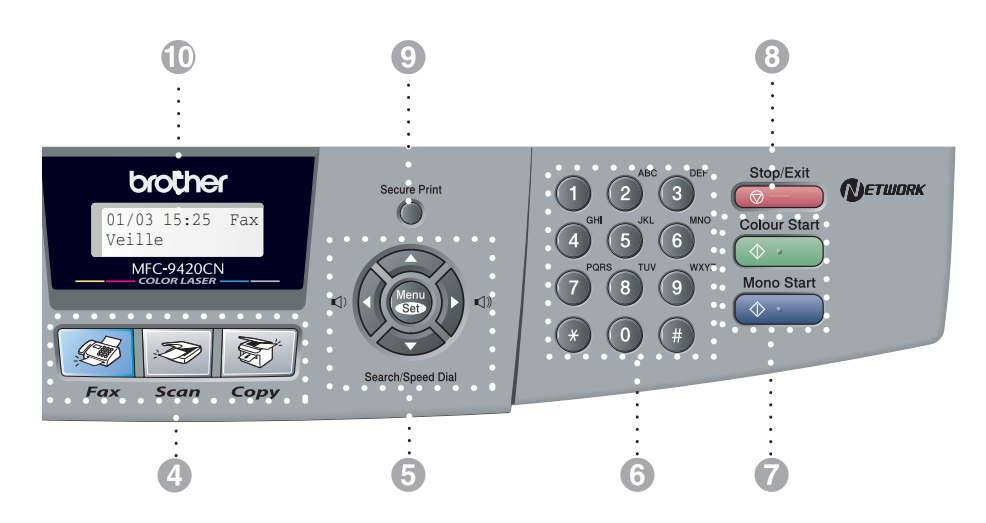

#### 6 **Pavé numérique**

Ces touches servent à composer les numéros de téléphone ou de fax et tiennent lieu de clavier pour taper des informations dans l'appareil.

La touche **#** vous permet de commuter provisoirement le mode de numérotation pendant un appel téléphonique, de la numérotation par impulsions à la numérotation par tonalité (uniquement pour la Suisse).

#### **Mono Start**

Permet d'envoyer des fax ou de faire des copies en noir et blanc.

#### **Colour Start**

Permet d'envoyer des fax ou de faire des copies en couleur.

#### 8 **Stop/Exit**

Permet d'interrompre une opération ou de sortir du menu.

#### **Secure Print**

Permet d'imprimer les données d'impression sécurisée enregistrées dans la mémoire de l'appareil si vous saisissez le mot de passe à quatre chiffres. (Pour plus de détails sur l'utilisation de cette fonction, pour Windows®, voir le chapitre 1 dans le guide d'utilisation du logiciel sur le CD-ROM, et pour Macintosh®, voir le chapitre 7 dans le guide d'utilisation du logiciel sur le CD-ROM.)

@ **Affichage à cristaux liquides (LCD)** Affiche des messages à l'écran pour vous aider à configurer et à utiliser votre appareil.

#### A **Touches fax et téléphone:**

#### **Redial/Pause**

Permet de recomposer le dernier numéro appelé. Elle permet également d'insérer une pause entre les numéros à composition rapide.

#### **Tel/R**

Cette touche sert à avoir une conversation téléphonique après avoir décroché le combiné externe lors d'une pseudo-sonnerie F/T.

En outre, utilisez cette touche pour transférer un appel vers un autre poste s'il est branché à un réseau PBX.

#### **Resolution**

Définit la résolution lors de l'envoi d'un fax.

**B** Touche Impression:

#### **Job Cancel**

Vous pouvez annuler une tâche d'impression et supprimer la mémoire de l'appareil.

## <span id="page-19-0"></span>**A propos des télécopieurs**

### <span id="page-19-1"></span>**Tonalités de fax et prise de contact**

Lors de l'envoi d'un fax, le télécopieur émet des tonalités d'appel de fax (tonalités CNG). Il s'agit de bips intermittents doux émis toutes les 4 secondes. Vous les entendrez après avoir composé le numéro et après avoir appuyé sur **Mono Start** ou **Colour Start**, et ces bips continueront

pendant 60 secondes environ après la numérotation. Pendant ce temps, le télécopieur émetteur doit commencer la "prise de contact" ou la connexion avec le télécopieur récepteur.

Chaque fois que vous utilisez les procédures automatiques pour transmettre un fax, vous envoyez des tonalités CNG sur la ligne téléphonique. Vous apprendrez rapidement à reconnaître ces bips doux chaque fois que vous répondrez à un appel sur votre ligne de fax et donc à reconnaître l'arrivée d'un fax.

Le télécopieur récepteur répond en émettant des tonalités de réception de fax qui sont des tonalités stridentes et fortes. Un télécopieur récepteur émet des tonalités stridentes pendant 40 secondes environ sur la ligne téléphonique, et l'écran LCD affiche Réception.

Si votre appareil est en mode Fax uniquement, il répondra à chaque appel automatiquement en émettant les tonalités de réception de fax. Si l'autre personne raccroche, votre appareil continue à émettre les "tonalités stridentes" pendant 40 secondes environ, et l'écran LCD continue à afficher Réception. Pour annuler la réception, appuyez sur **Stop/Exit**.

La 'prise de contact' du fax représente la durée pendant laquelle les tonalités CNG du télécopieur émetteur et les "tonalités stridentes" du télécopieur récepteur se chevauchent. Cette durée doit être au moins de 2 à 4 secondes afin que les deux télécopieurs puissent comprendre comment l'autre envoie et reçoit le fax. La prise de contact ne commence que lorsque l'appel est intercepté et les tonalités CNG ne durent que 60 secondes environ après la numérotation. Il est donc important que le télécopieur récepteur réponde à l'appel le plus rapidement possible.

### <span id="page-19-2"></span>**ECM (Mode de correction des erreurs)**

Le mode de correction des erreurs (ECM) permet à l'appareil de vérifier une transmission de fax en cours. Si l'appareil détecte des erreurs lors de la transmission de fax, il renvoie les pages du fax ayant une erreur. Les transmissions ECM ne sont possibles qu'entre des télécopieurs qui disposent de cette fonction. Si c'est le cas, vous pouvez envoyer et recevoir des fax qui sont vérifiés continuellement par l'appareil.

**2**

## <span id="page-20-4"></span><span id="page-20-0"></span>**Chargement du papier et des documents**

## <span id="page-20-1"></span>**Papier et autre supports acceptables**

### <span id="page-20-2"></span>**Papier recommandé**

Le papier recommandé pour cet appareil est:

Xerox 4200, Hammermill Laserprint NEUSIEDLER Colour Copie 90 g/m2 ou équivalent

- Pour obtenir la meilleure qualité d'impression et éviter qu'il ne soit endommagé, utilisez du papier blanc lisse.
- Avant d'acheter beaucoup de papier, veuillez le tester pour vérifier qu'il convient.
- Utilisez du papier neutre. N'utilisez pas du papier acide ou alcalin.
- La qualité d'impression variera en fonction du type de papier utilisé.

### **ATTENTION**

Ne mettez ni enveloppes, ni transparents, ni étiquettes ni papier épais (de plus de 105 g/m2) dans le bac inférieur à papier en option. Cela pourrait entraîner des bourrage de papier.

### <span id="page-20-3"></span>**Type et format du papier**

L'appareil charge le papier du bac à papier standard installé, ou du bac inférieur en option.

### **Bac à papier standard**

Etant donné que le bac à papier standard est type universel, vous pouvez utiliser l'un des types et formats de papier (un type et format de papier à la fois) répertoriés dans le tableau à *[Volume de papier dans les bacs à papier](#page-21-0)* à [la page 2-2](#page-21-0). Le bac peut contenir jusqu'à 250 feuilles de papier (80 g/m<sup>2</sup>) ou jusqu'à 15 enveloppes (papier peut être chargé jusqu'à la ligne supérieure du repère de papier maximum sur le guide de largeur papier).

### **Bac inférieur en option (LT-27CL)**

Le bac inférieur en option peut contenir jusqu'à 530 feuilles de papier Lettre/A4 (80 g/m2). L'épaisseur de chargement maximale est de 44 mm.

Les noms des bacs à papier dans le pilote de l'appareil et dans ce guide sont les suivants:

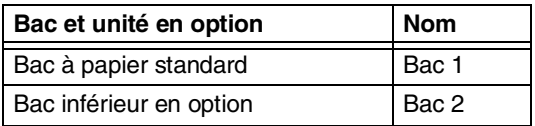

### <span id="page-21-0"></span>**Volume de papier dans les bacs à papier**

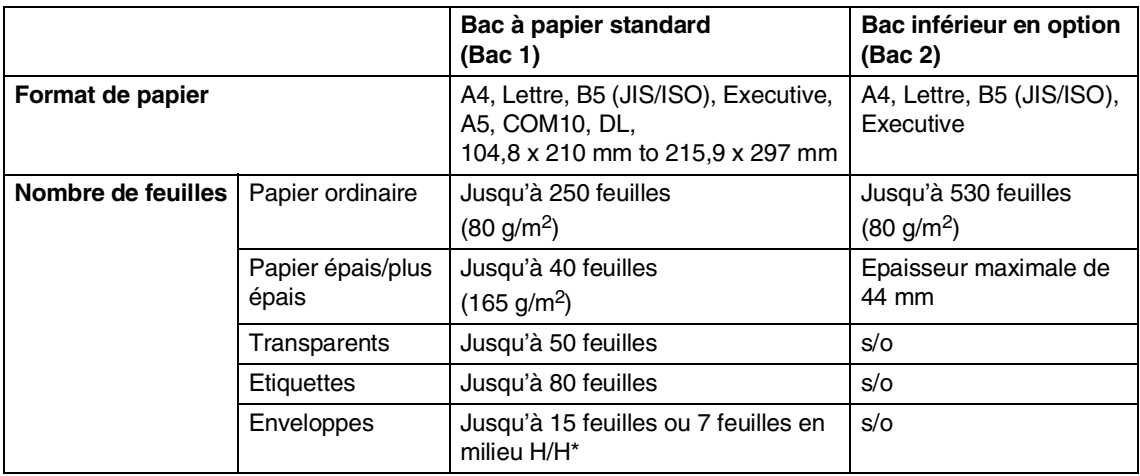

\* H/H = Haute temperature/Haute humidité

#### **Caractéristiques du papier recommandé**

Ci-après figurent les caractéristiques des papiers à utiliser avec cet appareil.

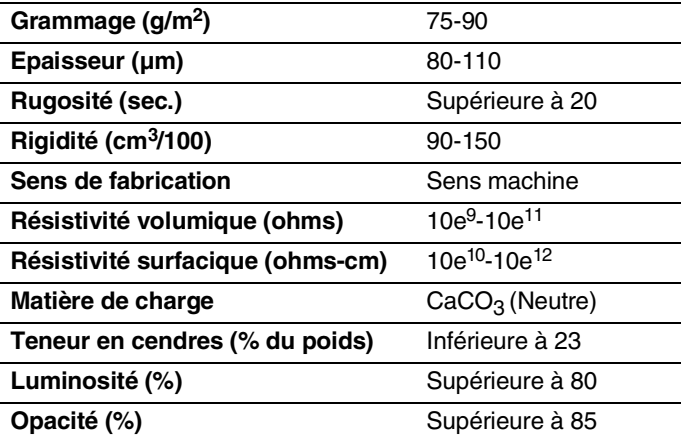

### <span id="page-22-0"></span>**Manipuler et utiliser du papier spécial**

L'appareil est conçu pour fonctionner correctement avec la plupart des types de papier xérographique ou de papier de qualité supérieure. Toutefois, certains paramètres du papier peuvent avoir un effet sur la qualité d'impression ou sur sa fiabilité de manipulation. Faites toujours des essais avec un échantillon de papier avant de l'acheter afin de garantir des performances satisfaisantes. Ci-après figurent quelques consignes importantes pour la sélection d'un papier:

- Indiquez à votre fournisseur que le papier ou les enveloppes seront utilisés avec un appareil laser couleur.
- Le papier préimprimé doit utiliser des encres qui supportent la température du processus de fusion de l'appareil (200 degrés Centigrade ou 392 degrés Fahrenheit pendant une période de 0,1 secondes).
- En cas d'utilisation d'un papier de qualité supérieure à base de coton, d'un papier à surface rugueuse, tel qu'un papier parcheminé ou un papier vergé, ou d'un papier plissé, la qualité d'impression ne sera peut-être pas optimale.

#### **Types de papier à éviter**

#### **ATTENTION**

Certains types de papier ne pourront pas donner de résultats satisfaisants et risquent même d'endommager votre appareil.

N'utilisez pas de papier:

- fortement texturé
- très lisse ou brillant
- gondolé ou gauchi
- couché ou ayant une finition chimique
- abîmé, froissé ou plié
- qui dépasse le grammage recommandé dans ce guide
- à onglet ou contenant des agrafes
- du papier à lettre contenant des teintures à basse température ou un procédé thermographique
- multicouche ou sans carbone
- conçu pour une impression à jet d'encre

Si vous utilisez tout type de papier listé ci-dessus, ils peuvent endommager votre appareil. Ce dommage n'est pas couvert par la garantie Brother ni par un quelconque contrat d'entretien.

#### **Enveloppes**

La plupart des enveloppes conviendront à votre appareil. Toutefois, certaines enveloppes engendreront des problèmes d'alimentation et de qualité d'impression. Une enveloppe adaptée doit avoir des bords bien droits, des plis bien marqués et le bord d'attaque ne doit pas être plus épais que deux morceaux de papier. L'enveloppe doit être bien à plat, ne pas faire de poche et être solide. Vous devez acheter des enveloppes de qualité auprès d'un fournisseur sachant que les enveloppes seront utilisées avec un appareil laser.

Les enveloppes peuvent être alimentées que par le bac 1 uniquement.

## **REMARQUE**

Brother ne recommande pas d'enveloppes particulière car les fabricants d'enveloppes peuvent modifier les spécifications. Vous êtes responsable de la qualité et des performances des enveloppes que vous utilisez.

Avant de placer des enveloppes dans le bac, vérifiez les points suivants:

- Les enveloppes doivent présenter un rabat adhésif dans le sens de la longueur.
- La pliure des rabats adhésifs doit être nette et franche (les enveloppes mal coupées ou mal pliées sont susceptibles de provoquer des bourrages de papier).
- Les enveloppes doivent présenter deux épaisseurs de papier dans la zone entourée à la Figure 1.

#### Sens de l'alimentation

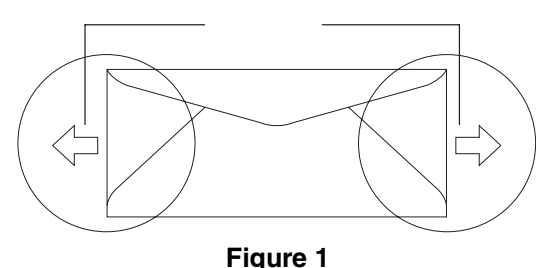

## **REMARQUE**

- Avant d'imprimer des enveloppes, vous devez bien déployer en éventail la pile afin d'éviter les bourrages de papier et les mauvaises alimentations
- Avant d'imprimer beaucoup d'enveloppes, faites un essai avec une pour vous assurer que le résultat vous convient.
- Les pliures d'enveloppe scellées par le fabricant doivent être collées correctement.
- Ne chargez pas différents types de papier simultanément dans le bac à papier au risque d'entraîner des bourrages ou de mauvaises alimentations.
- Pour obtenir une impression satisfaisante, vous devez choisir le même format de papier dans votre application logiciel que le papier dans le bac.
- Nous vous recommandons de ne pas imprimer dans 15 mm des bords des enveloppes.
- Voir *[Papier et autre supports acceptables](#page-20-1)* [à la page 2-1.](#page-20-1)

#### **Types des enveloppes à éviter**

#### **ATTENTION**

N'utilisez pas d'enveloppes:

- endommagées, gondolées, froissées ou de forme inhabituelle
- extrêmement brillantes ou texturées
- dotées de clips, de pressions ou de liens
- dotées de bandes de scellage auto-adhésives
- du type à soufflets
- mal pliées
- estampées (qui comportent une écriture en relief)
- déjà été imprimées par un appareil laser
- préimprimées à l'intérieur
- ne s'empilant pas avec soin
- faites de papier dont le grammage dépasse les spécifications recommandées pour l'appareil
- avec des bords qui ne sont pas droits ou toujours à l'équerre
- présentant des fenêtres transparentes, des orifices, des découpes ou des perforations
- avec rabats adhésifs non pliés à l'achat
- avec rabats adhésifs du type illustré à la Figure 2
- dont chaque bord est plié comme illustré à la Figure 3

Si vous utilisez tout type d'enveloppes listé ci-dessus, ils peuvent endommager votre appareil. Ce dommage n'est pas couvert par la garantie Brother ni par un quelconque contrat d'entretien.

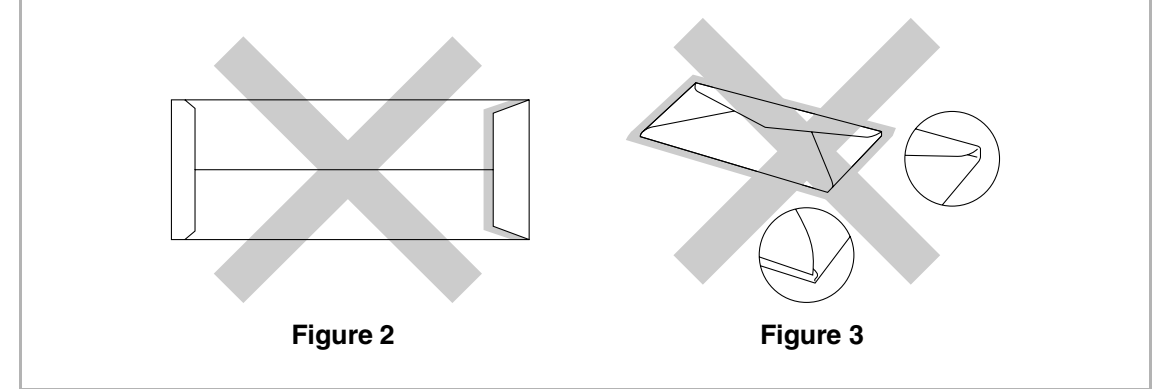

#### **Etiquettes et transparents**

L'appareil imprimera sur la plupart des types d'étiquettes et de transparents conçus pour être utilisés avec un appareil laser. Les étiquettes doivent avoir un adhésif à base acrylique car ce type de substance est plus stable aux températures élevées atteintes dans l'unité de fusion. L'adhésif ne doit pas entrer en contact avec une partie quelconque de l'appareil, car le support d'étiquette pourrait coller sur la courroie OPC ou les rouleaux et engendrer des bourrages et des problèmes de qualité d'impression. Aucun adhésif ne doit être exposé entre les étiquettes. Les étiquettes doivent être disposées de manière à recouvrir toute la longueur et la largeur de la feuille. Les étiquettes espacées peuvent se décoller, ce qui pourrait engendrer des bourrages graves ou des problèmes d'impression.

Toutes les étiquettes et transparents utilisés avec cet appareil doivent pouvoir supporter une température de 200 degrés Centigrade pendant une période de 0,1 secondes.

Les feuilles d'étiquettes et de transparents ne doivent pas dépasser les spécification de grammage du papier indiquées dans ce guide de l'utilisateur. Les étiquettes et transparents dépassant cette spécification risquent de ne pas être alimentés ou imprimés correctement et d'endommager votre appareil.

Les transparents et les étiquettes peuvent être alimentés du bac 1 uniquement.

#### **Types d'étiquettes et de transparents à éviter**

N'utilisez pas d'étiquettes ou de transparents endommagés, gondolés, froissés ou de forme inhabituelle.

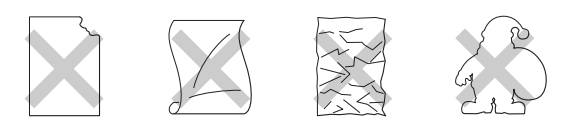

### **ATTENTION**

- Evitez d'alimenter des étiquettes dont la feuille de support est exposée car vous risqueriez d'endommager votre appareil.
- En cas d'utilisation de transparents, utilisez un type recommandé pour les appareils *laser*. Pour les informations détaillées sur les spécifications des transparents corrects à acheter, appelez votre revendeur ou le service après-vente de Brother.

## <span id="page-26-0"></span>**Zone imprimable**

Les bords du papier ne peuvent pas être imprimés dessus sont indiqués ci-dessous.

#### **Portrait**

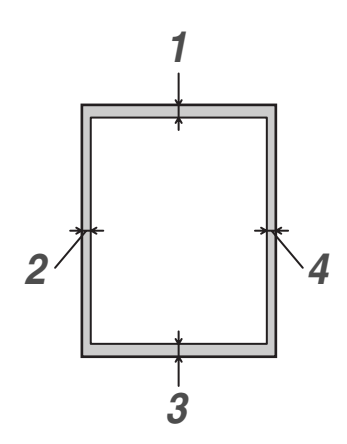

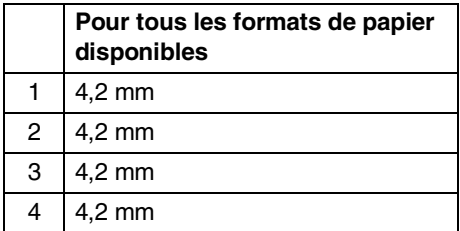

### **Paysage**

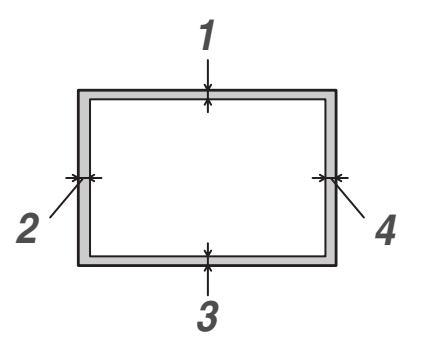

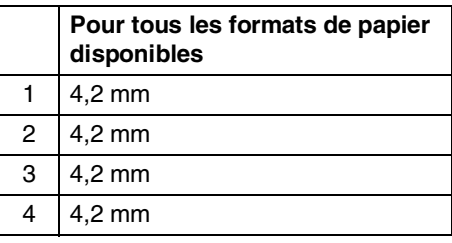

## **REMARQUE**

Nous vous recommandons de ne pas imprimer dans 15 mm des bords des enveloppes.

## <span id="page-27-0"></span>**Chargement du papier et des enveloppes**

L'appareil peut alimenter le papier à partir du bac à papier standard, ou du bac inférieur en option.

Lorsque vous chargez du papier dans le bac à papier, n'oubliez pas le suivant:

- Si vous chargez le papier au format Lettre, A4 ou Exécutive, l'appareil détectera automatiquement le format de papier. Si vous souhaitez charger le papier B5 ou des enveloppes, vous devez régler manuellement le format de papier. (Voir *[Format du papier](#page-38-3)* à la page 3-8.)
- Si votre logiciel d'application permet de sélectionner le format de papier sur le menu d'impression, vous pouvez le sélectionner par le logiciel. Dans le cas contraire, vous pouvez définir le format de papier dans le pilote d'imprimante ou en utilisant les boutons de panneau de commande.
- Avant d'utiliser du papier perforé, comme des feuilles d'agenda, vous devez bien déployer en éventail la pile afin d'éviter les bourrages de papier et les mauvaises alimentations.

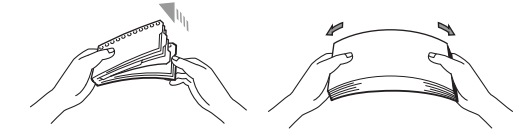

#### **Pour charger du papier ou autre support dans le bac à papier**

**1** Sortez entièrement le bac à papier de l'appareil.

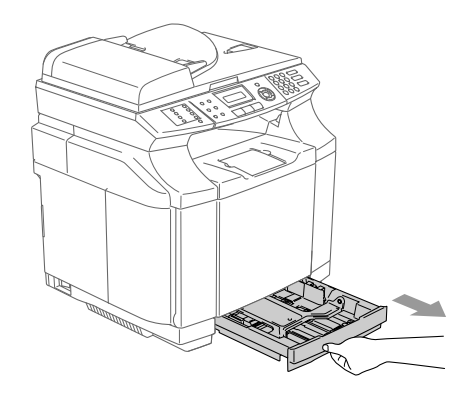

2 Tout en appuyant sur le levier de libération du guide-papier, faites glisser les dispositifs de réglage en fonction du format du papier. Vérifiez que les dispositifs de guidage reposent fermement dans les fentes.

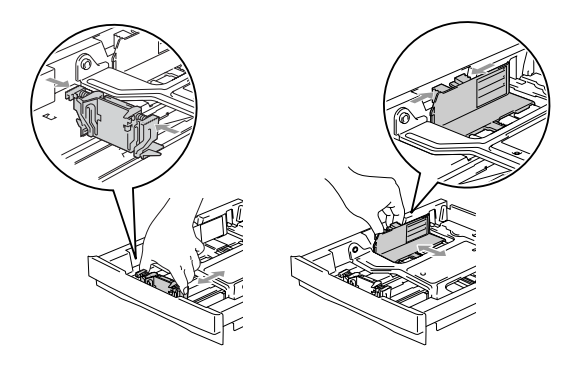

3 Déployez en éventail la pile de papier pour éviter les bourrages et les mauvaises alimentations.

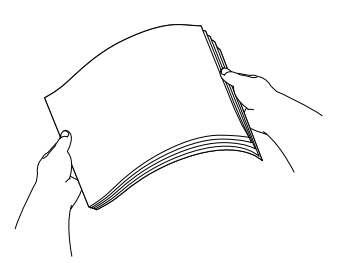

4 Placez le papier dans le bac à papier.

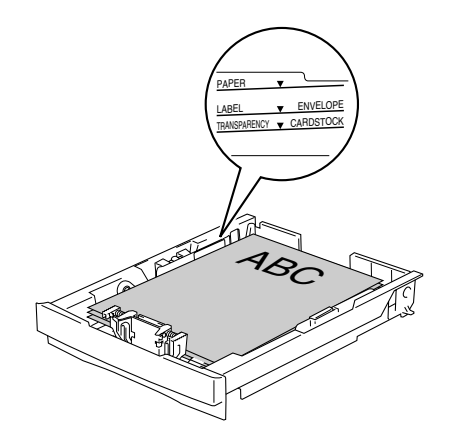

5 Remettez le bac à papier fermement dans l'appareil et dépliez le volet support du bac de sortie papier avant d'utiliser l'appareil.

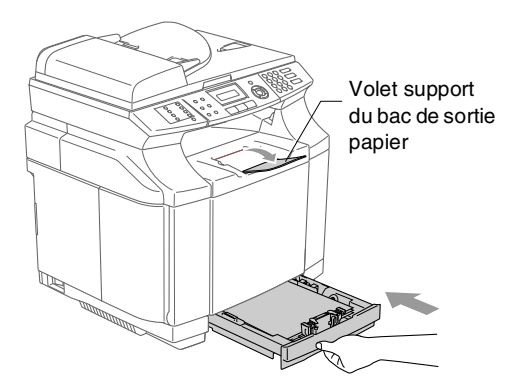

## *REMARQUE*

Une fois le papier dans le bac à papier, n'oubliez pas:

- Vérifiez que le papier repose à plat dans le bac et sous le repère de papier maximum, et que les guides-papier touchent les bords de la pile de papier.
- Le côté à imprimer doit être visible.

#### **Impression sur des enveloppes**

Ajustez les guides de longueur et de largeur de papier en fonction des enveloppes que vous souhaitez utiliser.

Vous pouvez charger des enveloppes dans le bac à papier standard uniquement.

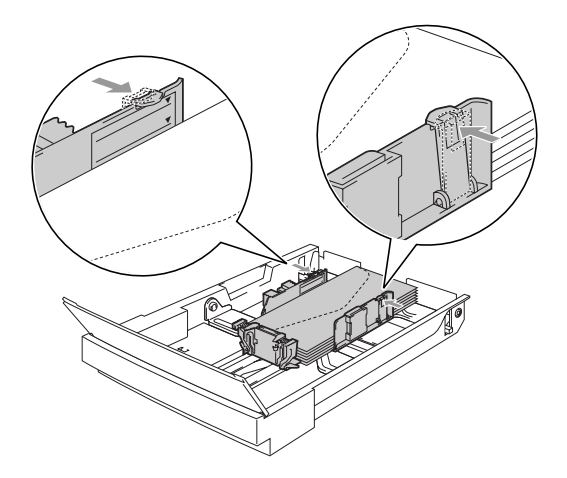

## <span id="page-29-0"></span>**Chargement des documents**

Vous pouvez envoyer un fax, copier et numériser en utilisant l'ADF (chargeur automatique de documents) et la vitre du scanner.

### <span id="page-29-1"></span>**Utilisation de l'ADF (chargeur automatique de documents)**

L'ADF peut contenir jusqu'à 35 pages qu'il transmet page par page. Utilisez du papier standard 80  $g/m^2$  et ventilez toujours les pages avant de les placer dans l'ADF.

### **ATTENTION**

- **NE laissez PAS** des documents épais sur la vitre du scanner. Si vous effectuez cela, L'ADF peut se coincer.
- **N'utilisez PAS** du papier gondolé, froissé, plié, déchiré, agrafé, doté de trombones, de colle ou de ruban adhésif.
- **N'UTILISEZ** ni carton, ni journal, ni tissu.
- Vérifiez que l'encre des documents est parfaitement sèche.
- Les documents faxés doivent avoir une largeur entre 147,3 et 215,9 mm et une longueur entre 147,3 et 356 mm.

Ventilez bien les pages. Assurez-vous de placer les documents **face imprimée dessus, en engageant d'abord le bord supérieur** dans l'ADF jusqu'à ce qu'ils touchent le rouleau d'alimentation.

Réglez les guides-papier en fonction de la largeur de vos documents.

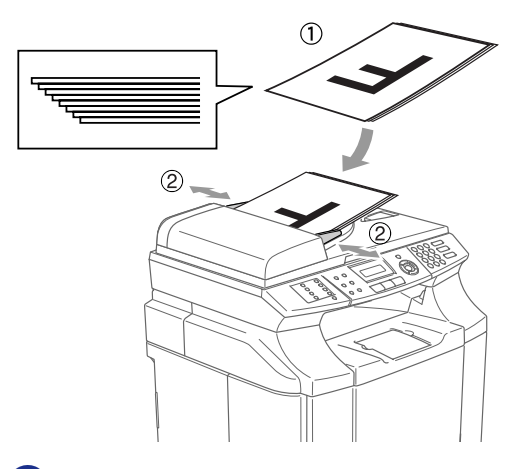

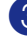

3 Dépliez le volet du support de sortie de document de l'ADF.

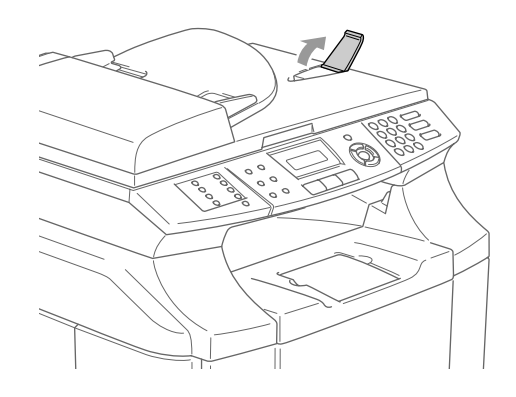

### **ATTENTION**

**NE tirez PAS** sur le document pendant la photocopie.

### <span id="page-30-0"></span>**Utilisation de la vitre du scanner**

Vous pouvez utiliser la vitre du scanner pour télécopier, copier ou numériser des pages d'un livre ou une page à la fois. Documents peuvent être du format maximum 215,9 mm de large et 297 mm de long.

#### **REMARQUE** M

Pour pouvoir utiliser la vitre du scanner, l'ADF doit être vide.

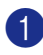

1 Soulevez le capot document.

2 A l'aide des lignes repères pour document situées sur la gauche, centrez le document, face imprimée dessous, sur la vitre du scanner.

> Placez le document face imprimée dessous sur la vitre du scanner.

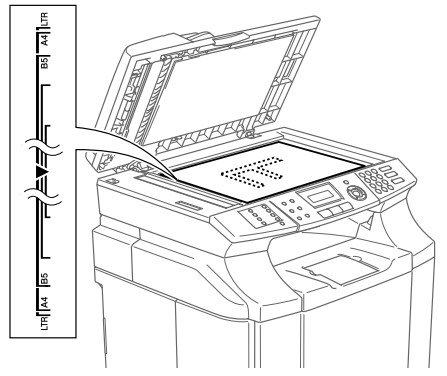

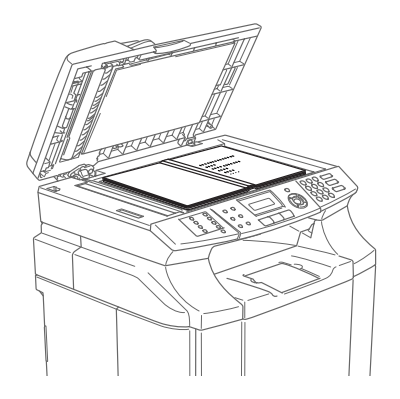

3 Refermez le capot document.

### **A** ATTENTION

Si le document est un livre ou est épais, ne refermez pas brusquement le capot et n'appuyez pas dessus.

```
3
```
## <span id="page-31-4"></span><span id="page-31-0"></span>**Configuration**

## <span id="page-31-1"></span>**Pour changer la langue de l'écran LCD**

Vous pouvez changer la langue de l'écran LCD.

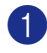

1 Appuyez sur **Menu/Set**, **0**, **0**.

2 Appuyez sur ▲ ou sur ▼ pour sélectionner Allemand, Français ou Anglais (Suisse) et Néerl., Français ou Anglais (Belgique).

Appuyez sur **Menu/Set**.

3 Appuyez sur **Stop/Exit**.

## <span id="page-31-2"></span>**Date et heure**

Lorsque l'appareil n'est pas utilisé, il affiche la date et l'heure. Si vous avez configuré l'ID Station, la date et l'heure affichées par votre appareil seront imprimées sur tous les fax que vous envoyez. En cas de coupure de courant, il est possible que vous deviez régler à nouveau la date et l'heure. Les autres réglages ne seront pas affectés.

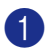

1 Appuyez sur **Menu/Set**, **0**, **2**.

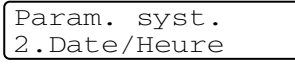

2 Tapez les deux derniers chiffres de l'année.

Appuyez sur **Menu/Set**.

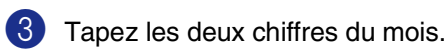

Appuyez sur **Menu/Set**.

(Exemple: tapez 09 pour septembre ou 10 pour octobre.)

4 Tapez les deux chiffres du jour.

### Appuyez sur **Menu/Set**.

(Exemple, tapez 06 pour le 6 du mois.)

5 Tapez l'heure exprimée en utilisant le format des 24 heures.

#### Appuyez sur **Menu/Set**.

(Exemple: tapez 15:25 pour trois heures vingt-cinq de l'après-midi.)

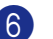

### 6 Appuyez sur **Stop/Exit**.

L'écran LCD affiche alors la date et l'heure dès que l'appareil est inactif et en mode Fax.

Quand l'appareil est en mode Veille, l'écran LCD affiche Veille. (Voir *[Durée de veille](#page-37-0)* à la page 3-7.)

## <span id="page-31-3"></span>**Heure d'été/hiver automatique**

Vous avez la possibilité de configurer l'appareil de sorte qu'il passe automatiquement à l'heure d'été. Son horloge sera réinitialisée automatiquement de façon à avancer d'une heure au printemps et à revenir en arrière d'une heure en automne. Assurez-vous que vous avez réglé la date et l'heure exactes dans le paramètre Date/Heure.

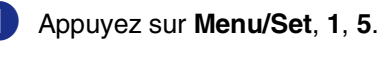

Param. général 5.Heure été auto

2 Appuyez sur ▲ ou sur ▼ pour sélectionner On (ou Off).

Appuyez sur **Menu/Set**.

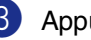

3 Appuyez sur **Stop/Exit**.

## <span id="page-32-0"></span>**ID Station**

Vous devez mettre en mémoire votre nom ou le nom de votre société et le numéro de fax pour qu'ils puissent être imprimés sur toutes les pages de fax que vous envoyez.

Il est important de taper le numéro de fax dans le format international, à savoir conformément et rigoureusement à la séquence suivante:

- Le caractère "+" (plus) (en appuyant sur la touche  $\star$ )
- L'indicatif de votre pays (par exemple: "32" pour la Belgique, "41" pour la Suisse)
- L'indicatif de votre région moins le premier "0"
- Un espace
- Votre numéro tel qu'il figure dans votre central local, en incluant des espaces pour en faciliter la lecture le cas échéant.

Exemple: si l'appareil est installé en Belgique et si une même ligne sert pour les fax et les appels vocaux et si votre numéro de téléphone national est le 02 444 55 55, vous devez remplir les rubriques fax et téléphone de votre ID station comme suit: +32 2 444 55 55.

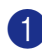

1 Appuyez sur **Menu/Set**, **0**, **3**.

Param. syst. 3.ID station

2 Tapez votre numéro de fax (20 chiffres max.).

Appuyez sur **Menu/Set**.

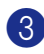

3 Tapez votre numéro de téléphone (20 chiffres max.).

#### Appuyez sur **Menu/Set**.

(Si le numéro de téléphone et votre numéro de fax sont les mêmes, entrez à nouveau le même numéro.)

## **REMARQUE**

- Vous ne pouvez pas saisir de trait d'union dans le numéro. Pour entrer un espace, appuyez une fois sur  $\blacktriangleright$  entre les chiffres.
- Le numéro de téléphone saisi ne sert que pour les fonctions de la page de garde. (Voir *[Composer la page de garde](#page-53-1)  [électronique \(Monochromie uniquement\)](#page-53-1)* [à la page 5-9](#page-53-1).)
- 4 Utilisez le pavé numérique pour saisir votre nom (20 caractères max.). (Voir *Saisie de texte* [à la page B-16.](#page-115-1))

Appuyez sur **Menu/Set**.

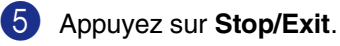

## *CONDE*  $\blacksquare$

Si l'ID Station a déjà été programmée, un message à l'écran LCD vous demande d'appuyer sur **1** pour faire un changement ou sur **2** pour quitter sans changement.

## <span id="page-33-0"></span>**Contraste LCD**

Vous pouvez changer le contraste pour rendre l'écran LCD plus clair ou plus foncé.

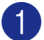

1 Appuyez sur **Menu/Set**, **1**, **7**.

Param. général 7.Contraste LCD

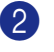

2 Appuyez sur ▲ pour augmenter le contraste

—**OU**—

Appuyez sur ▼ pour diminuer le contraste.

Appuyez sur **Menu/Set**.

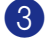

3 Appuyez sur **Stop/Exit**.

## <span id="page-33-1"></span>**Réglages de ligne téléphonique**

### <span id="page-33-2"></span>**Mode de numérotation par tonalité et par impulsions (uniquement pour la Suisse)**

A la livraison, votre appareil est réglé sur le mode de numérotation par tonalité (multifréquences). Si vous avez un service à numérotation par impulsions (cadran), vous devrez changer le mode de numérotation.

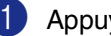

1 Appuyez sur **Menu/Set**, **0**, **4**.

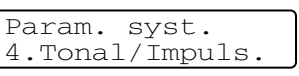

2 Appuyez sur ▲ ou sur ▼ pour sélectionner Impulsions (ou Tonal.).

Appuyez sur **Menu/Set**.

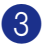

3 Appuyez sur **Stop/Exit**.

## <span id="page-33-3"></span>**Type de ligne téléphonique**

Si vous branchez l'appareil sur un PBX ou ISDN pour envoyer ou recevoir des fax, vous devrez changer le type de ligne téléphonique en suivant la procédure suivante.

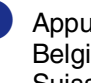

1 Appuyez sur **Menu/Set**, **0**, **5** (pour la Belgique) **Menu/Set**, **0**, **6** (pour la Suisse).

2 Appuyez sur ▲ ou sur ▼ pour sélectionner PBX, ISDN (ou Normal).

Appuyez sur **Menu/Set**.

3 Appuyez sur **Stop/Exit**.

### **PBX et TRANSFERT**

Au départ, l'appareil est réglé à Normal, ce qui vous permet de brancher l'appareil à une ligne standard de RTPC (réseau téléphonique public commuté). Toutefois, de nombreux bureaux utilisent un système téléphonique central ou un autocommutateur privé (PBX). Votre appareil peut être branché sur la plupart des types de PBX. La fonction rappel de l'appareil ne prend en charge que les rappels de type pause minutée (TBR). La fonction TBR fonctionne avec la plupart des systèmes PBX et vous permet d'avoir accès à une ligne extérieure ou de transférer un appel vers un autre poste. La fonction est active quand **Tel/R** est enfoncée.

#### | B **REMARQUE**

Vous pouvez programmer un appui de touche **Tel/R** dans un numéro enregistré comme Monotouche ou Numéro abrégé. Lors de la programmation de la monotouche ou du numéro abrégé (**Menu/Set 2**, **3**, **1** ou **2**, **3**, **2**), appuyez tout d'abord sur **Tel/R** ("!" s'affiche à l'écran), puis tapez le numéro de téléphone. Si vous procédez ainsi, vous n'avez pas besoin d'appuyer sur **Tel/R** chaque fois que vous appelez en utilisant une Monotouche ou un Numéro abrégé. (Voir *[Enregistrement des](#page-64-3)  numéros* [à la page 7-3](#page-64-3).) Par contre, si le PBX n'est pas sélectionné dans le paramètre Type de ligne téléphonique, vous ne pouvez pas utiliser la Monotouche ou le Numéro abrégé qui contient un appui **Tel/R**.

## <span id="page-34-0"></span>**Branchements multilignes (PBX)**

La plupart des bureaux utilisent un central téléphonique. Alors qu'il est souvent relativement simple de brancher l'appareil sur un système d'intercommunication ou sur un standard privé (Private Branch Exchange – autocommutateur privé), nous vous recommandons de contacter la compagnie qui a installé votre système téléphonique pour lui demander de brancher l'appareil pour vous. Il est recommandé d'avoir une ligne séparée pour l'appareil.

Si l'appareil doit être branché sur un système multilignes, demandez à votre installateur de brancher l'appareil sur la dernière ligne du système. Ceci évite d'activer l'appareil à chaque appel reçu.

#### **En cas d'installation de l'appareil sur un réseau PBX**

- 1 Le bon fonctionnement de l'appareil relié à un PBX n'est pas garanti en toutes circonstances. Tous les problèmes doivent être signalés en premier lieu à la compagnie qui s'occupe de votre PBX.
- 2 Si tous les appels entrants sont pris par un standard téléphonique, il est recommandé de régler le mode Réception sur Manuel. Tous les appels entrants doivent d'abord être considérés comme des appels téléphoniques.
- 3 Vérifiez que le type de ligne téléphonique est réglé à un réseau PBX. (Voir *[Type de ligne téléphonique](#page-33-3)* à la [page 3-3](#page-33-3).)

### <span id="page-34-1"></span>**Branchement d'un téléphone externe ou supplémentaire**

Vous pouvez brancher un téléphone séparé à votre appareil comme illustré sur le schéma ci-dessous.

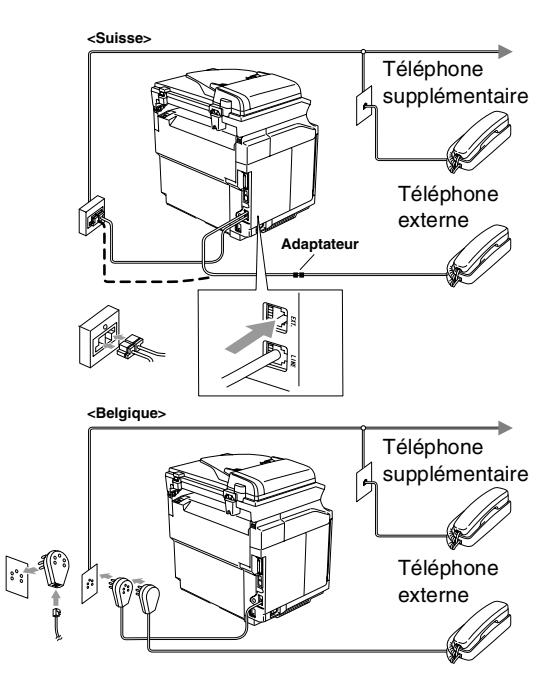

Lorsque vous utilisez un téléphone externe, l'écran LCD affiche Téléphone.

### <span id="page-35-0"></span>**Branchement d'un répondeur téléphonique externe (TAD)**

#### **Séquence**

Vous pouvez, si vous le souhaitez, brancher un répondeur externe. Toutefois, quand un répondeur **externe** et l'appareil partagent la même ligne téléphonique, le répondeur répond à tous les appels et l'appareil essaie de "détecter" une tonalité d'appel de fax (CNG). Si une telle tonalité est détectée, l'appareil intercepte l'appel et reçoit le fax. En l'absence de tonalité d'appel de fax, l'appareil laisse le répondeur continuer à émettre le message sortant afin que l'appelant puisse laisser un message vocal.

Le répondeur doit répondre au bout de quatre sonneries (toutefois, le réglage recommandé est de deux sonneries). L'appareil ne peut pas entendre la tonalité CNG avant l'interception de l'appel par le répondeur, et avec quatre sonneries, il ne reste que 8 à 10 secondes d'émission de tonalité CNG pour la "prise de contact" entre les télécopieurs. Veillez à bien suivre les consignes figurant dans ce guide pour l'enregistrement de votre message sortant. Nous ne recommandons pas l'utilisation de la fonction d'économiseur de taxe sur votre répondeur externe s'il y a plus de cinq sonneries.

## *A* REMARQUE \_

Si vous ne recevez pas tous vos fax, réduisez le réglage de la longueur de sonnerie sur votre répondeur externe.

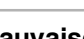

**Mauvaise configuration**

**Ne branchez pas un répondeur ailleurs sur la même ligne téléphonique.**

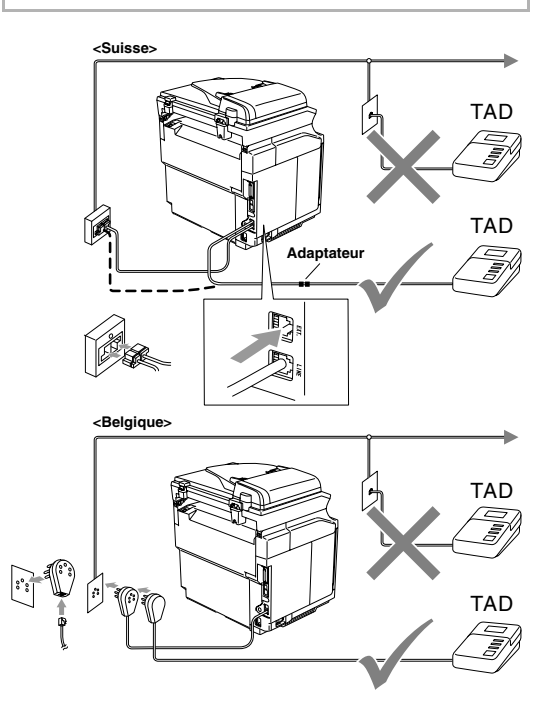

Quand le répondeur répond à un appel, l'écran LCD affiche Téléphone.

#### **Branchements**

Le répondeur externe doit être branché comme indiqué dans l'illustration précédente.

- 1 Réglez le nombre de sonneries du répondeur externe sur une ou deux sonneries. (Le réglage de la longueur de sonnerie de l'appareil n'est pas concerné.)
- 2 Enregistrez le message sortant sur votre répondeur externe.
- 3 Programmez le répondeur pour qu'il réponde aux appels.
- 4 Réglez le mode Réception sur Tél/Rép. ext. (Voir *[Mode Réception](#page-55-2)* à la page 6-1.)
#### **Enregistrement du message sortant (OGM) sur un répondeur externe**

Les contraintes de durée sont importantes pour l'enregistrement de ce message.

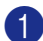

**1** Enregistrez 5 secondes de silence au début de votre message. (Ceci permet à l'appareil de détecter la tonalité d'appel de fax CNG des transmissions automatiques avant qu'elle ne prenne fin.)

2 Votre message parlé ne doit pas durer plus de 20 secondes.

### *A* REMARQUE

Nous vous recommandons de commencer votre message OGM par une période de silence de 5 secondes parce que l'appareil ne peut pas détecter la tonalité d'appel de fax sur une voix sonore ou forte. Vous pouvez essayer d'omettre cette pause, mais si votre appareil a des difficultés à recevoir des fax, enregistrez à nouveau le message OGM mais cette fois-ci en incluant cette pause.

# **Fonctions Ecologie**

### **Economie de toner**

Vous pouvez économiser le toner en utilisant cette fonction. Quand vous régler la fonction Economie de toner sur On, l'impression semble plus claire. Le réglage par défaut est Off.

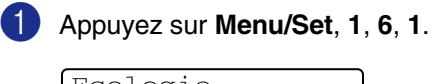

Ecologie 1.Economie toner

2 Appuyez sur ▲ ou sur ▼ pour sélectionner On (ou Off).

Appuyez sur **Menu/Set**.

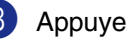

### **Durée de veille**

Sélectionner la durée de veille permet de réduire la consommation d'énergie et ce en éteignant l'unité de fusion à l'intérieur de l'appareil lorsque ce dernier est inactif. Vous pouvez choisir la durée d'inactivité (de 00 à 99 minutes) de l'appareil avant qu'il ne passe en mode de veille. La minuterie est automatiquement remise à zéro quand l'appareil reçoit un fax ou des données du PC ou lorsqu'il fait une copie. Le réglage par défaut du fabricant est de 30 minutes. Lorsque l'appareil est en mode de veille, le message Veille est affiché sur l'écran LCD. Si vous essayez d'imprimer ou de copier en mode de veille, il y aura un bref délai pendant la mise en température de l'unité de fusion.

1 Appuyez sur **Menu/Set**, **1**, **6**, **2**.

Ecologie<br>2.Temps veille

2 Utilisez le pavé numérique pour saisir la durée d'inactivité de l'appareil avant qu'il ne passe en mode de veille (00 à 99).

Appuyez sur **Menu/Set**.

3 Appuyez sur **Stop/Exit**.

#### *CON* REMARQUE  $\equiv$

■ Si vous souhaitez désactiver le mode de veille, appuyez simultanément sur **Start** (soit **Mono** soit **Colour**) et **Options** à l'étape **2**.

■ Si l'appareil est en mode de veille lorsque vous changez la durée de veille, le nouveau réglage prend effet la prochaine fois que l'appareil copie, imprime ou est désactivé ou activé.

# **Temporisation du mode**

L'appareil dispose de trois touches de mode provisoire sur le panneau de commande: Fax, Scan et Copie. Vous pouvez changer le nombre de secondes ou de minutes que l'appareil laisse s'écouler après la dernière opération de numérisation ou de copie avant de repasser en mode Fax. Si vous sélectionnez Off, l'appareil conserve le dernier mode utilisé.

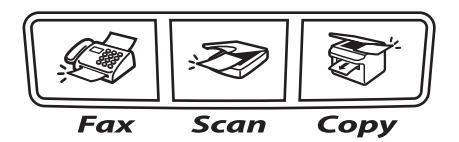

1 Appuyez sur **Menu/Set**, **1**, **1**.

Param. général 1.Mode chrono.

2 Appuyez sur ▲ ou sur ▼ pour sélectionner 0 Sec, 30 Secs, 1 Min, 2 Mins, 5 Mins ou Off.

Appuyez sur **Menu/Set**.

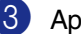

# **Réglage de papier**

### **Type de papier**

Pour obtenir la meilleure qualité d'impression, réglez l'appareil pour le type de papier que vous utilisez.

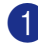

1 Appuyez sur **Menu/Set**, **1**, **2**.

Param. général 2.Type papier

—**OU**—

Si vous avec le bac à papier en option, appuyez sur **Menu/Set**, **1**, **2**, **1** pour régler le type de papier pour Supérieur ou **Menu/Set**, **1**, **2**, **2** pour régler le type de papier pour Inférieur.

<sup>2</sup> Appuyez sur **▲** ou sur ▼ pour sélectionner Fin, Normal, Epais, +Epais ou Papier recyclé.

Appuyez sur **Menu/Set**.

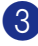

3 Appuyez sur **Stop/Exit**.

### *M* REMARQUE \_

L'appareil éjecte le papier, face imprimée dessous, sur le bac de sortie papier à l'avant de l'appareil. Lorsque vous utilisez des transparents ou des étiquettes, retirez immédiatement chaque feuille pour éviter le maculage ou les bourrages de papier.

### **Format du papier**

Dans le bac à papier standard, vous pouvez utiliser les sept formats du papier pour imprimer des copies: Lettre, A4, B5, JISB5, Exécutif, Com10 et DL et deux formats pour imprimer des télécopies: Lettre et A4. L'appareil détecte automatiquement le format papier A4, Lettre et Exécutif qui se trouve dans le bac à papier. Toutefois, si vous chargez du papier qui est les formats plus petits ou B5 dans le bac à papier, vous devez changer en même temps le réglage de format de papier pour que votre appareil puisse imprimer une copie réduite sur la page.

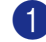

1 Appuyez sur **Menu/Set**, **1**, **3**.

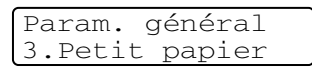

#### —**OU**—

Si vous avec le bac à papier en option, appuyez sur **Menu/Set**, **1**, **3**, **1** pour régler le format de papier pour Supérieur ou **Menu/Set**, **1**, **3**, **2** pour régler le format de papier pour Inférieur.

2 Appuyez sur ▲ ou sur ▼ pour sélectionner B5, DL, Com10 ou JISB5.

Appuyez sur **Menu/Set**.

3 Appuyez sur **Stop/Exit**.

### **REMARQUE** \_\_\_\_\_

Si vous sélectionnez Inférieur à l'étape 1, vous ne pouvez que sélectionner B5 ou JISB5.

# **Réglage de volume**

### **Volume de la sonnerie**

Vous pouvez désactiver la sonnerie Off ou sélectionner le niveau du volume de la sonnerie.

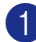

1 Appuyez sur **Menu/Set**, **1**, **4**, **1**.

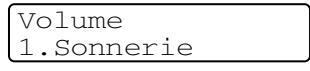

2 Appuyez sur ▲ ou sur ▼ pour sélectionner Bas, Moyen, Haut ou Off.

Appuyez sur **Menu/Set**.

3 Appuyez sur **Stop/Exit**.

—**OU**—

Vous pouvez régler le volume de sonnerie lorsque l'appareil est inactif (n'est pas utilisé).

En mode Fax (**Fax**), appuyez sur ▲ ou sur  $\blacktriangleright \Box$  pour régler le volume. A chaque appui de ces touches, l'appareil sonne pour vous permettre d'entendre le réglage en question comme l'indique l'écran LCD. Le volume change à chaque appui de touche. Le nouveau réglage reste opérationnel tant qu'il n'est pas modifié.

### **Volume du bip sonore**

Vous pouvez modifier le volume du bip sonore. Le réglage par défaut est Moyen. Le bip sonore étant activé, l'appareil émet un bip sonore à chaque pression sur une touche, en cas d'erreur et lors de l'envoi ou de la réception d'un fax.

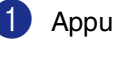

1 Appuyez sur **Menu/Set**, **1**, **4**, **2**.

Volume 2.Bip sonore

2 Appuyez sur ▲ ou sur ▼ pour sélectionner Bas, Moyen, Haut ou Off.

Appuyez sur **Menu/Set**.

3 Appuyez sur **Stop/Exit**.

### **Volume du haut-parleur**

Vous pouvez changer le volume du haut-parleur unidirectionnel de l'appareil.

```
1 Appuyez sur Menu/Set, 1, 4, 3.
 Volume
 3.Haut-parleur
```
2 Appuyez sur ▲ ou sur ▼ pour

sélectionner Bas, Moyen, Haut ou Off.

Appuyez sur **Menu/Set**.

**4**

# **Fonctions de sécurité**

Vous pouvez configurer votre appareil avec les niveaux multiples de sécurité à l'aide du Verrouillage de réglage et du Sécurité mémoire

# **Verrouillage de réglage**

La fonction Verrouillage de réglage empêche tout accès non autorisé aux réglages de l'appareil.

Lorsque la fonction Verrouillage de réglage est réglée sur On, les opérations suivantes ne sont PAS disponibles sans mot de passe:

- Date et heure
- ID Station
- Configuration de numéro à composition rapide (numéros monotouches, numéros abrégés et groupe de configuration)
- Temporisation du mode
- Type de papier
- Petit papier
- Volume
- L'heure d'été automatique
- **Ecologie**
- Contraste LCD
- Sécurité mémoire

### **Configuration du mot de passe**

### **REMARQUE**

- Si vous avez déjà réglé le mot de passe, vous ne devez pas le régler de nouveau.
- Si vous oubliez le mot de passe de Verrouillage de réglage, contactez votre revendeur Brother.

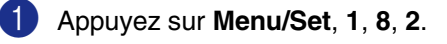

Sécurité 2.Verr. réglage

Saisissez quatre chiffres pour le mot de passe.

Appuyez sur **Menu/Set**.

L'écran LCD affiche Vérif...

**3** Saisissez le mot de passe une deuxième fois.

Appuyez sur **Menu/Set**.

4 Appuyez sur **Stop/Exit**.

**4**

### **Modification du mot de passe du verrouillage de réglage**

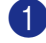

1 Appuyez sur **Menu/Set**, **1**, **8**, **2**.

2 Appuyez sur ▲ ou sur ▼ pour sélectionner Mot de passe.

Appuyez sur **Menu/Set**.

3 Saisissez le mot de passe à quatre chiffres que vous avez enregistré.

Appuyez sur **Menu/Set**.

4 Saisissez un nombre à quatre chiffres pour le nouveau mot de passe.

Appuyez sur **Menu/Set**.

5 Si l'écran LCD affiche  $V$ érif.:, saisissez à nouveau le nouveau mot de passe.

Appuyez sur **Menu/Set**.

6 Appuyez sur **Stop/Exit**.

### **Activation du verrouillage de réglage**

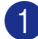

1 Appuyez sur **Menu/Set**, **1**, **8**, **2**.

Sécurité 2.Verr. réglage

2 Appuyez sur ▲ ou sur ▼ pour sélectionner On.

Appuyez sur **Menu/Set**.

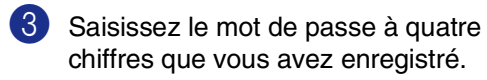

Appuyez sur **Menu/Set**.

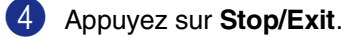

### **Désactivation du verrouillage de réglage**

1 Appuyez sur **Menu/Set**, **1**, **8**, **2**.

Sécurité 2.Verr. réglage

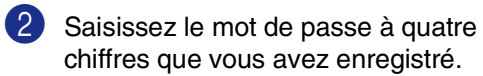

Appuyez deux fois sur **Menu/Set**.

3 Appuyez sur **Stop/Exit**.

### **REMARQUE**

Si vous tapez le mauvais mot de passe, l'écran LCD affiche Erreur m.passe. L'appareil reste en mode Verrouillage de réglage jusqu'à la saisie du mot de passe enregistré.

# **Sécurité mémoire**

La fonction Sécurité mémoire empêche tout accès non autorisé à l'appareil. Vous ne pourrez pas continuer à programmer des fax en différé ou des tâches de relève. Toutefois, les fax en différé préprogrammés seront envoyés même si vous activez la fonction Sécurité mémoire, ainsi ces fax ne seront pas perdus.

Quand la fonction Sécurité mémoire est active, les opérations suivantes sont disponibles:

- Réception de fax en mémoire (en fonction du volume de la mémoire)
- Réadressage de fax (si la fonction Réadressage de fax était déjà réglée sur On)
- Extraction à distance (si la fonction Mémoriser fax était déjà réglée sur On)

Quand la fonction Sécurité mémoire est active, les opérations suivantes NE sont PAS disponibles:

- Impression de réception des fax
- Transmission de fax
- Copie
- Impression PC
- Numérisation
- Réception de PC Fax

### **REMARQUE**

- Pour imprimer les fax en mémoire, désactivez la fonction Sécurité mémoire.
- Vous devez désactiver la Réception de PC-Fax avant de pouvoir activer la Sécurité mémoire. (Voir *[Désactivation des](#page-70-0)  [options de fax à distance](#page-70-0)* à la page 8-3.)

### **Configuration du mot de passe**

#### $\mathscr{R}$ REMARQUE \_\_\_\_\_

- Si vous avez déjà réglé le mot de passe, vous ne devez pas le régler de nouveau.
- Si vous oubliez le mot de passe de la fonction Sécurité mémoire, contactez votre revendeur Brother.
- 1 Appuyez sur **Menu/Set**, **1**, **8**, **1**.

Sécurité 1.Sécurité mem.

Saisissez quatre chiffres pour le mot de passe.

Appuyez sur **Menu/Set**.

L'écran LCD affiche Vérif...

**3** Saisissez le mot de passe une deuxième fois.

Appuyez sur **Menu/Set**.

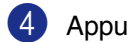

### **Modification du mot de passe de la Sécurité mémoire**

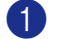

1 Appuyez sur **Menu/Set**, **1**, **8**, **1**.

2 Appuyez sur ▲ ou sur ▼ pour sélectionner Mot de passe.

Appuyez sur **Menu/Set**.

3 Saisissez le mot de passe à quatre chiffres que vous avez enregistré.

Appuyez sur **Menu/Set**.

4 Saisissez quatre chiffres pour le nouveau mot de passe.

Appuyez sur **Menu/Set**.

5 Si l'écran LCD affiche Vérif.:, saisissez à nouveau le nouveau mot de passe.

Appuyez sur **Menu/Set**.

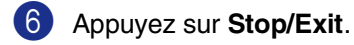

### **Activer la fonction Sécurité mémoire**

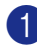

1 Appuyez sur **Menu/Set**, **1**, **8**, **1**.

Sécurité 1.Sécurité mem.

2 Appuyez sur ▲ ou sur ▼ pour sélectionner Sécurité.

Appuyez sur **Menu/Set**.

3 Saisissez le mot de passe à quatre chiffres que vous avez enregistré.

Appuyez sur **Menu/Set**.

L'appareil se met hors ligne et l'écran LCD affiche Mode sécurité.

### *REMARQUE*

En cas de panne de courant, les données resteront en mémoire pendant 60 heures max.

### **Désactivation de la fonction Sécurité mémoire**

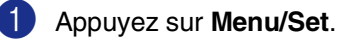

Saisissez le mot de passe à quatre chiffres que vous avez enregistré.

### 2 Appuyez sur **Menu/Set**.

La fonction Sécurité mémoire est désactivée automatiquement et l'écran LCD affiche la date et l'heure.

### **REMARQUE**

Si vous tapez le mauvais mot de passe, l'écran LCD affiche Erreur m.passe et l'appareil reste hors ligne. L'appareil reste en mode de sécurité jusqu'à la saisie du mot de passe enregistré.

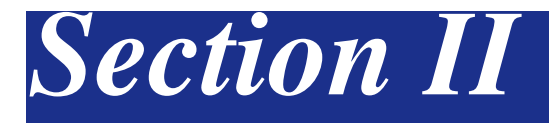

# **Fax et téléphone**

- **[5. Transmission d'un fax](#page-45-0)**
- **[6. Réception d'un fax](#page-55-0)**
- **[7. Options de numérotation et téléphonique](#page-62-0)**
- **[8. Options de fax à distance \(Monochromie uniquement\)](#page-68-0)**
- **[9. Impression des rapports](#page-74-0)**
- **[10. Relève](#page-76-0)**

**5**

# <span id="page-45-0"></span>**Transmission d'un fax**

# **Comment transmettre un fax**

### **Saisie de mode Fax**

Avant d'envoyer des fax ou de changer les configurations d'envoi ou de réception de fax,

vérifiez que (**Fax**) est allumée en bleu.

Sinon, appuyez sur (**Fax**) pour passer en mode Fax. Le réglage par défaut est le mode Fax.

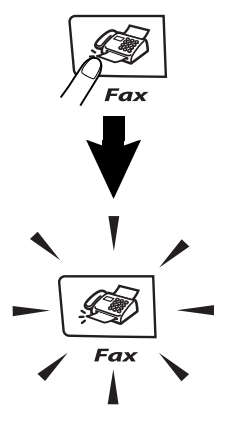

### **Envoi d'un fax automatiquement à partir de l'ADF**

**C'est la méthode de transmission de fax la plus simple.**

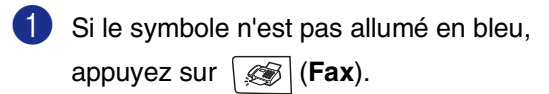

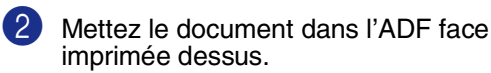

3 Composez le numéro de fax. Appuyez sur **Mono Start** ou **Colour Start**.

- Si vous appuyez sur **Mono Start**, l'appareil commence à numériser la première page.
- Si vous appuyez sur **Colour Start**,<br>l'appareil commence à transmettre.

### *M* REMARQUE .

Si la mémoire est saturée, le document sera envoyé en temps réel.

### **Envoi d'un fax automatiquement à partir de la vitre du scanner**

Vous pouvez utiliser la vitre du scanner pour télécopier les feuilles d'un livre. Les documents peuvent être de la taille A4 au maximum. Placez le document face imprimée dessous sur la vitre du scanner.

### **REMARQUE**

- Etant donné que vous pouvez seulement numériser une page à la fois, il est plus facile d'utiliser l'ADF si vous envoyez un document multi-pages.
- Appuyez à tout moment sur **Stop/Exit** pour annuler.
- 1 Si le symbole n'est pas allumé en bleu, appuyez sur (**Fax**).
- 2 Placez la première page sur la vitre du scanner.
- <sup>3</sup> Composez le numéro de fax.

Appuyez sur **Mono Start** ou **Colour Start**.

- Si vous appuyez sur **Mono Start**, l'appareil commence à numériser la première page.
- Si vous appuyez sur **Colour Start**, l'appareil commence à transmettre.

4 Pour envoyer plus d'une page, appuyez sur 1 et passez à l'étape 6.

Page suivante? 1.Oui 2.Non

#### —**OU**—

Pour transmettre une seule page, appuyez sur **2** (ou appuyez sur **Mono Start** à nouveau).

L'appareil débute l'envoi du document.

5 Placez la page suivante sur la vitre du scanner.

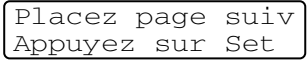

#### Appuyez sur **Menu/Set**.

L'appareil se met à numériser la page. (Recommencez les étapes 4 et 6 pour chaque page supplémentaire.)

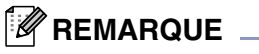

- En cas de saturation de la mémoire et si vous transmettez une seule page, cette page sera envoyée en temps réel.
- Vous ne pouvez pas envoyer des pages multiples pour des fax couleur.

### **Transmission de fax couleur**

Votre appareil peut transmettre un fax couleur aux appareils qui prennent en charge cette fonction.

Toutefois, les fax couleur ne peuvent pas être enregistrés dans la mémoire. Lorsque vous envoyez un fax couleur, l'appareil le fait en temps réel (même si TX immédiat est réglé  $sur$  Off).

### **REMARQUE**

Les fonctions fax en différé et transmission par relève ne sont pas disponibles en couleur.

### **Annulation d'un fax en cours d'exécution**

Si vous voulez annuler un fax, alors que l'appareil est en train de le numériser, composer ou transmettre, appuyez sur **Stop/Exit**.

### **Multitâche (Monochromie uniquement)**

Vous pouvez composer un numéro et commencer à numériser le fax dans la mémoire—même lorsque l'appareil transmet à partir de la mémoire, reçoit un fax ou imprime les données du PC. L'écran LCD affiche le nouveau numéro de tâche.

### **EXPREMARQUE**

- Généralement votre appareil fonctionne en mode Multitâche. Toutefois, lorsque vous envoyez un fax couleur, l'appareil envoie le document en temps réel (même si TX immédiat est réglé sur Off). Cela signifie que vous devez attendre jusqu'à ce que l'appareil ait terminé d'envoyer le fax avant que vous puissiez commencer à numériser l'autre. Le nombre de pages que vous pouvez numériser dans la mémoire variera selon les données qui sont imprimées sur les pages.
- Sile message Mémoire saturée s'affiche pendant la numérisation de la première page d'un fax, appuyez sur **Stop/Exit** pour annuler la numérisation. Si le message Mémoire saturée s'affiche pendant la numérisation d'une page ultérieure, vous pouvez appuyer sur **Mono Start** pour transmettre les pages déjà numérisées, ou appuyer sur **Stop/Exit** pour annuler l'opération.

# **Transmission manuelle d'un fax**

### **Transmission manuelle (avec un téléphone externe uniquement)**

La transmission manuelle vous permet d'entendre la tonalité de numérotation, la sonnerie et la tonalité de réception de fax lorsque vous envoyez un fax.

- 1 Si le symbole n'est pas allumé en bleu, appuyez sur (**Fax**).
- 
- 2 Chargez votre document.
- 3 Décrochez le combiné du téléphone externe et attendez la tonalité.

Sur le téléphone externe, composez le numéro de fax que vous souhaitez appeler.

- 4 Quand vous entendez la tonalité de fax, appuyez sur **Mono Start** ou sur **Colour Start**.
- 5 Raccrochez le combiné du téléphone externe.

### **Message Mémoire saturée**

Si le message Mémoire saturée s'affiche pendant la numérisation de la première page d'un fax, appuyez sur **Stop/Exit** pour annuler le fax.

Si le message Mémoire saturée s'affiche pendant la numérisation d'une page ultérieure, vous aurez la possibilité d'appuyer sur **Mono Start** pour transmettre les pages déjà numérisées, ou d'appuyer sur **Stop/Exit** pour annuler l'opération.

# **REMARQUE**

Si le message Mémoire saturée s'affiche pendant le fax et vous ne voulez pas supprimer vos fax enregistrés pour vider5- la mémoire, vous pouvez envoyer le fax en temps réel. (Voir *[Transmission en temps réel](#page-50-0)* [à la page 5-6](#page-50-0).)

# **Diffusion (Monochromie uniquement)**

La diffusion est l'envoi automatique d'un même fax à plusieurs numéros de fax. Vous pouvez inclure dans la même diffusion des groupes, des monotouches, des numéros abrégés et jusqu'à 50 numéros composés manuellement.

Appuyez sur **Menu/Set** entre les numéros. Utilisez la touche **Search/Speed Dial** pour faciliter la sélection des numéros. (Pour configurer les numéros à numérotation de groupe, voir *[Configuration de groupes de](#page-66-0)  diffusion* [à la page 7-5.](#page-66-0))

Une fois la diffusion terminée, l'appareil imprime un rapport de diffusion pour vous faire savoir les résultats de l'opération.

- 1 Si le symbole n'est pas allumé en bleu, appuyez sur (**Fax**).
- 2 Chargez votre document.
- **3** Tapez un numéro en utilisant un numéro monotouche, un numéro abrégé, un numéro de groupe, la fonction Rechercher ou la numérotation manuelle à l'aide du pavé numérique.

Appuyez sur **Menu/Set** après chaque numéro.

4 Après avoir saisi tous les numéros de fax, appuyez sur **Mono Start**.

# *R***EMARQUE**

- Si vous n'avez pas utilisé les numéros pour les groupes, les codes d'accès ou les numéros de cartes de crédit, vous pouvez 'diffuser' des fax à un nombre maximum de 266 numéros différents.
- La mémoire disponible varie en fonction des tâches dans la mémoire et du nombre d'emplacements utilisés pour la diffusion. Si vous diffusez vers tous les numéros disponibles, vous ne pourrez pas utiliser la fonction Multitâche ni la fonction Fax en différé.
- Tapez les numéros à longue séquence de numérotation comme à la normale, mais n'oubliez pas que chaque numéro monotouche/numéro abrégé compte pour un numéro et donc le nombre d'emplacements que vous pouvez enregistrer est limité. (Voir *[Codes d'accès](#page-67-0)  [et numéros de cartes de crédit](#page-67-0)* à la page [7-6.](#page-67-0))
- En cas de saturation de la mémoire, appuyez sur **Stop/Exit** pour interrompre la tâche ou s'il y a eu numérisation de plus d'une page, appuyez sur **Mono Start** pour transmettre la partie se trouvant en mémoire.

#### **Pour arrêter une diffusion en cours d'exécution**

1 Appuyez sur **Menu/Set**, **2**, **6**.

L'écran LCD s'affichera le nom, si vous l'enregistrez, ou le numéro de fax étant composé.

2 Appuyez sur **Menu/Set**.

L'écran LCD s'affichera:

XXXXXXXX 1.Annul 2.Quit

- 
- 3 Appuyez sur **1** pour annuler. Sur l'écran LCD s'affichera le numéro de tâche de Diffusion et 1. Annul 2.Quit.
- 4 Pour annuler la Diffusion, appuyez sur **1**.
	- 5 Appuyez sur **Stop/Exit**.

# **Opérations de transmission supplémentaires**

### **Transmission de fax en utilisant les réglages multiples**

Lorsque vous transmettez un fax, vous pouvez choisir parmi les combinaisons suivantes de réglage: page de garde, contraste, résolution, mode international, horloge pour fax différé, transmission par relève ou transmission en temps réel.

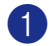

**1** Si le symbole n'est pas allumé en bleu, appuyez sur (**Fax**).

> Après chaque réglage accepté, l'écran LCD vous demande si vous souhaitez apporter d'autres réglages:

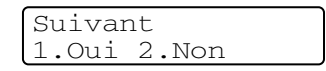

2 Appuyez sur **1** pour sélectionner d'autres réglages. L'écran LCD retourne sur le menu Param. TX..

—**OU**—

Appuyez sur **2** si vous avez terminé la sélection des réglages puis passez à l'étape suivante.

### **Contraste**

Si votre document est très clair ou très foncé, vous pouvez, si vous le souhaitez, changer le contraste. Pour la plupart des documents, le réglage par défaut 'Auto' peut être utilisé. Il choisit automatiquement le contraste convenable pour votre document.

Utilisez Clair pour envoyer un document clair.

Utilisez Foncé pour envoyer un document foncé.

1 Si le symbole n'est pas allumé en bleu, appuyez sur (**Fax**).

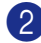

2 Chargez votre document.

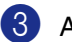

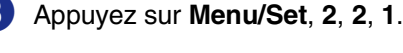

Param. TX. 1.Contraste

4 Appuyez sur ▲ ou sur ▼ pour sélectionner Auto, Clair ou Foncé.

Appuyez sur **Menu/Set**.

### **Changement de résolution de fax**

Après avoir chargé le document, vous pouvez utiliser **Resolution** pour changer provisoirement la configuration (pour ce fax

uniquement). En mode Fax  $\mathscr{B}$  , appuyez sur Resolution et sur ▲ ou sur ▼ pour sélectionner la configuration souhaitée, puis appuyez sur **Menu/Set**.

#### —**OU**—

Vous pouvez changer le réglage par défaut.

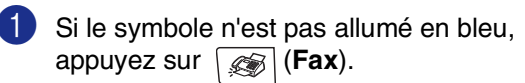

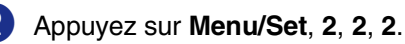

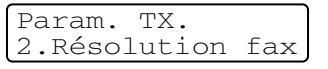

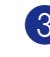

3 Appuyez sur ▲ ou sur ▼ pour sélectionner la résolution souhaitée.

Appuyez sur **Menu/Set**.

### **REMARQUE**

Vous pouvez choisir quatre différents réglages de résolution différents pour des fax monochromes et deux réglages pour des fax en couleur.

#### **Monochromie**

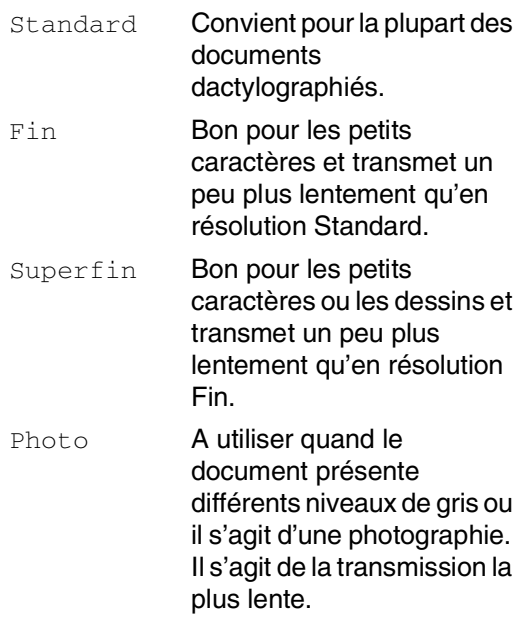

#### **Couleur**

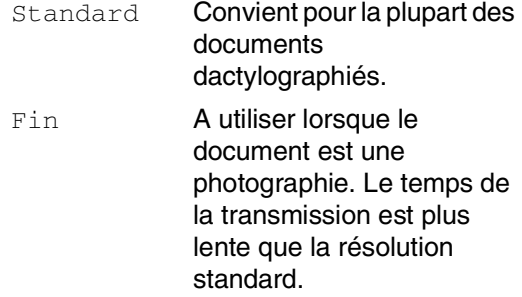

Si vous sélectionnez Superfin ou Photo et puis utilisez la touche **Colour Start** pour envoyer un fax, l'appareil enverra le fax à l'aide de réglage Fin.

### <span id="page-50-0"></span>**Transmission en temps réel**

Lorsque vous transmettez un fax, l'appareil numérisera les documents en mémoire avant de les transmettre. Ensuite, dès que la ligne téléphonique est libre, l'appareil commence à composer le numéro puis à transmettre.

En cas de saturation de la mémoire, l'appareil transmet le document en temps réel (même si TX immédiat est réglé sur Off).

Il se peut parfois que vous souhaitiez envoyer un document important immédiatement sans avoir à attendre la transmission depuis la mémoire. Vous pouvez régler TX immédiat sur On pour tous les documents ou Fax suivant: On pour le fax suivant uniquement.

#### **Transmission en temps réel pour tous les fax**

1 Si le symbole n'est pas allumé en bleu, appuyez sur (**Fax**).

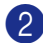

2 Appuyez sur **Menu/Set**, **2**, **2**, **5**.

Param. TX. 5.TX immédiat

3 Appuyez sur ▲ ou sur ▼ pour sélectionner On (ou Off).

Appuyez sur **Menu/Set**.

#### **Transmission en temps réel pour le fax suivant uniquement**

- Si le symbole n'est pas allumé en bleu, appuyez sur (**Fax**).
- 
- 2 Appuyez sur **Menu/Set**, **2**, **2**, **5**.
	- Param. TX. 5.TX immédiat
- 3 Appuyez sur ▲ ou sur ▼ pour sélectionner Fax suivant:On (ou Fax suivant:Off).

Appuyez sur **Menu/Set**.

### **REMARQUE**

- En mode Transmission en temps réel, la fonction recomposition automatique ne fonctionne pas lors du l'utilisation de la vitre du scanner.
- Si vous envoyez un fax couleur, l'appareil le fait en temps réel (même si TX immédiat est réglé sur Off).

**5**

### **Mode international**

Si vous avez des difficultés à envoyer un fax à l'étranger, par exemple à cause de perturbations sur la ligne téléphonique, nous vous recommandons d'activer le mode international. Après la transmission d'un fax en mode international, l'appareil désactive automatiquement la fonction.

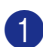

1 Si le symbole n'est pas allumé en bleu, appuyez sur (**Fax**).

2 Chargez votre document.

3 Appuyez sur **Menu/Set**, **2**, **2**, **9**.

Param. TX. Param. TX.<br>9. Mode internat. Param. TX.

4 Appuyez sur ▲ ou sur ▼ pour sélectionner On (ou Off).

Appuyez sur **Menu/Set**.

### **Fax en différé (Monochromie uniquement)**

Pendant la journée, vous pouvez enregistrer un maximum de 50 fax dans la mémoire pour les transmettre dans les 24 heures qui suivent. Ces fax seront transmis à l'heure de la journée que vous programmez dans l'étape 4.

1 Si le symbole n'est pas allumé en bleu, appuyez sur (**Fax**).

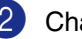

2 Chargez votre document.

3 Appuyez sur **Menu/Set**, **2**, **2**, **3**.

3.Envoi différé

4 Appuyez sur **Menu/Set** pour accepter l'heure affichée.

—**OU**—

Tapez l'heure à laquelle vous souhaitez transmettre le fax (format 24 heures).

(Par exemple, tapez 19:45 pour sept heures quarante-cinq de l'après-midi.)

Appuyez sur **Menu/Set**.

### **REMARQUE**

Le nombre de pages que vous pouvez numériser dans la mémoire varie en fonction de la quantité des données imprimées sur chaque page et la quantité de données déjà enregistrées dans la mémoire.

### **Transmission par lot en différé (Monochromie uniquement)**

Avant d'envoyer les fax en différé, votre appareil réalisera des économies en triant tous les fax en mémoire par destination et par heure programmée. Tous les fax en différé programmés pour être transmis à la même heure à un même numéro de fax seront envoyés en une seule transmission pour gagner du temps.

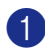

1 Si le symbole n'est pas allumé en bleu, appuyez sur (**Fax**).

2 Appuyez sur **Menu/Set**, **2**, **2**, **4**.

Param. TX. 4.TX différé

3 Appuyez sur ▲ ou sur ▼ pour sélectionner On (ou Off).

Appuyez sur **Menu/Set**.

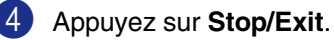

### **Vérification de l'état d'une tâche et annulation d'une tâche en attente**

Vous pouvez vérifier quelles sont les tâches qui se trouvent toujours en attente dans la mémoire. (S'il n'y a pas de tâches en mémoire, l'écran LCD affiche Pas job en att..) Vous pouvez annuler un fax qui est enregistré et en attente en mémoire.

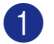

#### 1 Appuyez sur **Menu/Set**, **2**, **6**.

Fax 6.Jobs en att.

<sup>2</sup> S'il y une tâche ou plus en attente, appuyez sur ▲ ou sur ▼ pour sélectionner la tâche que vous souhaitez annuler.

Appuyez sur **Menu/Set**.

—**OU**—

S'il n'y a qu'une tâche en attente, passez à l'étape 3.

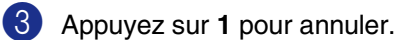

Pour annuler une autre tâche en attente, passez à l'étape 2.

—**OU**—

Appuyez sur **2** pour quitter sans annuler.

4 Appuyez sur **Stop/Exit**.

**5**

**5 - 8**

### **Composer la page de garde électronique (Monochromie uniquement)**

Lorsque vous envoyez en fax monochrome, vous pouvez envoyer une page de garde avec votre message de fax. La page de garde est transmise à l'appareil récepteur de correspondant. Votre page de garde comporte le nom ou le numéro enregistré dans la mémoire des numéros monotouches ou des numéros abrégés. Si le numéro est composé manuellement, le nom est indiqué sur la page de garde.

La page de garde indique votre ID d'appareil ainsi que le nombre de pages que vous envoyez. (Voir *ID Station* [à la page 3-2](#page-32-0).) Si vous faites régler la page de garde sur On pour tous les fax (**Menu/Set**, **2**, **2**, **7**), le nombre des pages n'est pas indiqué sur la page de garde.

Vous pouvez sélectionner un commentaire à inclure sur votre page de garde.

- 1.Sans note
- 2.Appelez s.v.p.
- 3.Urgent
- 4.Confidentiel

Au lieu d'utiliser un des commentaires prédéfinis, vous pouvez saisir deux propres messages personnels, de 27 caractères au maximum. Utilisez le tableau à [B-16](#page-115-0) pour saisir les caractères. (Voir *[Composer vos](#page-53-0)  [propres commentaires](#page-53-0)* à la page 5-9.)

- 5.(Défini par l'utilisateur)
- 6.(Défini par l'utilisateur)

La plupart des réglages de Param. TX. sont provisoires pour vous permettre d'effectuer des changements pour chaque fax envoyé. Cependant, lorsque vous configurez votre page de garde et les commentaires de la page de garde, vous changez les réglages par défaut afin qu'ils soient disponibles pendant la transmission.

### **REMARQUE**

Vous pouvez envoyer la page de garde uniquement pour un fax monochrome. Si vous appuyez sur **Colour Start** pour envoyer en fax, la page de garde ne sera pas envoyée.

#### <span id="page-53-0"></span>**Composer vos propres commentaires**

Vous pouvez définir jusqu'à deux propres commentaires personnels.

- 1 Si le symbole n'est pas allumé en bleu, appuyez sur (**Fax**).
- 2 Appuyez sur **Menu/Set**, **2**, **2**, **8**.

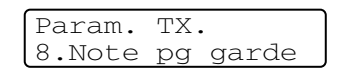

3 Appuyez sur ▲ ou ▼ pour sélectionner 5 ou 6 pour votre propre commentaire.

Appuyez sur **Menu/Set**.

4 Utilisez le pavé numérique pour saisir votre commentaire personnalisé.

Appuyez sur **Menu/Set**.

(Voir *Saisie de texte* [à la page B-16](#page-115-0).)

#### **Page de garde pour le fax suivant uniquement**

Si vous n'avez pas encore régler votre ID Station, cette fonction ne fonctionnera pas. Assurez-vous que vous avez programmé l'ID Station avant de continuer. (Voir *[ID Station](#page-32-0)* à [la page 3-2.](#page-32-0)) Si vous voulez envoyer uniquement une page de garde avec un fax particulier, votre appareil vous demandera de saisir le nombre de pages que vous envoyez afin qu'il puisse être imprimé sur la page de garde.

- Si le symbole n'est pas allumé en bleu, appuyez sur (**Fax**).
- Chargez votre document.
- 3 Appuyez sur **Menu/Set**, **2**, **2**, **7**.

Param. TX. 7.Param. pg

4 Appuyez sur ▲ ou sur ▼ pour sélectionner Fax suivant: On (ou Fax suivant:Off).

Appuyez sur **Menu/Set**.

5 Appuyez sur ▲ ou sur ▼ pour sélectionner l'un des commentaires standard ou vos propres commentaires.

Appuyez sur **Menu/Set**.

6 Tapez deux chiffres pour indiquer le nombre de pages que vous envoyez.

Appuyez sur **Menu/Set**.

(Par exemple, tapez **0 2** pour 2 pages ou tapez **0 0** pour laisser le nombre de pages vide. En cas d'erreur, appuyez sur < pour revenir en arrière et retaper le nombre de pages.)

#### **Envoyer une page de garde pour tous les fax**

Si vous n'avez pas encore régler votre ID Station, cette fonction ne fonctionnera pas. Assurez-vous que vous avez programmé l'ID Station avant de continuer. (Voir *[ID Station](#page-32-0)* à [la page 3-2](#page-32-0).)

Vous pouvez programmer l'appareil pour envoyer une page de garde chaque fois que vous transmettez un fax monochrome. Le nombre de pages de votre fax n'est pas inclus quand vous utilisez cette option.

1 Si le symbole n'est pas allumé en bleu, appuyez sur (**Fax**).

2 Appuyez sur **Menu/Set**, **2**, **2**, **7**.

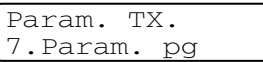

3 Appuyez sur ▲ ou sur ▼ pour sélectionner On (ou Off).

Appuyez sur **Menu/Set**.

4 Si vous avez sélectionné On, appuyez sur ▲ ou sur ▼ pour sélectionner l'un des commentaires standard ou vos propres commentaires.

Appuyez sur **Menu/Set**.

#### **Utiliser une page de garde imprimée**

Si vous préférez utiliser une page de garde imprimée sur laquelle vous pourrez écrire manuellement, vous pouvez imprimer un exemplaire de la page et le joindre à votre fax.

1 Si le symbole n'est pas allumé en bleu, appuyez sur (**Fax**).

2 Appuyez sur **Menu/Set**, **2**, **2**, **7**.

Param. TX. 7.Param. pg

3 Appuyez sur ▲ ou sur ▼ pour sélectionner Impr. exemple.

Appuyez sur **Menu/Set**.

4 Appuyez sur **Mono Start** ou sur **Colour Start**. Votre appareil imprime une copie de votre page de garde.

**6**

# <span id="page-55-0"></span>**Réception d'un fax**

# **Mode Réception**

Il existe quatre modes Réception différents sur votre appareil. Vous pouvez sélectionner le mode qui correspond le mieux à vos besoins.

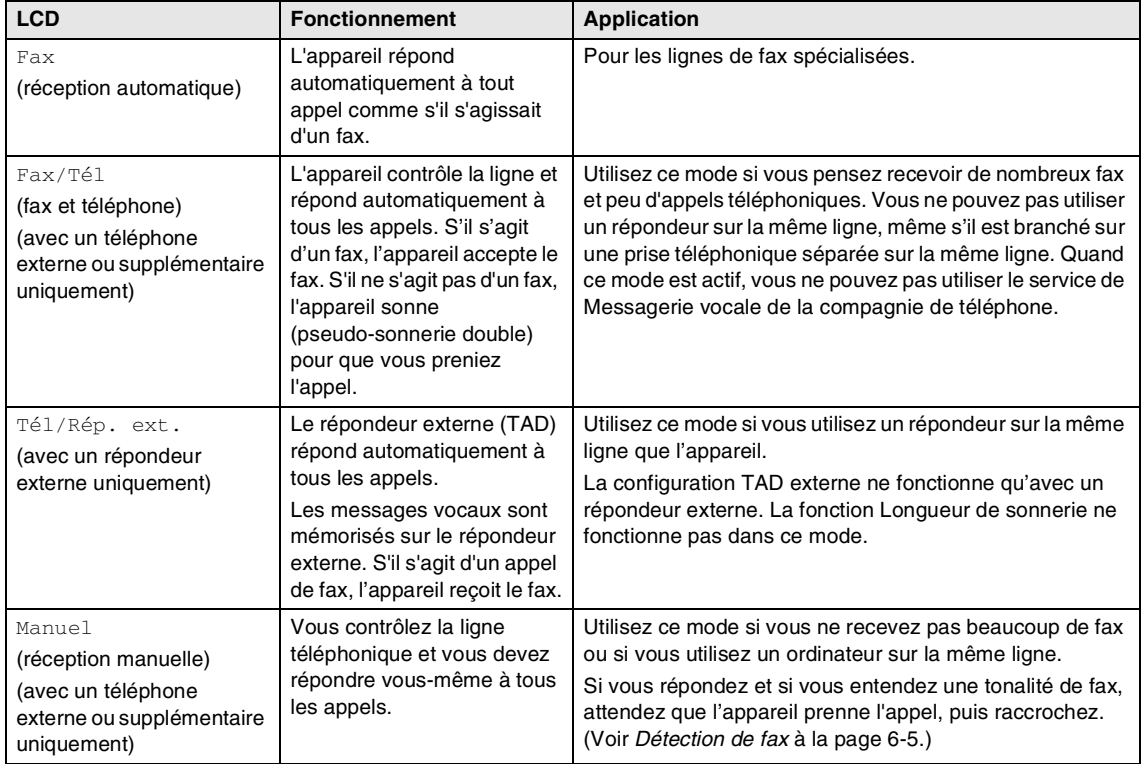

#### **Comment sélectionner ou changer le mode Réception**

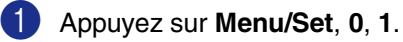

Param. syst. 1.Mode réponse

2 Appuyez sur ▲ ou sur ▼ pour sélectionner Fax, Fax/Tél, Tél/ Rép. ext. Ou Manuel.

Appuyez sur **Menu/Set**.

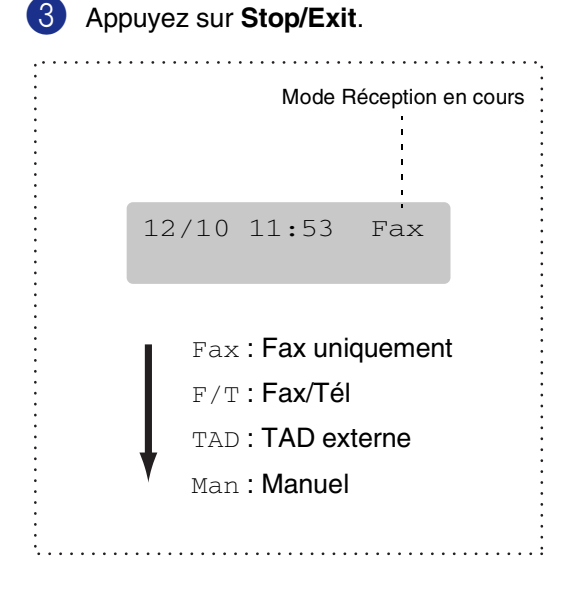

# **Configurations de la réception de fax**

### **Longueur de sonnerie**

La Longueur de sonnerie détermine le nombre de sonneries émises par l'appareil avant qu'il ne réponde en mode Fax ou en mode Fax/Tél. Si vous avez des téléphones supplémentaires et l'appareil partagent la même ligne, réglez la longueur de sonnerie sur 4.

(Voir *[Fonctionnement avec des téléphones](#page-60-0)  [supplémentaires](#page-60-0)* à la page 6-6 et *[Détection](#page-59-0)  de fax* [à la page 6-5](#page-59-0).)

1 Si le symbole n'est pas allumé en bleu, appuyez sur (**Fax**).

2 Appuyez sur **Menu/Set**, **2**, **1**, **1**.

Param. RC. 1.Long. sonnerie

Appuyez sur ▲ ou sur ▼ pour sélectionner le nombre de sonneries avant que l'appareil n'intercepte l'appel (02-10).

Appuyez sur **Menu/Set**.

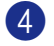

### <span id="page-57-0"></span>**Durée de sonnerie F/T (mode Fax/Tél uniquement)**

Si le mode Réception est réglé sur  $Fax/Té1$ , il vous faudra déterminer la durée pendant laquelle l'appareil émet la pseudo-sonnerie double spéciale vous indiquant la présence d'un appel vocal. (S'il s'agit d'un fax, l'appareil reçoit le fax.)

Cette pseudo-sonnerie double intervient après la sonnerie initiale émise par la compagnie de téléphone. Seul l'appareil sonne et aucun autre téléphone sur la même ligne n'émettra la pseudo-sonnerie double spéciale. Néanmoins, vous pouvez intercepter l'appel sur n'importe quel téléphone relié à la même ligne que l'appareil. (Voir *[Pour le mode Fax/Tél](#page-61-0)  uniquement* [à la page 6-7.](#page-61-0))

1 Si le symbole n'est pas allumé en bleu, appuyez sur (**Fax**).

2 Appuyez sur **Menu/Set**, **2**, **1**, **2**.

Param. RC. 2.Durée son. F/T

3 Appuyez sur ▲ ou sur ▼ pour sélectionner la durée de la sonnerie de l'appareil vous signalant un appel vocal (20, 30, 40 ou 70 secondes).

Appuyez sur **Menu/Set**.

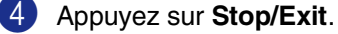

### **REMARQUE**

Même si l'appelant raccroche pendant la pseudo-sonnerie double, l'appareil continue à sonner pendant le reste de la durée programmée.

### **Utilisation du bac pour mode de fax**

Si votre appareil n'a pas le bac #2 en option, ce réglage n'est pas disponible. Le réglage par défaut Auto permet à votre appareil de choisir le papier à partir du bac #2 en option s'il n'y a plus de papier dans le bac #1 ou si les fax entrants conviennent mieux au papier du bac #2.

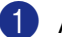

1 Appuyez sur **Menu/Set**, **1**, **0**.

Param. général 0.Usage bac:fax

2 Appuyez sur ▲ ou sur ▼ pour sélectionner Bac 1 seulement, Bac 2 seulement ou Auto.

Appuyez sur **Menu/Set**.

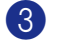

### **Impression d'un fax entrant réduit (réduction automatique)**

Si vous choisissez On, l'appareil réduit automatiquement un fax entrant à ce qu'il puisse s'imprimer sur une feuille de type Lettre ou A4. L'appareil calcule le facteur de réduction en utilisant le format de papier du document et le format de papier dans votre bac.

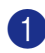

1 Si le symbole n'est pas allumé en bleu, appuyez sur (**Fax**).

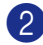

2 Appuyez sur **Menu/Set**, **2**, **1**, **5**.

#### Param. RC. 5.Réduction auto

3 Utilisez ▲ ou ▼ pour sélectionner On (ou  $\circ$ ff).

Appuyez sur **Menu/Set**.

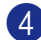

4 Appuyez sur **Stop/Exit**.

#### *A* REMARQUE

- Si vous recevez des fax séparés sur deux pages, utilisez ce réglage. Mais si l'envoi de documents est trop long, l'appareil peut imprimer sur deux pages.
- Si les marges gauche et droite sont coupées, activez ce réglage.
- **Lorsque cette fonction est réglée sur** On, les fax A4 qu'on vous envoie peuvent sembler legérèment réduit même si votre appareil les imprime sur le papier A4. C'est parce que l'appareil doit imprimer l'ID Station de télécopieur émetteur en haut de la page.

### **Réception en mémoire (Monochromie uniquement)**

Dès qu'il n'y a plus de papier dans le bac à papier pendant la réception d'un fax, l'écran affiche Vérifier papier. Veuillez alors rajouter du papier dans le bac à papier. (Voir *[Chargement du papier et des](#page-27-0)  enveloppes* [à la page 2-8](#page-27-0).)

#### **Si Récp. en mem. est On à ce moment...**

La réception de fax en cours continue, les pages restantes étant mises en mémoire, s'il y a de la mémoire. Les fax entrants suivants seront également mis en mémoire et ce jusqu'à saturation de la mémoire; ensuite l'appareil ne répondra plus automatiquement au fax entrant. Pour imprimer toutes les données, placez du papier dans le bac à papier.

#### **Si Récp. en mem. est Off à ce moment...**

La réception de fax en cours continue, les pages restantes étant mises en mémoire, s'il y a de la mémoire. L'appareil ne répondra automatiquement aux appels de fax entrant suivant que lorsque du papier aura été rajouté dans le bac à papier. Pour imprimer le dernier fax reçu, mettez du papier dans le bac à papier.

- Si le symbole n'est pas allumé en bleu, appuyez sur (**Fax**).
- 2 Appuyez sur **Menu/Set**, **2**, **1**, **6**.

Param. RC. 6.Récp. en mém.

3 Utilisez ▲ ou ▼ pour sélectionner On (ou  $\circ$ ff).

Appuyez sur **Menu/Set**.

### <span id="page-59-1"></span>**Changement des codes à distance**

L'activation à distance vous permet d'envoyer des commandes à votre appareil à partir d'un téléphone supplémentaire et externe. Pour utiliser l'activation à distance, vous devez activer les codes à distance. Le code de réception de fax préprogrammé est **51**. Le code de réponse de téléphone préprogrammé est **#51**. Si vous le souhaitez, vous pouvez les remplacer avec vos propres codes.

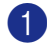

1 Si le symbole n'est pas allumé en bleu, appuyez sur (**Fax**).

2 Appuyez sur **Menu/Set**, **2**, **1**, **4**.

Param. RC. 4.Code distance

3 Appuyez sur ▲ ou sur ▼ pour sélectionner On (ou Off).

Appuyez sur **Menu/Set**.

4 Saisissez le nouveau code de réception de fax.

Appuyez sur **Menu/Set**.

5 Saisissez le nouveau code de réponse de téléphone.

Appuyez sur **Menu/Set**.

6 Appuyez sur **Stop/Exit**.

### *A* REMARQUE \_

- Si vous êtes toujours débranché lorsque vous accédez à distance à votre répondeur externe, remplacez le code de réception de fax et le code de réponse de téléphone à un autre code à trois chiffres avec les numéros **0-9**,  $\star$ , #.
- Les codes à distance peuvent ne pas fonctionner avec certains systèmes téléphoniques.

### <span id="page-59-0"></span>**Détection de fax**

Lorsque vous utilisez cette fonction, vous ne devez pas appuyer sur **Mono Start** ou **Colour Start**, ou le code de réception de fax **51** quand vous répondez à un appel fax. Sélectionner On permet à l'appareil de recevoir des appels fax automatiquement, même si vous décrochez le combiné d'un téléphone supplémentaire ou d'un téléphone externe. Quand Réception s'affiche sur l'écran LCD ou quand vous entendez des 'bips stridents' dans le combiné d'un téléphone supplémentaire connecté à une autre prise murale/téléphonique, remplacez le combiné et l'appareil se charge du reste.

### **REMARQUE**

■ Si votre appareil ne branche pas un appel de fax lorsque vous décrochez le combiné d'un téléphone supplémentaire ou externe (soit cette fonction est réglée sur  $\bigcirc$  f f soit en raison de problèmes de la ligne téléphonique), vous devez activer manuellement l'appareil. Vous pouvez effectuer cela en appuyant sur **Mono Start** ou **Colour Start** sur l'appareil. —**OU**—

en appuyant sur **51** si vous n'êtes pas près de l'appareil. (Voir *[Fonctionnement](#page-60-0)  [avec des téléphones supplémentaires](#page-60-0)* à la [page 6-6.](#page-60-0))

- Si vous envoyez des fax à partir d'un ordinateur connecté sur la même ligne téléphonique et que l'appareil les intercepte, réglez Détection de fax sur  $\text{Off.}$
- 1 Si le symbole n'est pas allumé en bleu, appuyez sur (**Fax**).
- 2 Appuyez sur **Menu/Set**, **2**, **1**, **3**.

Param. RC. 3.Détection fax

3 Utilisez ▲ ou ▼ pour sélectionner On (ou  $Off$ ).

Appuyez sur **Menu/Set**.

# **Opérations de réception supplémentaires**

### **Impression d'un fax à partir de la mémoire**

Si vous avez sélectionné Mémoriser fax (**Menu/Set**, **2**, **5**, **1**), vous pouvez tout de même imprimer un fax depuis la mémoire lorsque vous êtes sur l'appareil. ([Voir](#page-68-1)  *[Mémoriser fax](#page-68-1)* à la page 8-1.)

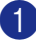

1 Appuyez sur **Menu/Set**, **2**, **5**, **3**.

#### Opt. acc. dist 3.Impr. document

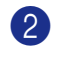

2 Appuyez sur **Mono Start** ou sur **Colour Start**.

### **Réglage de la densité d'impression**

Vous pouvez régler la densité d'impression et rendre vos pages imprimées plus foncées ou plus claires.

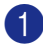

Si le symbole n'est pas allumé en bleu, appuyez sur (**Fax**).

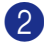

2 Appuyez sur **Menu/Set**, **2**, **1**, **7**.

```
Param. RC.
7.Densité impr.
```
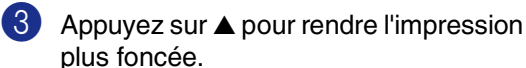

—**OU**—

Appuyez sur ▼ pour rendre l'impression plus claire.

Appuyez sur **Menu/Set**.

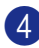

4 Appuyez sur **Stop/Exit**.

### <span id="page-60-1"></span><span id="page-60-0"></span>**Fonctionnement avec des téléphones supplémentaires**

Si vous répondez à un appel de fax sur un téléphone supplémentaire, ou un téléphone externe qui est correctement branché à l'appareil, vous pouvez faire basculer l'appel sur votre appareil en utilisant le code de réception de fax. Lorsque vous appuyez sur le code de réception de fax **51**, l'appareil commence à recevoir le fax.

Si l'appareil répond à un appel vocal et émet une pseudo-sonnerie double vous demandant d'intercepter l'appel, utilisez le code de réponse de téléphone **#51** pour faire basculer l'appel sur un téléphone supplémentaire. (Voir *[Durée de sonnerie F/T](#page-57-0)  [\(mode Fax/Tél uniquement\)](#page-57-0)* à la page 6-3.)

Si vous répondez à un appel et que vous n'entendez personne sur la ligne, concluez qu'il s'agit d'un fax manuel.

■ Si vous voulez utiliser la fonction Activation à distance, vous devez activer les codes à distance. (Voir *[Changement](#page-59-1)  [des codes à distance](#page-59-1)* à la page 6-5.) Appuyez sur **51** et attendez la tonalité stridente ou l'affichage Réception sur l'écran LCD de l'appareil, puis raccrochez.

### **REMARQUE**

Vous pouvez aussi utiliser la fonction Détection fax pour faire basculer automatiquement l'appel sur votre appareil. (Voir *[Détection de fax](#page-59-0)* à la page 6-5.)

**6**

### **Utilisation d'un combiné externe sans fil**

Si le support du téléphone sans fil est raccordé à la prise de cordon de la ligne (voir le schéma sur *[Branchement d'un téléphone](#page-34-0)  [externe ou supplémentaire](#page-34-0)* à la page 3-4) et si généralement vous transportez le combiné sans fil ailleurs, il est plus simple de répondre aux appels pendant la Longueur de sonnerie. Si vous laissez l'appareil répondre en premier, vous devrez vous rendre jusqu'à l'appareil où vous appuierez sur **Tel/R** pour faire basculer l'appel sur le combiné sans fil.

### <span id="page-61-0"></span>**Pour le mode Fax/Tél uniquement**

Lorsque l'appareil est en mode Fax/Tel, il se sert de la durée de sonnerie F/T (pseudo-sonnerie double) pour vous signaler la présence d'un appel vocal.

Décrochez le combiné du téléphone externe puis appuyez sur **Tel/R** pour répondre.

### **Utilisation des codes à distance**

Si vous êtes près d'un téléphone supplémentaire, décrochez le combiné pendant la durée de la sonnerie F/T puis tapez **#51** entre les pseudo-sonneries doubles. Si personne n'est en ligne, ou si quelqu'un veut vous envoyer un fax, basculez l'appel sur l'appareil en tapant **51**.

# <span id="page-62-0"></span>**Options de numérotation et téléphonique**

# **Comment composer un numéro**

Vous pouvez composer le numéro d'une des manières suivantes.

### **Numérotation manuelle**

**7**

Composez tous les chiffres du numéro de fax.

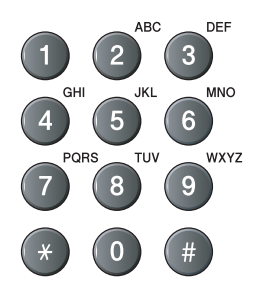

### **Numérotation par monotouche**

Appuyez sur la monotouche de l'emplacement que vous souhaitez appeler. (Voir *[Enregistrement des numéros](#page-64-0)  monotouches* [à la page 7-3](#page-64-0).)

### **REMARQUE**

Pour composer les numéros des monotouches de 9 à 16, appuyez simultanément sur la touche **Shift** et sur la monotouche.

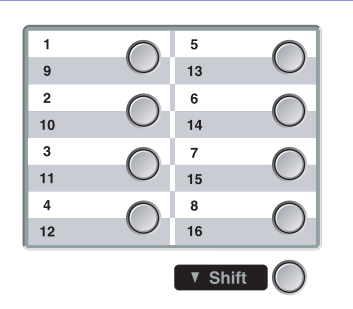

### **Numérotation par numéro abrégé**

Appuyez sur **Search/Speed Dial**, **#**, puis sur le numéro abrégé à trois chiffres. [\(Voir](#page-65-0)  *[Enregistrement des numéros abrégés](#page-65-0)* à la [page 7-4](#page-65-0).)

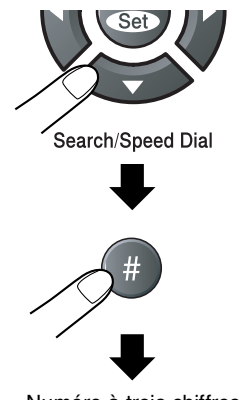

Numéro à trois chiffres

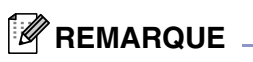

L'écran LCD indique Non assigné s'il n'y a aucun numéro enregistré comme Monotouche ou Numéro abrégé que vous saisissez.

### **Rechercher**

Vous pouvez rechercher des noms enregistrés dans les mémoires de numéro monotouche et de numéro abrégé. Appuyez sur **Search/Speed Dial** et sur les touches de navigation pour effectuer la recherche. [\(Voir](#page-64-0)  *[Enregistrement des numéros monotouches](#page-64-0)* à [la page 7-3](#page-64-0) et *[Enregistrement des numéros](#page-65-0)  abrégés* [à la page 7-4.](#page-65-0))

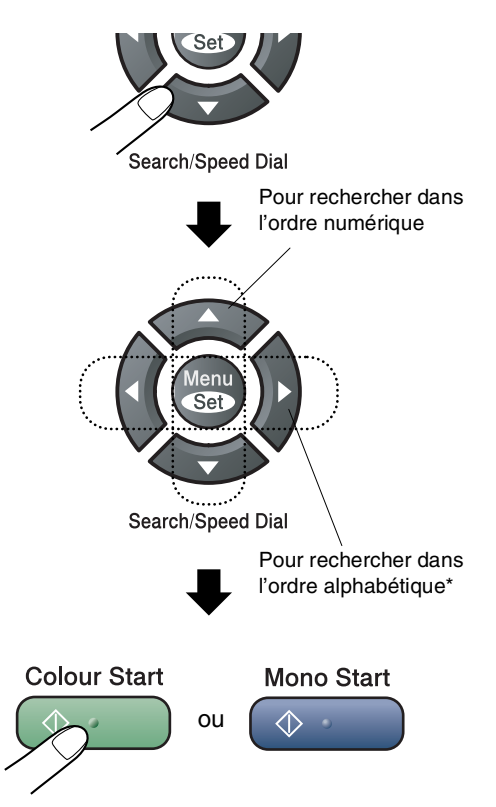

Pour rechercher dans l'ordre alphabétique, vous pouvez utiliser le pavé numérique pour taper la première lettre du nom que vous recherchez.

### **Recomposition du numéro de fax**

Si vous envoyez un fax manuellement et que la ligne est occupée, appuyez sur **Redial/Pause**, puis sur **Mono Start** ou sur **Colour Start** pour réessayer. Si vous souhaitez rappeler le dernier numéro composé, vous pouvez économiser du temps en appuyant sur **Redial/Pause** et sur **Mono Start** ou sur **Colour Start**.

**Redial/Pause** ne fonctionne que si vous avez composé le numéro à partir du panneau de commande.

Si vous envoyez un fax automatiquement et si la ligne est occupée, l'appareil recompose automatiquement le numéro jusqu'à trois fois et à cinq minutes d'intervalle.

### *CONDE*  $\blacksquare$

En mode TX en temps réel, la fonction recomposition automatique ne fonctionne pas lors de l'utilisation de la vitre du scanner.

# **Enregistrement des numéros**

Vous pouvez programmer votre appareil pour effectuer les types suivants de numérotation facile: Monotouches, numéros abrégés et groupes pour la diffusion de fax. Lorsque vous composez un numéro à composition rapide, l'écran LCD affiche le nom, s'il a été enregistré, ou le numéro.

### *CONS* REMARQUE

*Même en cas de coupure de courant, les numéros à composition rapide qui sont enregistrés dans la mémoire seront conservés.*

### **Enregistrement d'une pause**

Appuyez sur **Redial/Pause** pour insérer une pause de 3,5 secondes entre les numéros. Si vous composez un numéro à l'étranger, vous pouvez appuyer autant de fois que nécessaire sur **Redial/Pause** pour augmenter la durée de la pause.

### <span id="page-64-0"></span>**Enregistrement des numéros monotouches**

Votre appareil dispose de 8 monotouches qui vous permettent d'enregistrer 16 numéros de fax ou de téléphone pour une numérotation automatique. Pour avoir accès aux numéros 9 à 16, appuyez simultanément sur la touche **Shift** et sur la monotouche.

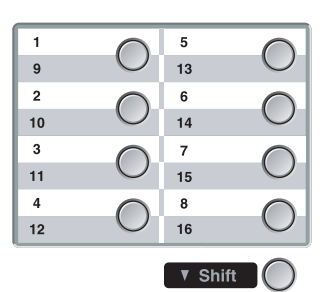

1 Appuyez sur **Menu/Set**, **2**, **3**, **1**.

Entr. abrégées 1.No. monotouche

- 2 Appuyez sur la monotouche sur laquelle vous souhaitez enregistrer un numéro.
- $3$  Sélectionnez  $F/T$ .

Appuyez sur **Menu/Set**.

4 Tapez le numéro de téléphone ou de fax (20 chiffres max.).

Appuyez sur **Menu/Set**.

5 Utilisez le pavé numérique pour saisir le nom (15 caractères max.).

Appuyez sur **Menu/Set**.

(Consultez le tableau à la [page B-16](#page-115-0) pour vous faciliter la saisie des lettres.)

—**OU**—

Appuyez sur **Menu/Set** pour enregistrer le numéro sans l'associer à un nom.

6 Passez à l'étape 2 pour enregistrer une autre monotouche.

—**OU**—

### <span id="page-65-0"></span>**Enregistrement des numéros abrégés**

Vous pouvez enregistrer des numéros abrégés que vous pouvez composer simplement en appuyant sur quelques touches (**Search/Speed Dial**, **#**, le numéro à trois chiffres et **Mono Start** ou **Colour Start**). L'appareil peut enregistrer 200 numéros abrégés.

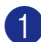

1 Appuyez sur **Menu/Set**, **2**, **3**, **2**.

Entr. abrégées 2.No. abrégé

2 Utilisez le pavé numérique pour saisir un numéro abrégé à trois chiffres. (001 - 200)

(Exemple: appuyez sur **005**.)

Appuyez sur **Menu/Set**.

**3** Sélectionnez F/T.

Appuyez sur **Menu/Set**.

4 Tapez le numéro de téléphone ou de fax (20 chiffres max.).

Appuyez sur **Menu/Set**.

5 Utilisez le pavé numérique pour saisir le nom (15 caractères max.).

Appuyez sur **Menu/Set**.

[\(Consultez le tableau à la page B-16](#page-115-0)  pour vous faciliter la saisie des lettres.)

—**OU**—

Appuyez sur **Menu/Set** pour enregistrer le numéro sans l'associer à un nom.

6 Passez à l'étape 2 pour enregistrer un autre numéro abrégé.

—**OU**—

Appuyez sur **Stop/Exit**.

### **Changement des numéros monotouches et numéros abrégés**

Si vous tentez d'enregistrer un numéro monotouche ou un numéro abrégé là où il y en a déjà un, l'écran LCD affiche le nom (ou le numéro) enregistré et vous invite à prendre l'une des actions suivantes:

1 Appuyez sur **1** pour changer le numéro enregistré.

—**OU**—

Appuyez sur **2** pour quitter sans modification.

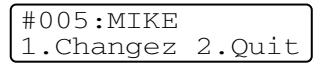

*Pour changer le numéro ou le nom enregistré:*

- Si vous souhaitez changer un caractère, utilisez  $\blacktriangleleft$  ou  $\blacktriangleright$  pour placer le curseur sous le caractère à modifier puis tapez dessus.
- Si vous voulez supprimer le numéro complet ou le nom complet, appuyez sur **Stop/Exit** lorsque le curseur se trouve sous le premier chiffre ou la première lettre. Les caractères au-dessus et à droite du curseur seront supprimés.
- 2 Tapez un nouveau numéro.

Appuyez sur **Menu/Set**.

3 Suivez les instructions à partir de l'étape 4 dans les sections Enregistrement des numéros à monotouche et Enregistrement des numéros abrégés. (Voir *[Enregistrement des numéros](#page-64-0)  monotouches* [à la page 7-3](#page-64-0) et *[Enregistrement des numéros abrégés](#page-65-0)* à [la page 7-4](#page-65-0).)

Options de numérotation et téléphonique

### <span id="page-66-0"></span>**Configuration de groupes de diffusion**

Les groupes, qui peuvent être enregistrés sur une monotouche ou dans un emplacement de numéro abrégé, vous permettent d'envoyer le même fax à plusieurs numéros de fax en appuyant sur une seule monotouche et sur **Mono Start** ou sur **Search/Speed Dial**, **#**, l'emplacement à trois chiffres et **Mono Start**. Tout d'abord, vous devrez enregistrer chaque numéro de fax sous forme d'une monotouche ou d'un numéro abrégé. Ensuite, vous pourrez les regrouper dans un groupe. Chaque groupe occupe une monotouche ou un emplacement de numéro abrégé. Vous pouvez programmer jusqu'à huit groupes ou vous pouvez assigner jusqu'à 215 numéros à un seul grand groupe.

(Voir *[Enregistrement des numéros](#page-64-0)  monotouches* [à la page 7-3](#page-64-0) et *[Enregistrement des numéros abrégés](#page-65-0)* à la [page 7-4](#page-65-0).)

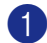

1 Appuyez sur **Menu/Set**, **2**, **3**, **3**.

Entr. abrégées 3.Groupement

2 Décidez où vous souhaitez enregistrer le groupe.

—**ET**—

Appuyez sur une monotouche.

#### —**OU**—

Appuyez sur **Search/Speed Dial** et saisissez l'emplacement à trois chiffres, puis appuyez sur **Menu/Set**.

(Exemple, appuyez sur la monotouche **1**.)

3 Utilisez le pavé numérique pour saisir le numéro du groupe (de 1 à 8).

> Groupement No. groupe:G01

#### Appuyez sur **Menu/Set**.

(Exemple: appuyez sur **1** pour le Groupe 1.)

4 Pour inclure des numéros monotouches ou des numéros abrégés dans le groupe, tapez-les de la façon suivante:

> Par exemple pour le numéro monotouche 2, appuyez sur la monotouche **2**. L'écran LCD indique 002. Pour le numéro abrégé 009, appuyez sur **Search/Speed Dial**, et puis **009** on the dial pad.

Groupement  $G01: X002#009$ 

- 5 Appuyez sur **Menu/Set** pour accepter les numéros pour ce groupe.
- 6 Utilisez le pavé numérique et le tableau à la [page B-16](#page-115-0) pour spécifier un nom de groupe.

Appuyez sur **Menu/Set**.

(Par exemple, tapez NOUVEAUX CLIENTS.)

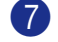

#### 7 Appuyez sur **Stop/Exit**.

### *M* REMARQUE .

Vous pouvez imprimer une liste de tous les numéros monotouches et de tous les numéros abrégés. Les numéros de groupe seront marqués dans la colonne GROUPE. (Voir *[Impression des rapports](#page-74-0)* à la page 9-1.)

### <span id="page-67-0"></span>**Codes d'accès et numéros de cartes de crédit**

Parfois, vous avez le choix entre plusieurs sociétés de téléphone interurbain pour faire un appel. Les tarifs peuvent varier en fonction de l'heure et de la destination. Pour profiter des tarifs réduits, vous pouvez enregistrer les codes d'accès ou les sociétés de téléphone interurbain et les numéros de cartes de crédit sous forme de monotouches et de numéros abrégés. Vous pouvez enregistrer ces longues séquences de numérotation en les divisant et en leur assignant différents numéros monotouche et numéros abrégés dans n'importe quelle combinaison. Vous pouvez même inclure la numérotation manuelle par le biais du pavé numérique. (Voir *[Enregistrement des numéros](#page-64-0)  monotouches* [à la page 7-3](#page-64-0) et *[Enregistrement des numéros abrégés](#page-65-0)* à la [page 7-4](#page-65-0).)

Par exemple, peut-être avez-vous enregistré '555' sur la monotouche **1** et '7000' sur la monotouche **2**. Si vous appuyez sur les monotouches **1** & **2** et sur **Mono Start** ou **Colour Start**, vous composerez le '555-7000'.

Pour changer un numéro provisoirement, vous pouvez remplacer une partie du numéro par une numérotation manuelle sur le pavé numérique.

Par exemple, pour changer le numéro et composer le 555-7001, appuyez sur la monotouche **1** puis tapez **7001** en utilisant le pavé numérique.

# **8**

# <span id="page-68-0"></span>**Options de fax à distance (Monochromie uniquement)**

### **REMARQUE**

- Vous ne pouvez utiliser qu'une option de fax à distance à la fois: Réadressage de fax—OU—Mémoriser fax—OU—Réception PC-FAX—OU— Off.)
- Si vous modifiez l'option de fax à distance et des fax reçus sont laissés dans la mémoire de votre appareil, le message de l'écran LCD apparaîtra. (Voir *[Changement d'options de fax à distance](#page-70-1)* à [la page 8-3](#page-70-1).)

# **Réadressage de fax**

Lorsque vous sélectionnez la fonction Réadressage de fax, votre appareil enregistre le fax reçu dans la mémoire. Puis l'appareil compose le numéro de fax préalablement programmé et retransmet le fax.

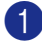

1 Appuyez sur **Menu/Set**, **2**, **5**, **1**.

#### Opt. acc. dist 1.Réadr/enrgst

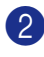

2 Appuyez sur ▲ ou sur ▼ pour sélectionner Réadressage fax.

#### Appuyez sur **Menu/Set**.

L'écran LCD vous invite à taper le numéro de fax où les fax seront retransmis.

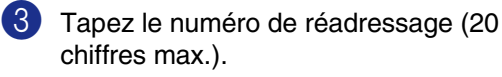

Appuyez sur **Menu/Set**.

4 Appuyez sur ▲ ou sur ▼ pour sélectionner Copie sauv.: On ou Copie sauv.:Off.

#### Réadressage fax Copie sauv.:On

Appuyez sur **Menu/Set**.

### **REMARQUE**

- Si vous sélectionnez Copie sauv.: On, l'appareil aussi imprimera le fax pour que vous ayez une copie. Il s'agit d'une fonction de sécurité en cas de coupure de courant avant l'envoi de fax ou en cas de problème sur le télécopieur récepteur. L'appareil peut enregistrer des fax pendant 60 heures au maximum en cas de coupure de courant.
- Si la fonction Réadressage de fax est activée, votre appareil ne peut pas recevoir un fax couleur à moins que le télécopieur émetteur le convertisse en monochrome.
- <span id="page-68-1"></span>5 Appuyez sur **Stop/Exit**.

# **Mémoriser fax**

Lorsque vous sélectionnez la fonction Mémoriser fax, votre appareil enregistre le fax reçu dans la mémoire. Vous pourrez récupérer les fax reçus depuis un autre poste par le biais des commandes Extraction à distance.

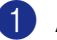

1 Appuyez sur **Menu/Set**, **2**, **5**, **1**.

Opt. acc. dist 1.Réadr/enrgst

Appuyez sur ▲ ou sur ▼ pour sélectionner Mémoriser fax.

Appuyez sur **Menu/Set**.

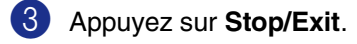

### *A* REMARQUE .

- Si vous avez configuré Mémoriser fax, l'appareil imprime automatiquement une copie de sauvegarde.
- Si la fonction Mémoriser fax est activée. votre appareil ne peut pas recevoir un fax couleur à moins que le télécopieur émetteur le convertisse en monochrome.

**8**

# **Réception PC Fax (y compris lorsque le PC est désactivé)**

Si vous activez la fonction Réception PC-Fax, votre appareil enregistrera des fax reçus dans la mémoire et les enverra automatiquement à votre ordinateur. Vous pouvez utiliser votre PC pour afficher et enregistrer ces fax.

Même si vous avez coupé votre PC (durant la nuit ou le week-end, par exemple), votre appareil recevra et enregistrera vos fax dans sa mémoire. L'écran LCD indiquera le nombre de fax enregistrés reçus, par exemple: Mess. PC-Fax:001

Lorsque vous démarrez votre PC et le logiciel Réception PC-FAX s'exécute, votre appareil transfère automatiquement vos fax sur votre PC.

Pour transférer des fax reçus à votre PC, vous devez faire exécuter le logiciel Réception PC-FAX à votre PC. (Pour plus de détails, voir *Réception PC-FAX (y compris lorsque le PC est désactivé)* dans le guide d'utilisation du logiciel sur le CD-ROM.)

Si vous sélectionnez Copie sauv.: On, l'appareil imprimera également le fax.

1 Appuyez sur **Menu/Set**, **2**, **5**, **1**.

Opt. acc. dist 1.Réadr/enrgst

2 Appuyez sur ▲ ou sur ▼ pour sélectionner Récept. PC-FAX.

Appuyez sur **Menu/Set**.

3 Appuyez sur ▲ ou sur ▼ pour sélectionner Copie sauv.: On ou Copie sauv.:Off.

> Récept. PC-FAX Copie sauv.:On

Appuyez sur **Menu/Set**.

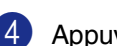

4 Appuyez sur **Stop/Exit**.

### *A* REMARQUE

- Lorsque la fonction Impression de sauvegarde est réglée sur *off*, vos fax sont automatiquement effacés de la mémoire de votre appareil lorsqu'ils ont été avec succès envoyés à votre PC. Lorsque la fonction Impression de sauvegarde est réglée sur *on*, vos fax sont effacés lorsqu'ils ont été imprimés et envoyés au PC avec succès.
- En cas de coupure de courant, l'appareil enregistrera vos fax dans la mémoire pendant jusqu'à 60 heures. Toutefois, si vous sélectionnez Copie sauv.:On, l'appareil imprimera le fax pour que vous ayez une copie en cas de coupure de courant avant l'envoi du fax au PC.
- Si vous recevez un message d'erreur et si l'appareil est incapable d'imprimer les fax en mémoire, vous pouvez utiliser ce réglage pour transférer vos fax à votre PC. (Pour plus de détails, voir *[Messages](#page-116-0)  d'erreur* [à la page C-1.](#page-116-0))
- Vous ne pouvez pas activer la fonction Sécurité mémoire si la fonction Réception PC-Fax est activée.
- La Réception PC Fax n'est pas prise en charge dans Mac OS® ou lorsque l'appareil est branché sur un réseau.
- Lorsque le PC Fax est activé, seulement des fax monochrome peut être reçus dans la mémoire et envoyés sur le PC. Des fax couleur seront reçus en temps réel et imprimés en couleur.

# <span id="page-70-1"></span>**Changement d'options de fax à distance**

Si des fax reçus sont laissés dans la mémoire de votre appareil lorsque vous changez en l'autre option de fax à distance, l'écran LCD vous demandera le message suivant:

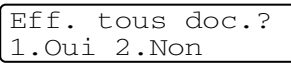

—**OU**—

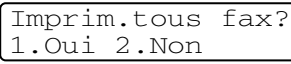

- Si vous appuyez sur **1**, des fax dans la mémoire seront effacés ou imprimés avant de changement de réglage. Si une copie de sauvegarde a déjà été imprimée, elle ne sera plus imprimée.
- Si vous appuyez sur **2**, des fax dans la mémoire ne seront pas effacés ou imprimés et le paramètre ne changera pas.

Si des fax reçus sont laissés dans la mémoire de l'appareil lorsque vous changez *à* Récept. PC-FAX de l'autres option de fax à distance (Réadressage fax ou Mémoriser fax), l'écran LCD vous demandera le message suivant:

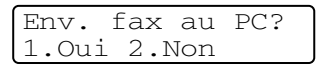

- Si vous appuyez sur **1**, des fax dans la mémoire seront envoyés à votre PC avant le changement de réglage.
- Si vous appuyez sur **2**, des fax dans la mémoire ne seront pas effacés ou transférés à votre PC et le paramètre ne changera pas.

### <span id="page-70-0"></span>**Désactivation des options de fax à distance**

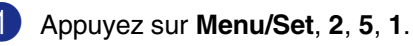

Opt. acc. dist 1.Réadr/enrgst

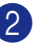

2 Appuyez sur ▲ ou sur ▼ pour sélectionner Off.

Appuyez sur **Menu/Set**.

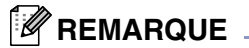

L'écran LCD vous donnera d'autre options s'il y a toujours des fax reçus dans la mémoire de votre appareil. (Voir *[Changement d'options](#page-70-1)  [de fax à distance](#page-70-1)* à la page 8-3.)

# **Extraction à distance**

Vous pouvez appeler votre appareil à partir de n'importe quel téléphone ou télécopieur à touches, vous pouvez ensuite utiliser le code d'accès à distance ainsi que les commandes à distance pour récupérer vos fax enregistrés dans la mémoire. N'oubliez pas de découper la carte d'accès pour extraction à distance qui se trouve sur la dernière page et conservez-la tout le temps sur vous.

### **Configuration de code d'accès à distance**

Le code d'accès à distance vous permet d'avoir accès aux fonctions Extraction à distance quand vous n'êtes pas à proximité de votre appareil. Avant de pouvoir utiliser l'accès à distance et les fonctions d'extraction à distance, vous devez configurer votre propre code. Le code par défaut est le code inactif (--- $\star$ ).

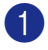

1 Appuyez sur **Menu/Set**, **2**, **5**, **2**.

Opt. acc. dist 2.Accès à dist.

2 Tapez un code à trois chiffres en utilisant les chiffres  $0-9$ ,  $\star$  ou #.

Appuyez sur **Menu/Set**. (L'astérisque  $'$  \* préréglé ne peut pas être modifié.)

### **REMARQUE** \_

N'utilisez pas le même code qui est réglé dans votre code de réception de fax ( **51**) ou dans votre code de réponse de téléphone (**#51**). (*[Fonctionnement avec des téléphones](#page-60-1)  [supplémentaires](#page-60-1)* à la page 6-6.)

3 Appuyez sur **Stop/Exit**.

### *A* REMARQUE \_

Vous pouvez changer votre code à tout moment en saisissant un nouveau. Si vous souhaitez rendre votre code inactif, appuyez sur **Stop/Exit** à l'étape 2 pour restaurer le réglage inactif (--- $\star$ ) et appuyez sur **Menu/Set**.

### **Utilisation de votre code d'accès à distance**

- Composez votre numéro de fax à partir d'un téléphone ou d'un autre télécopieur à touches (à l'aide de "touch tone").
- 2 Dès que votre appareil répond à l'appel, tapez immédiatement votre code d'accès à distance (3 chiffres suivis de  $\star$  ).
- 3 L'appareil signale la réception de fax:
	- **1 bip long Fax**

#### **Aucun bip — Pas de messages**

- 4 L'appareil émet deux bips courts pour vous inviter à entrer une commande. Si avant d'entrer une commande, vous attendez plus de 30 secondes, l'appareil raccrochera. L'appareil émet trois bips si vous entrez une commande inconnue.
- 5 Appuyez sur **9 0** pour arrêter Accès à distance lorsque vous avez terminé.
- 6 Raccrochez.

### *C* REMARQUE

Si votre appareil est en mode Manuel et si vous souhaitez utiliser les fonctions d'extraction à distance, vous pouvez accéder à votre appareil en attendant environ 2 minutes après le début de la sonnerie puis en tapant le code d'accès à distance dans les 30 secondes.
# **Commandes à distance**

Suivez les commandes ci-dessous pour accéder aux fonctions quand vous n'êtes pas à proximité de votre appareil. Après avoir appelé l'appareil et tapé votre code d'accès à distance (3 chiffres suivis de  $\star$  ), le système émet deux bips courts pour vous inviter à entrer une commande à distance.

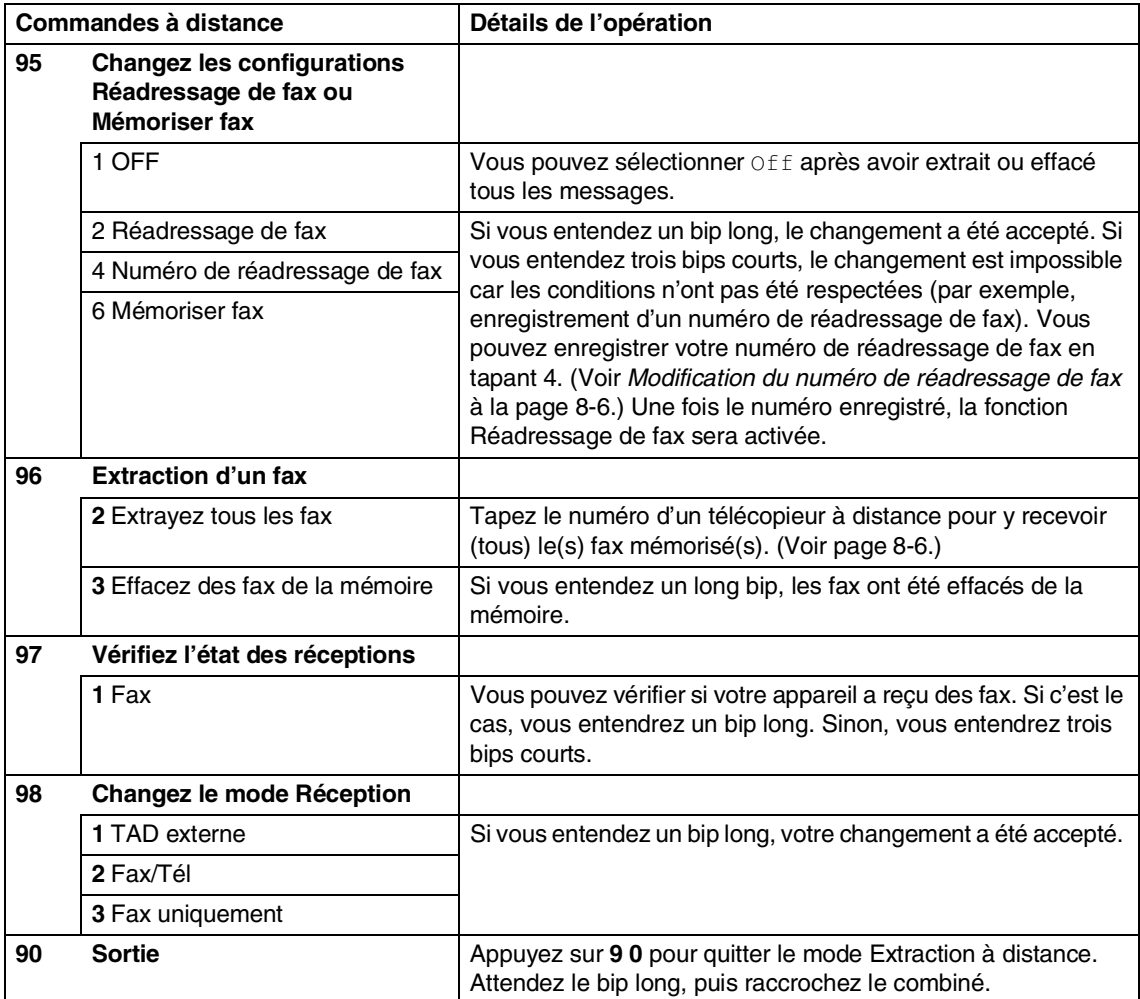

### <span id="page-73-1"></span>**Extraction des fax**

Vous pouvez appeler votre appareil depuis n'importe quel téléphone à touches "touch tone" et laisser envoyer vos fax à un télécopieur.

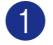

1 Composez votre numéro de fax.

Dès que votre appareil répond à l'appel, tapez immédiatement votre code d'accès à distance (3 chiffres suivis de  $\star$ ). Si vous entendez un bip long, vous avez des messages.

- 3 Quand vous entendez deux bips courts, utilisez le pavé numérique pour composer le **9 6 2**.
- 4 Attendez le bip long, tapez le nouveau numéro du télécopieur à distance auquel vous souhaitez que soient retransmis vos fax à l'aide du pave numérique, puis tapez **##** (jusqu'à 20 chiffres).

### **REMARQUE**

Vous ne pouvez pas utiliser  $\star$  et # en guise de chiffres. Toutefois, si vous souhaitez programmer une pause, appuyez sur **#**.

- 5 Appuyez sur **9 0** quand vous avez terminé.
- 6 Dès que votre appareil émet un bip, raccrochez. Votre appareil appelle l'autre télécopieur qui imprimera vos fax.

### <span id="page-73-0"></span>**Modification du numéro de réadressage de fax**

Vous pouvez changer le numéro par défaut de réadressage de fax depuis un autre téléphone ou télécopieur à touches (à l'aide de "touch tone").

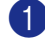

**1** Composez votre numéro de fax.

- Dès que votre appareil répond à l'appel, tapez immédiatement votre code d'accès à distance (3 chiffres suivis de  $\star$ ). Si vous entendez un bip long, vous avez des messages.
- **3** Quand vous entendez deux bips courts, utilisez le pavé numérique pour composer le **9 5 4**.
- 4 Attendez le bip long, tapez le nouveau numéro du télécopieur à distance auquel vous souhaitez que soient retransmis vos fax, puis tapez **##** (jusqu'à 20 chiffres).

### *A* REMARQUE .

Vous ne pouvez pas utiliser  $*$  et # en guise de chiffres. Toutefois, si vous souhaitez programmer une pause, appuyez sur **#**.

5 Appuyez sur **9 0** quand vous avez terminé.

Dès que votre appareil émet un bip, raccrochez.

**9**

# **Impression des rapports**

# **Rapport de fax**

Les rapports de fax (vérification de transmission et journal des fax) peuvent être imprimés automatiquement ou manuellement.

### <span id="page-74-0"></span>**Rapport de vérification de transmission**

Vous pouvez vous servir du rapport de vérification de transmission pour prouver que vous avez envoyé un fax. Ce rapport indique l'heure et la date de la transmission ainsi que le résultat de la transmission (OK). Si vous sélectionnez On ou On+Image, le rapport sera imprimé pour chaque fax transmis.

Si vous envoyez de nombreux fax au même endroit, peut-être que les numéros de tâches ne suffiront pas pour savoir quel fax est à retransmettre. Sélectionnez On+Image ou Off+Image pour imprimer, comme pense-bête, une partie de la première page du fax sur le rapport.

### *A* REMARQUE

Si le rapport de vérification est mis sur  $\circ$  f f ou sur  $\text{Off+Image}$ , le rapport ne s'imprime pas s'il y a une erreur de transmission. Et dans la colonne RESULT, il indique ERREUR.

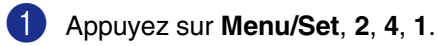

```
Param. rapport
1.Rap. transmis.
```
2 Appuyez sur ▲ ou sur ▼ pour sélectionner On, On+Image, Off ou Off+Image.

Appuyez sur **Menu/Set**.

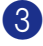

3 Appuyez sur **Stop/Exit**.

### <span id="page-74-1"></span>**Journal des fax (rapports d'activité)**

Vous pouvez régler l'appareil pour qu'il imprime un journal selon des intervalles spécifiques (tous les 50 fax, toutes les 6, 12 ou 24 heures, tous les 2 ou 7 jours). Si vous réglez l'intervalle sur Off, vous pouvez imprimer le rapport en suivant les étapes sur les Rapports additionnels.

Le réglage par défaut est Tous les 50 fax.

1 Appuyez sur **Menu/Set**, **2**, **4**, **2**.

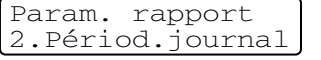

2 Appuyez sur  $\triangle$  ou sur  $\nabla$  pour choisir une périodicité.

#### Appuyez sur **Menu/Set**.

(Si vous choisissez 7 jours, l'écran LCD vous invite à choisir le jour qui marquera le début du décompte des 7 jours.)

3 Saisissez l'heure pour commencer à imprimer suivant le format des 24 heures.

#### Appuyez sur **Menu/Set**.

(Exemple: tapez 19:45 pour sept heures quarante-cinq du soir.)

4 Appuyez sur **Stop/Exit**.

### **REMARQUE**

- Si vous sélectionnez 6, 12, 24 heures, 2 ou 7 jours, l'appareil imprimera le rapport à l'heure sélectionnée et supprimera toutes les tâches de sa mémoire. Si la mémoire de l'appareil sature avec 200 tâches avant l'heure sélectionnée, l'appareil imprimera le journal plus tôt et supprimera toutes les tâches de la mémoire. Si vous souhaitez un rapport supplémentaire avant l'heure sélectionnée, vous pouvez l'imprimer sans suppression des tâches dans la mémoire.
- Si vous avez sélectionné Tous les 50  $fax$ , l'appareil imprimera le journal quand il aura enregistré 50 tâches.

## **Rapports supplémentaires**

Les rapports suivants sont disponibles:

1.Rapport trans.

Permet d'imprimer un rapport de vérification de transmission à l'issue de chaque fax envoyé.

2.Liste d'aide

Dresse la liste d'aide pour que vous puissiez, d'un simple coup d'œil, voir comment programmer rapidement votre appareil.

3.No. abrégés

Dresse dans l'ordre numérique la liste des noms et des numéros enregistrés dans la mémoire des numéros abrégés et des monotouches.

4.Journal fax

Dresse la liste des informations sur les derniers fax entrants et sortants. (TX indique une transmission.) (RX indique une réception.)

- 5.Param. util Dresse la liste de vos configurations.
- 6.Config. réseau

Dresse la liste de vos configurations réseau.

7.Bon commande

Vous pouvez imprimer un bon de commande d'accessoires que vous remplirez et enverrez à votre revendeur Brother.

#### **Comment imprimer un rapport**

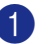

1 Appuyez sur **Menu/Set**, **5**.

Appuyez sur ▲ ou sur ▼ pour sélectionner le rapport souhaité.

Appuyez sur **Menu/Set**.

#### —**OU**—

Tapez le numéro du rapport que vous souhaitez imprimer.

Exemple: appuyez sur **2** pour imprimer la Liste d'aide.

3 Appuyez sur **Mono Start** ou sur **Colour Start**.

**10 Relève**

# **Opération de relève**

La relève consiste à aller chercher des fax sur un autre télécopieur. Vous pouvez utiliser votre appareil pour effectuer une 'relève' sur d'autres appareils ou vous pouvez demander à un correspondant de venir faire une relève sur votre appareil.

Tous les correspondants impliqués par les opérations de relève doivent configurer leurs télécopieurs respectifs pour la fonction de relève. Lorsqu'un correspondant effectue une opération de relève sur votre appareil pour venir y chercher un fax, c'est lui qui paie la communication. Lorsque vous effectuez une opération de relève sur le télécopieur d'un correspondant pour en extraire un fax, c'est vous qui payez la communication.

### **REMARQUE**

Certains télécopieurs ne prennent pas en charge la fonction de relève.

# <span id="page-76-0"></span>**Réception par relève**

### **Configuration pour recevoir relève**

Dans le cas de la réception par relève, vous appelez un autre télécopieur pour en extraire un fax.

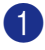

1 Si le symbole n'est pas allumé en bleu, appuyez sur (**Fax**).

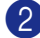

2 Appuyez sur **Menu/Set**, **2**, **1**, **8**.

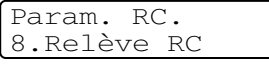

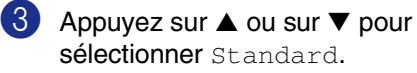

Appuyez sur **Menu/Set**.

4 Tapez le numéro de fax que vous appelez pour l'opération de relève.

> Appuyez sur **Mono Start** ou sur **Colour Start**.

### **Configuration pour recevoir la relève avec code sécurisé**

La relève protégée est un moyen d'empêcher vos documents et ceux des autres de tomber entre les mauvaises mains lorsque l'appareil est réglé pour une opération de relève. Vous pouvez uniquement utiliser la fonction de relève protégée avec un autre télécopieur de la marque Brother. Toute personne effectuant une opération de relève pour recevoir le fax enregistré doit saisir le code sécurisé de relève. Veillez à utiliser le même code sécurisé que votre correspondant.

Si le symbole n'est pas allumé en bleu, appuyez sur (**Fax**). 2 Appuyez sur **Menu/Set**, **2**, **1**, **8**.

> Param. RC. 8.Relève RC

3 Appuyez sur ▲ ou sur ▼ pour sélectionner Protégé.

Appuyez sur **Menu/Set**.

4 Tapez le code sécurisé à quatre chiffres.

> Le télécopieur que vous appelez a le même code sécurisé.

- 5 Appuyez sur **Menu/Set**.
- 6 Tapez le numéro de fax que vous appelez pour l'opération de relève.
- 7 Appuyez sur **Mono Start** ou sur **Colour Start**.

### **Configuration pour recevoir relève en différé**

Vous pouvez configurer l'appareil pour commencer la réception par relève en différé.

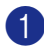

1 Si le symbole n'est pas allumé en bleu, appuyez sur (**Fax**).

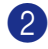

2 Appuyez sur **Menu/Set**, **2**, **1**, **8**.

Param. RC. 8.Relève RC

3 Appuyez sur ▲ ou sur ▼ pour sélectionner Env. diff...

Appuyez sur **Menu/Set**.

4 Saisissez l'heure (exprimée en utilisant le format des 24 heures) du début de la relève.

> Exemple: tapez 21:45 pour neuf heures quarante-cinq du soir.

- 5 Appuyez sur **Menu/Set**.
- 6 Tapez le numéro de fax que vous appelez pour l'opération de relève.

Appuyez sur **Mono Start** ou sur **Colour Start**.

L'appareil effectue l'appel de relève à l'heure que vous avez programmée.

### **REMARQUE** -

Vous ne pouvez programmer à la fois qu'une seule opération de relève en différé à la fois.

### **Relève séquentielle**

L'appareil peut demander des documents auprès de plusieurs télécopieurs en une seule opération. Il vous suffit de spécifier plusieurs destinations au cours de l'étape **6**. En fin d'opération, un rapport de relève séquentielle s'imprimera.

1 Si le symbole n'est pas allumé en bleu, appuyez sur (**Fax**).

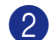

2 Appuyez sur **Menu/Set**, **2**, **1**, **8**.

Param. RC. 8.Relève RC

3 Appuyez sur ▲ ou sur ▼ pour sélectionner Standard, Protégé ou Env. diff..

> Appuyez sur **Menu/Set** lorsque l'écran affiche le réglage souhaité.

- 4 Si vous avez sélectionné Standard, allez à l'étape 6.
	- Si vous avez sélectionné Protégé, tapez un code à quatre chiffres et appuyez sur **Menu/Set**, ensuite, allez à l'étape 6.
	- Si vous avez sélectionné Env. diff., tapez l'heure (exprimée en utilisant le format des 24 heures) du début de la relève et appuyez sur **Menu/Set**, puis allez à l'étape **6**.
- **5** Spécifiez les télécopieurs de destination, que vous souhaitez appeler pour la relève en utilisant une monotouche, un numéro abrégé, la fonction Rechercher, un numéro de groupe (voir *[Configuration de groupes](#page-66-0)  de diffusion* [à la page 7-5\)](#page-66-0) ou le pavé numérique. Vous devez appuyer sur **Menu/Set** entre chaque emplacement.

#### 6 Appuyez sur **Mono Start** ou sur **Colour Start**.

L'appareil appelle chaque numéro ou groupe tour à tour pour la relève d'un document.

### **REMARQUE**

Pour annuler toutes les tâches de relève de réception séquentielle, appuyez sur **Menu/Set**, **2**, **6**. (Voir *[Vérification de l'état](#page-52-0)  [d'une tâche et annulation d'une tâche en](#page-52-0)  attente* [à la page 5-8.](#page-52-0))

#### **Pour arrêter Relève séquentielle en cours d'exécution**

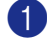

#### 1 Appuyez sur **Menu/Set**, **2**, **6**.

L'écran LCD s'affichera le nom, si vous l'enregistrez, ou le numéro de fax étant composé.

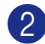

#### 2 Appuyez sur **Menu/Set**.

L'écran LCD s'affichera:

XXXXXXXX 1.Annul 2.Quit

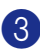

3 Appuyez sur **1** pour annuler.

L'écran LCD alors s'affichera le numéro de tâche de Relève séquentielle et 1.Annul 2.Quit.

4 Pour annuler la relève séquentielle, appuyez sur **1**.

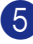

5 Appuyez sur **Stop/Exit**.

# **Transmission par relève**

En mode de transmission par relève, votre appareil chargé d'un document attend afin qu'un autre télécopieur répond et l'extraire.

### <span id="page-78-0"></span>**Configuration pour la transmission par relève (standard) (Monochromie uniquement)**

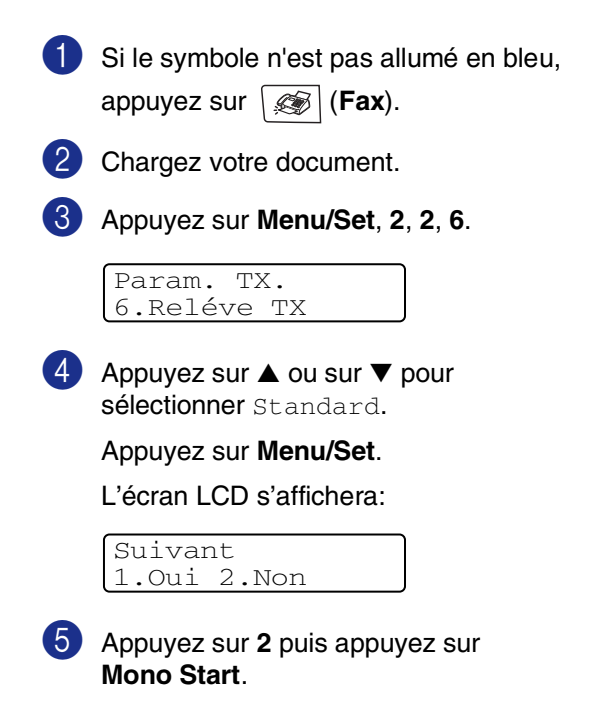

### *A* REMARQUE

Le document est enregistré et peut être extrait à partir de n'importe quel autre télécopieur jusqu'à la suppression du fax de la mémoire à l'aide du réglage du menu Annulation d'une tâche. (Voir *[Vérification de](#page-52-0)  [l'état d'une tâche et annulation d'une tâche](#page-52-0)  en attente* [à la page 5-8.](#page-52-0))

### **Configuration pour la transmission par relève avec code sécurisé (Monochromie uniquement)**

La transmission par relève avec code sécurisé est un moyen d'empêcher vos documents de tomber entre les mauvaises mains lorsque l'appareil est réglé pour une opération de relève.

Toute personne effectuant une opération de relève pour recevoir votre fax enregistré doit saisir le code sécurisé de relève.

1 Si le symbole n'est pas allumé en bleu,

appuyez sur (**Fax**).

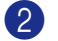

2 Chargez votre document.

3 Appuyez sur **Menu/Set**, **2**, **2**, **6**.

Param. TX. 6.Reléve TX

4 Appuyez sur ▲ ou sur ▼ pour sélectionner Protégé.

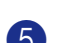

Appuyez sur **Menu/Set**.

5 Saisissez un numéro à quatre chiffres.

#### Appuyez sur **Menu/Set**.

L'écran LCD s'affichera:

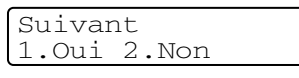

6 Appuyez sur **2** puis appuyez sur **Mono Start**.

### **REMARQUE**

- Le document est enregistré dans la mémoire de l'appareil et peut être extrait à partir de n'importe quel autre télécopieur jusqu'à la suppression du fax dans la mémoire à l'aide du réglage de menu Annulation d'une tâche. (Voir *[Vérification](#page-52-0)  [de l'état d'une tâche et annulation d'une](#page-52-0)  [tâche en attente](#page-52-0)* à la page 5-8.)
- Vous pouvez uniquement utiliser la fonction de relève protégée avec un autre télécopieur de la marque Brother.

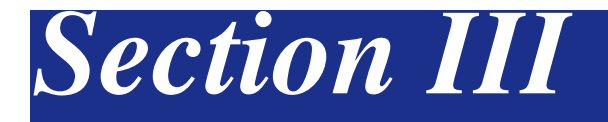

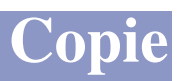

**[11. Comment faire des copies](#page-81-0)**

<span id="page-81-0"></span>**11 Comment faire des copies**

# **Comment copier**

Votre appareil peut vous servir de photocopieuse, pour faire jusqu'à 99 copies à la fois.

### **Saisie de mode Copie**

Avant de faire des copies, vérifiez que la

touche  $\sqrt{\epsilon}$  (copy) est allumée en bleu.

Sinon, appuyez sur (**copy**) pour passer en mode **copy**. Le réglage par défaut est le mode Fax. Vous pouvez changer la durée en secondes ou en minutes pendant laquelle l'appareil reste en mode **copy**. (Voir *[Temporisation du mode](#page-37-0)* à la page 3-7.)

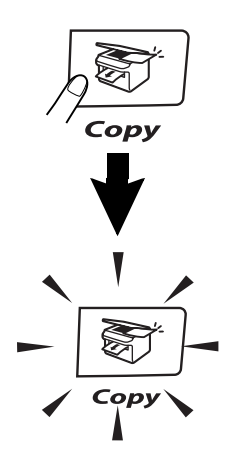

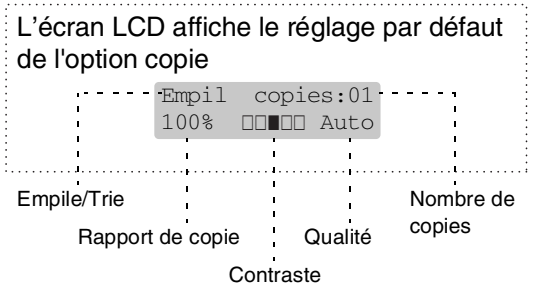

### **Zone imprimable**

La zone imprimable de votre appareil commence à 3 mm environ des deux côtés et à 4 mm du haut ou du bas du papier.

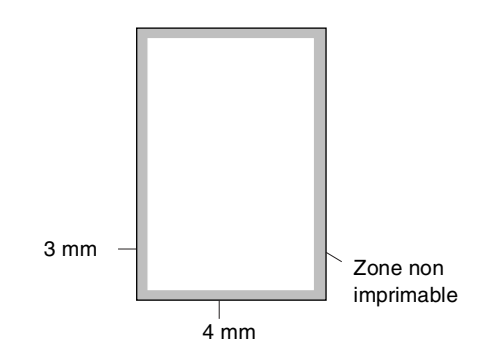

### **Faire une seule copie**

- 1 Appuyez sur (**copy**) pour l'allumer en bleu.
	- Chargez votre document. (Voir *[Chargement des documents](#page-29-0)* à la [page 2-10](#page-29-0).)
	- 3 Appuyez sur **Mono Start** ou sur **Colour Start**.

### **Faire plusieurs copies**

- 1 Appuyez sur (**copy**) pour l'allumer en bleu.
- 
- 2 Chargez votre document.
- 3 Utilisez le pavé numérique pour taper le nombre de copies que vous souhaitez (jusqu'à 99).
- 4 Appuyez sur **Mono Start** ou sur **Colour Start**.

### *CONSERBARGUE*

Pour trier les copies, appuyez sur **Options** et ▲ ou sur ▼ pour sélectionner

Empiler/Trier. (Voir *[Trier des copies en](#page-87-0)  utilisant l'ADF* [à la page 11-7.](#page-87-0))

### <span id="page-82-0"></span>**Utilisation du bac en mode Copie**

Si votre appareil n'a pas le bac#2 en option, ce réglage n'est pas disponible. Vous pouvez changer le bac qui sera utilisé pour la copie suivante uniquement. Normalement, l'appareil utilise tout d'abord le papier dans le Bac#1.

- 1 Appuyez sur (**copy**) pour l'allumer en bleu.
- 

2 Chargez votre document.

- **3** Utilisez le pavé numérique pour taper le nombre de copies que vous souhaitez (jusqu'à 99).
- 4 Appuyez sur **Options** et sur ▲ ou sur ▼ pour sélectionner Sélection de bac.
- 5 Appuyez sur ▲ ou sur ▼ pour sélectionner Auto, #1 (xxx) ou #2(xxx).

#### Appuyez sur **Menu/Set**.

'xxx' est le format de papier détecté par le bac ou le petit format que vous réglez dans **Menu/Set**, **1**, **3**.

6 Appuyez sur **Mono Start** ou sur **Colour Start**.

#### **Pour changer le réglage par défaut, suivez les instructions ci-dessous:**

Auto permet à votre appareil de choisir le papier à partir du bac#2 en option lorsqu'il n'y a pas de papier dans le bac#1 $<sup>1</sup>$  ou lorsque le</sup> format de document s'adapte mieux sur le papier dans le bac#2<sup>2</sup>.

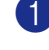

1 Appuyez sur **Menu/Set**, **1**, **9**.

2 Appuyez sur ▲ ou sur ▼ pour sélectionner Bac 1 seulement, Bac 2 seulement Ou Auto.

Appuyez sur **Menu/Set**.

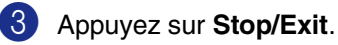

### **REMARQUE**

- $1$  Lorsque le bac#1 est vide, l'appareil continuera à imprimer les copies à partir du bac#2, uniquement s'il contient du papier du même format.
- $\blacksquare$  <sup>2</sup> L'ADF aussi bien que les bacs à papier ont des détecteurs de format de papier. Si l'utilisation du bac est réglée sur Auto, l'appareil peut choisir automatiquement le papier dans le bac #2, si son format est plus approprié pour l'original numérisé de l'ADF.

# **11**

### **Annulation de copie**

Pour arrêter le processus de copie, appuyez sur **Stop/Exit**.

# **Options copie**

Quand vous voulez changer rapidement les réglages de copie temporairement pour la copie suivante, utilisez les touches Options copie. Vous pouvez utiliser différentes combinaisons.

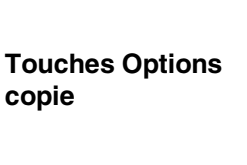

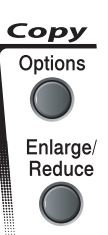

### **REMARQUE**

- L'appareil reprend ses réglages par défaut dans les 60 secondes, ou si vous ou la temporisation de mode repassent l'appareil en mode Fax. (Voir *[Temporisation du mode](#page-37-0)* à la page 3-7.)
- Vous pouvez sauvegarder certains paramètres de copie utilisés le plus souvent en les réglant par défaut.

### <span id="page-83-0"></span>**Augmentation de la qualité de copie**

Vous pouvez sélectionner la qualité de la copie. Le réglage par défaut est Auto.

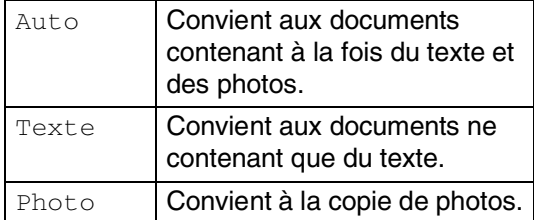

1 Appuyez sur (**copy**) pour l'allumer en bleu.

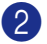

Chargez votre document.

- **3** Utilisez le pavé numérique pour taper le nombre de copies que vous souhaitez (jusqu'à 99).
- 4 Appuyez sur **Options** et sur ▲ ou sur ▼ pour sélectionner Qualité.

Appuyez sur **Menu/Set**.

5 Appuyez sur ▲ ou sur ▼ pour sélectionner la qualité de copie que vous voulez (Auto, Texte ou Photo).

Appuyez sur **Menu/Set**.

6 Appuyez sur **Mono Start** ou sur **Colour Start**.

#### **Pour changer le réglage par défaut, suivez les instructions ci-dessous:**

1 Appuyez sur **Menu/Set**, **3**, **1**.

Copie 1.Qualité

2 Appuyez sur ▲ ou sur ▼ pour sélectionner Auto, Texte ou Photo.

Appuyez sur **Menu/Set**.

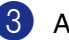

3 Appuyez sur **Stop/Exit**.

### **Agrandir ou réduire l'image copiée**

Vous pouvez sélectionner les facteurs d'agrandissement ou de réduction suivants.

Manuel (25-400%) vous permet de saisir un rapport entre 25 et 400%.

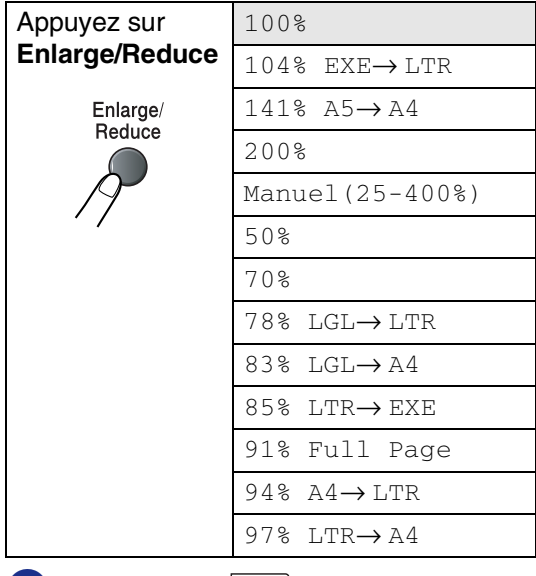

- 1 Appuyez sur (**copy**) pour l'allumer en bleu.
- 

2 Chargez votre document.

3 Appuyez sur **Enlarge/Reduce**.

4 Appuyez sur ▲ ou sur ▼ pour sélectionner le rapport

d'agrandissement ou de réduction souhaité.

Appuyez sur **Menu/Set**.

—**OU**—

Utilisez le pavé numérique pour saisir un rapport d'agrandissement ou de réduction entre 25% et 400%.

Appuyez sur **Menu/Set**.

(Exemple: appuyez sur **5 3** pour saisir 53%.)

5 Appuyez sur **Mono Start** ou sur **Colour Start**.

—**OU**—

Appuyez sur la touche **Options** pour plus de réglages.

### *A* REMARQUE .

- **Les options Mise en page**  $2$  en  $1$  (P), 2 en 1 (L), 4 en 1 (P), 4 en 1 (L) ou Poster(3 x 3) ne sont pas disponibles avec **Enlarge/Reduce**.
- Après avoir choisi vos réglages en appuyant sur **Menu/Set**, l'écran LCD affiche Réglage temp..

**11**

### **Copie N en 1 ou affiche (Mise en page)**

Vous pouvez réduire le nombre de copies en utilisant la fonction de copie N en 1. Cela vous permet de copier deux ou quatre pages sur une seule page et ainsi d'économiser du papier. Vous pouvez également créer un poster. Quand vous utilisez la fonction Poster, votre appareil divise votre document en plusieurs sections puis les agrandit de sorte que vous puissiez les assembler en un poster. Si vous souhaitez imprimer un poster, utilisez la vitre du scanner.

### **REMARQUE**

- Assurez-vous que le format de papier est réglé sur A4 ou Letter.
- Vous ne pouvez utiliser la fonction de copie N en 1 et poster que pour le format de copie 100%.
- $\blacksquare$  (P) désigne le format Portrait et  $(L)$ désigne le format Paysage.
- Pour les copies 'Affiche' vous ne pouvez réaliser plus d'une copie à la fois.
- 1 Appuyez sur (**copy**) pour l'allumer en bleu.
- 2 Chargez votre document.
- **3** Utilisez le pavé numérique pour taper le nombre de copies que vous souhaitez (jusqu'à 99).
- 4 Appuyez sur **Options** et sur ▲ ou sur ▼ pour sélectionner Mise en page.

#### Appuyez sur **Menu/Set**.

5 Appuyez sur ▲ ou sur ▼ pour sélectionner 2 en 1 (P), 2 en 1 (L), 4 en 1 (P), 4 en 1 (L), Poster(3 x 3) ou Off (1 en 1).

Appuyez sur **Menu/Set**.

6 Appuyez sur **Mono Start** ou sur **Colour Start** pour numériser le document.

> Si vous faites un poster ou si vous avez placé le document dans l'ADF, l'appareil numérise le document et commence à imprimer.

*Si vous utilisez la vitre du scanner:*

7 Une fois que l'appareil a numérisé la page, l'écran LCD affiche:

```
Page suivante?
1.Oui 2.Non
```
Appuyez sur **1** pour numériser la page suivante.

8 Placez la page suivante sur la vitre du scanner. L'écran LCD affiche:

> Placez page suiv Appuyez sur Set

#### Appuyez sur **Menu/Set**.

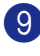

- 9 Recommencez les étapes 7 et 8 pour chaque page de la mise en page.
- 0 Une fois toutes les pages du document numérisées, appuyez sur **2** à l'étape 7 pour terminer.

**Lors de l'utilisation de l'ADF, insérez le document** *face imprimée dessus* **dans le sens et à la séquence indiqué ci-dessous.**

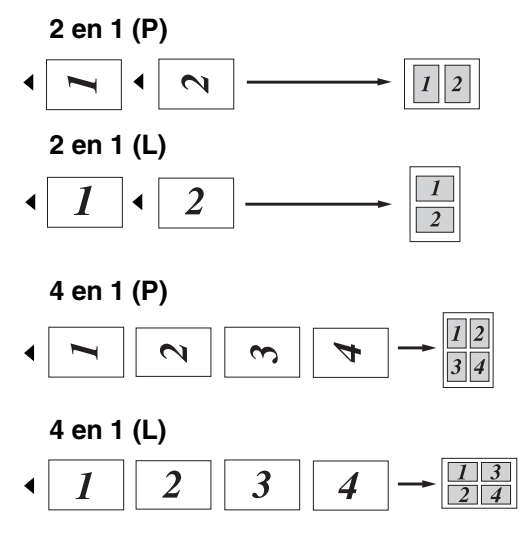

**Lors du l'utilisation de la vitre du scanner, placez chaque page** *face imprimée dessous* **dans le sens et à la séquence indiqué ci-dessous.**

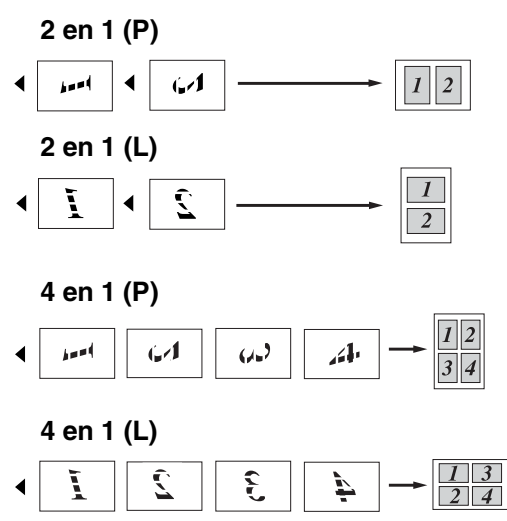

#### **Poster (3 x 3)**

Vous pouvez faire une copie de format poster à partir d'une photo.

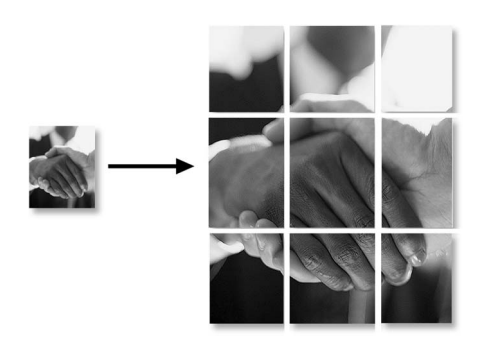

### <span id="page-87-0"></span>**Trier des copies en utilisant l'ADF**

Vous pouvez trier plusieurs copies. Les pages seront empilées dans l'ordre

 $\mathbb{F}_{1}(1, 2, 3), \; \mathbb{F}_{1}(1, 2, 3)$  etc.

Appuyez sur  $\sqrt{\epsilon}$  (copy) pour l'allumer en bleu.

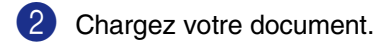

- **3** Utilisez le pavé numérique pour taper le nombre de copies que vous souhaitez (jusqu'à 99).
- 4 Appuyez sur **Options** et sur ▲ ou sur ▼ pour sélectionner Empiler/Trier.

Appuyez sur **Menu/Set**.

5 Appuyez sur ▲ ou sur ▼ pour sélectionner Trier.

Appuyez sur **Menu/Set**.

6 Appuyez sur **Mono Start** ou sur **Colour Start**.

—**OU**—

Appuyez sur la touche **Options** pour plus de réglages.

### <span id="page-87-1"></span>**Ajustement de luminosité, de contraste et de couleur**

#### **Luminosité**

Vous pouvez régler la luminosité de la copie pour assombrir ou éclaircir les copies.

1 Appuyez sur (**copy**) pour l'allumer en bleu.

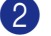

2 Chargez votre document.

- Utilisez le pavé numérique pour taper le nombre de copies que vous souhaitez (jusqu'à 99).
- 4 Appuyez sur **Options** et sur ▲ ou sur ▼ pour sélectionner Luminosité.

Appuyez sur **Menu/Set**.

5 Appuyez sur ▲ pour obtenir une copie plus claire.

—**OU**—

Appuyez sur ▼ pour obtenir une copie plus foncée.

Appuyez sur **Menu/Set**.

6 Appuyez sur **Mono Start** ou sur **Colour Start**.

**Pour changer le réglage par défaut, suivez les instructions ci-dessous:**

1 Appuyez sur **Menu/Set**, **3**, **2**.

Copie 2.Luminosité

2 Appuyez sur ▲ pour obtenir une copie plus claire

—**OU**—

Appuyez sur ▼ pour obtenir une copie plus foncée.

Appuyez sur **Menu/Set**.

3 Appuyez sur **Stop/Exit**.

#### <span id="page-88-0"></span>**Contraste**

Vous pouvez ajuster le contraste de copie pour faire des copies avec plus ou moins de contraste.

1 Appuyez sur (**copy**) pour l'allumer en bleu.

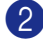

- 2 Chargez votre document.
- **3** Utilisez le pavé numérique pour taper le nombre de copies que vous souhaitez (jusqu'à 99).
- 4 Appuyez sur **Options** et sur ▲ ou sur ▼ pour sélectionner Contraste.

Appuyez sur **Menu/Set**.

5 Appuyez sur ▲ pour augmenter le contraste.

—**OU**—

Appuyez sur ▼ pour diminuer le contraste.

Appuyez sur **Menu/Set**.

6 Appuyez sur **Mono Start** ou sur **Colour Start**.

#### **Pour changer le réglage par défaut, suivez les instructions ci-dessous:**

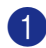

1 Appuyez sur **Menu/Set**, **3**, **3**.

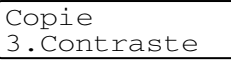

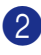

2 Appuyez sur ▲ pour augmenter le contraste.

—**OU**—

Appuyez sur ▼ pour diminuer le contraste.

Appuyez sur **Menu/Set**.

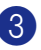

3 Appuyez sur **Stop/Exit**.

#### <span id="page-88-1"></span>**Saturation des couleurs**

Vous ne pouvez que changer le réglage par défaut pour la saturation des couleurs.

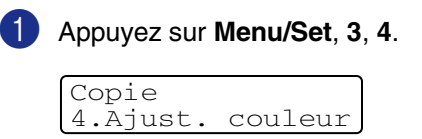

2 Appuyez sur ▲ ou sur ▼ pour sélectionner 1. Rouge, 2. Vert ou 3.Bleu.

Appuyez sur **Menu/Set**.

3 Appuyez sur ▲ pour augmenter la saturation des couleurs.

—**OU**—

Appuyez sur ▼ pour diminuer la saturation des couleurs.

Appuyez sur **Menu/Set**.

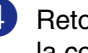

4 Retournez à l'étape 2 pour sélectionner la couleur suivante

—**OU**—

Appuyez sur **Stop/Exit**.

# **Message Mémoire saturée**

S'il y a saturation de mémoire alors que vous faites des copies, le message à l'écran LCD vous permettra de passer à l'étape suivante.

Si le message Mémoire saturée s'affiche pendant la numérisation d'une page ultérieure, vous aurez la possibilité d'appuyer sur **Mono Start** ou **Colour Start** pour copier les pages déjà numérisées, ou d'appuyer sur **Stop/Exit** pour annuler l'opération.

### **REMARQUE**

Pour obtenir plus de mémoire, désactivez la fonction Mémoriser fax.

(Voir *[Désactivation des options de fax à](#page-70-0)  distance* [à la page 8-3.](#page-70-0))

#### —**OU**—

Imprimez les fax qui sont dans la mémoire. (Voir *[Impression d'un fax à partir de la](#page-60-0)  mémoire* [à la page 6-6.](#page-60-0))

Si le message Mémoire saturée s'affiche, vous pourrez faire des copies si, tout d'abord, vous imprimez les fax entrants se trouvant dans la mémoire afin de libérer la mémoire à 100%.

# **Restrictions légales**

Les reproductions couleur de certains documents sont illégales et peuvent conduire à une responsabilité pénale ou civile. Cet avertissement tient lieu de guide et ne représente pas une liste complète de toutes les interdictions possibles. En cas d'incertitude, nous proposons que vous consultiez les autorités juridiques compétentes quant à la légalité des documents qui font l'objet de doute.

Voici une liste d'exemples de documents qui ne doivent pas être photocopiés:

- Billets de banque
- Obligations et autres certificats d'endettement
- Certificats de dépôt
- Documents militaires et des forces armées
- Passeports
- Timbres-poste (oblitérés ou non oblitérés)
- Documents d'immigration
- Documents d'aide sociale
- Chèques ou traites tirés par des organismes gouvernementaux
- Documents d'identification, badges ou insignes
- Permis et certificats de titre de véhicules motorisés

Les œuvres protégées par le droit d'auteur ne peuvent pas être copiées. Des sections d'une œuvre protégée par le droit d'auteur peuvent être copiées pour une 'utilisation équitable'. Des copies multiples représentent un usage abusif.

Les œuvres d'art doivent être considérées comme l'équivalent des œuvres protégées par le droit d'auteur.

# *Section IV*

# **Fonctions du logiciel et du réseau**

Le guide de l'utilisateur sur le CD-ROM comprend les guides d'utilisation du logiciel et de l'utilisateur en réseau pour les fonctions disponibles lors du raccordement à un ordinateur (par exemple, Impression et Numérisation).

#### ■ **Impression**

(Pour Windows®, voir le chapitre 1 dans le guide d'utilisation du logiciel sur le CD-ROM.) (Pour Macintosh®, voir le chapitre 7 dans le guide d'utilisation du logiciel sur le CD-ROM.)

#### ■ **Numérisation**

(Pour Windows®, voir le chapitre 2 dans le guide d'utilisation du logiciel sur le CD-ROM.) (Pour Macintosh®, voir le chapitre 8 dans le guide d'utilisation du logiciel sur le CD-ROM.)

#### ■ **ControlCenter2**

(Pour Windows®, voir le chapitre 3 dans le guide d'utilisation du logiciel sur le CD-ROM.) (Pour Macintosh®, voir le chapitre 9 dans le guide d'utilisation du logiciel sur le CD-ROM.)

#### ■ **Configuration à distance du MFC**

(Pour Windows®, voir le chapitre 5 dans le guide d'utilisation du logiciel sur le CD-ROM.) (Pour Macintosh®, voir le chapitre 11 dans le guide d'utilisation du logiciel sur le CD-ROM.)

#### ■ Logiciel PC-FAX de Brother

(Pour Windows®, voir le chapitre 6 dans le guide d'utilisation du logiciel sur le CD-ROM.) (Pour Macintosh®, voir le chapitre 7 dans le guide d'utilisation du logiciel sur le CD-ROM.)

#### ■ **Numérisation réseau**

(Pour Windows®, voir le chapitre 4 dans le guide d'utilisation du logiciel sur le CD-ROM.) (Pour Macintosh®, voir le chapitre 10 dans le guide d'utilisation du logiciel sur le CD-ROM.)

#### ■ **Impression de réseau**

(Pour Windows®, voir le chapitre 4 dans le guide d'utilisateur en réseau sur le CD-ROM.) (Pour Macintosh®, voir le chapitre 6 dans le guide d'utilisateur en réseau sur le CD-ROM.)

### **REMARQUE**

Voir *[Comment accéder au guide de l'utilisateur complet](#page-15-0)* à la page 1-2.

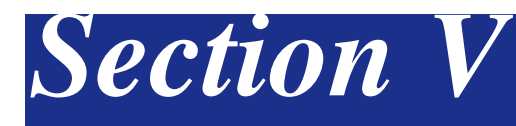

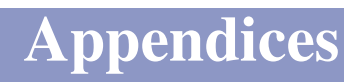

- **[A. Informations importantes](#page-92-0)**
- **[B. Menu et caractéristiques](#page-100-0)**
- **[C. Dépistage des pannes et entretien normal](#page-116-0)**
- **[D. Accessoires en option](#page-159-0)**
- **[E. Spécifications](#page-164-0)**
- **[F. Glossaire](#page-173-0)**

**A**

# <span id="page-92-0"></span>**Informations importantes**

### **Pour votre sécurité**

Pour garantir une utilisation en toute sécurité, branchez la fiche à trois broches fournie uniquement dans une prise d'alimentation à trois broches standard correctement mise à la terre par l'intermédiaire du circuit électrique domestique.

Le fait que l'équipement fonctionne correctement ne signifie pas que l'alimentation est mise à la terre et ne prouve pas la sécurité de l'installation. Pour votre sécurité, en cas de doute sur l'efficacité de la mise à la terre de l'alimentation, appelez un électricien qualifié.

### **Spécifications IEC 60825-1**

Cet appareil est un produit laser de type classe 1 comme il est défini dans les spécifications IEC 60825-1. L'étiquette illustrée ci-dessous est fixée à l'appareil dans les pays qui l'exigent.

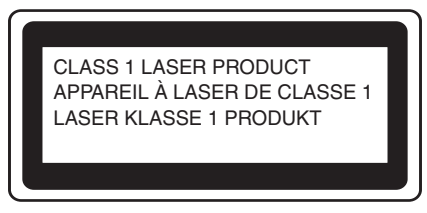

Cet appareil est équipé d'une diode laser de type Classe 3B qui émet un rayonnement laser invisible dans le scanner. Le scanner ne doit jamais être ouvert, et ce quelles que soient les circonstances. L'étiquette d'avertissement suivante est attachée sur le capot de l'unité du scanner.

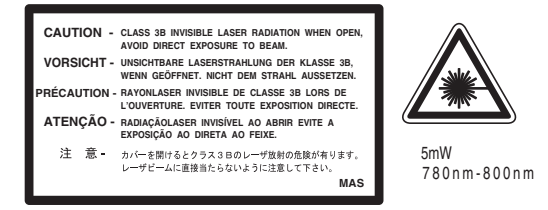

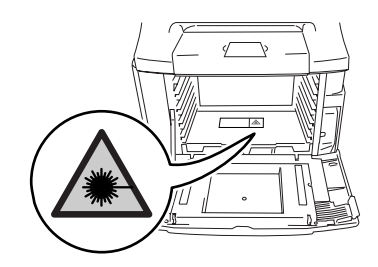

#### **Diode laser**

Longueur d'onde: 780 - 800 nm Puissance de sortie: 5 mW max. Classe du laser: Classe 3B

### **AVERTISSEMENT**

L'utilisation de commandes, d'ajustements ou de procédures autres que ceux spécifiés dans ce manuel risque d'entraîner une exposition dangereuse aux rayons.

### **Déconnectez le périphérique**

Ce produit doit être installé près d'une prise de courant facilement accessible. En cas d'urgence, débranchez le cordon d'alimentation de la prise de courant pour effectuer une mise hors tension complète.

### **Connexion LAN**

#### **ATTENTION**

Ne reliez pas cet appareil à une connexion LAN qui est soumise à des surtensions.

### **Interférence radio (modèle 220-240V uniquement)**

Ce produit est conforme aux dispositions de la directive EN55022 (Publication CISPR 22)/Classe B. Lors de branchement de l'appareil à un ordinateur, faire attention d'employer les câbles d'interface suivants.

- 1.Un câble d'interface parallèle blindé avec des conducteurs à paires torsadées, marqué "conforme IEEE 1284". Le câble ne doit pas dépasser une longueur de 2,0 mètres.
- 2.Un câble USB qui ne doit pas dépasser une longueur de 2,0 mètres.

### **EU Directive 2002/96/EC et EN50419**

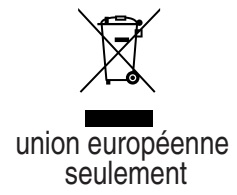

Cet équipement est marqué par le symbole représenté ci-dessus. Cela signifie, qu'en fin de vie,cet équipement ne doit pas être mélangé avec vos déchets domestiques, mais doit être déposé dans un point de collecte prévu pour les déchets des équipements électriques et électroniques. Votre geste préservera l'environnement. (union européenne seulement)

### **Consignes de sécurité importantes**

Lisez toutes ces instructions.

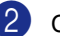

2 Conservez-les pour référence ultérieure.

- 3 Respectez tous les avertissements et instructions figurant sur le produit.
- $\left(4\right)$  Débranchez ce produit de la prise murale avant de nettoyer l'intérieur de l'appareil. N'utilisez pas de produits nettoyants liquides ou en aérosol. Utilisez un chiffon humide pour le nettoyer.
- **5** Ne placez pas ce produit sur un chariot, un socle ou une table si ces derniers sont instables. Le produit risquerait de tomber et une telle chute pourrait abîmer le produit.
- 6 Les fentes et ouvertures pratiquées sur le boîtier ainsi qu'à l'arrière ou sur le dessous de l'appareil servent à la ventilation; pour assurer le bon fonctionnement du produit et pour le protéger contre toute surchauffe, veillez à ne jamais bloquer ou couvrir ces ouvertures. Pour éviter toute obturation de ces ouvertures, ne placez jamais le produit sur un lit, un canapé, un tapis ou toute autre surface similaire. Ne le placez jamais sur ou près d'un radiateur ou autre produit de chauffage. Ce produit ne doit jamais être placé dans une installation intégrée sans aération suffisante.
- 7 Ce produit doit être raccordé uniquement sur une plage d'alimentation CA indiquée sur l'étiquette de puissance nominale. Ne le raccordez PAS sur une source d'alimentation CC. Si vous n'êtes pas sûr, contactez un électricien qualifié.
- 8 Ce produit est équipé d'une fiche de mise à la terre à 3fils. Il est recommandé de n'utiliser qu'une prise d'alimentation mise à la terre. Il s'agit d'une fonction de sécurité. Si vous ne pouvez pas insérer la fiche dans la prise de courant, appelez votre électricien pour qu'il remplace votre prise obsolète. Evitez tout expédient qui priverait l'appareil de la connexion à la terre.
- 9 N'utilisez que le cordon d'alimentation fourni avec cet appareil.
- **10** Ne posez aucun objet sur le cordon d'alimentation électrique, y compris cet appareil. Faites attention de ne pas marcher sur le cordon d'alimentation électrique.
- K Ne placez rien devant l'appareil. Cela pourrait bloquer la réception des fax. Ne posez rien sur le chemin des fax reçus.
- B Attendez que les pages soient sorties de l'appareil avant de les saisir.
- C Débranchez ce produit de la prise de courant et référez-vous l'entretien au personnel de service autorisé de Brother dans les conditions suivantes:
	- Lorsque le cordon d'alimentation est abîmé ou effiloché.
	- Si du liquide s'est répandu dans le produit.
	- Si le produit a été exposé à la pluie ou à l'eau.
	- Si le produit ne fonctionne pas normalement lorsqu'on suit les instructions. Limitez-vous aux réglages expliqués dans le manuel. Un mauvais réglage des autres commandes peut endommager l'appareil et pourra souvent nécessiter un travail très long par un technicien qualifié pour que le produit puisse à nouveau fonctionner normalement.
	- Si le produit est tombé ou le coffre est abîmé.
	- Si le comportement de l'appareil est sensiblement modifié, ce qui indique la nécessité d'une révision.
- Pour protéger votre produit contre les surtensions, nous recommandons l'utilisation d'un dispositif de protection de puissance (protecteur de surtension).
- E Pour réduire le risque de feu, de choc électrique ou de blessures, prenez note des points suivants:
	- N'utilisez pas ce produit à proximité d'appareils qui utilisent l'eau, près d'une piscine ou dans une cave humide.
	- N'utilisez pas l'appareil pendant un orage (il y a possibilité de choc électrique) et n'utilisez pas le téléphone pour signaler une fuite de gaz si vous êtes à proximité d'une telle fuite de gaz.
	- Ne jetez pas les piles dans un feu. Elles pourraient exploser. Consultez les indicatifs locaux pour des instructions en matière d'élimination des déchets.

# **Où placer l'appareil**

Placez votre appareil sur une surface plane et stable, à l'abri des vibrations et des chocs. Placez l'appareil à proximité d'une prise téléphonique et d'une prise de courant standard mise à la terre. Choisissez un emplacement où la température reste entre 10°C et 32,5°C et l'humidité est entre 20% et 80% (sans condensation).

### **ATTENTION**

- Evitez de placer votre appareil dans un endroit de passage fréquent.
- Ne placez pas l'appareil à proximité d'appareils de chauffage, des climatiseurs, des réfrigérateurs, d'eau, de produits chimiques ni de périphérique qui contiennent des aimants ou produisent des champs magnétiques.
- N'exposez pas l'appareil à la lumière directe du soleil, à la chaleur intense, aux flammes à l'air libre, aux gaz salés ou corrosifs, à l'humidité ou à la poussière.
- Ne branchez pas votre appareil à une prise de courant contrôlée par des interrupteurs muraux ou des minuteries automatiques.
- Toute interruption du courant peut effacer les informations sauvegardées dans la mémoire de l'appareil.
- Ne branchez pas votre appareil sur une prise électrique se trouvant sur le même circuit électrique que des appareils de forte puissance ou d'autres équipements susceptibles de perturber l'alimentation électrique.
- Evitez les sources d'interférence telles que les haut-parleurs ou les supports des téléphones sans fil.
- Ne mettez pas d'objets sur la partie supérieure de l'appareil.

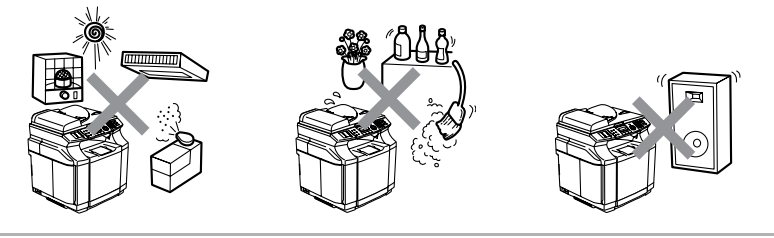

La figure suivante expose en détail la zone recommandée autour de l'appareil pour la ventilation, l'opération et l'entretien propre.

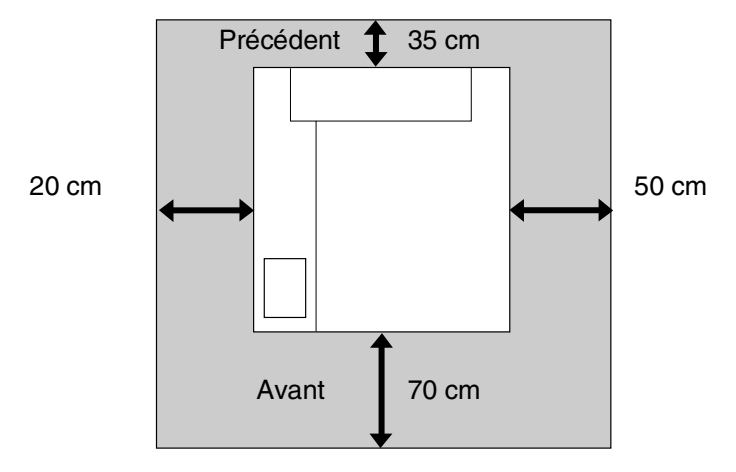

### **Pour utiliser l'appareil en toute sécurité**

Conservez ces instructions pour référence ultérieure et lisez-les avant de tenter toute opération de maintenance.

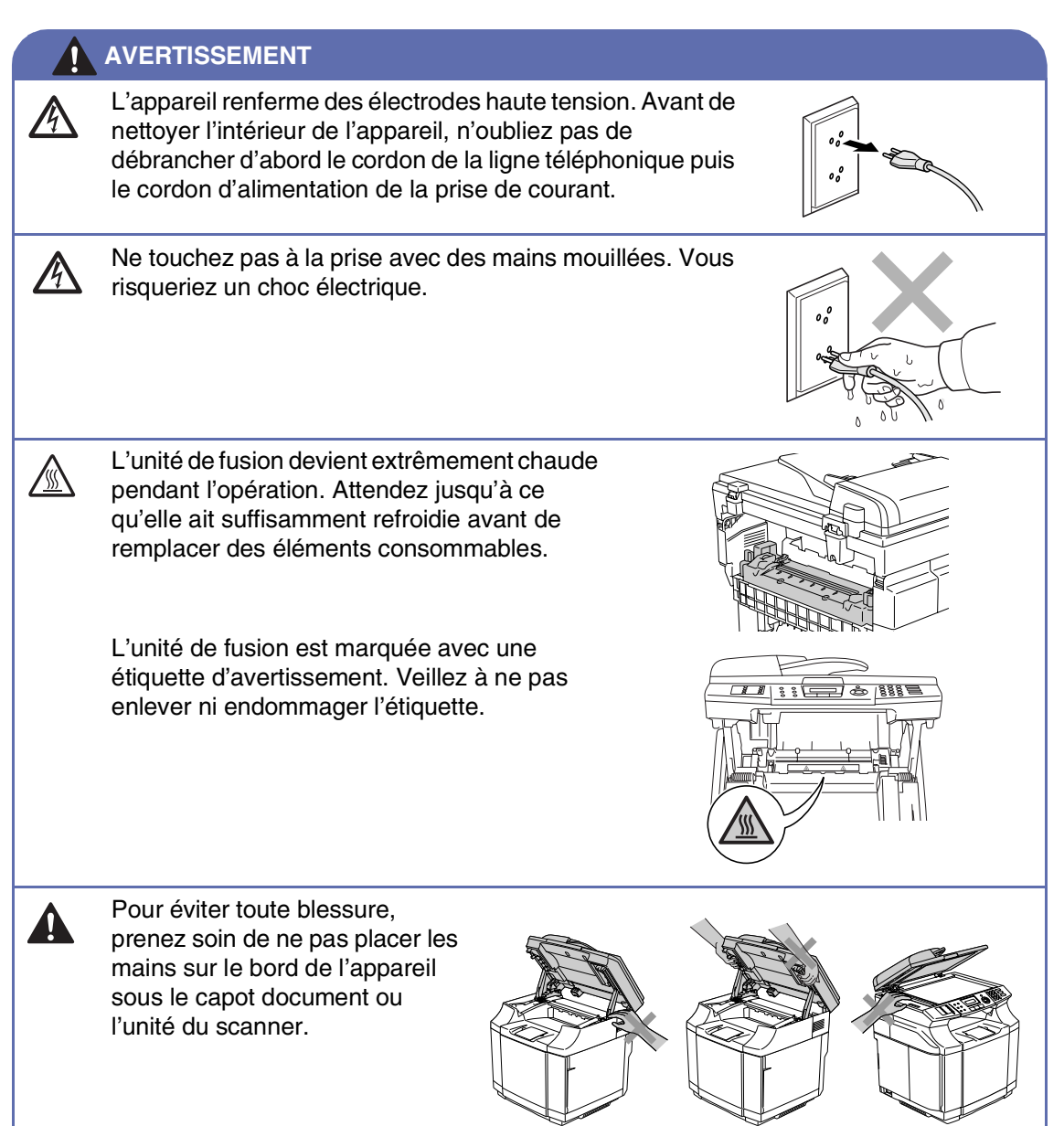

**A**

#### **AVERTISSEMENT**

■ Pour ne pas vous blesser, ne placez pas les doigts dans la zone représentée sur la figure.

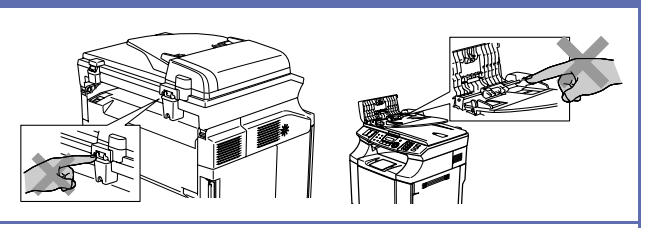

- N'utilisez pas d'aspirateur pour nettoyer la poudre imprimante. Sinon, la poussière du toner risque de prendre feu dans l'aspirateur et de provoquer un incendie. Nettoyez soigneusement la poussière du toner avec un chiffon doux, sec, propre, non pelucheux et débarrassez-le conformément aux réglementations locales.
- N'utilisez pas les substances inflammables près de l'appareil. Vous risqueriez un feu ou un choc électrique.
- Si l'appareil devient chaud, fume, ou produit la mauvaise odeur, coupez immédiatement l'interrupteur d'alimentation et débranchez l'appareil de la prise de courant. Appelez votre revendeur de Brother ou le service à la clientèle de Brother.
- Si des objets métalliques, de l'eau ou d'autres liquides pénètrent dans l'appareil, coupez immédiatement l'interrupteur d'alimentation et débranchez l'appareil de la prise de courant. Appelez votre revendeur de Brother ou le service à la clientèle de Brother.
- Ne mettez pas d'éléments consommables comme les cartouches de toner et le réceptacle de toner usagé dans le feu. Quelques éléments consommables peuvent être inflammables sous certaines conditions.
- Ne regardez pas directement à lumière de faisceau laser. Il peut endommager votre vue. N'enlevez et ne forcez pasa- les enclenchements de sécurité de l'appareil.
- Ne faites pas marcher l'appareil avec le couvercle intérieur, le couvercle avant et les couvercle arrière ouverts et les enclenchements enlevés.

#### **AVERTISSEMENT**

- Cet appareil est lourd et pèse approximativement 34,5 kg. Pour éviter toute blessure, utilisez au moins deux personnes pour soulever l'appareil. Veillez à ne pas coincer les doigts lorsque vous remettez l'appareil.
- Lorsque vous soulevez l'appareil, assurez-vous d'utiliser les rebords en bas de l'appareil. Tenez l'appareil horizontalement lorsque vous le portez.

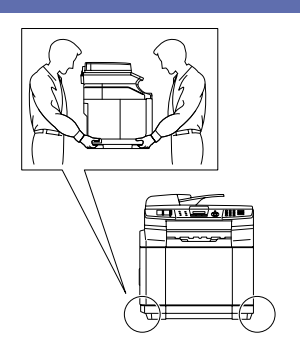

- Faites attention lors de l'installation ou de la modification des lignes téléphoniques. Ne touchez jamais aux bornes ou fils téléphoniques non isolés à moins d'avoir déconnecté la ligne téléphonique de la prise murale. N'effectuez jamais l'installation d'un câblage téléphonique pendant un orage. N'installez jamais une prise téléphonique murale dans un lieu humide.
- Ce produit doit être installé près d'une prise de courant facilement accessible. En cas d'urgence, débranchez le cordon d'alimentation de la prise de courant pour effectuer une mise hors tension complète.

#### **AVERTISSEMENT**

#### **CONSIGNES DE SECURITE IMPORTANTES**

Lorsque vous utilisez votre équipement téléphonique, vous devez toujours suivre les consignes de sécurité élémentaires afin de minimiser le risque d'incendie, d'électrocution et de blessures infligées aux personnes, par exemple:

- 1. N'utilisez pas cet appareil à proximité de l'eau, par exemple, près d'une baignoire, d'un bac de lavage, d'un évier ou d'une machine à laver, dans un sous-sol humide ou près d'une piscine.
- 2. Evitez d'utiliser ce produit pendant un orage. Il peut y avoir un faible risque de choc électrique causé par l'orage.

3. Si vous souhaitez signaler une fuite de gaz, n'utilisez pas ce produit à proximité de la fuite.

CONSERVEZ CES INSTRUCTIONS

### **Marques commerciales**

Le logo Brother est une marque déposée de Brother Industries, Ltd.

Brother est une marque déposée de Brother Industries, Ltd.

Multi-Function Link est une marque déposée de Brother International Corporation.

© 2004-2005 Brother Industries, Ltd. Tous droits réservés.

Windows et Microsoft sont des marques déposées de Microsoft aux Etats-Unis et dans d'autres pays.

Macintosh et TrueType sont des marques déposées d'Apple Computer, Inc.

PaperPort et OmniPage OCR sont des marques déposées de ScanSoft, Inc.

Presto! PageManager est une marque déposée de NewSoft Technology Corporation.

Chaque société dont le titre logiciel est mentionné dans ce manuel dispose d'un accord de licence logiciel spécifique pour ses programmes privés.

**Tous les autres noms de marques et de produits mentionnés dans le guide de l'utilisateur, le guide d'utilisation du logiciel et le guide de l'utilisateur en réseau sont des marques déposées de leurs sociétés respectives.**

**B**

# <span id="page-100-0"></span>**Menu et caractéristiques**

# **Programmation à l'écran**

Votre appareil est conçu pour sa facilité d'utilisation et comporte la programmation à l'écran LCD grâce aux touches de navigation. La programmation conviviale vous aide à tirer pleinement parti de toutes les fonctionnalités de votre appareil.

Comme la programmation se fait sur l'écran LCD, nous avons créé des instructions progressives qui s'affichent à l'écran pour vous aider à programmer votre appareil. Il vous suffit donc de suivre les instructions qui s'affichent et qui vous guident dans le choix des menus et des options de programmation.

### **Tableau des menus**

Le tableau des menus qui commence à la [page B-3](#page-102-0) vous aidera à comprendre les sélections et les options de menu que vous pouvez trouver dans les programmes de l'appareil. Une fois que vous connaîtrez la programmation, vous pourriez utiliser le tableau des menus en tant que référence rapide lorsque vous voulez changer vos réglages.

### *A* REMARQUE .

Vous pouvez programmer votre appareil en appuyant sur **Menu/Set**, puis en tapant les numéros des menus.

Par exemple pour régler le Volume du bip sonore à Bas.

Appuyez sur **Menu/Set**, **1**, **4**, **2** et ▲ ou ▼ pour sélectionner Bas.

Appuyez sur **Menu/Set**.

### **Autonomie de la mémoire**

En cas de panne de courant, vous ne perdrez pas vos configurations de menu car elles sont enregistrées de manière permanente. Les configurations provisoires (ex. contraste, mode international, etc.) seront perdues. Il est également possible que vous deviez régler à nouveau la date et l'heure.

### *REMARQUE*

Votre appareil peut enregistrer la date et l'heure pendant 60 heures au maximum.

# **Touches de navigation** Vous pouvez accéder au mode menu en

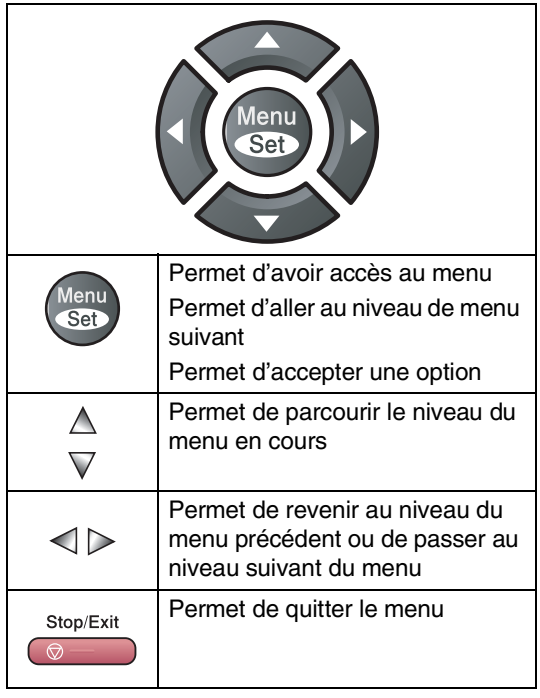

appuyant sur **Menu/Set**.

Lorsque vous accédez au menu, l'écran LCD défile.

Appuyez sur **1** pour afficher le menu Configuration générale

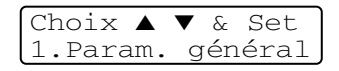

—**OU**—

Appuyez sur **2** pour afficher le menu Fax

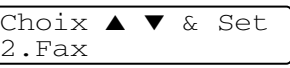

#### —**OU**—

Appuyez sur **3** pour afficher le menu Copie

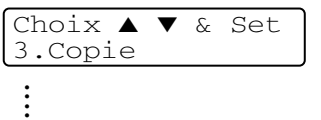

Appuyez sur **0** pour afficher le menu Configuration initiale

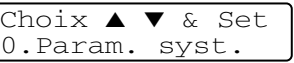

Vous pouvez parcourir plus rapidement chaque niveau de menu en appuyant sur la flèche de la direction souhaitée: ▲ ou ▼.

Sélectionnez une option en appuyant sur **Menu/Set** lorsque l'option s'affiche sur l'écran LCD.

L'écran LCD affiche ensuite le niveau suivant du menu.

Quand vous avez terminé le réglage d'une option, l'écran LCD affiche Confirmé!.

# **Tableau des menus**

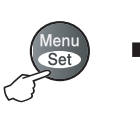

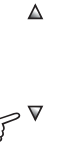

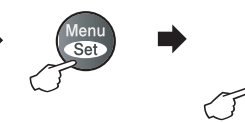

Choix et Réglage **Choix et Réglage** pour accepter pour quitter

 $\Delta$ 

 $\triangledown$ 

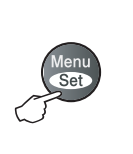

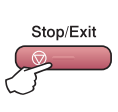

<span id="page-102-0"></span>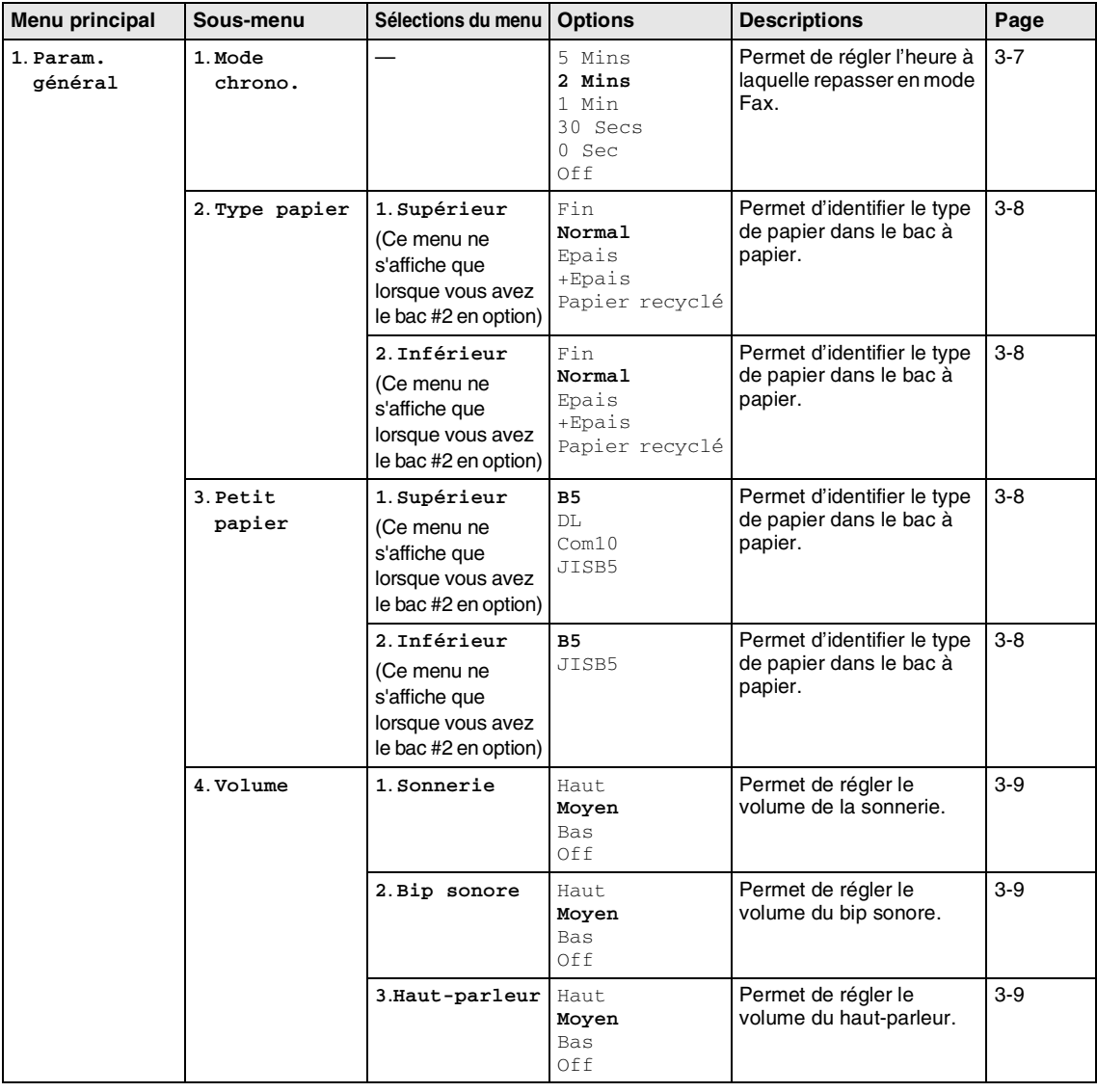

### **REMARQUE**

#### Chapitre B

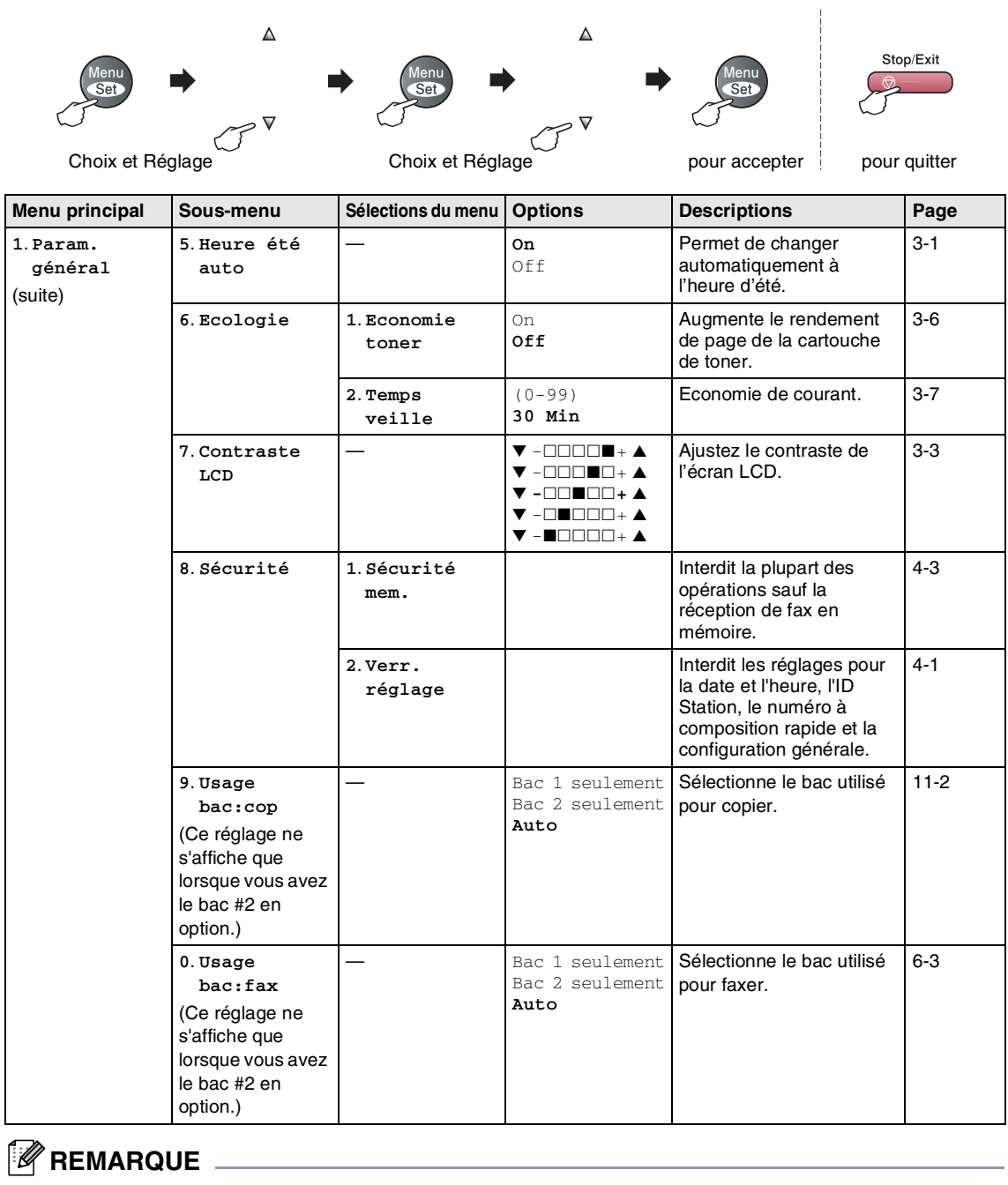

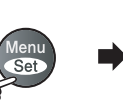

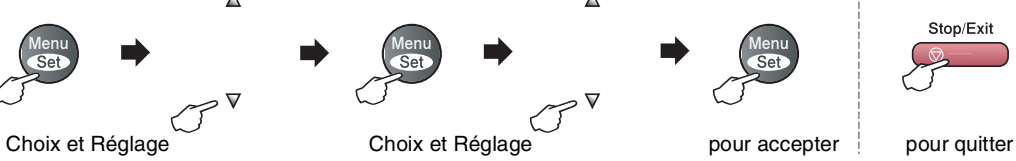

 $\blacktriangle$ 

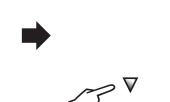

 $\Delta$ 

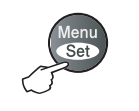

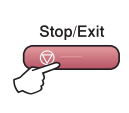

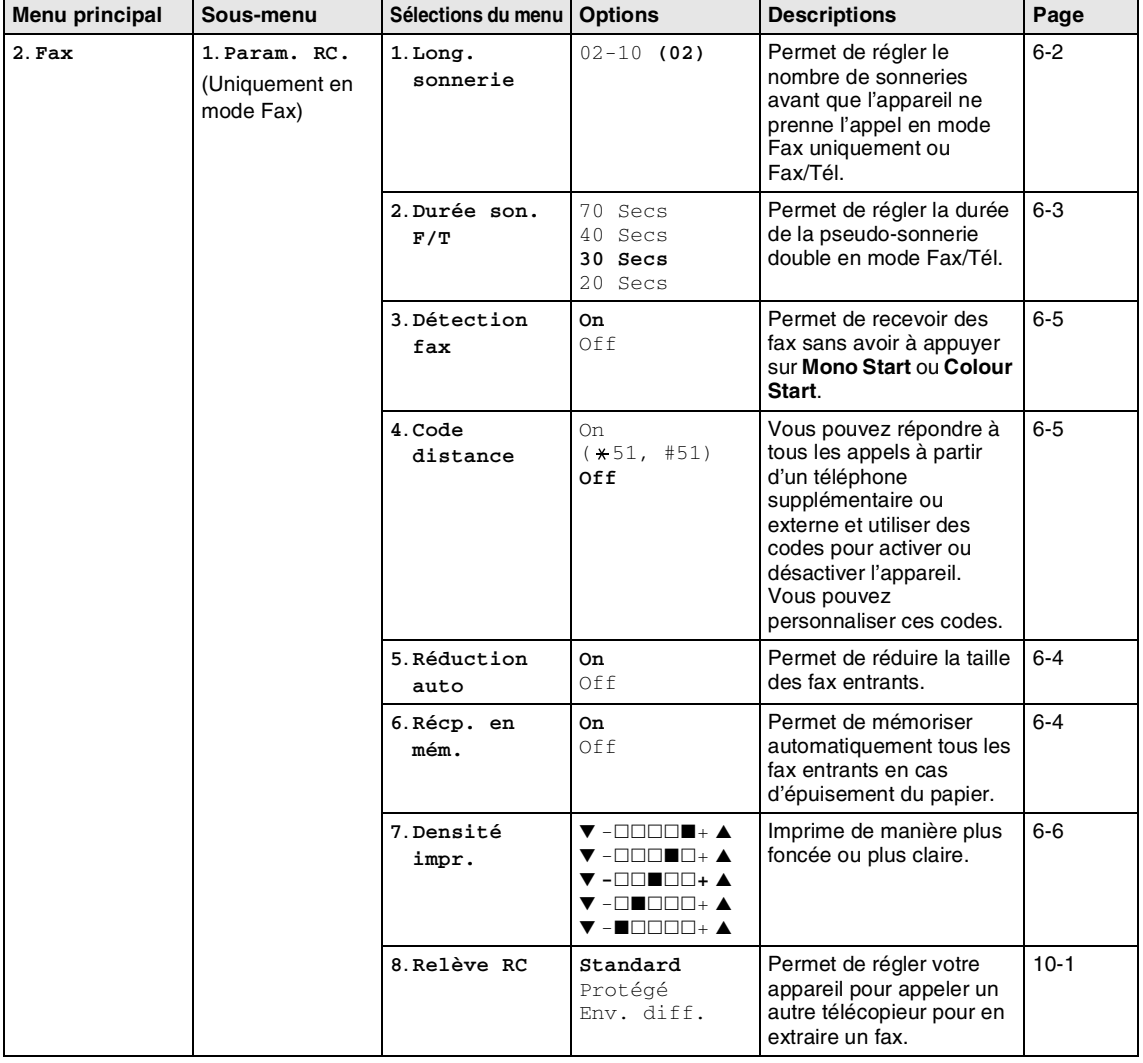

### **REMARQUE**

#### Chapitre B

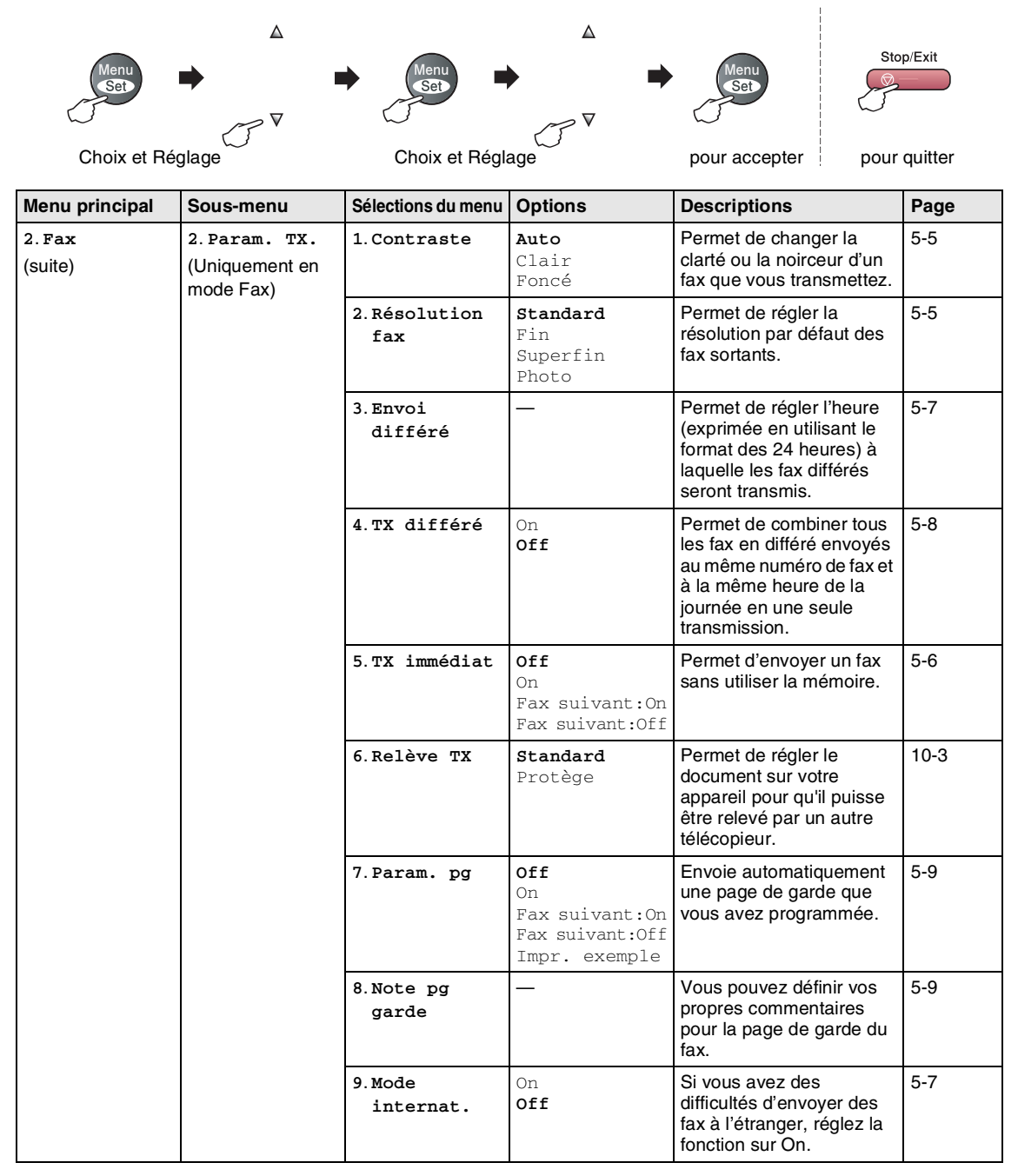

# **REMARQUE**

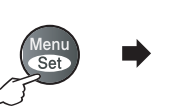

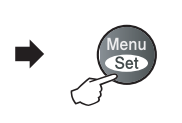

 $\blacktriangle$ 

 $\triangledown$ 

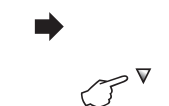

 $\Delta$ 

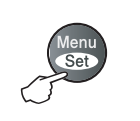

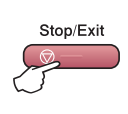

Choix et Réglage Choix et Réglage pour accepter pour quitter

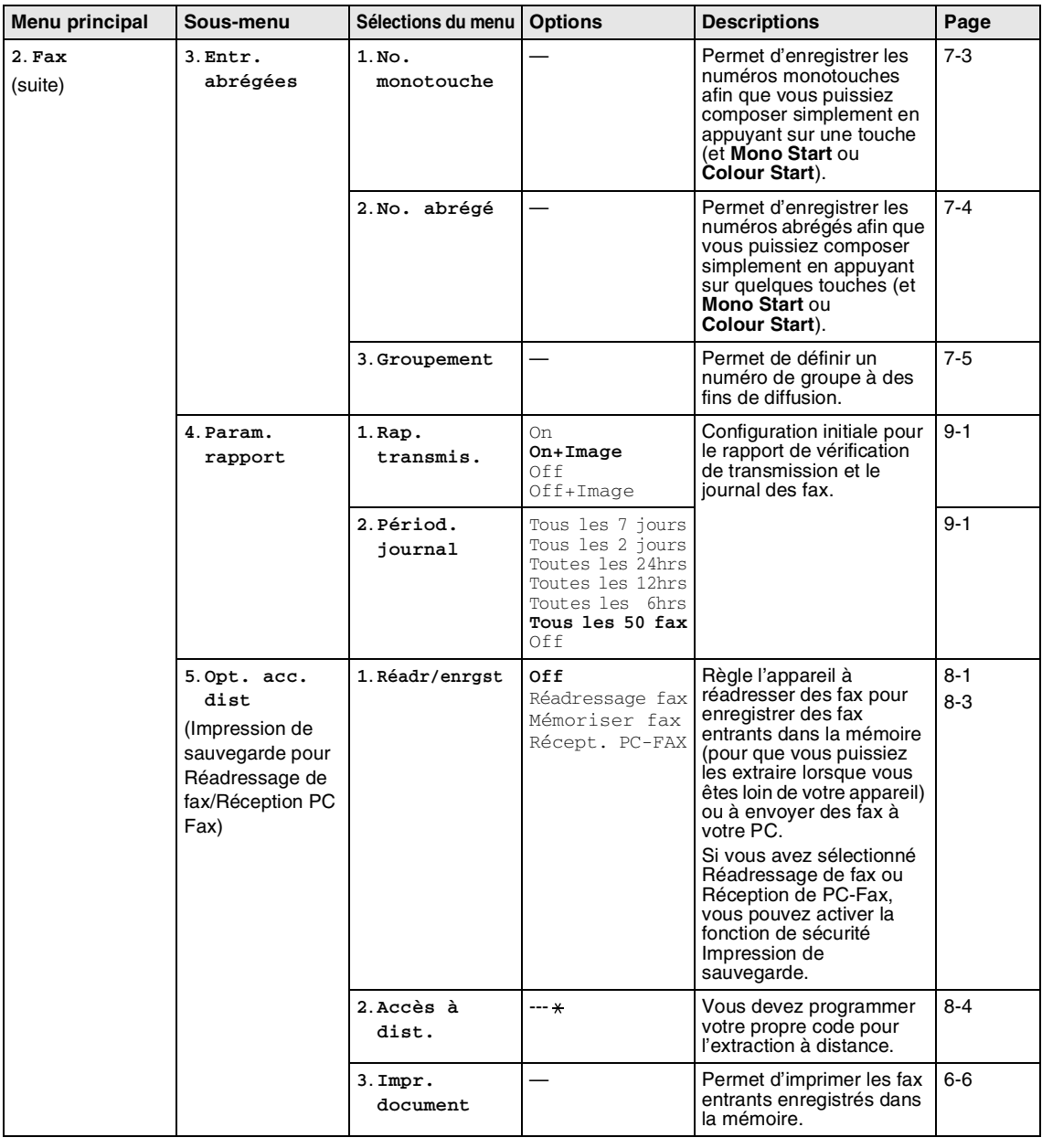

# **REMARQUE** 2008

Chapitre B

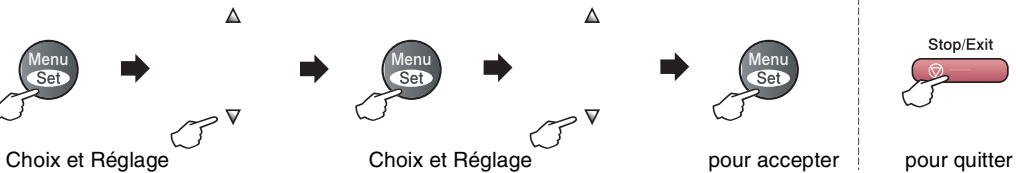

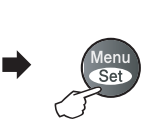

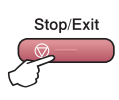

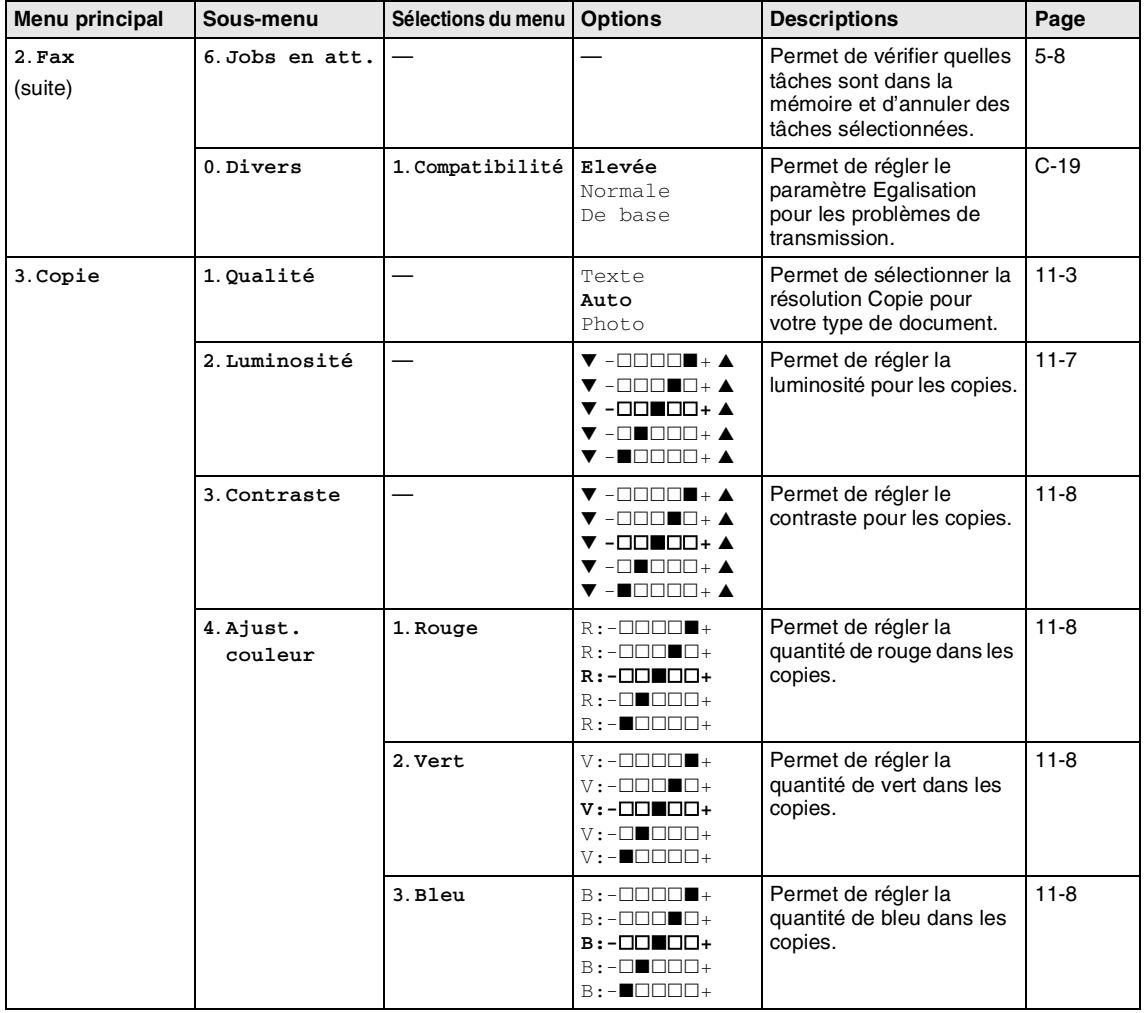

### *REMARQUE*
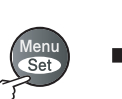

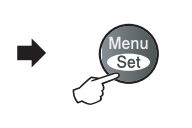

 $\blacktriangle$ 

 $\triangledown$ 

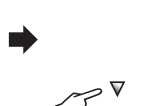

 $\Delta$ 

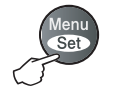

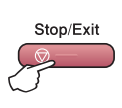

Choix et Réglage Choix et Réglage pour accepter pour quitter

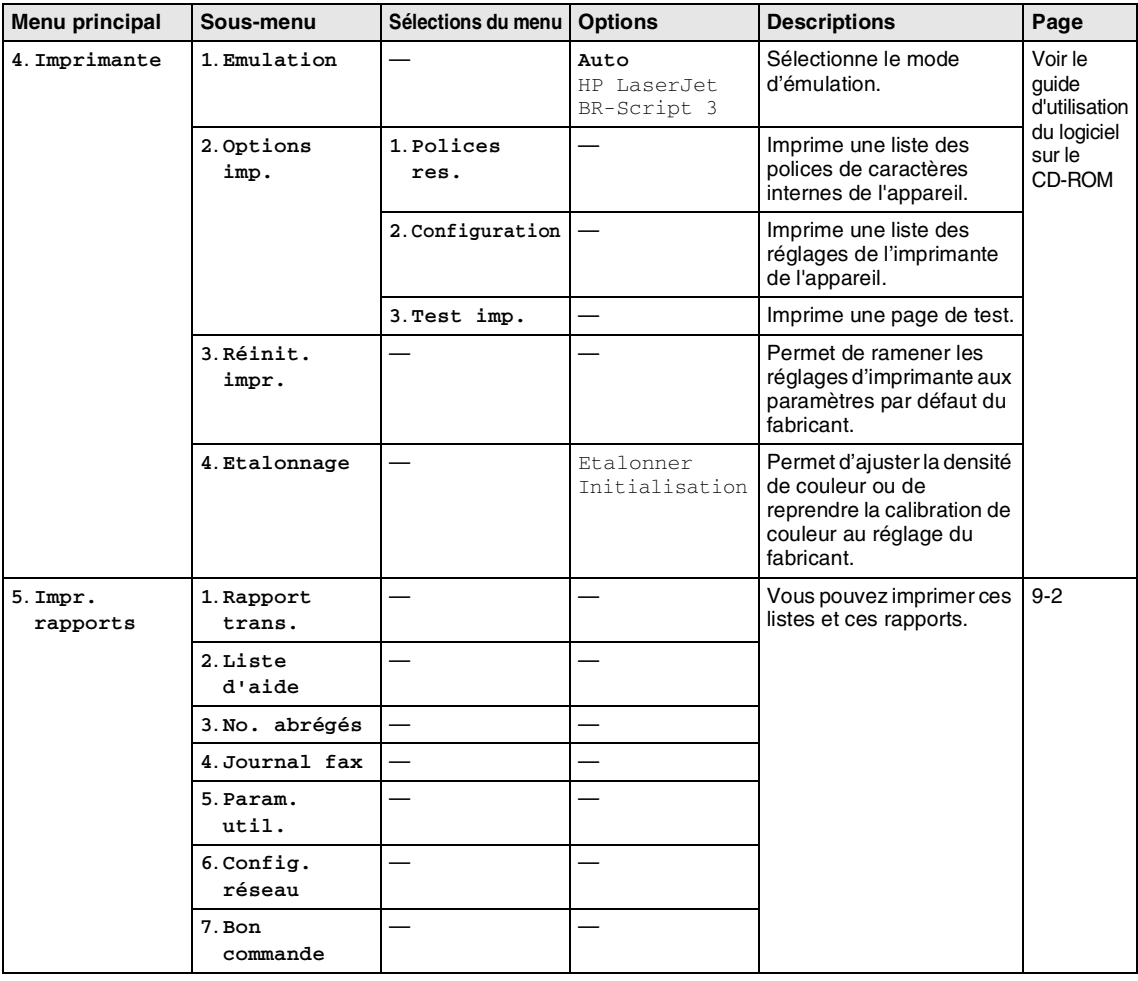

### **B**

### **REMARQUE** 2008

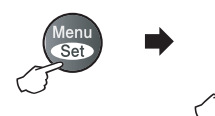

 $\Delta$ 

▽

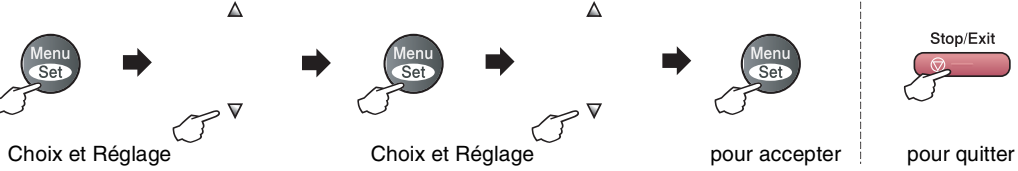

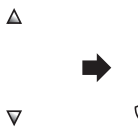

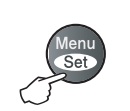

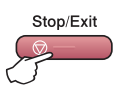

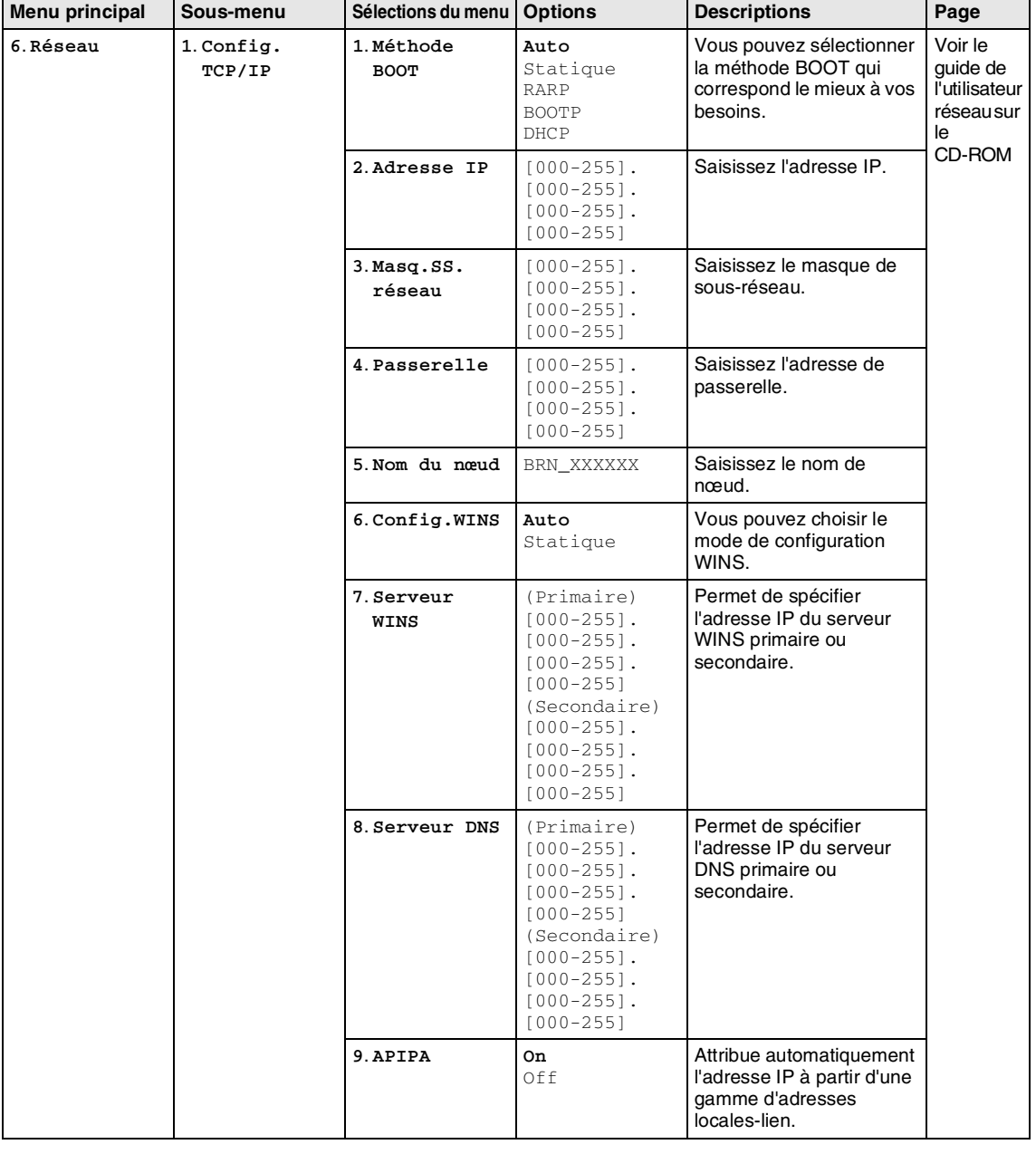

## **REMARQUE**

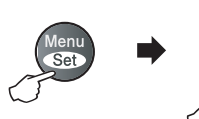

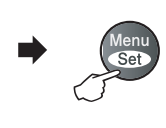

 $\blacktriangle$ 

 $\triangledown$ 

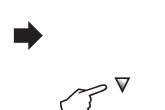

 $\Delta$ 

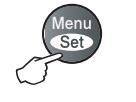

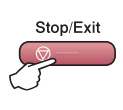

Choix et Réglage Choix et Réglage pour accepter pour quitter

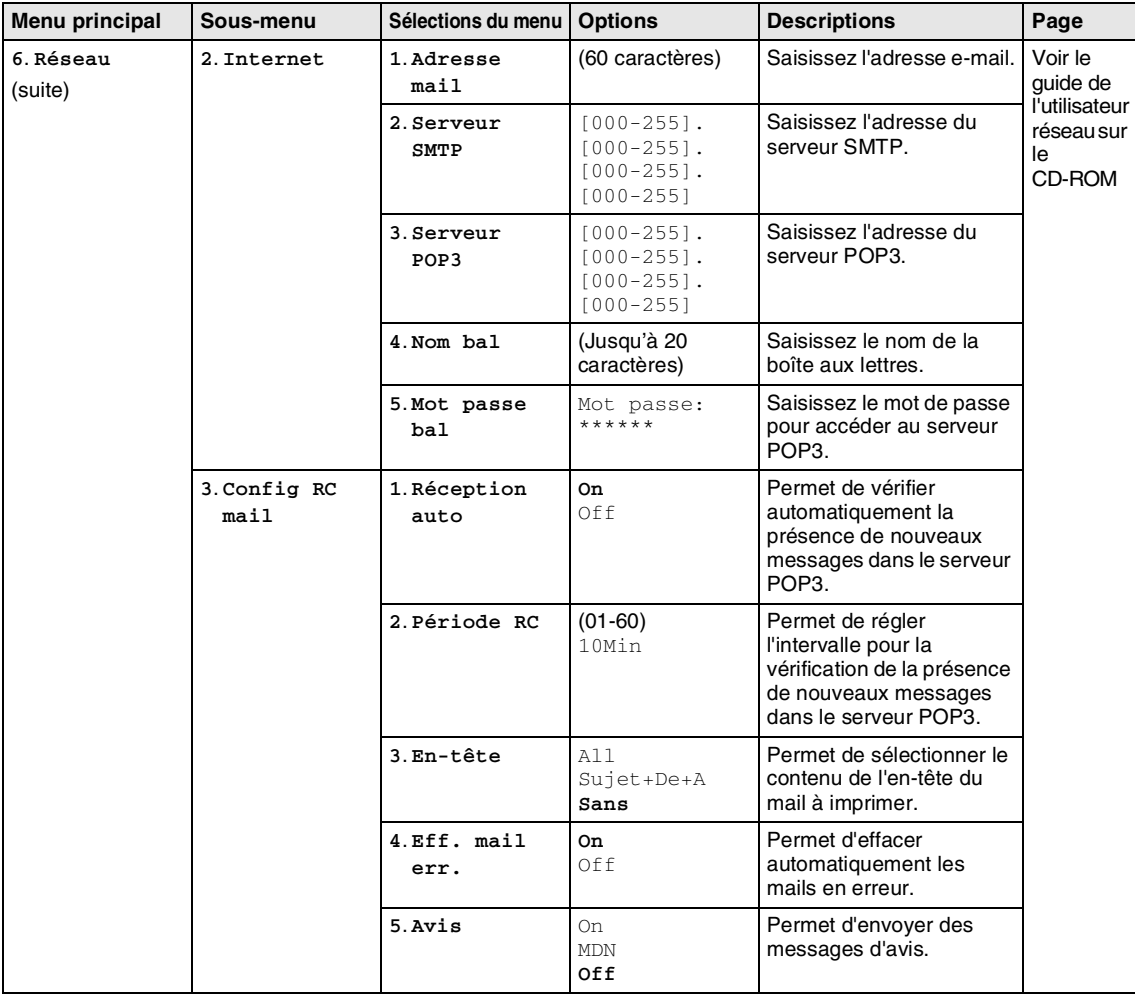

# **REMARQUE**

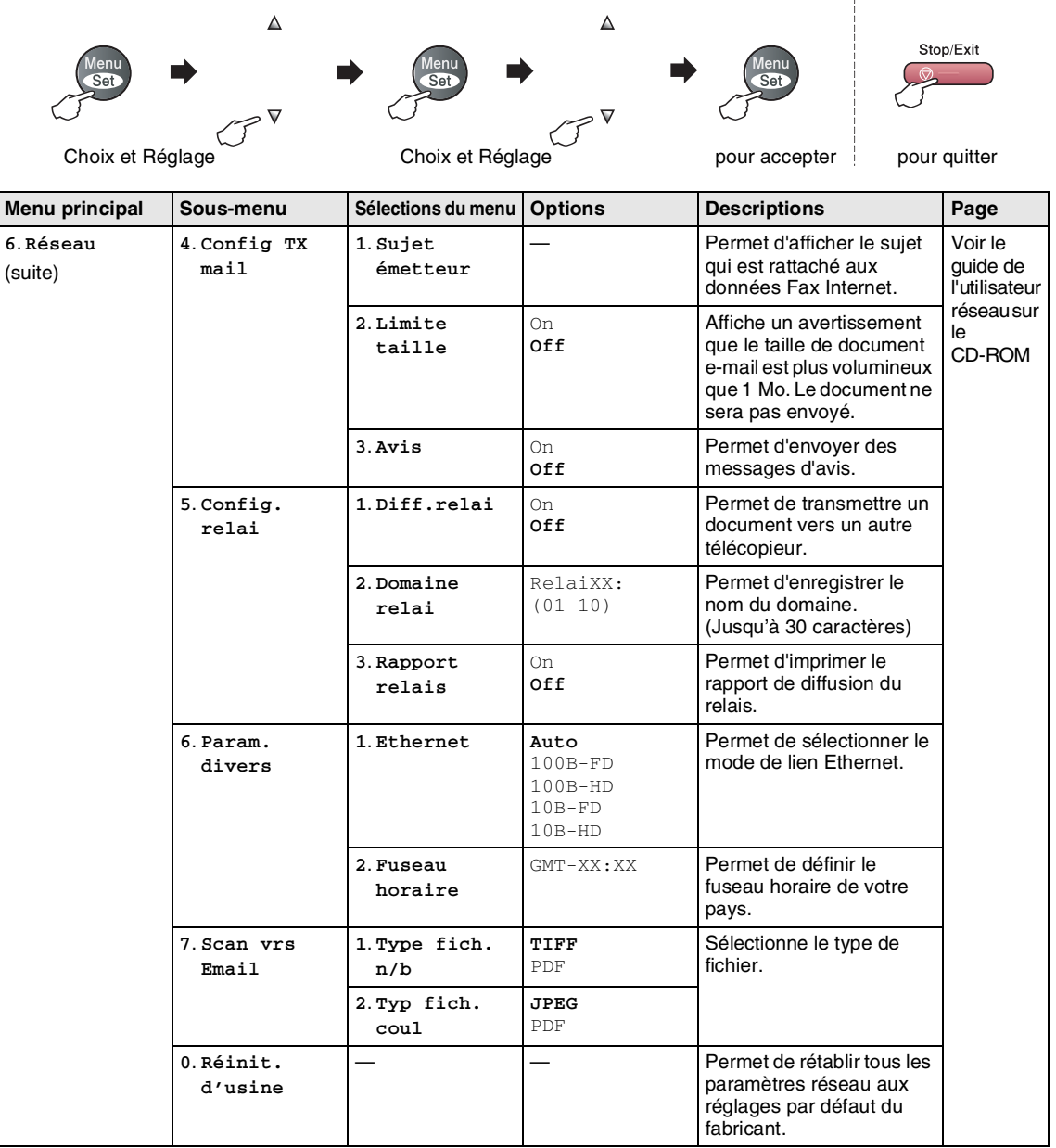

## **REMARQUE**

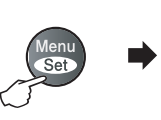

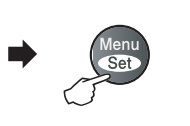

 $\blacktriangle$ 

 $\triangledown$ 

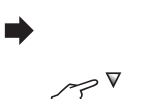

 $\Delta$ 

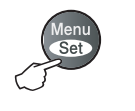

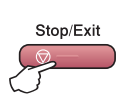

Choix et Réglage Choix et Réglage pour accepter pour quitter

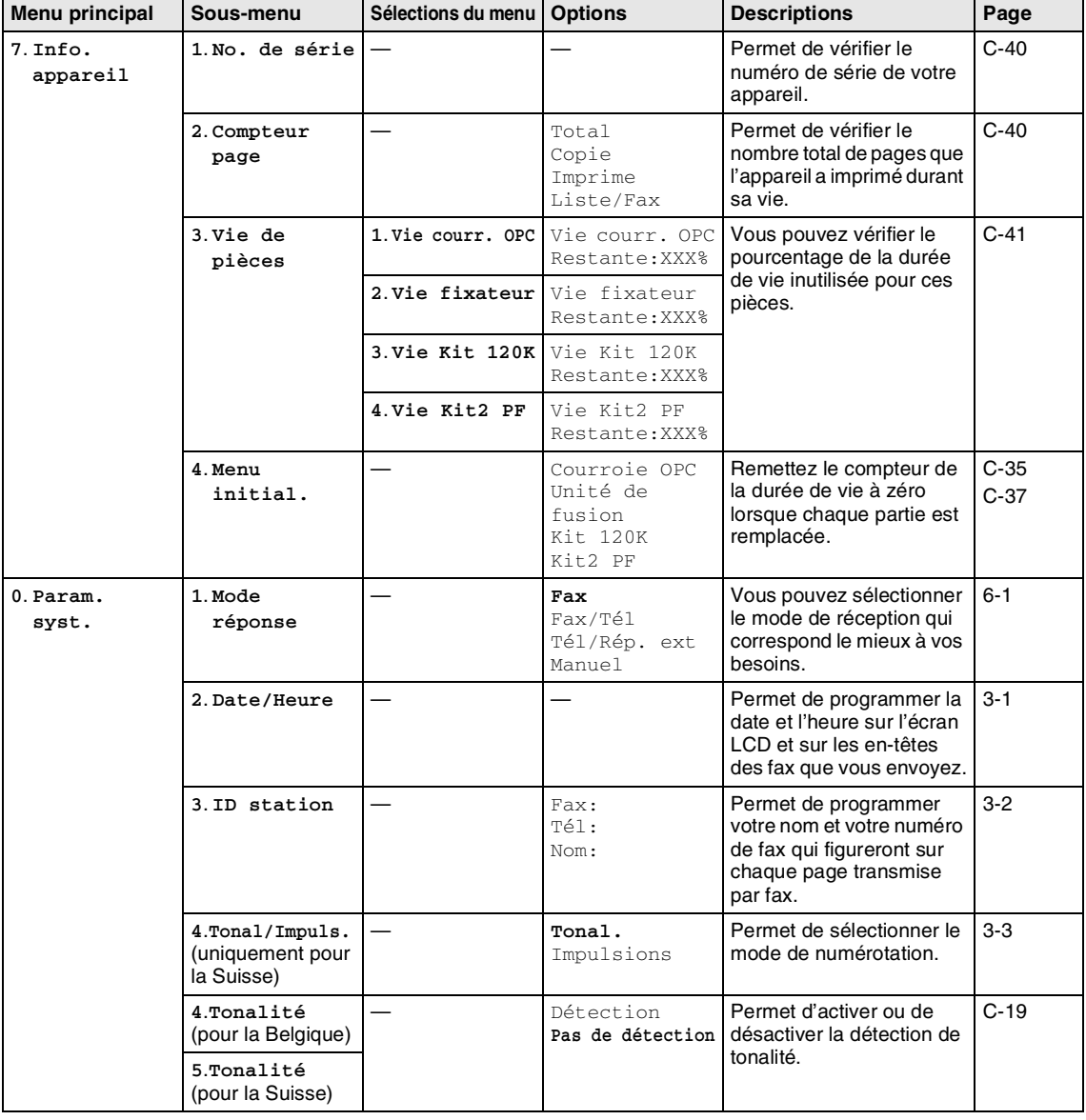

## **REMARQUE** 2008

Chapitre B

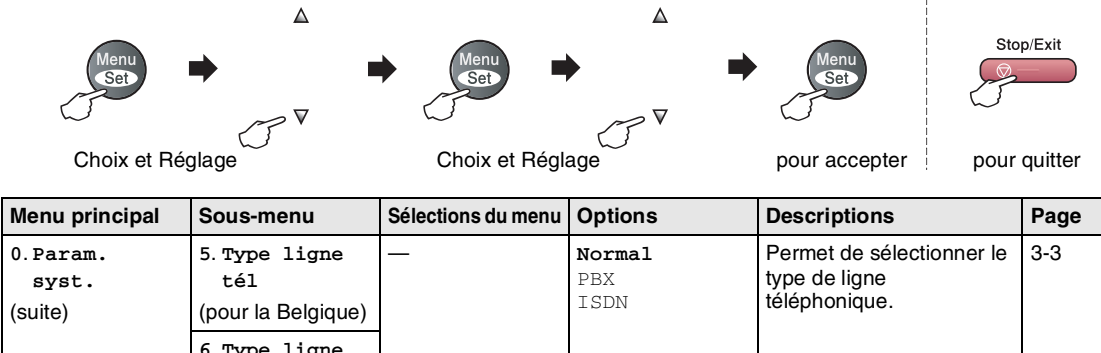

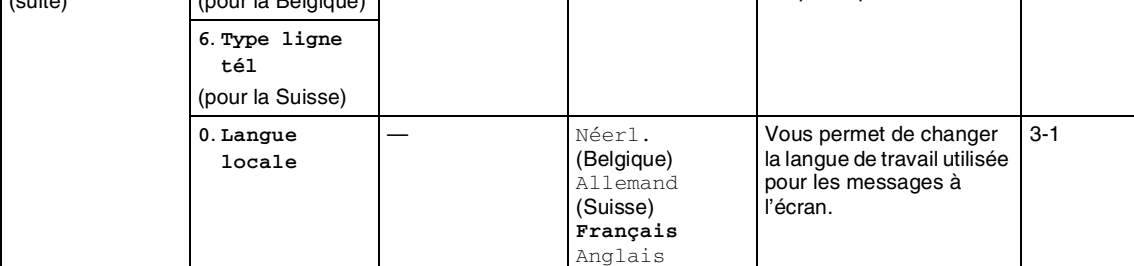

### *REMARQUE*

## **Touche Options copie**

Utilisez la touche **Options** pour initialiser rapidement les réglages de copie suivants provisoirement pour la copie suivante. Après avoir choisi votre réglage en appuyant sur **Menu/Set**, l'écran LCD affiche Réglage temp.. Appuyez sur **Mono Start** ou **Colour Start** lorsque vous avez terminé la configuration.

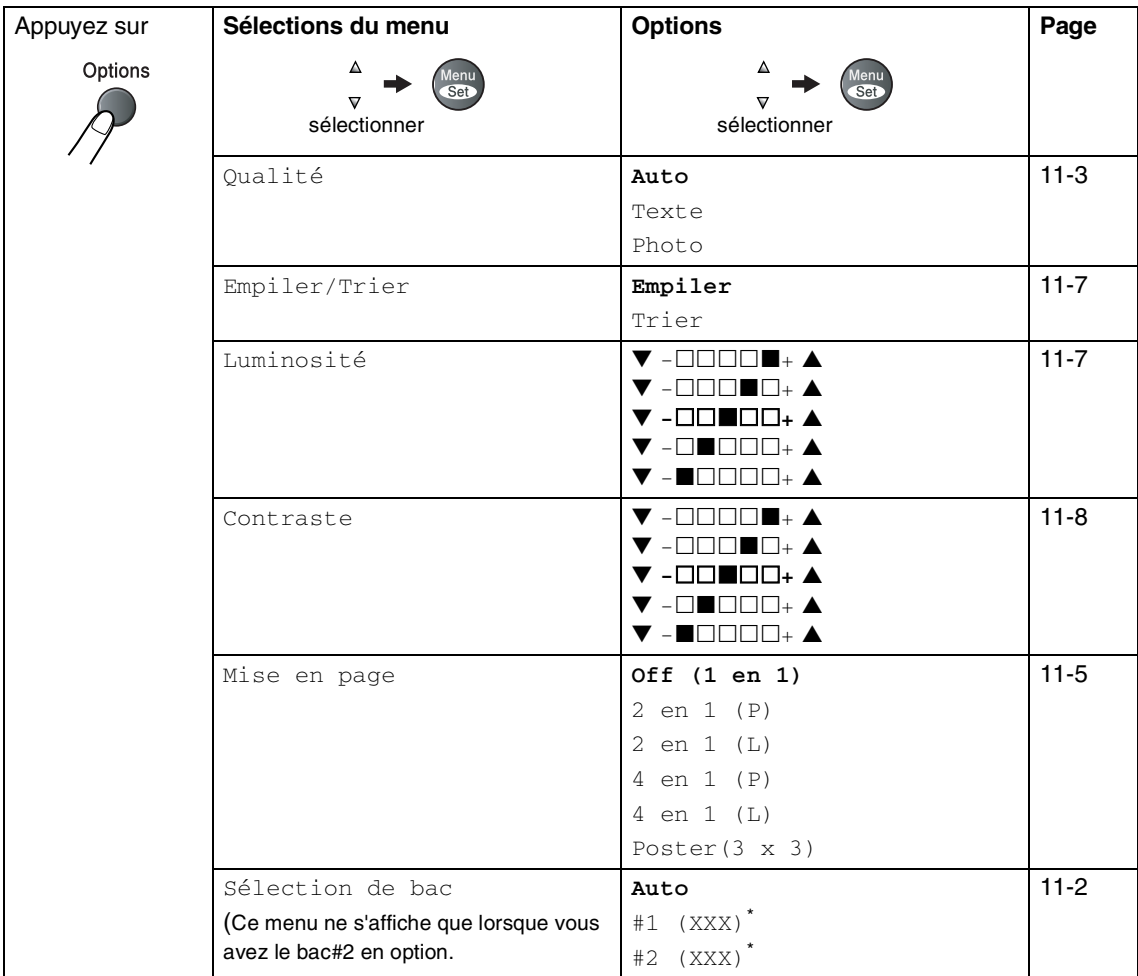

**B**

\* XXX est le format de papier détecté par le bac ou le petit format de papier que vous réglez dans **Menu/Set**, **1**, **3**.

### *A* REMARQUE

- Si les deux bacs emploient le papier du même format, Auto permettra à votre appareil de prendre du papier du Bac#2 s'il n'y a plus de papier dans le Bac#1.
- Les réglages du fabricant sont affichés en caractères gras.

## **Saisie de texte**

Quand vous configurez certaines sélections de menu comme l'ID Station, il vous faudra sans doute taper du texte dans l'appareil. La plupart des touches numériques se trouvent trois ou quatre lettres imprimées au-dessus des touches. Les touches  $0, \#$  et  $\star$  n'ont pas de lettres car elles sont assignées à des caractères spéciaux.

Pour accéder au caractère souhaité, appuyez sur la touche numérique concernée autant de fois que nécessaire.

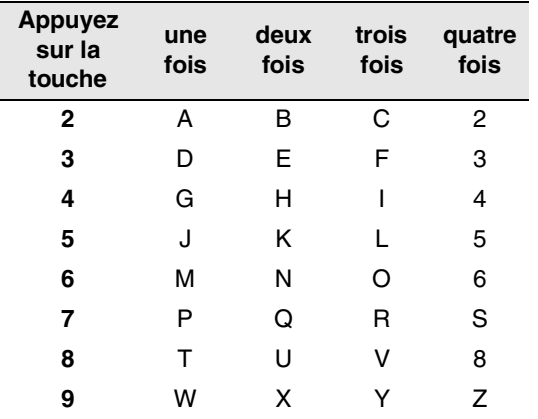

#### **Insertion d'espaces**

Pour insérer un espace dans un numéro de fax, appuyez une fois sur  $\blacktriangleright$  entre les chiffres. Pour insérer un espace dans le nom, appuyez deux fois sur  $\blacktriangleright$  entre les caractères.

#### **Corrections**

Pour corriger une lettre tapée par erreur, appuyez sur < pour déplacer le curseur sous le mauvais caractère. Puis appuyez sur **Stop/Exit**. La lettre située au-dessus ainsi que les lettres situées à droite du curseur seront supprimées. Retapez le caractère souhaité. Vous pouvez également revenir en arrière et taper (par écrasement) sur les lettres non souhaitées.

#### **Lettres répétées**

Si vous devez taper un caractère assigné à la même touche numérique que le caractère précédent, appuyez sur ▶ pour déplacer le curseur vers la droite avant d'appuyer sur la touche en question.

#### **Caractères spéciaux et symboles**

Appuyez sur  $\angle$ , # ou sur 0, puis appuyez sur  $\blacktriangleleft$  ou sur  $\blacktriangleright$  pour placer le curseur sous le caractère spécial ou le symbole souhaité. Appuyez sur **Menu/Set** pour le sélectionner.

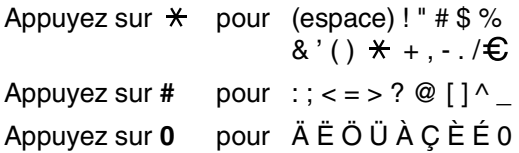

### **C Dépistage des pannes et entretien normal**

## **Dépistage des pannes**

### <span id="page-116-0"></span>**Messages d'erreur**

Comme pour tout appareil sophistiqué de bureautique, des problèmes peuvent survenir. Dans ce cas, votre appareil identifie le problème et affiche un message d'erreur. La liste ci-dessous explique les messages d'erreur les plus fréquents.

Vous pouvez corriger la plupart des problèmes par vous-même. Si vous avez besoin d'autre aide, le Centre de Solutions Brother vous offre les FAQ et conseils de dépistage des pannes les plus récents.

Consultez le site [http://solutions.brother.com.](http://solutions.brother.com)

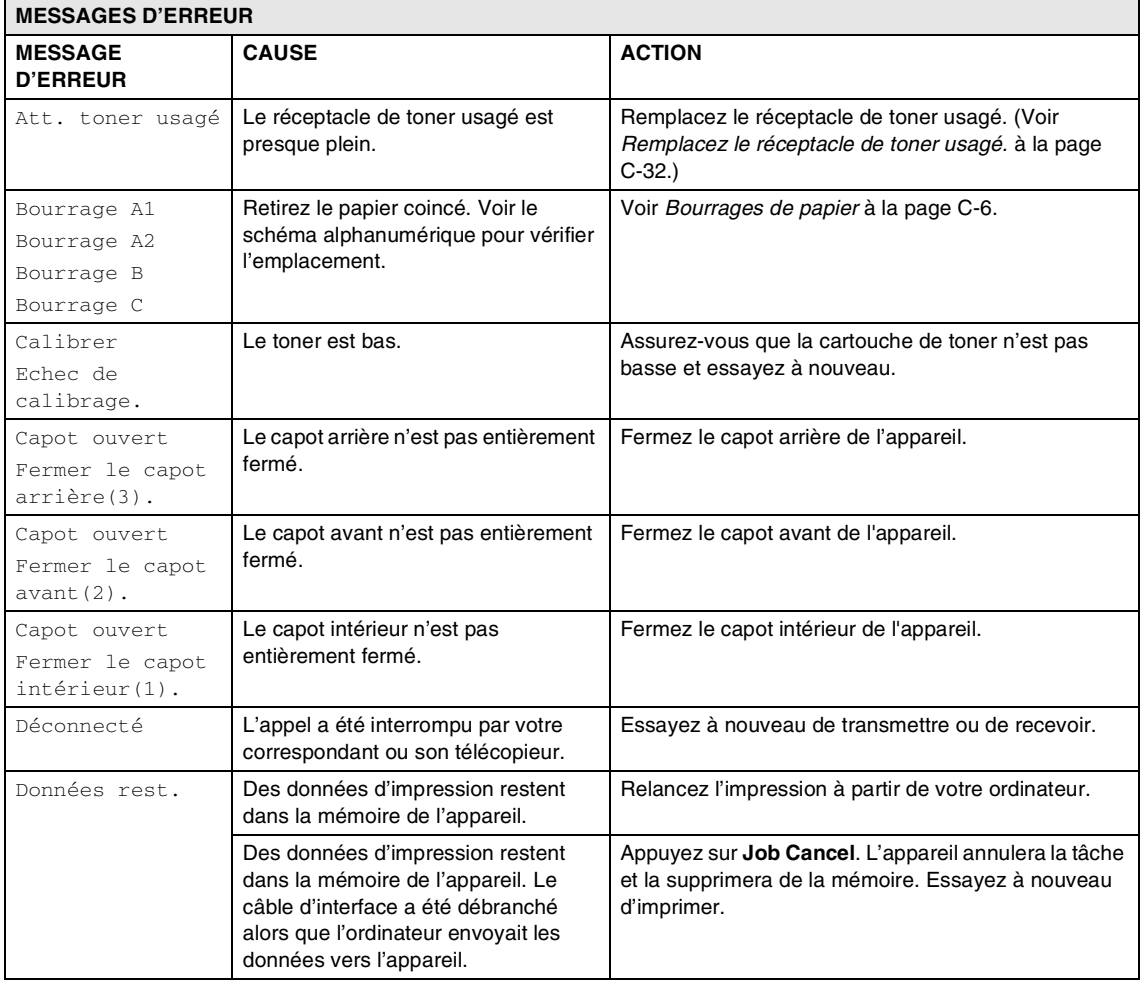

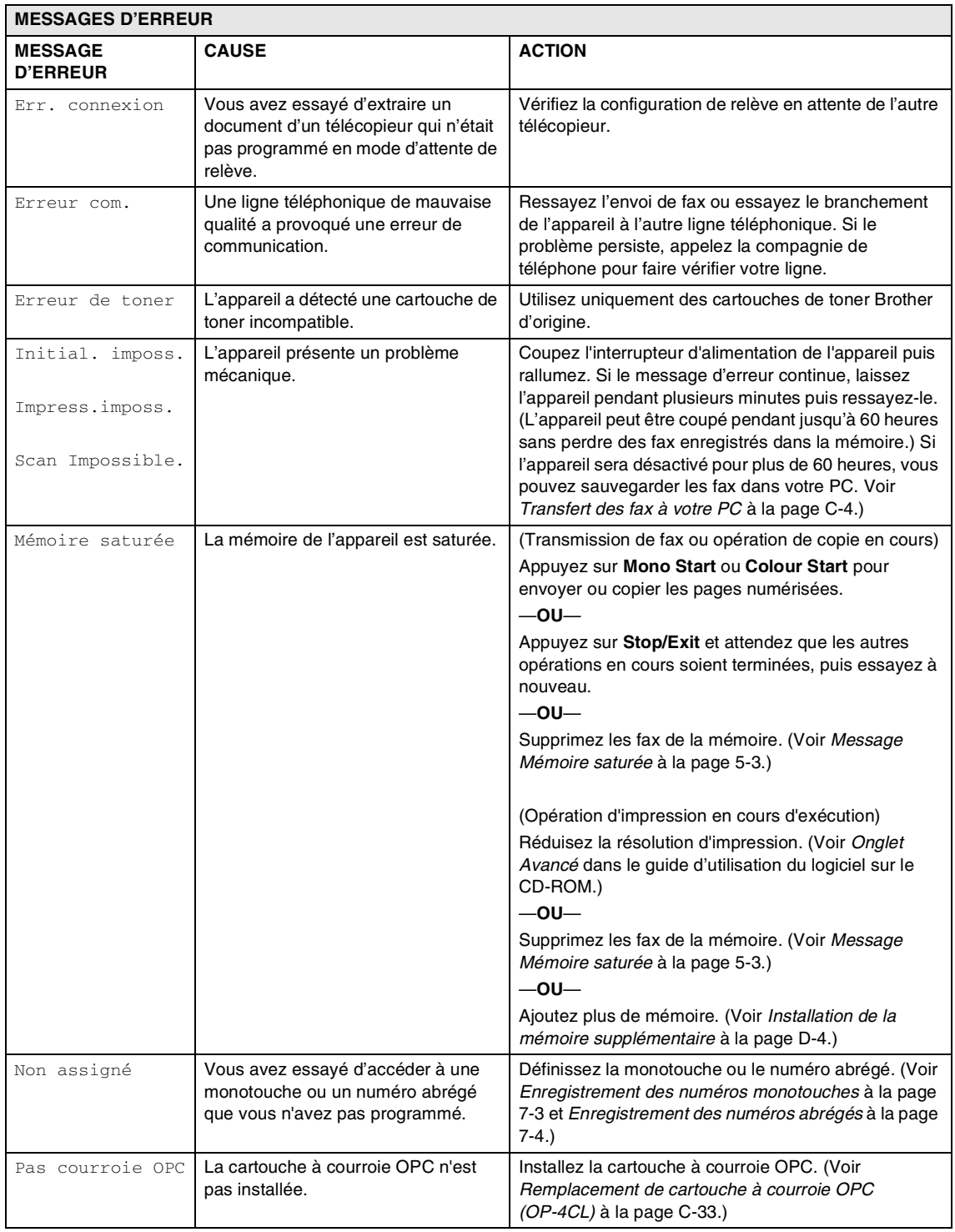

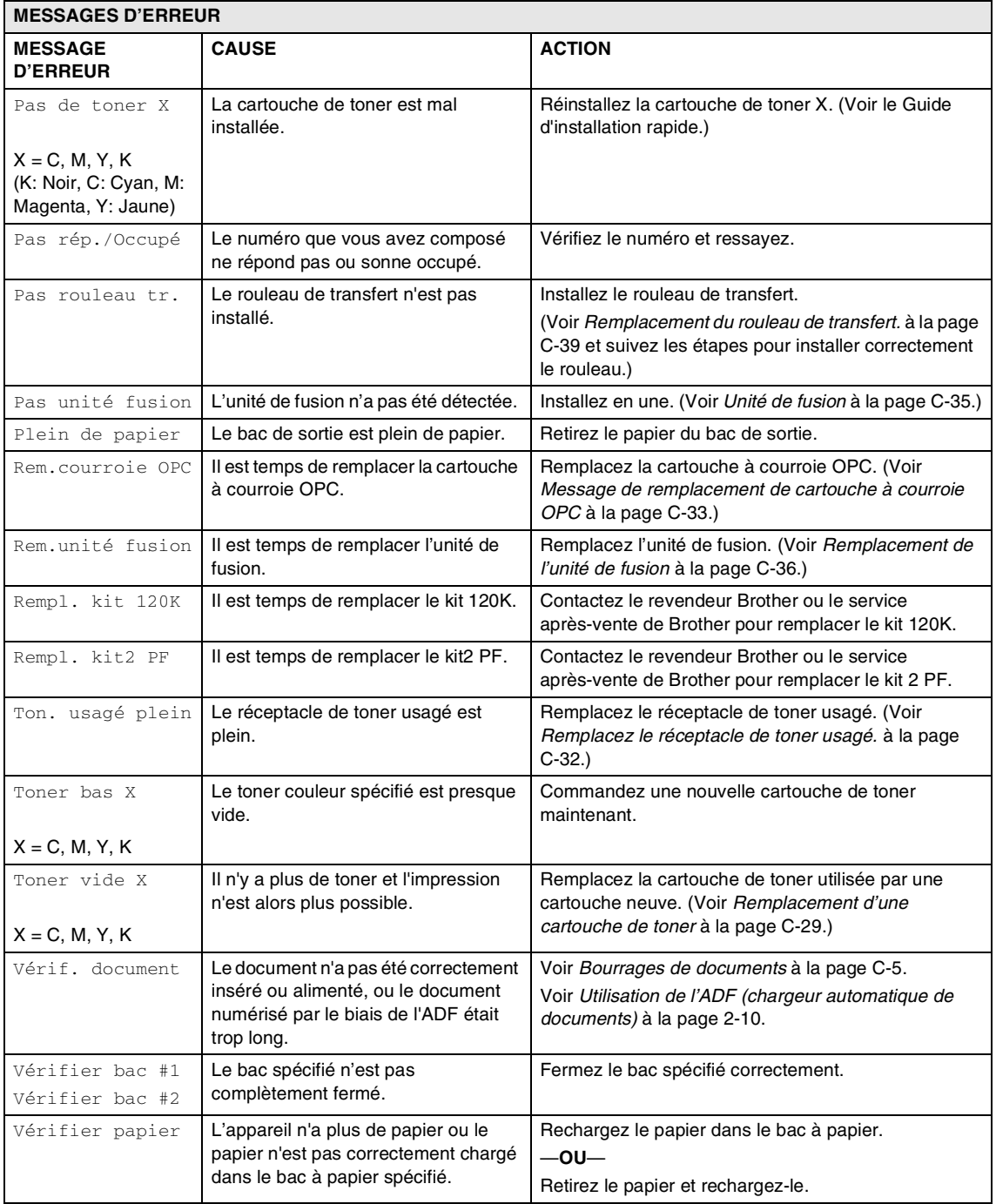

#### **Vérification si l'appareil a des fax dans sa mémoire**

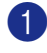

### 1 Appuyez sur **Menu/Set**, **9**, **0**, **1**.

2 Si l'écran LCD affiche Aucune donnée, il n'y a pas de fax laissés dans la mémoire de l'appareil.

—**OU**—

Si l'écran LCD affiche Entrez no. fax, il y a des fax dans la mémoire de l'appareil.

- Vous pouvez transférer les fax à un autre télécopieur. (Voir *[Réadressage](#page-119-1)  [des fax à autre télécopieur](#page-119-1)*.)
- Vous pouvez transférer les fax de la mémoire de l'appareil à votre PC. (Voir *[Transfert des fax à votre PC](#page-119-0)*.)

### **REMARQUE**

Vous pouvez transférer le rapport du journal des fax sur un autre télécopieur en appuyant sur **Menu/Set**, **9**, **0**, **2** à l'étape 1.

#### <span id="page-119-1"></span>**Réadressage des fax à autre télécopieur**

Si vous n'avez pas configuré votre ID Station, vous ne pouvez pas entrer le mode de réadressage de fax.

Saisissez le numéro de fax sur lequel vous voulez transférer les fax.

2 Appuyez sur **Mono Start** ou sur **Colour Start**.

#### <span id="page-119-0"></span>**Transfert des fax à votre PC**

Vous pouvez transférer les fax de la mémoire de votre appareil à votre PC.

1 Appuyez sur **Stop/Exit**.

- Assurez-vous que vous avez installé le **MFL-Pro Suite** sur votre PC, et puis activez la **Réception de PC Fax** sur le PC. (Pour plus de détails sur Réception PC Fax voir *Logiciel PC-FAX de Brother* dans le guide d'utilisation du logiciel sur le CD-ROM.)
- 3 Vérifiez que vous avez réglé Récept. PC-FAX sur l'appareil. (Voir *[Réception PC Fax \(y compris](#page-69-0)  [lorsque le PC est désactivé\)](#page-69-0)* à la page [8-2.](#page-69-0))

Pendant la configuration, l'écran LCD vous demande si vous voulez transférer les fax à votre PC.

4 Pour transférer tous les fax à votre PC, appuyez sur **1**.

—**OU**—

Pour quitter et laisser les fax dans la mémoire, appuyez sur **2**.

### **REMARQUE**

S'il y a une erreur sur l'écran LCD de l'appareil, une fois les fax transférés, débranchez l'appareil de la source de courant pendant quelques minutes, et puis rebranchez-le.

### <span id="page-120-0"></span>**Bourrages de documents**

Si le document est coincé, suivez les étapes ci-dessous.

#### **Le document est coincé dans la partie supérieure de l'ADF**

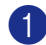

- 1 Retirez de l'ADF tout papier qui n'est pas coincé.
- 2 Ouvrez le capot de l'ADF.
- 3 Retirez le document coincé en tirant vers la gauche.

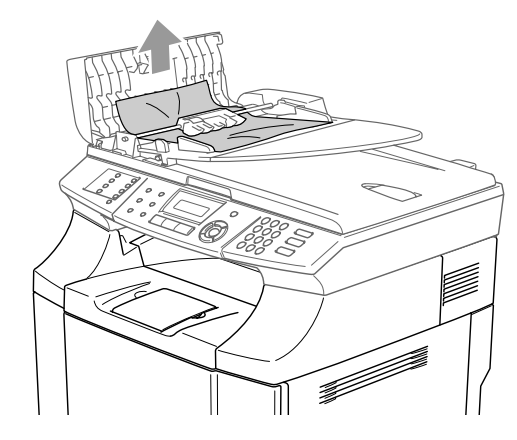

4 Fermez le capot de l'ADF.

Appuyez sur **Stop/Exit**.

#### *A* REMARQUE \_

Pour éviter les bourrages de document ultérieurs, fermez correctement le couvercle de l'ADF en le poussant soigneusement au centre.

#### **Le document est coincé à l'intérieur de l'ADF**

- 1 Retirez de l'ADF tout papier qui n'est pas coincé.
- 2 Soulevez le capot document.
	- 3 Retirez le document coincé en tirant vers la droite.

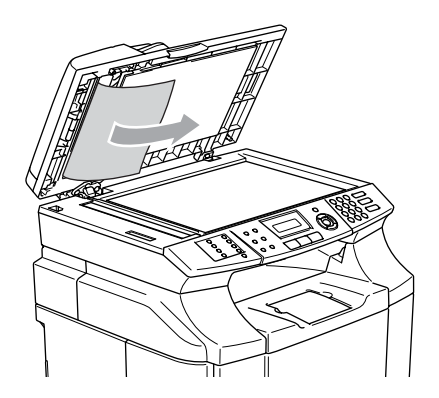

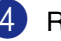

4 Refermez le capot document.

5 Appuyez sur **Stop/Exit**.

**Le document est coincé au bac de sortie**

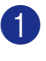

1 Retirez le document coincé en tirant vers la droite.

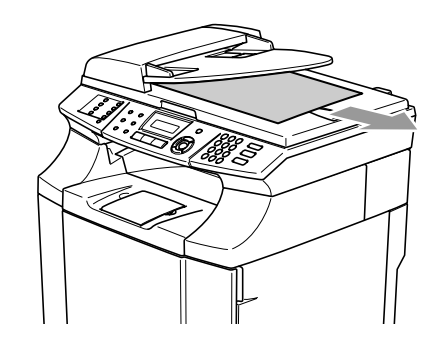

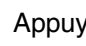

2 Appuyez sur **Stop/Exit**.

#### <span id="page-121-0"></span>**Bourrages de papier**

Si le papier est coincé à l'intérieur de l'appareil, l'appareil arrêtera. Un des messages suivants à l'écran LCD s'affichera pour vous signaler où trouver le papier coincé.

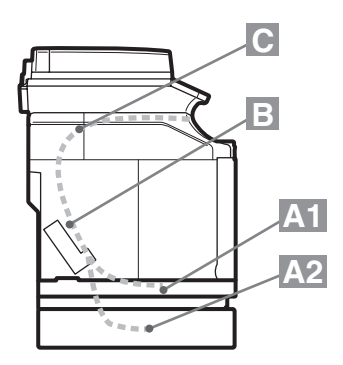

#### Bourrage A1

Bourrage de papier dans le bac à papier standard (BAC1)

Bourrage A2

Bourrage de papier dans le bac inférieur en option (BAC2)

Bourrage B

Bourrage de papier à l'entrée vers le rouleau de fusion.

Bourrage C

Bourrage de papier à la sortie de l'appareil.

#### **AVERTISSEMENT**

L'unité de fusion et les pièces autour de celle-ci sont *chaudes!* Ne touchez jamais les parties ombrées indiquées ci-dessous.

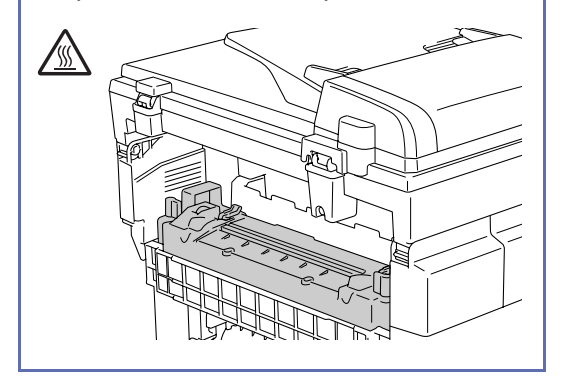

Le papier peut se coincer dans le bac à papier, à l'intérieur de l'appareil, au couvercle arrière ou à la sortie de l'appareil. Vérifiez l'emplacement du bourrage et suivez les instructions sur les quelques pages suivantes pour éliminer le papier coincé.

Si le message d'erreur s'affiche encore sur l'écran LCD après avoir enlevé le papier coincé, il se peut qu'il y ait encore du papier coincé à un autre endroit. Vérifiez soigneusement l'appareil.

Après avoir suivi les instructions, l'appareil reprendra automatiquement l'opération d'impression.

En cas de bourrage de papier, les données restent en général dans la mémoire de l'appareil.

Si après avoir retiré le papier coincé, la page imprimée suivante est souillée de toner, faites imprimer quelques pages d'essai avant de relancer votre tâche d'impression.

#### **ATTENTION**

- Ne touchez pas la surface de toner de papier coincé. Il pourrait souiller vos mains ou vos vêtements.
- Enlevez le papier coincé soigneusement pour éviter le toner au toner de répandre.
- Faites attention de ne pas souiller vos mains ou vos vêtements. Nettoyez des taches de toner immédiatement à l'eau froide.
- Ne touchez jamais le rouleau de transfert.
- Si le papier dans le bac à papier est plissé aux bords, des bourrages de papier peuvent se produire. Pour éviter ce problème, retournez le papier.

### *A* REMARQUE

N'utilisez pas de papier suivant:

- Papier plié/gondolé
- Papier humide
- Papier qui n'est pas conforme aux spécifications

#### **Papier coincé A1 / Papier coincé A2 (papier coincé dans le bac à papier)**

Bourrage A1

Bourrage A2

S'il y a un bourrage de papier dans le bac à papier, suivez ces étapes:

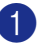

Retirez le bac à papier.

Enlevez le papier coincé.

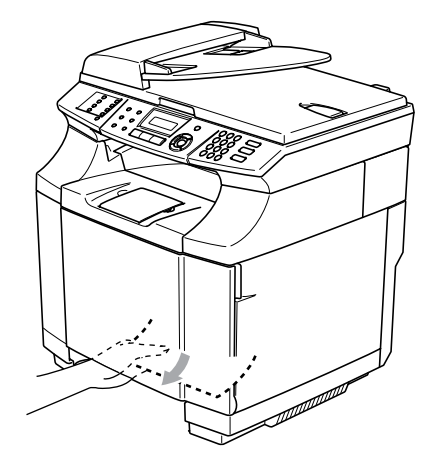

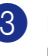

3 Remettez le bac à papier dans l'appareil.

- 4 Ouvrez le capot arrière. S'il y a du papier coincé à la sortie de papier; retirez-le.
- 5 Fermez le capot arrière.

#### **Bourrage de papier B (bourrage de papier à l'intérieur de l'appareil)**

Bourrage B 1

Si le papier est coincé à l'intérieur de l'appareil, suivez ces étapes.

#### **AVERTISSEMENT**

Ces bourrages de papier sont près de rouleau de fusion, qui est extrêmement chaud pendant l'opération. Enlevez le papier soigneusement.

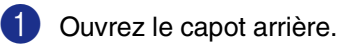

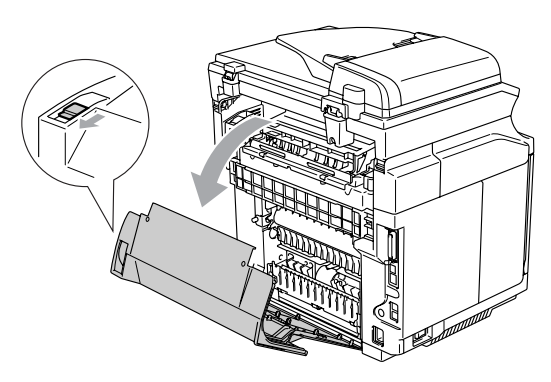

2 Enlevez le papier coincé en le maintenant de deux mains et le tirant lentement vers vous.

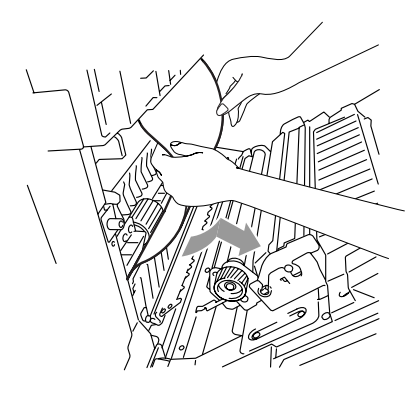

**3** Si le papier est pris dans le rouleau d'enregistrement  $(1)$ , retirez le papier coincé avec les deux mains et tirez-le lentement vers vous.

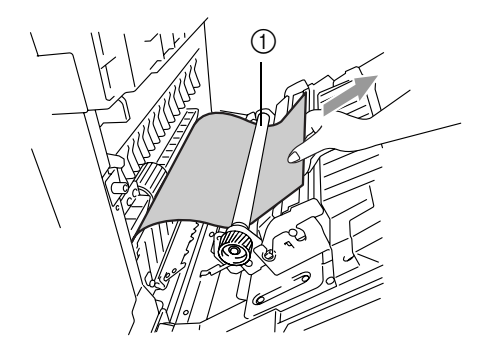

4 Si le papier est pris dans le rouleau de fusion, relâchez les leviers de libération de pression de l'unité de fusion sur les deux côtés.

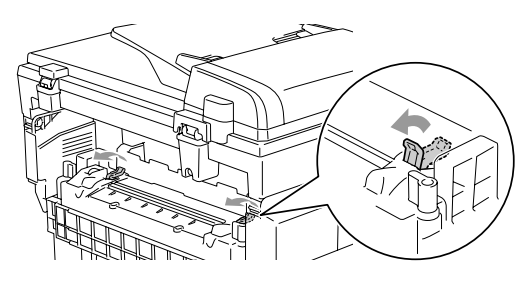

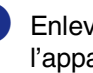

5 Enlevez le papier coincé à l'arrière de l'appareil en le maintenant de deux mains et le tirant lentement vers vous.

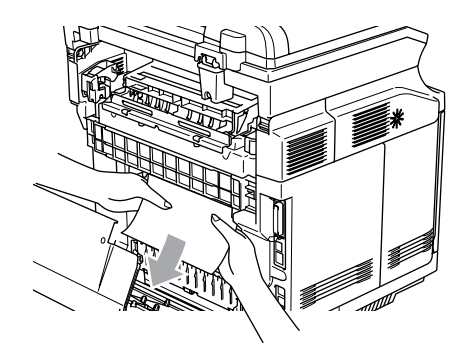

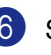

6 Serrez les leviers de libération de pression de l'unité de fusion.

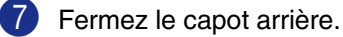

### **Bourrage de papier C (bourrage de papier à la sortie de l'appareil)**

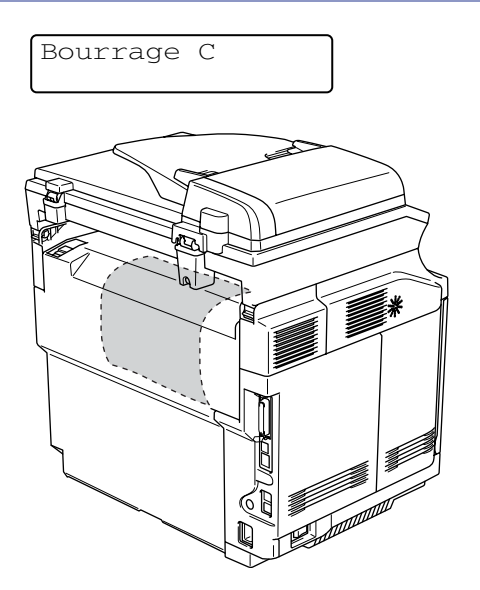

Si le papier est passé derrière le couvercle arrière et s'il y a un bourrage de papier à la sortie du papier, suivez les étapes ci-dessous:

1 Ouvrez le capot arrière et relâchez les leviers de libération de pression de l'unité de fusion.

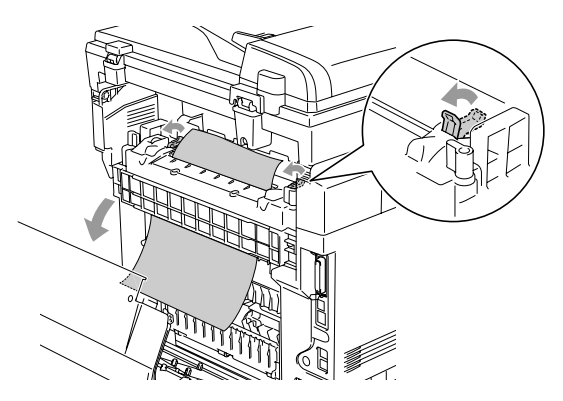

2 Retirez le papier coincé en le tirant lentement vers l'extérieur.

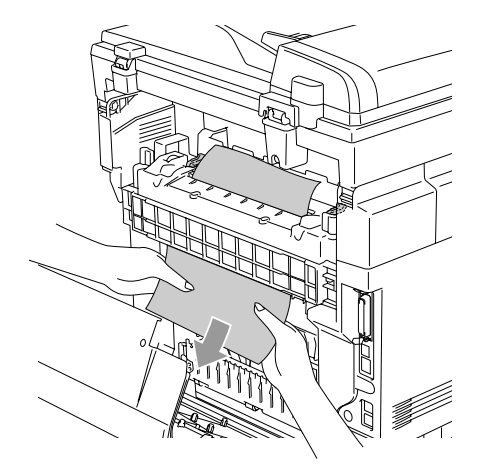

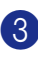

3 Remettez les leviers de libération de pression de l'unité de fusion.

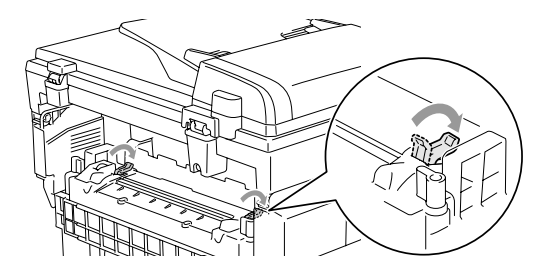

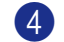

4 Fermez le capot arrière.

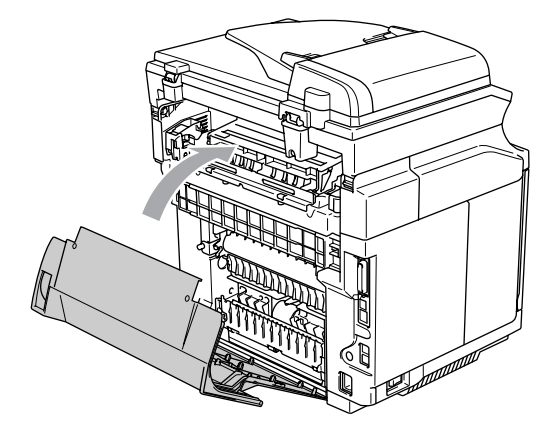

**C**

### **Si votre appareil présente des difficultés de fonctionnement**

Si vous pensez que vos fax présentent une anomalie, faites d'abord une copie. Si la copie vous donne satisfaction, le problème ne vient sans doute pas de votre appareil. Consultez le tableau ci-dessous pour obtenir des conseils de dépistage des pannes.

Le Centre de Solutions Brother vous offre les FAQ et conseils de dépistage des pannes les plus récents.

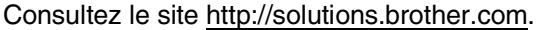

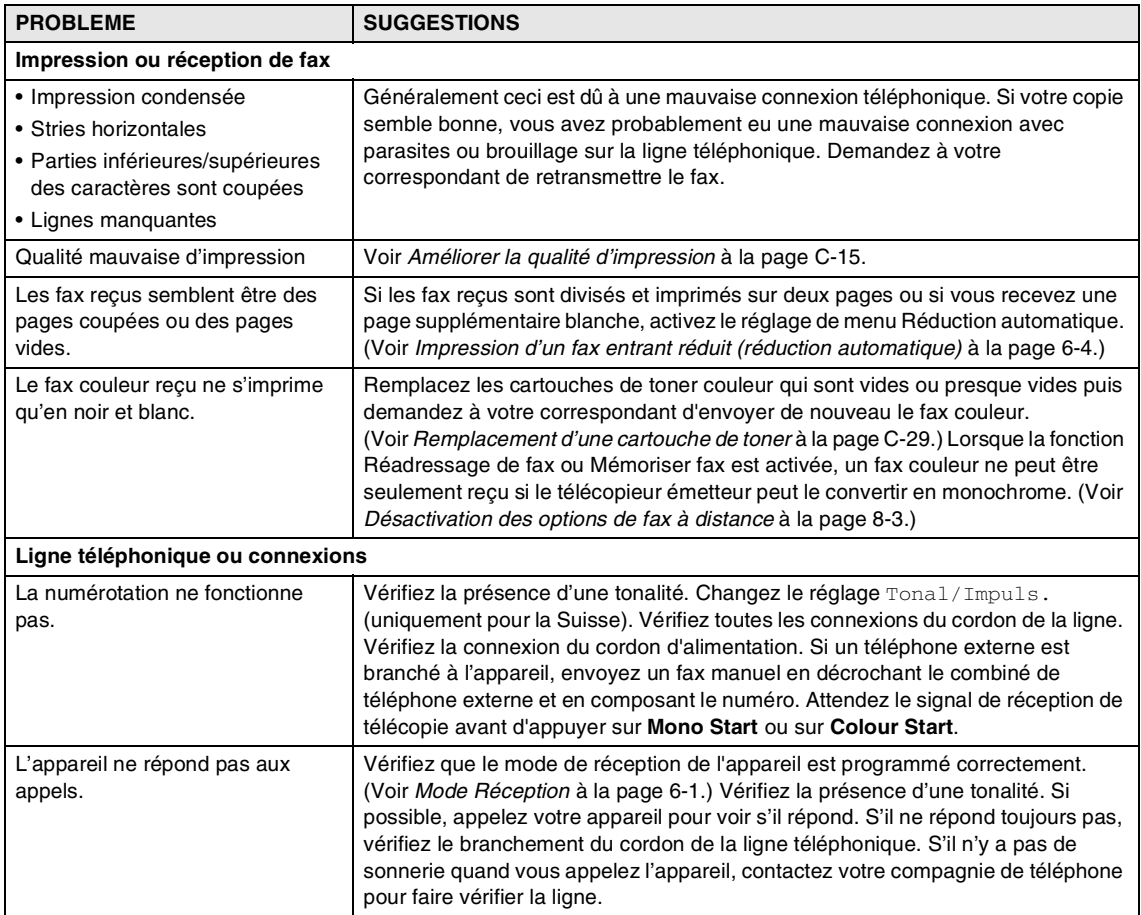

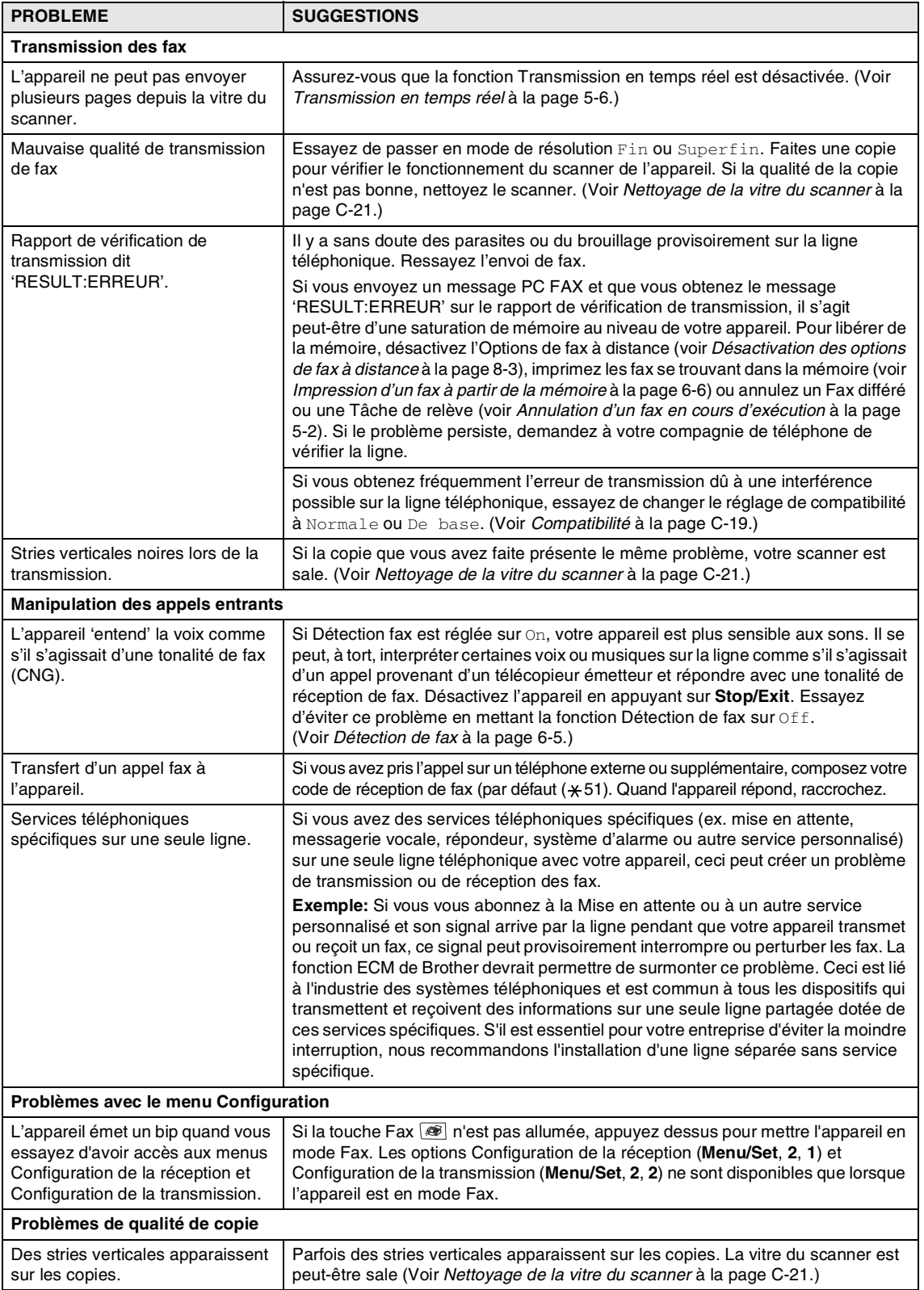

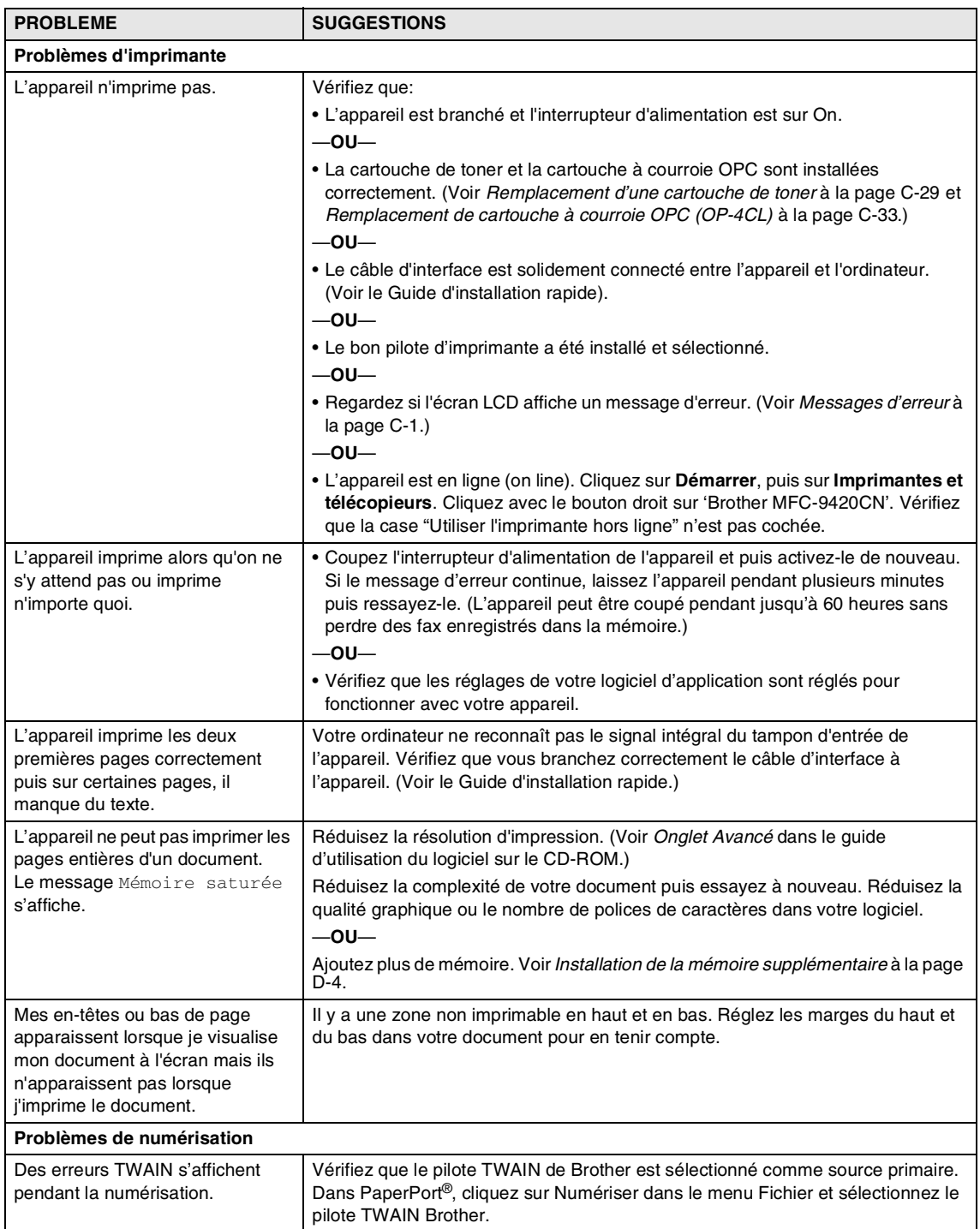

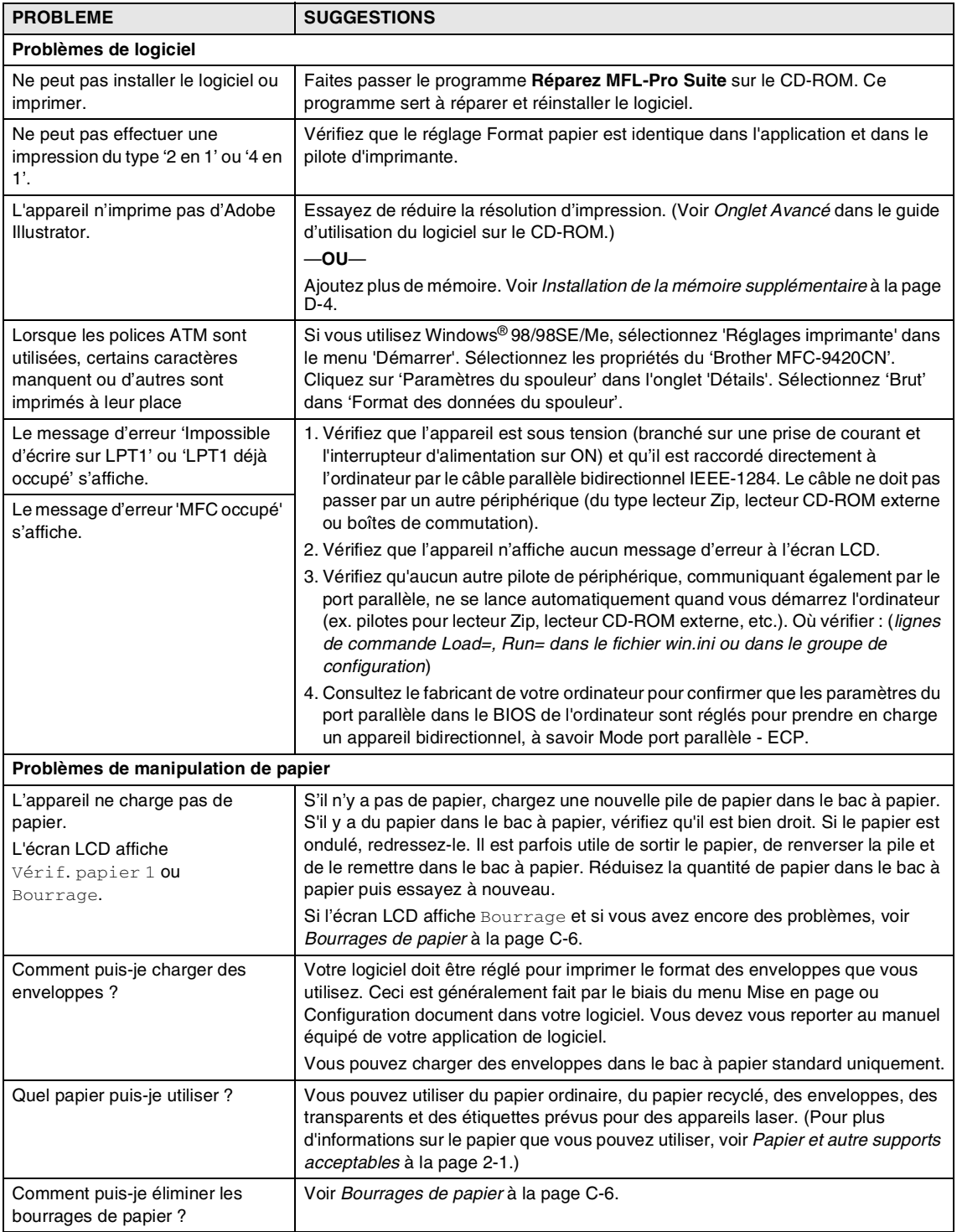

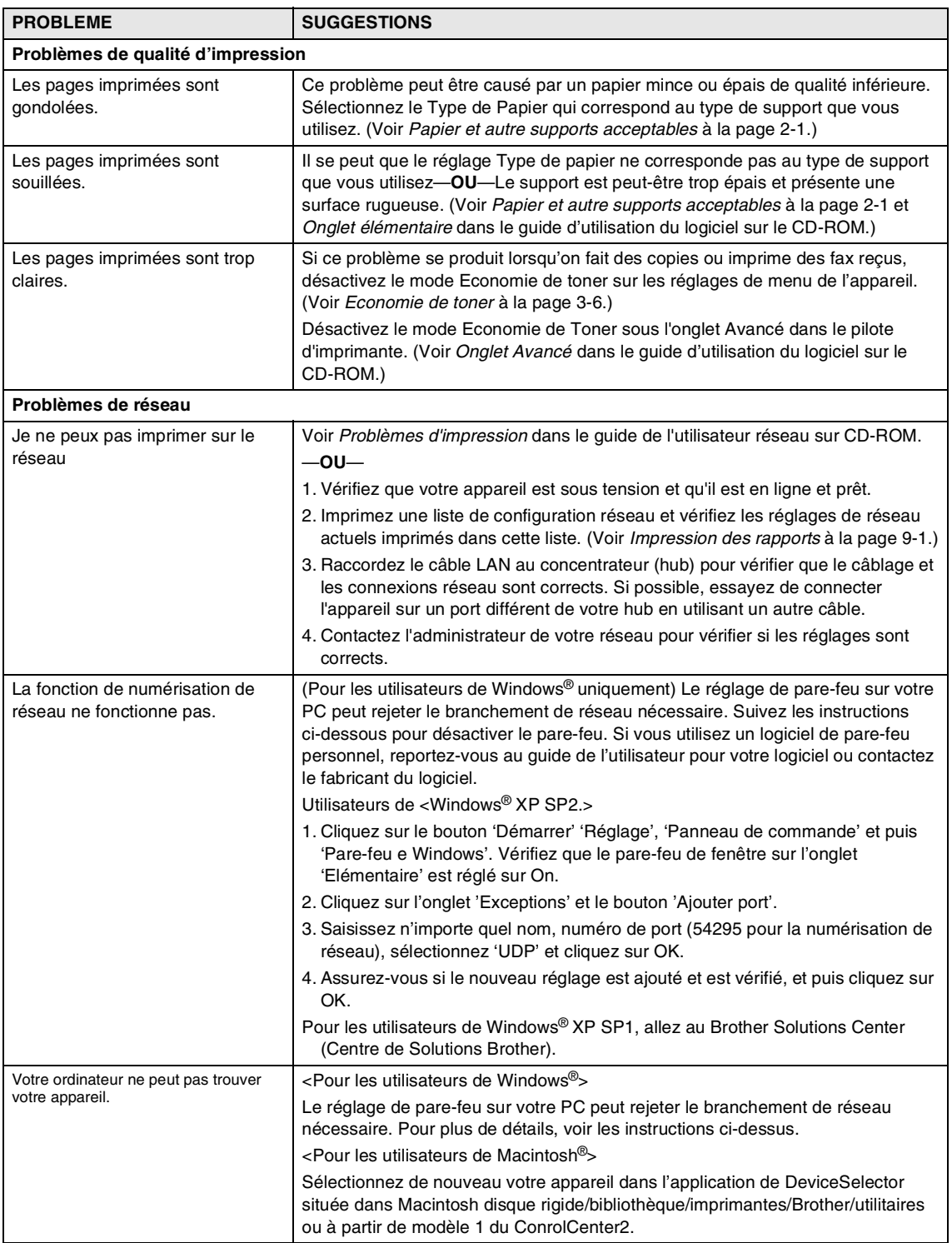

### <span id="page-130-0"></span>**Améliorer la qualité d'impression**

Si la qualité d'impression présente des problèmes, effectuez d'abord une impression d'essai (**Menu/Set**, **4**, **2**, **3**).

Si le problème apparaît sur l'impression, comparez-la avec l'un des exemples ci-dessous et suivez la recommandation. Si le problème n'apparaît pas sur l'impression d'essai, vérifiez les réglages du pilote et les câbles d'interface car il se peut que le problème ne soit pas lié à l'appareil.

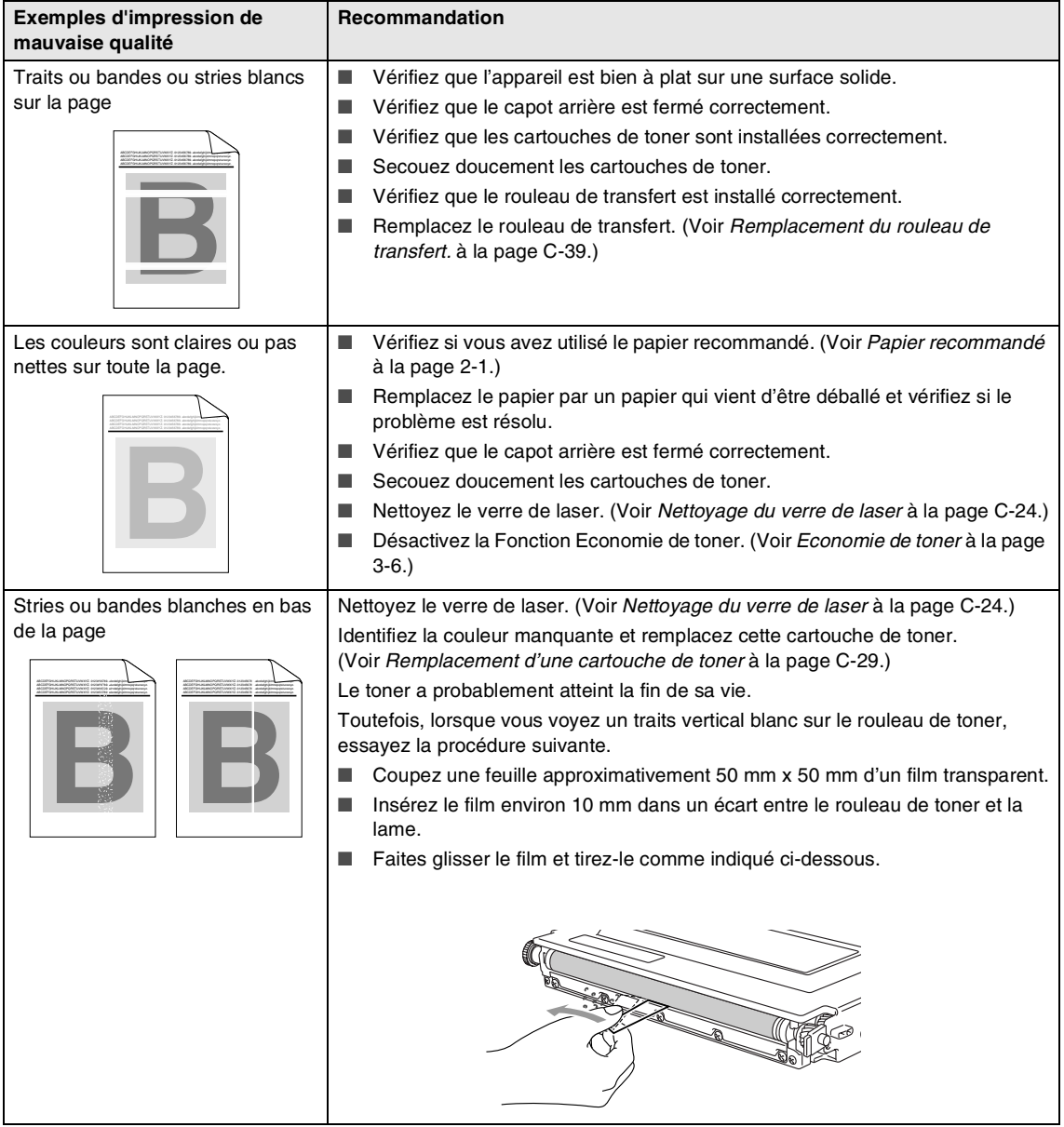

**C**

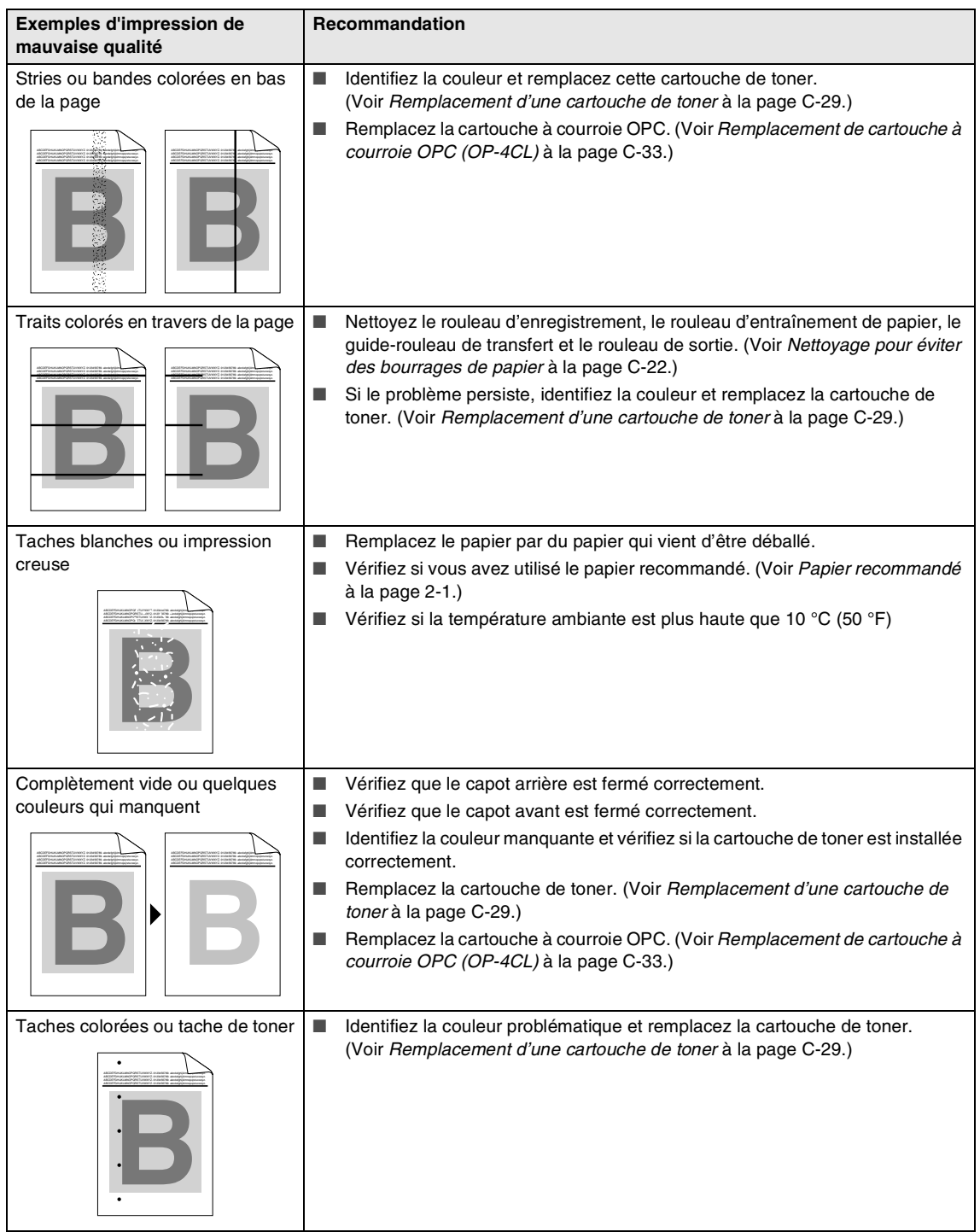

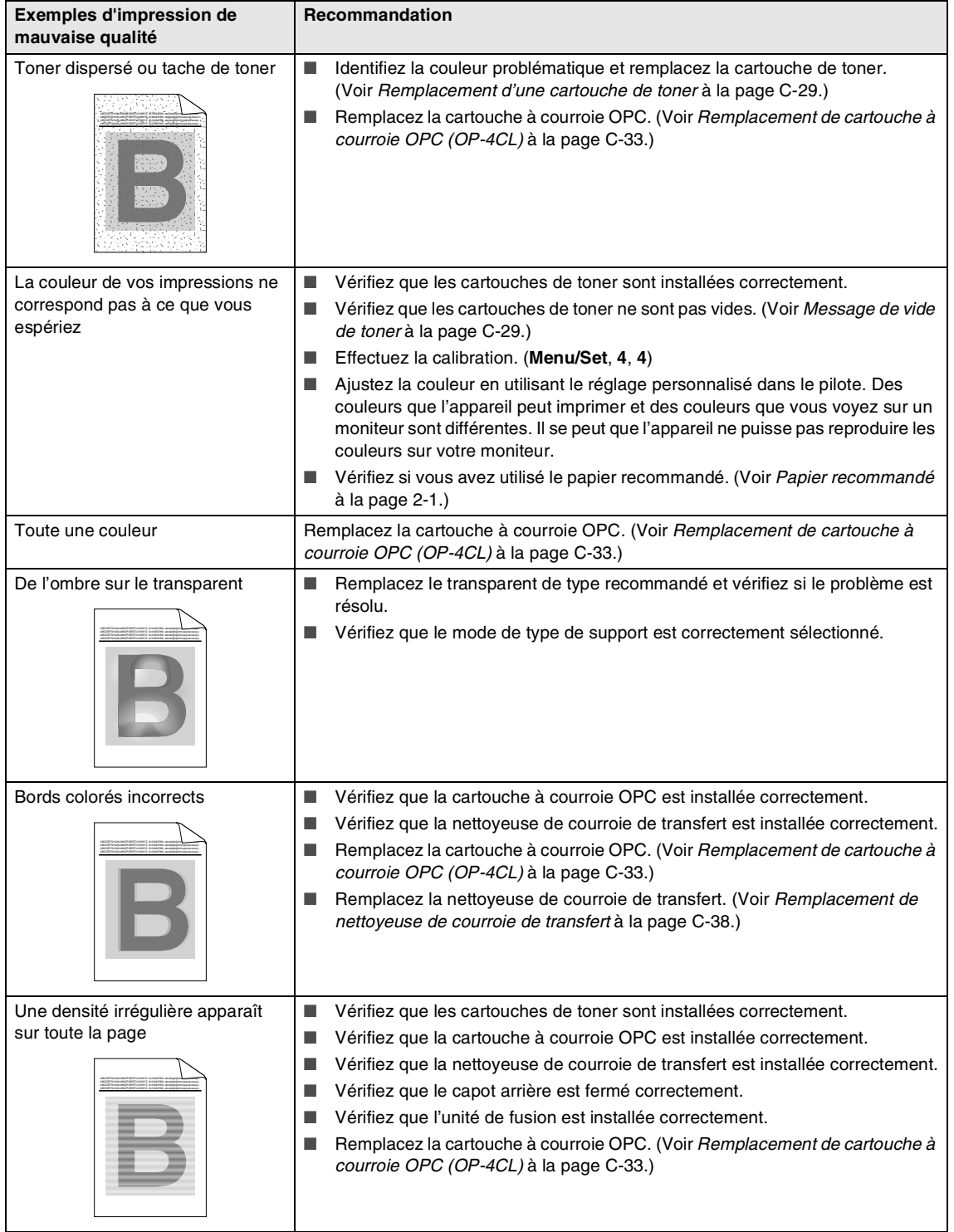

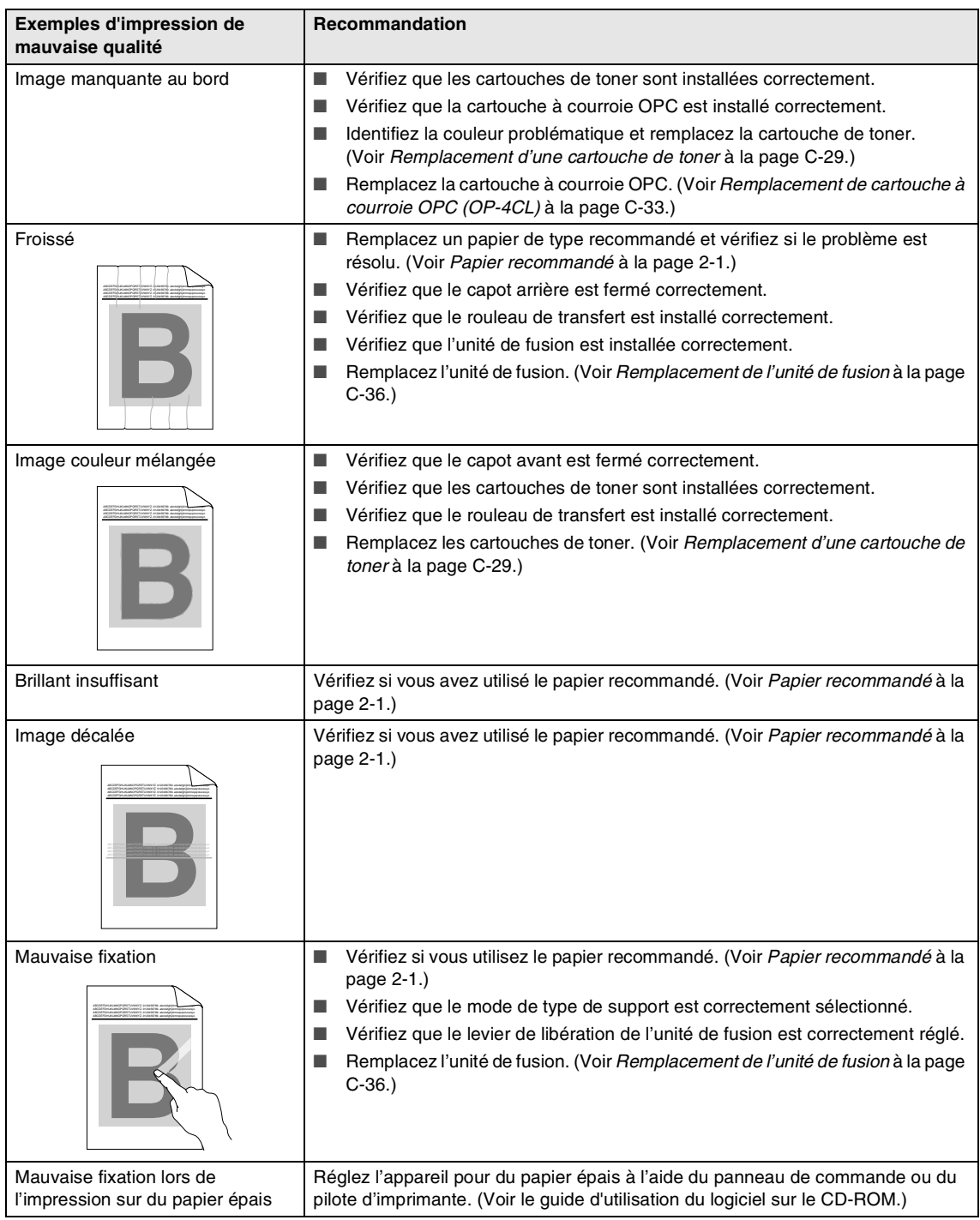

### <span id="page-134-0"></span>**Réglage de détection de la tonalité**

Lorsque vous envoyez automatiquement un fax, par défaut votre appareil attendra un certain laps de temps avant de composer le numéro. En changeant le réglage de la tonalité à Détection, vous pouvez forcer votre appareil à composer dès qu'il détecte une tonalité. Ce réglage peut enregistrer le temps nécessaire lorsque vous envoyez un fax à différents numéros. Si vous changez le réglage et commencez à avoir des problèmes avec la composition, vous devez changer de nouveau le réglage Pas de détection par défaut.

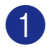

1 Appuyez sur **Menu/Set**, **0**, **<sup>4</sup>** (pour la Belgique).

Param. syst. 4.Tonalité

Appuyez sur **Menu/Set**, **0**, **5** (pour la Suisse).

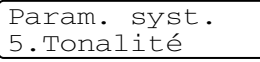

2 Appuyez sur ▲ ou sur ▼ pour sélectionner Détection ou Pas de détection.

Appuyez sur **Menu/Set**.

3 Appuyez sur **Stop/Exit**.

### <span id="page-134-1"></span>**Compatibilité**

Si vous avez des difficultés à envoyer ou recevoir un fax dû à une interférence possible sur la ligne téléphonique, nous vous conseillons d'ajuster le paramètre Egalisation pour être compatible afin de réduire la vitesse de modem pour les opérations de fax.

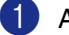

1 Appuyez sur **Menu/Set**, **2**, **0**, **1**.

Divers 1.Compatibilité

2 Appuyez sur ▲ ou sur ▼ pour sélectionner De base ou Normale ou Elevée.

Appuyez sur **Menu/Set**.

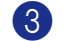

3 Appuyez sur **Stop/Exit**.

#### **REMARQUE**

- De base **réduit le débit de modem à 9600** bps. A moins qu'une interférence soit un problème périodique sur votre ligne téléphonique, il se peut que vous préfériez de l'utiliser seulement au besoin.
- Normale règle le débit de modem à 14400 bps.
- Elevée règle le débit de modem à 33600 bps
- Lorsque vous changez la compatibilité sur De base, la fonction ECM n'est pas disponible.

## **Entretien courant**

#### **ATTENTION**

Si du toner se répand et que vous vous salissez les mains ou les vêtements, réagissez immédiatement en essuyant ou en lavant à l'eau froide.

Nous recommandons de nettoyer les pièces suivantes de l'appareil chaque 20.000 pages imprimées ou tous les 12 mois:

- Guides-papier du bac à papier
- Rouleau d'enregistrement
- Rouleau d'entraînement de papier
- Unité de rouleau de transfert
- Guide-rouleau de transfert
- Rouleau de sortie
- Unité laser
- Verre de laser.

### **Nettoyage de l'extérieur de l'appareil**

#### **ATTENTION**

- Utilisez des détergents neutres. Nettoyage avec du liquide volatil comme diluant ou benzine risque d'endommager la surface extérieure de l'appareil.
- N'utilisez pas de substances ammoniaques pour nettoyage.
- N'utilisez pas d'alcool isopropyl pour retirer la saleté du panneau de commande. Cela risque de fissurer le panneau.

#### **Nettoyez l'extérieur de l'appareil comme suit:**

Sortez entièrement le bac à papier de l'appareil.

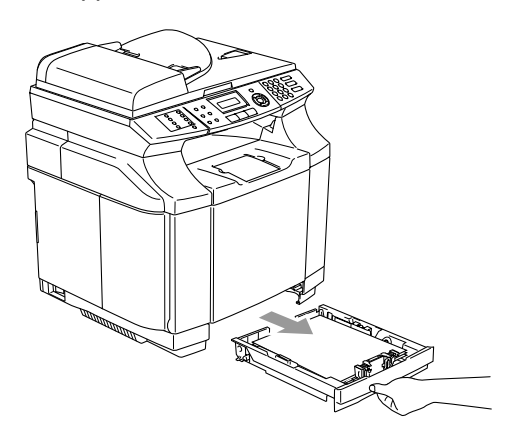

2 Essuyez l'extérieur de l'appareil avec un chiffon doux pour éliminer la poussière.

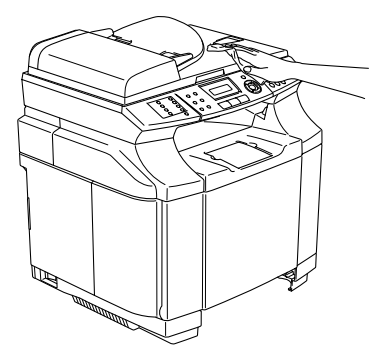

- 3 Enlevez tout papier coincé à l'intérieur du bac à papier.
- 4 Essuyez l'intérieur et l'extérieur du bac à papier avec un chiffon doux pour éliminer la poussière.

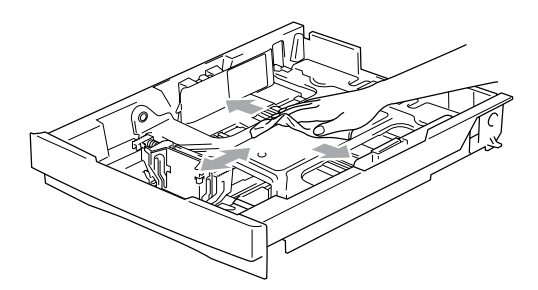

5 Chargez de nouveau le papier et remettez le bac à papier fermement dans l'appareil.

### <span id="page-136-0"></span>**Nettoyage de la vitre du scanner**

Coupez l'interrupteur d'alimentation de l'appareil et soulevez le capot de document. Nettoyez la vitre du scanner et la surface en plastique blanc au dessous du capot de document à l'aide d'un chiffon non pelucheux imbibé d'alcool isopropylique.

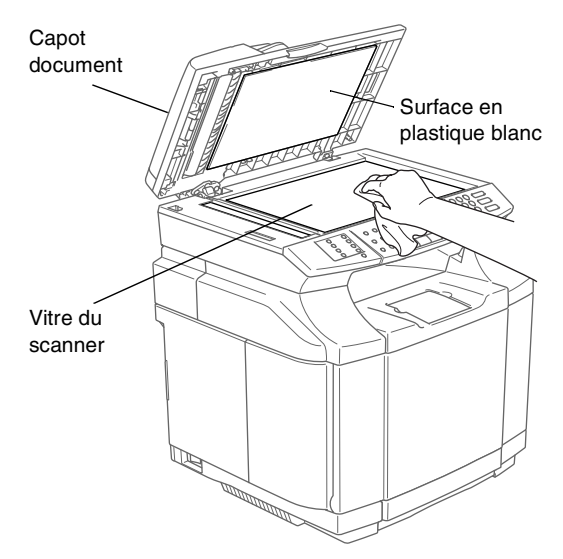

Dans l'ADF, nettoyez la barre en plastique blanc et la bande en verre du scanner avec de l'alcool isopropyl sur un chiffon non pelucheux.

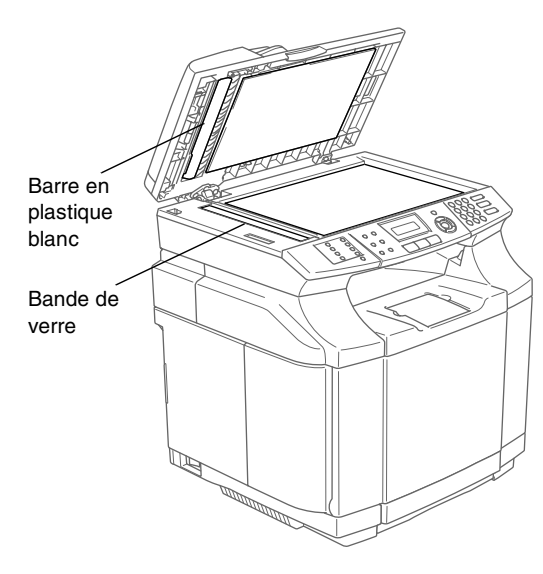

### <span id="page-137-0"></span>**Nettoyage pour éviter des bourrages de papier**

Lorsque vous nettoyez l'intérieur de l'appareil, faites attention au suivant:

#### **AVERTISSEMENT**

■ L'unité de fusion et les pièces autour de celle-ci sont *chaudes!* Ne touchez jamais les parties ombrées indiquées ci-dessous.

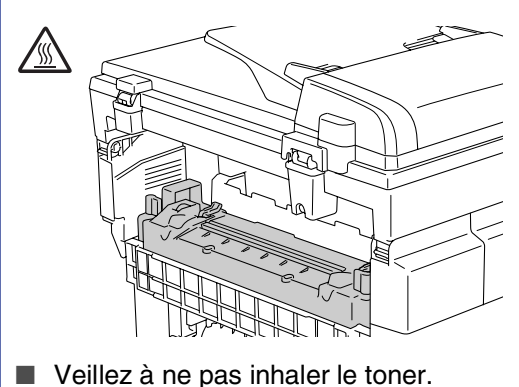

#### **ATTENTION**

- Lorsque vous nettoyez des pièces à l'intérieur de l'appareil, utilisez un chiffon propre, sec, doux, non pelucheux. Veillez à ne pas utiliser d'alcool isopropylique.
- Si vos vêtements sont enduits du toner, essuyez le toner avec un chiffon sec. Lavez immédiatement vos vêtements à l'eau froide pour éviter des taches.
- Ne touchez ou nettoyez jamais le rouleau de transfert parce que la qualité d'impression peut être affectée.

Désactivez l'interrupteur d'alimentation de l'appareil. Débranchez tout d'abord le cordon de la ligne téléphonique puis débranchez le cordon d'alimentation de la prise de courant. Ouvrez le capot arrière de l'appareil.

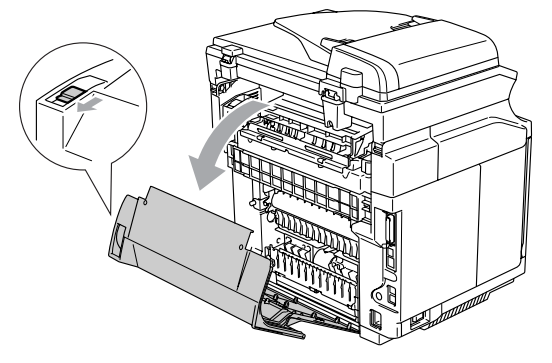

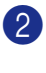

2 Nettoyez le rouleau d'enregistrement et le rouleau d'entraînement de papier avec un chiffon sec, doux, non pelucheux pour éviter des bourrages de papier.

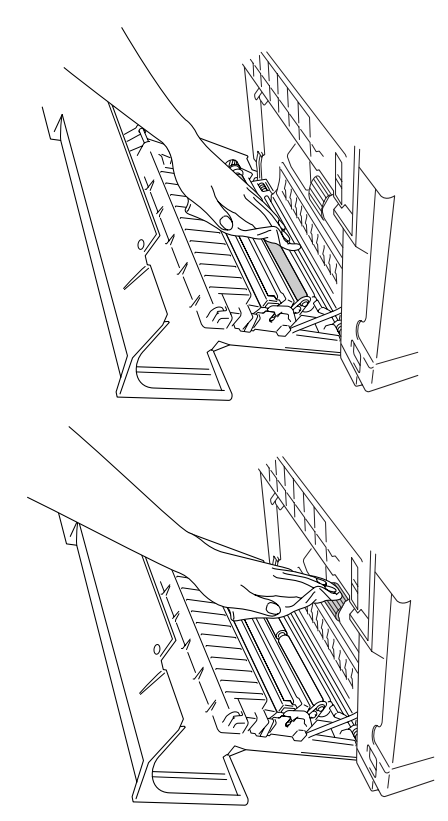

#### **AVERTISSEMENT**

- Veillez à ne pas casser le méchanisme d'entrainement pendant le nettoyage du rouleau d'enregistrement et du rouleau d'entraînement de papier.
- Assurez-vous que vous n'appuyez pastrop sur le rouleau d'enregistrement et le rouleau d'entraînement de papier. Cela peut les endommager et déteriorer la qualité de l'impression.

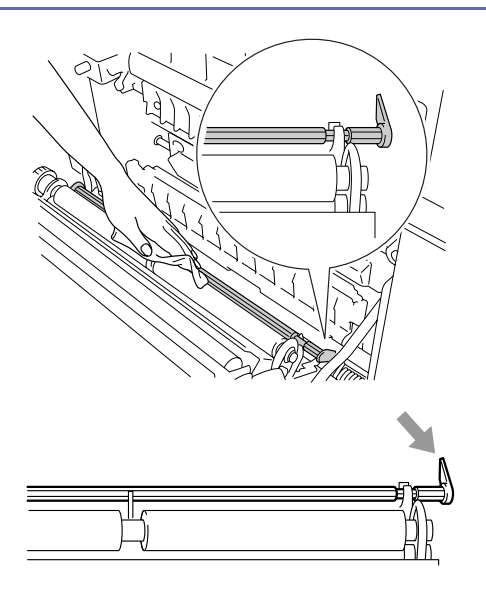

3 Nettoyez le rouleau de transfert et le guide-rouleau de transfert avec un chiffon doux, sec, non pelucheux pour éviter les bourrages de papier.

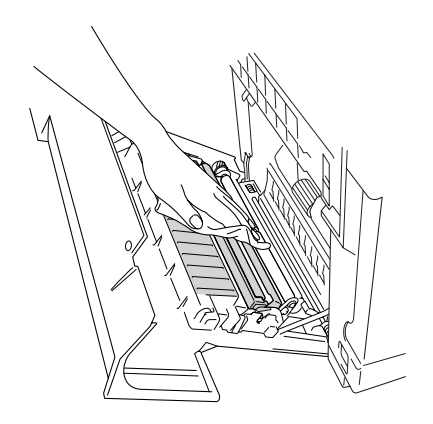

4 Nettoyez le rouleau de sortie. Cela permettra d'éviter les bourrages de papier à la sortie de papier et d'éviter à salir les impressions.

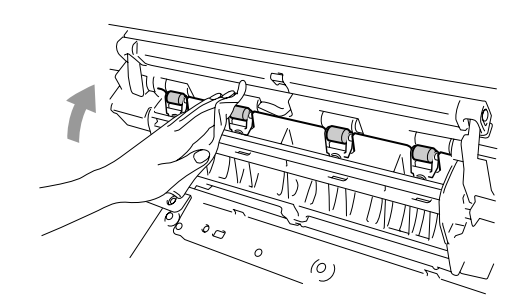

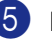

5 Refermez le capot arrière.

Rebranchez d'abord le cordon d'alimentation de l'appareil dans la prise de courant puis rebranchez le cordon de la ligne téléphonique.

#### <span id="page-139-0"></span>**Nettoyage du verre de laser**

- 1 Désactivez l'interrupteur d'alimentation de l'appareil. Débranchez tout d'abord le cordon de la ligne téléphonique puis débranchez le cordon d'alimentation de la prise de courant.
- 
- Ouvrez l'unité de scanner.

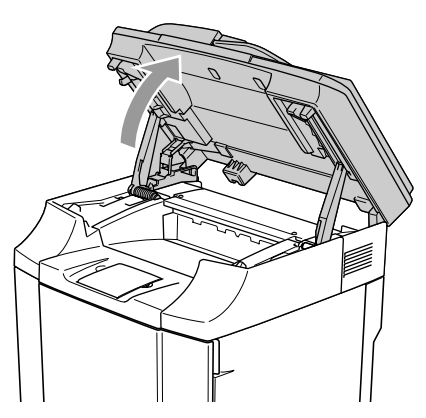

3 Ouvrez le capot intérieur pour qu'il s'enclenche sous l'unité du scanner.

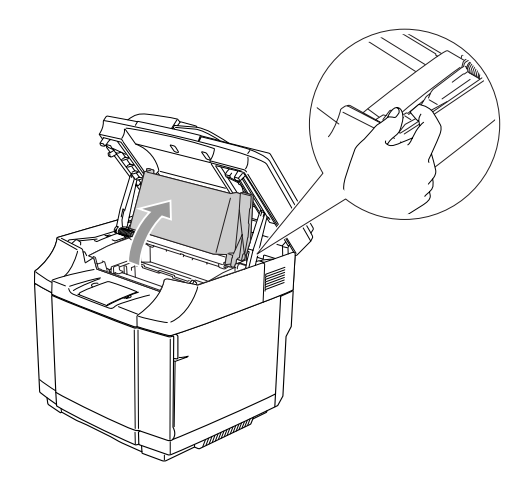

4 Pour relâcher le verrouillage, appuyez sur les leviers de verrouillage de cartouche à courroie vert se trouvant sur les deux côtés à l'intérieur.

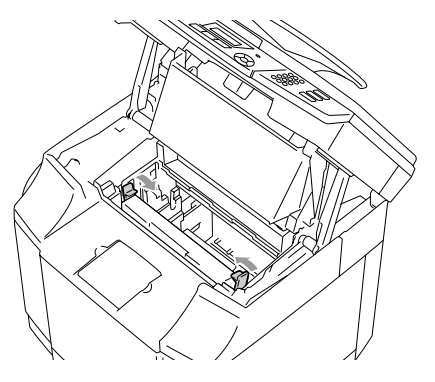

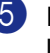

5 Enlevez la cartouche à courroie OPC de l'appareil.

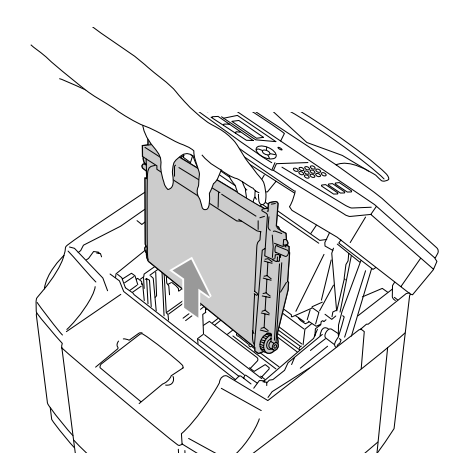

6 Mettez la cartouche à courroie OPC sur une surface plate et couvrez la courroie OPC vert brillant avec un morceau de papier pour éviter de l'exposer à la lumière.

#### **ATTENTION**

- Ne touchez pas la surface de courroie OPC des mains.
- N'exposez pas la cartouche à courroie OPC à la lumière artificielle et au soleil pendant plus de deux minutes pour éviter d'endommager la courroie.

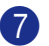

7 Ouvrez le capot avant de l'appareil.

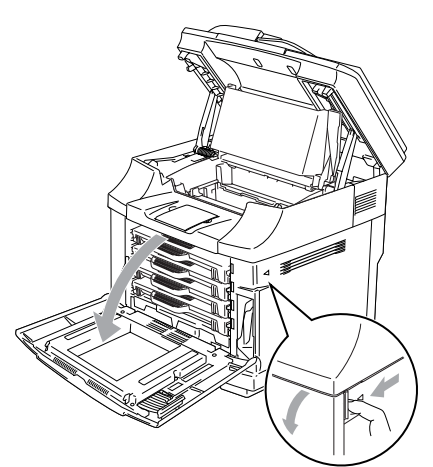

- 8 Enlevez toutes les cartouches de toner de l'appareil.
- <sup>9</sup> Nettoyez la surface de l'unité laser avec un chiffon sec, doux, non pelucheux.

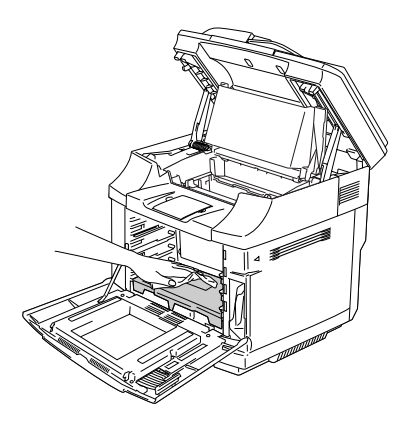

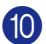

0 Ouvrez le couvercle en verre de laser.

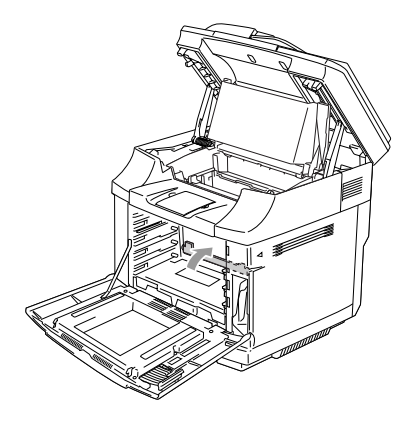

**A Nettoyez la surface du verre de laser** avec un chiffon sec, doux, non pelucheux.

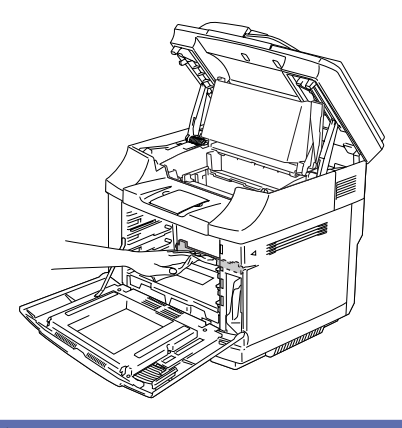

#### **AVERTISSEMENT**

N'utilisez pas du liquide volatil comme le diluant ou la benzine pour le nettoyage du verre de laser. Cela pourrait rendre la qualité d'impression médiocre.

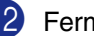

**12** Fermez le couvercle en verre de laser.

- Remettez toutes les cartouches de toner et la cartouche à courroie OPC dans l'appareil. N'essayez pas de pousser ou de serrer la nouvelle cartouche de toner. Elle doit rester lâchement dans les rails de guide.
- <sup>4</sup> Fermez le capot avant ou le capot intérieur, et puis refermez l'unité de scanner.
- E Rebranchez d'abord le cordon d'alimentation de l'appareil dans la prise de courant puis rebranchez le cordon de la ligne téléphonique. Mettez l'interrupteur d'alimentation de l'appareil sur ON.

## **Remplacement des consommables**

Vous devez remplacer régulièrement les consommables suivants. Quand le temps vient de remplacer les consommables, les messages suivants seront indiqués à l'écran LCD.

L'appareil arrêtera l'impression lorsque les messages d'entretien suivants s'affichent sur l'écran LCD.

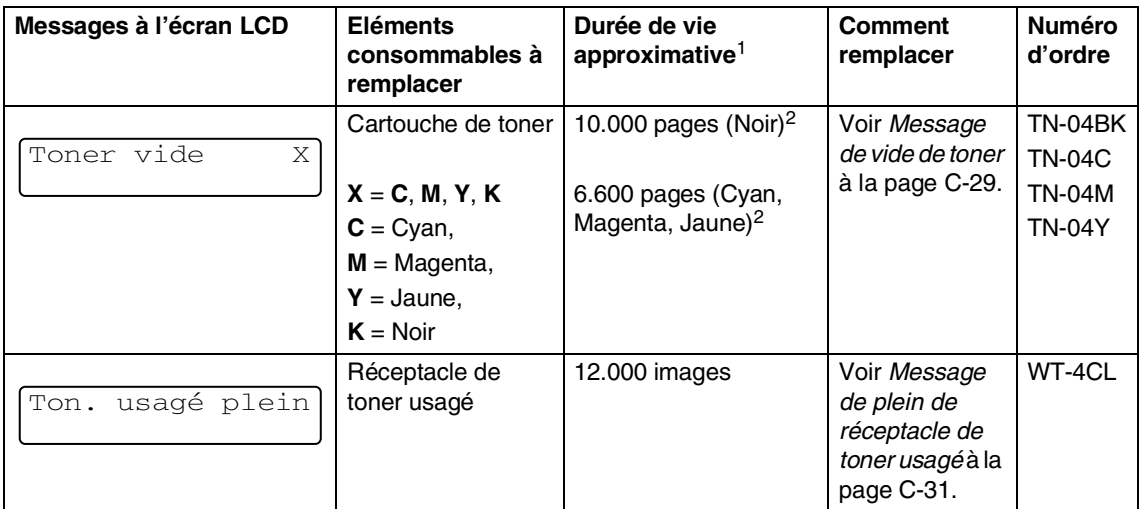

Les messages suivants sont des messages d'entretien qui s'affichent sur l'écran LCD en mode prêt. Ces messages fournissent des avertissements avancés pour remplacer les éléments consommables avant qu'ils s'épuisent. Pour éviter tout désagrément, vous pouvez souhaiter acheter les éléments consommables de rechange avant que l'appareil arrête d'imprimer.

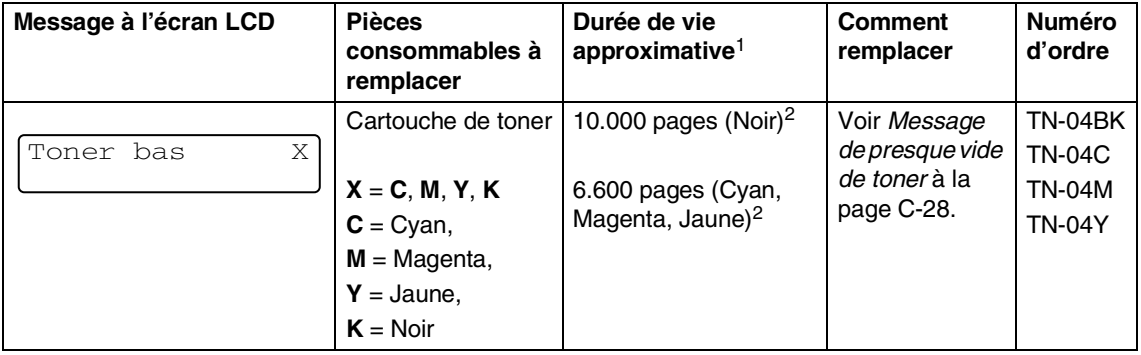

### *A* REMARQUE

Les cartouches de toner fournies avec cet appareil sont des toners de démarrage.

Les toners de démarrage sont des cartouches de toner dont le rendement représente approximativement la moitié du toner standard, environ 5.000 pages (noir) et environ 3.000 pages (cyan, magenta et jaune) pour une couverture d'impression de 5% environ (format Lettre ou A4). Les messages suivants sont des messages de maintenance qui s'affichent alternativement avec le message normal au rang supérieur de l'écran LCD lorsque l'appareil est en mode Prêt. Ces messages vous conseillent de remplacer chacun des consommables dès que possible, étant donné que le consommable est en fin de vie. L'appareil continuera à imprimer lorsqu'un de ces messages s'affiche sur l'écran LCD.

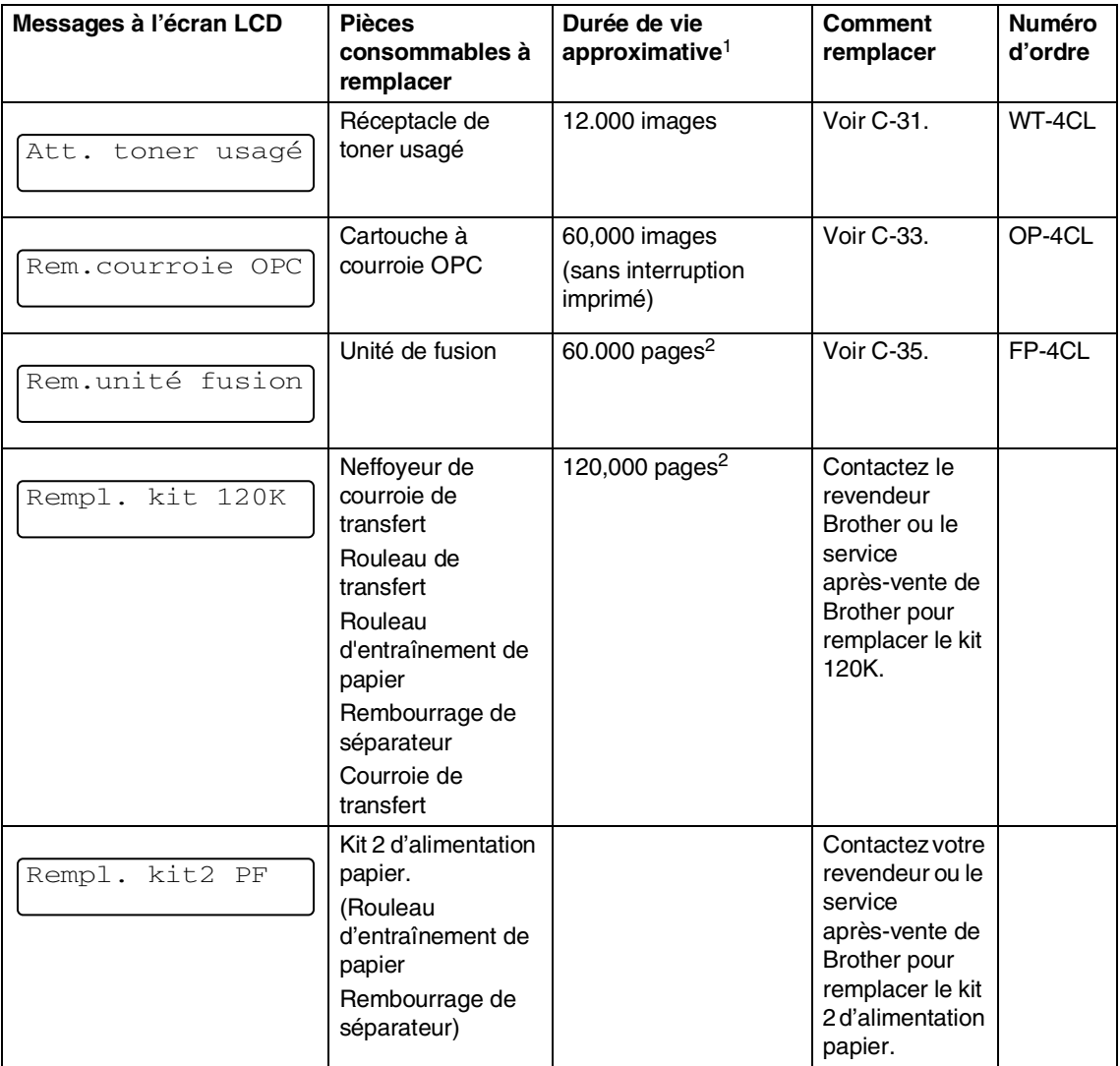

 $1$  Définition des pages: nombre réel de page de sortie. Définition des images: Si l'image sur une page contient seulement une couleur de l'un ou l'autre cyan, magenta, jaune ou noir =>1 image, deux couleurs => 2 images, trois couleurs => 3 images,

quatre couleurs => 4 images.

 $2$  Avec une couverture d'impression de 5% (format A4 ou Lettre).

**C**

## *A* REMARQUE

- Eliminez les consommables usagés séparément des déchets domestiques conformément aux réglementations locales. Si vous avez des questions, consultez votre bureau local chargé des éliminations des déchets. Assurez-vous de refermer hermétiquement l'élément consommable de sorte que le matériel à l'intérieur ne se renverse pas.
- Nous recommandons de mettre les éléments consommables usés sur un morceau de papier ou de tissu pour éviter de renverser ou de disperser accidentellement le matériel à l'intérieur.
- Si vous utilisez du papier qui n'est pas d'équivalent direct pour le papier recommandé, la liste des éléments consommables et des pièces de l'appareil peut être réduite.
- La durée de vie projetée pour chacun des éléments inscrits est basée sur une moyenne de couverture de 5% de la zone imprimable en utilisant toute cartouche de toner couleur. La fréquence de remplacement variera en fonction de la complexité des pages imprimées, de pourcentage de couverture et de type de support usé.

### **Cartouches de toner**

Une cartouche neuve de toner contient assez de toner pour imprimer environ 10.000 pages en noir, et les 6.600 pages environ pour les pages simple face au format A4 ou Lettre en cyan, magenta et jaune avec une couverture de 5 % environ.

### **REMARQUE**

- La quantité de toner usé varie selon le volume d'impression à la page et le réglage de densité d'impression.
- Si vous modifiez le réglage de densité d'impression pour l'impression plus claire ou plus sombre, la quantité de toner utilisé changera.

#### <span id="page-143-0"></span>**Message de presque vide de toner**

Vérifiez régulièrement des pages imprimées, le compteur de pages, et des messages d'affichage. Si vous voyez le message ci-dessous, l'appareil a presque épuisé le toner ou le toner n'est pas également réparti à l'intérieur de la cartouche.

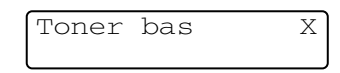

#### $X = C$ , M, Y, K

C représente Cyan, M représente Magenta et Y représente Jaune, K représente Noir.

Bien que vous puissiez imprimer environ 300 (noir) et environ 500 (cyan, magenta et jaune) pages supplémentaires (pour une couverture de 5%) après que le message Toner bas s'affiche d'abord, remplacez la cartouche de toner par une nouvelle avant qu'elle soit complètement vide.
#### **Message de vide de toner**

Lorsque le message suivant s'affiche à l'écran LCD et l'appareil arrête d'imprimer, vous devez remplacer la cartouche de toner.

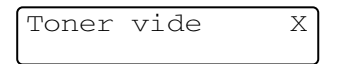

#### <span id="page-144-0"></span>**Remplacement d'une cartouche de toner**

La cartouche de toner peut imprimer approximativement 10.000 pages pour Noir, 6.600 pages pour Cyan, Magenta et Jaune. Lorsque le niveau de la cartouche de toner baisse, l'écran LCD affiche le message ci-dessous. X indique la couleur de toner qui est presque vide. (**C** = Cyan, **M** = Magenta,  $Y =$  Jaune,  $K =$  Noir) Lorsque le toner devient vide, ce message changera en Toner vide X.

Toner bas X

Le nombre actuel de pages varie en fonction du type de document moyen que vous imprimez (à savoir lettre standard, graphiques détaillés). **REMARQUE** 

### **AVERTISSEMENT**

Ne mettez pas la cartouche de toner dans le feu. Il peut exploser.

**ATTENTION** 

- Les appareils de Brother sont conçus pour fonctionner avec du toner aux spécifications particulières pour un niveau de performances optimales lorsqu'ils sont utilisés avec des cartouches de toner Brother d'origine. Brother ne peut garantir ces performances optimales si du toner ou des cartouches de toner de spécifications différentes sont utilisées. Brother déconseille l'utilisation de cartouches autres que celles de la marque Brother d'origine dans cet appareil. Si n'importe quelle partie de cet appareil est endommagée à la suite de l'utilisation de produits autres que les produits Brother, toute réparation rendue nécessaire ne sera pas couverte par la garantie.
- Ne déballez la cartouche de toner qu'immédiatement avant de l'installer dans l'appareil. Laisser une cartouche de toner déballée pendant longtemps a pour effet de réduire sa durée de vie.

A chaque remplacement de la cartouche de toner, nous vous recommandons de nettoyer l'appareil.

#### **Comment remplacer une cartouche de toner**

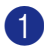

1 Ouvrez le capot avant de l'appareil.

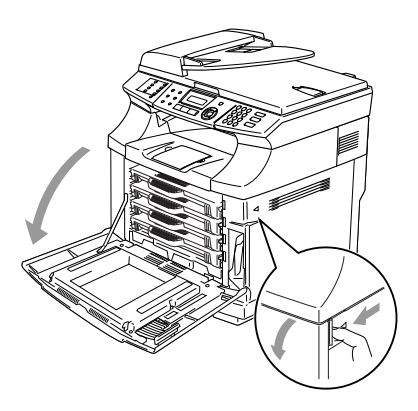

2 Tirez la cartouche de toner utilisée.

3 Enlevez la cartouche neuve de toner de la boîte.

### **ATTENTION**

Manipulez la cartouche de toner avec soin. Si du toner se répand sur vos mains ou vêtements, essuyez-le ou lavez-le immédiatement à l'eau froide.

### $\mathscr{\mathscr{R}}$  REMARQUE  $\_$

- Eliminez la cartouche de toner usagée séparément des déchets domestiques conformément aux réglementations locales. Vous pouvez aussi consulter notre site d'écologie <www.brothergreen.co.uk>pour de plus amples informations concernant le recyclage.
- Fermez bien la cartouche de toner afin que la poudre de toner ne se déverse pas hors de la cartouche. Si vous avez des questions, consultez votre bureau local chargé des éliminations de déchets.

4 Maintenez la cartouche des deux mains et secouez-la doucement d'un côté à l'autre trois ou quatre fois pour répandre le toner de façon égale à l'intérieur de la cartouche. Enlevez le ruban étiqueté ENLEVER et le couvercle de protection orange de la cartouche de toner neuve.

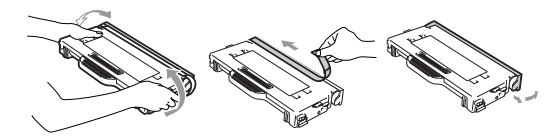

### **REMARQUE**

- Ne déballez la cartouche de toner qu'immédiatement avant de la placer dans l'appareil. Si les cartouches de toner sont déballées longtemps avant de les utiliser, la durée de vie de toner se raccourcira.
- Mettez la cartouche de toner dans l'appareil immédiatement après que vous ayez enlevé le couvercle de protection. Pour éviter l'avilissement à la qualité d'impression, ne touchez pas les pièces ombrées indiquées.

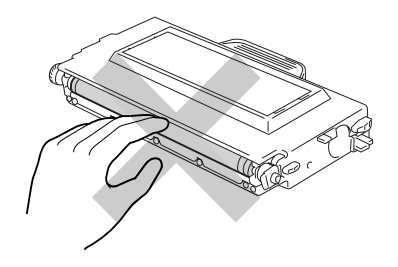

5 Mettez la cartouche de toner neuve dans l'appareil en la positionnant dans le guide. Faites-la glisser soigneusement dans l'appareil. N'essayez pas de pousser ou secouer la cartouche neuve de toner; elle doit rester librement dans les rails de guide et sera automatiquement positionnée correctement lorsque le couvercle avant est fermé. Notez que la cartouche de chaque couleur est individuellement touchée pour éviter l'installation incorrecte. Faites correspondre l'étiquette de couleur de chaque cartouche à la même couleur sur l'appareil.

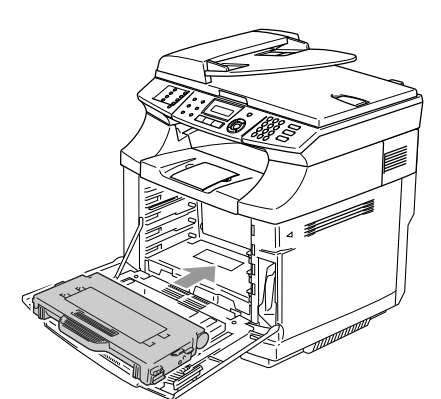

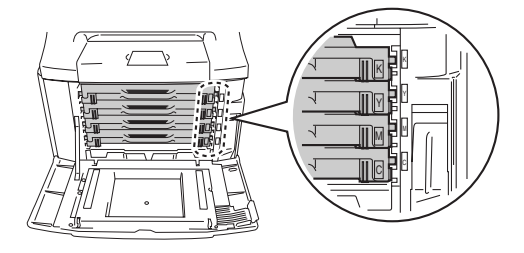

6 Fermez le capot avant.

### **ATTENTION**

Ne posez pas de cartouche de toner sur son extrémité et ne la tournez pas à l'envers.

## <span id="page-146-0"></span>**Réceptacle de toner usagé**

Après avoir imprimé approximativement 12.000 images d'une couverture de 5 %, vous devez changer le réceptacle de toner usagé. Lorsque le réceptacle de toner usagé est presque plein, un message d'avertissement s'affichera.

Att. toner usagé

#### **Message de plein de réceptacle de toner usagé**

Lorsque le réceptacle de toner usagé est plein, le message suivant s'affiche sur l'écran LCD et l'appareil arrêtera d'imprimer. Lorsque vous voyez ce message, vous devez remplacer le réceptacle de toner usagé.

Ton. usagé plein

#### **AVERTISSEMENT**

- Ne réutilisez pas le réceptacle de toner usagé.
- Ne mettez pas le réceptacle de toner usagé dans le feu. Il peut exploser.
- Veillez à ne pas renverser, inhaler et mettre le toner dans vos yeux.

**C**

**Remplacez le réceptacle de toner usagé.**

### **ATTENTION**

Manipulez le réceptacle de toner usagé avec soin. Si du toner se répand sur vos mains ou vêtements, essuyez-le ou lavez-le immédiatement à l'eau froide.

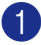

Ouvrez le capot avant de l'appareil.

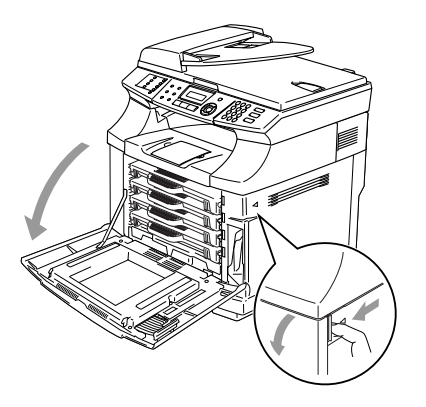

2 Enlevez le réceptacle de toner usagé du support à côté droit inférieur de l'appareil. Veillez à ne pas renverser le toner.

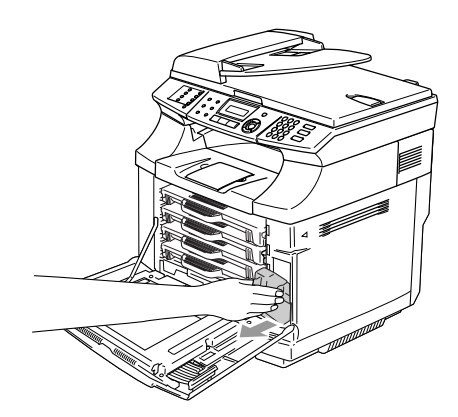

3 Retirez le capuchon du réceptacle neuf de toner usagé, et placez le capuchon sur le vieux réceptacle de toner usagé neuf.

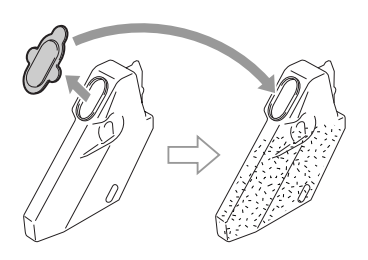

## **REMARQUE**

- Lorsque vous débarrassez le vieux réceptacle de toner usagé, mettez-le dans le sac en plastique fourni avec le réceptacle de toner usagé de remplacement.
- Débarrassez-vous de réceptacle de toner usagé séparément des déchets domestiques conformément aux réglementations locales. Si vous avez des questions, consultez votre bureau local chargé des éliminations des déchets.
- 4 Mettez le réceptacle de toner usagé neuf dans son support.
	- Fermez le capot avant.

## **Cartouche à courroie OPC**

#### **Message de remplacement de cartouche à courroie OPC**

Lorsque la cartouche à courroie OPC est épuisée, le message suivant s'affiche sur l'écran LCD. Lorsque vous voyez ce message, vous devez remplacer la cartouche à courroie OPC:

#### Rem.courroie OPC

#### **AVERTISSEMENT**

- Ne touchez pas le film vert de la cartouche à courroie OPC. Si vous le touchez, il peut dégrader la qualité d'impression.
- Afin d'éviter d'endommager la courroie OPC, ne l'exposez pas dans la lumière artificielle ou la lumière du soleil pendant plus de deux minutes pour éviter d'endommager la courroie.
- Dommage entraîné par une mauvaise gestion de cartouche à courroie OPC peut invalider votre garantie.

#### <span id="page-148-0"></span>**Remplacement de cartouche à courroie OPC (OP-4CL)**

- 1 Coupez l'interrupteur d'alimentation de l'appareil.
- 2 Ouvrez l'unité de scanner.
- 3 Ouvrez le capot intérieur pour qu'il s'enclenche sous l'unité du scanner.

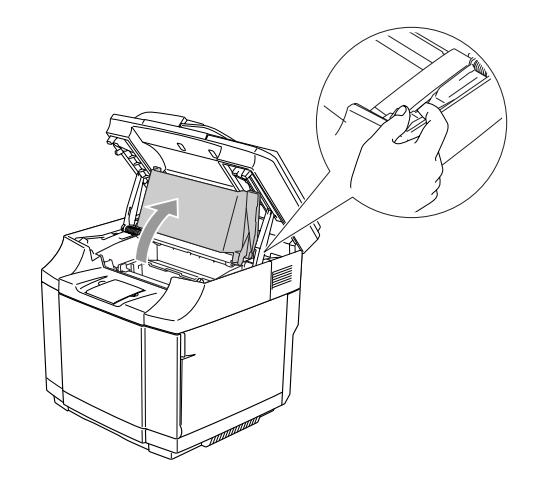

4 Pour relâcher le verrouillage, appuyez sur les leviers de verrouillage de cartouche à courroie vert des deuxcôtés.

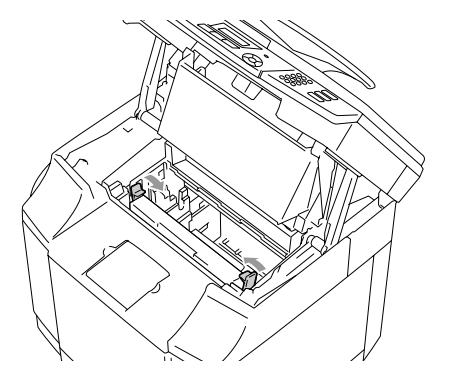

5 Enlevez la cartouche à courroie OPC de l'appareil.

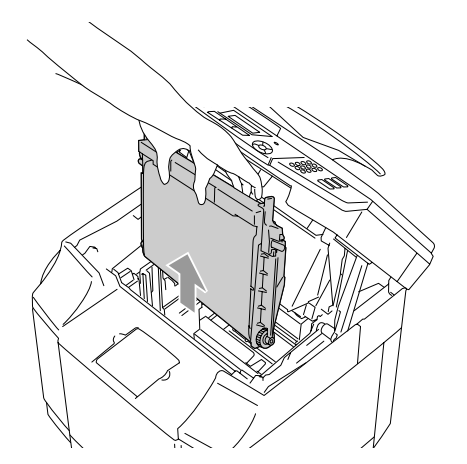

6 Enlevez les broches de libération de tension à partir des deux côtés de cartouche neuve à courroie OPC.

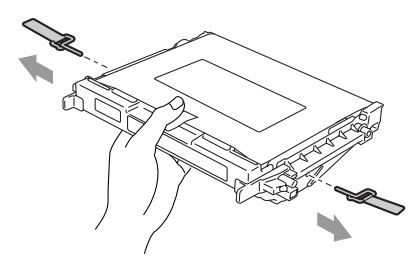

7 Enlevez la feuille de protection à partir de cartouche neuve à courroie OPC. Ne touchez pas la pièce verte de cartouche à courroie OPC.

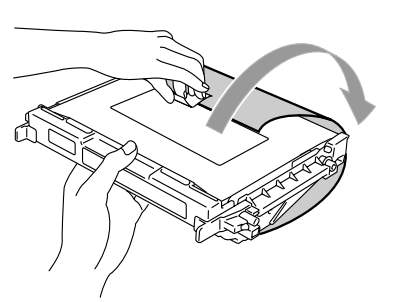

8 Mettez la cartouche à courroie OPC neuve dans les guides de l'appareil avec le côté plat vers vous.

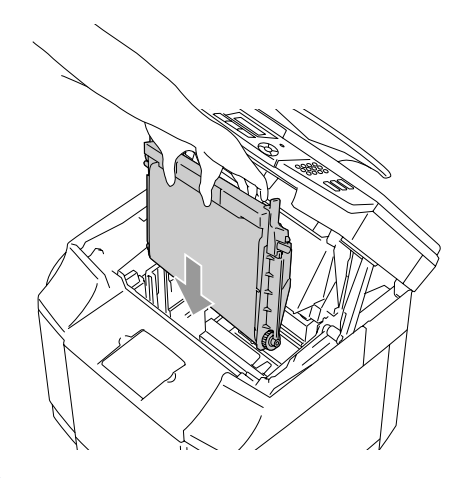

9 Pour serrer la cartouche dans l'appareil, appuyez sur les leviers de verrouillage de cartouche à courroie qui sont sur les deux côtés de cartouche à courroie OPC vers l'extérieur.

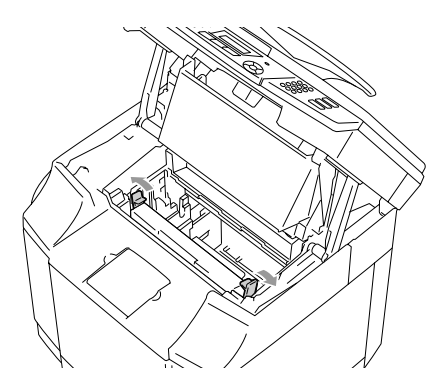

0 Fermez le capot intérieur et refermez l'unité de scanner.

**11** Activez l'interrupteur d'alimentation de l'appareil.

#### **Remettez le compteur de la durée de vie de courroie OPC à zéro.**

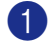

#### 1 Appuyez sur **Menu/Set**, **7**, **4**.

2 Appuyez sur ▲ ou sur ▼ pour sélectionner Courroie OPC, puis appuyez sur **Menu/Set**.

> Le message de configuration s'affiche sur l'écran LCD.

Courroie OPC 1.Reset 2.Quit.

3 Appuyez sur **1** pour remettre le compteur de la duré de vie à zéro.

—**OU**—

Appuyez sur **2** pour annuler.

### <span id="page-150-0"></span>**Unité de fusion**

#### **Message de remplacement de l'unité de fusion**

Lorsque le message suivant s'affiche sur l'écran LCD, vous devez remplacer l'unité de fusion.

Rem.unité fusion

#### **AVERTISSEMENT**

L'unité de fusion et les pièces autour de celle-ci sont *chaudes!* Veillez à attendre jusqu'à ce que l'unité de fusion ait suffisamment refroidie avant de remplacer l'unité de fusion. Si vous touchez les pièces chaudes, vous pourriez vous blesser.

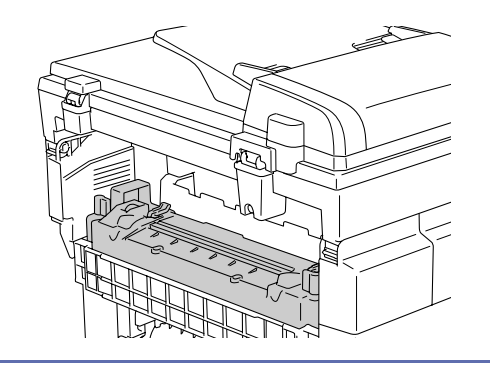

**C**

#### **Remplacement de l'unité de fusion**

- 1 Coupez l'interrupteur d'alimentation de l'appareil. Pour éviter d'être blessé, attendez jusqu'à ce que l'appareil ait refroidi suffisamment avant que vous remplaciez l'unité de fusion.
- $2$  Ouvrez le capot arrière  $(1)$  et l'unité de scanner (2) de l'appareil.

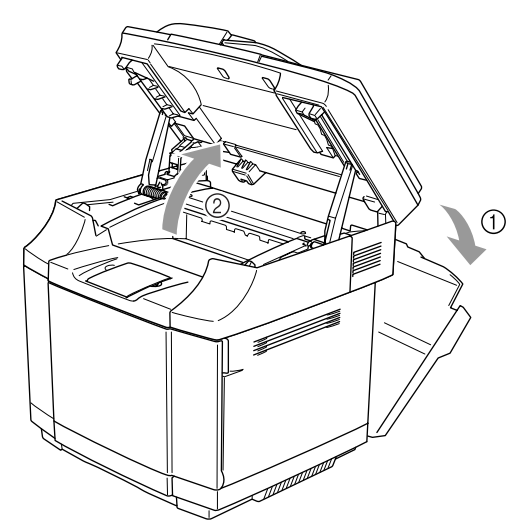

3 Pour relâcher l'unité de fusion de l'appareil, relâchez les leviers de verrouillage se trouvant sur les deux côtés de l'unité de fusion.

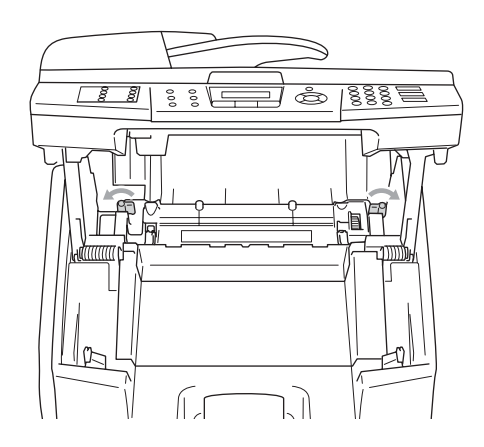

4 Maintenez les poignées sur les deux côtés pour enlever l'unité de fusion de l'appareil.

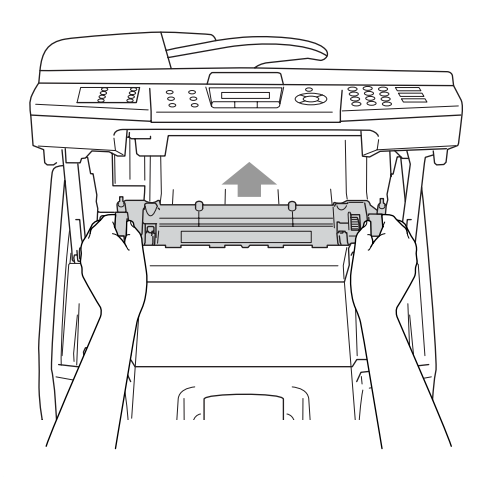

5 Mettez l'unité de fusion neuve dans l'appareil. N'oubliez pas d'insérer complètement l'unité de fusion dans l'appareil.

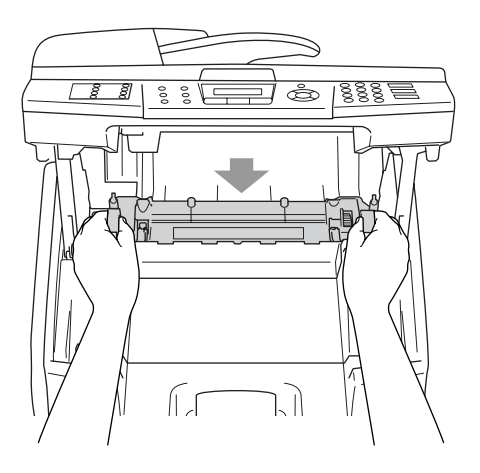

6 Verrouillez l'unité de fusion avec les deux leviers de verrouillage qui sont sur les deux côtés de l'unité de fusion.

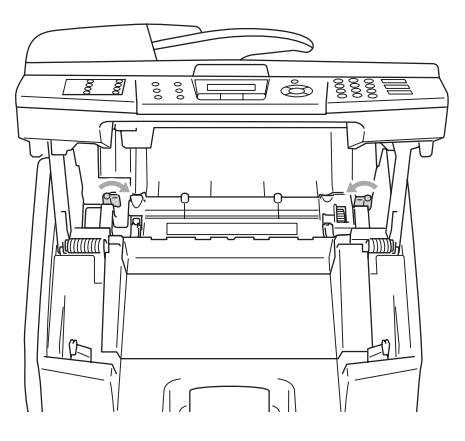

7 Déplacez les leviers de libération de pression de l'unité de fusion à la position Réglage.

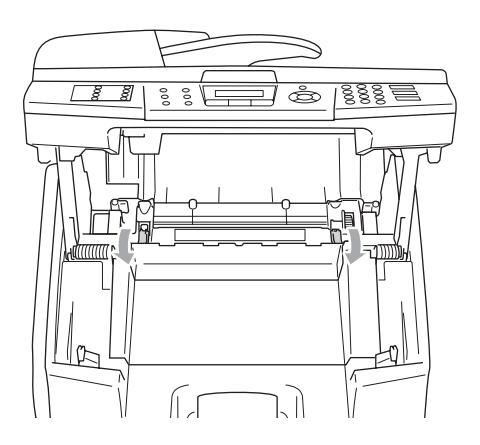

- 8 Fermez l'unité de scanner et le capot arrière.
- 9 Activez l'interrupteur d'alimentation de l'appareil.

#### **Remettez le compteur de la durée de vie de l'unité de fusion à zéro.**

- 
- 1 Appuyez sur **Menu/Set**, **7**, **4**.
	- 2 Appuyez sur ▲ ou sur ▼ pour sélectionner Unité de fusion, puis appuyez sur **Menu/Set**.

Le message de configuration s'affiche sur l'écran LCD.

Unité de fusion 1.Reset 2.Quit.

3 Appuyez sur **1** pour remettre le compteur de la duré de vie à zéro.

—**OU**—

Appuyez sur **2** pour annuler.

### **ATTENTION**

Veuillez faire attention lors de remplacement de l'unité de fusion. N'exercez pas de pression sur l'unité de fusion car il doit s'engager sans difficulté. Si cela n'est pas le cas, assurez-vous que le connecteur de l'unité de fusion peut se mouvoir librement.

Ne forcez pas! Cela peut endommager les deux unités de fusion et l'appareil.

**C**

## **Remplacement de nettoyeuse de courroie de transfert**

## **ATTENTION**

Des deux extrémités du rouleau de nettoyeur de courroie de transfert comporte de roulements métalliques qui assurent la connexion de l'élément de polarisation à l'alimentation. Cela doit être branché correctement lorsque vous installez le nettoyeur de courroie de transfert. Vérifiez comment les accoupler correctement en examinant l'anciene nettoyeur de courroie de transfert avant d'entreprendre le remplacement.

- 1 Désactivez l'interrupteur d'alimentation de l'appareil.
- 2 Ouvrez l'unité de scanner.
- 3 Ouvrez le capot intérieur de l'appareil pour qu'il s'enclenche sous l'unité du scanner.

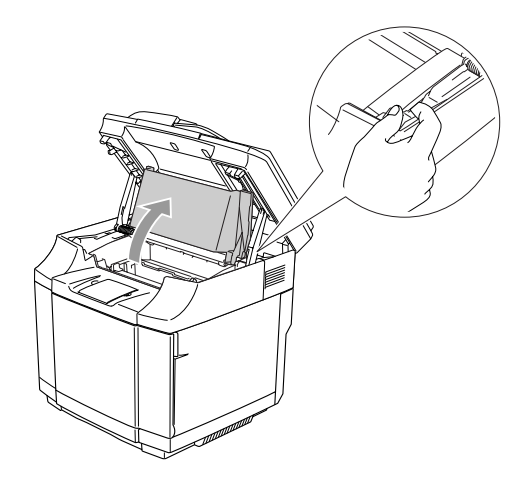

<span id="page-153-0"></span>4 Enlevez le capot de courroie de transfert.

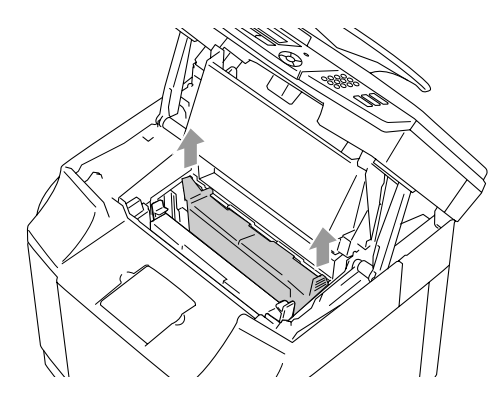

5 Enlevez le nettoyeuse de courroie de transfert en saisissant la poignée et la soulevant vers le haut.

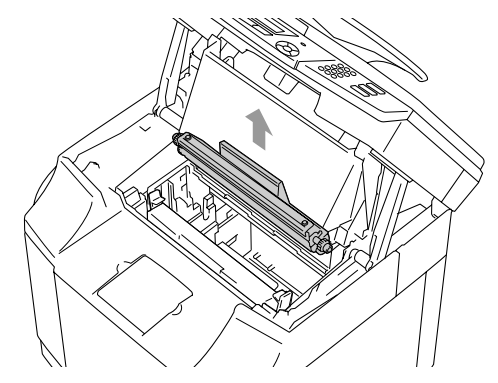

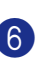

6 Nettoyez la zone où le nettoyeur de courroie de transfert neuf sera installé avec un chiffon sec en coton.

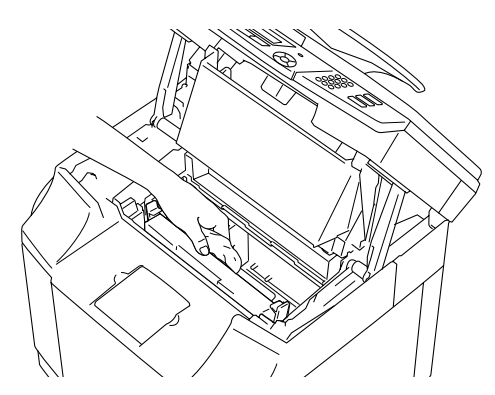

7 Mettez le nettoyeur de courroie de transfert neuf dans l'appareil en plaçant soigneusement les roulements en laiton dans les guides, et puis en appuyant sur la poignée jusqu'à ce que les roulements se mettent en place. Assurez-vous que le nettoyeur de courroie de transfert est libre pour l'enlever légèrement (rotation légère autour des roulements) dans le logement après que vous l'ayez installé.

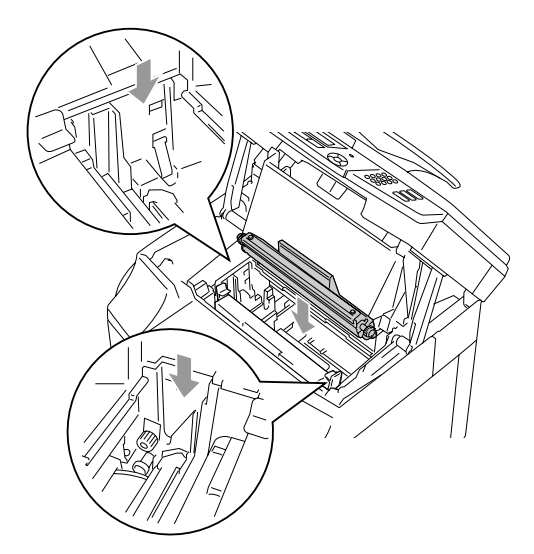

- 8 Remettez le capot du nettoyeur de courroie de transfert, et puis fermez le capot supérieur.
- <sup>9</sup> Fermez le capot intérieur, et puis refermez l'unité de scanner.
- 0 Activez l'interrupteur d'alimentation de l'appareil.

### <span id="page-154-0"></span>**Remplacement du rouleau de transfert.**

- 
- 1 Désactivez l'interrupteur d'alimentation de l'appareil.
	- 2 Ouvrez le capot arrière de l'appareil.

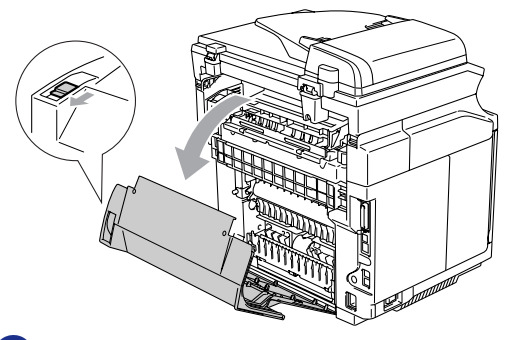

3 Relâchez les leviers de verrouillage de rouleau de transfert sur les côtés droit et gauche et soulevez les leviers pour relâcher le rouleau de transfert.

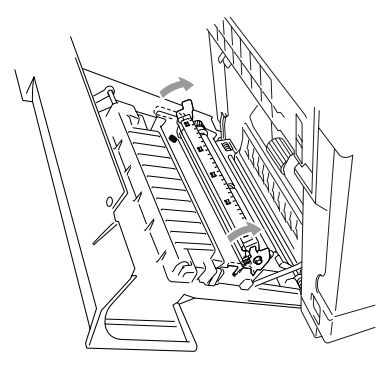

4 Enlevez le rouleau de transfert en tirant soigneusement le côté droit vers le haut et en faisant glisser le rouleau de transfert à droite.

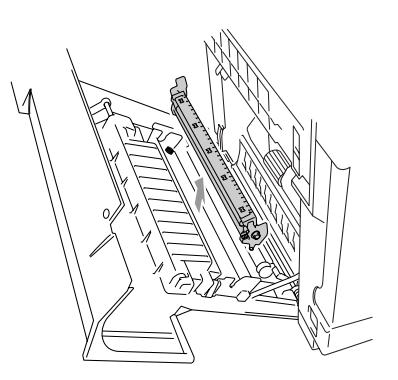

5 Insérez le rouleau de transfert neuf en maintenant les leviers de verrouillage du rouleau de transfert et en réglant l'angle deux axes de levier de rouleau de transfert (deux côtés) pour appliquer les rainures de l'unité de transfert. Mettez le rouleau de transfert sur les axes et placez le rouleau sur les ressorts comme indiqué ci-dessous:

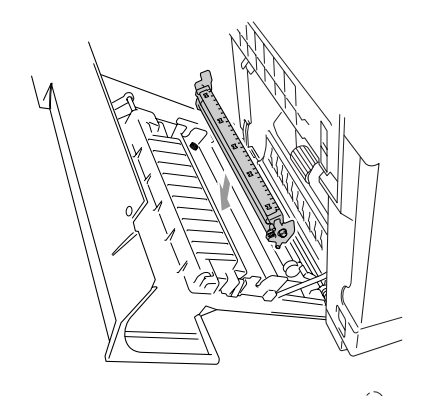

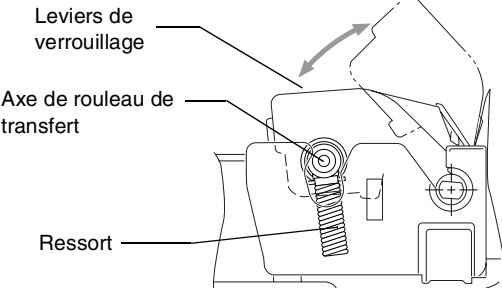

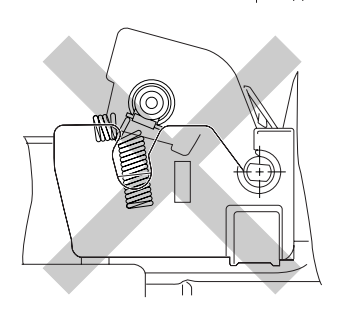

6 Appuyez sur les leviers de verrouillage vers le bas pour serrer le rouleau de transfert en place.

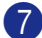

- 7 Refermez le capot arrière.
- 8 Activez l'interrupteur d'alimentation de l'appareil.

## <span id="page-155-0"></span>**Informations sur l'appareil**

### **Visualisation des numéros de série**

Vous pouvez visualiser le numéro de série de l'appareil sur l'écran LCD.

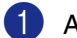

1 Appuyez sur **Menu/Set**, **7**, **1**.

No. de série XXXXXXXXX

2 Appuyez sur **Stop/Exit**.

## **Vérification des compteurs de pages**

Vous pouvez visualiser les compteurs de pages de l'appareil pour des copies, des pages d'imprimante, des rapports et des listes, des fax ou un total récapitulatif.

1 Appuyez sur **Menu/Set**, **7**, **2**.

Info. appareil 2.Compteur page

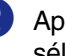

2 Appuyez sur ▲ ou sur ▼ pour sélectionner Total, Copie, Imprime ou Liste/Fax.

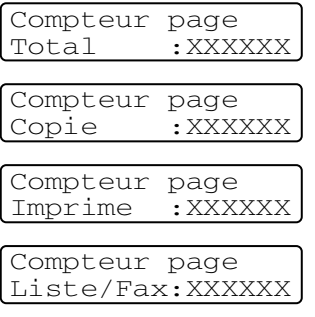

3 Appuyez sur **Stop/Exit**.

## **Vérification de la durée de vie restante des pièces**

Vous pouvez visualiser la durée de vie restante de ces pièces sur l'écran LCD.

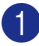

1 Appuyez sur **Menu/Set**, **7**, **3**.

#### Info. appareil 3.Vie de pièces

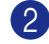

2 Appuyez sur ▲ ou sur ▼ pour sélectionner

1.Vie courr. OPC, 2.Vie fixateur, 3.Vie Kit 120K or 4.Vie Kit2 PF.

#### Appuyez sur **Menu/Set**.

Vie courr. OPC Restante:XXX%

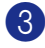

3 Appuyez sur **Stop/Exit**.

### **REMARQUE** .

La vérification de la durée de vie d'une pièce sera exacte si vous avez remis le compteur de la durée de vie de la pièce à zéro lorsque vous avez installé une *nouvelle* pièce. Elle ne sera pas exacte si vous avez remis le compteur de la durée de vie de la pièce à zéro pendant la durée de vie d'une pièce *usée*.

## <span id="page-156-0"></span>**Emballage et transport de l'appareil**

Lorsque vous transportez l'appareil, assurez-vous d'utiliser l'emballage d'origine de votre appareil. Tout appareil mal emballé risque d'invalider la garantie. L'appareil devrait être assuré convenablement auprès du transporteur.

Désactivez l'interrupteur d'alimentation de l'appareil.

2 Débranchez tout d'abord le cordon de la ligne téléphonique de la prise murale téléphonique, puis tous les câbles d'interface, et débranchez le cordon d'alimentation de la prise de courant CA.

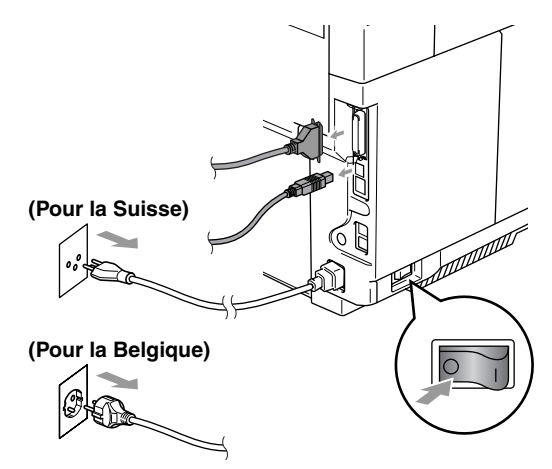

- 3 Ouvrez l'unité du scanner et le capot intérieur de l'appareil pour qu'il s'enclenche sous l'unité du scanner.
	- 4 Appuyez sur les deux leviers de verrouillage de cartouche à courroie verte OPC vers l'intérieur.

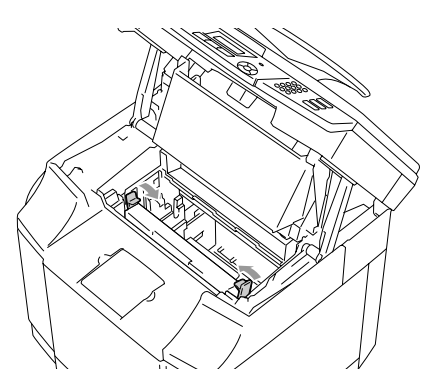

5 Enlevez la cartouche à courroie OPC de l'appareil, placez-la dans le sac en plastique d'origine.

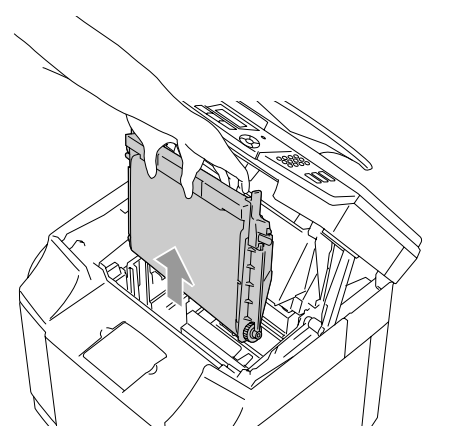

6 Ouvrez le couvercle avant de l'appareil. Retirez toutes les cartouches de toner et le chargeur de toner usé de l'appareil.

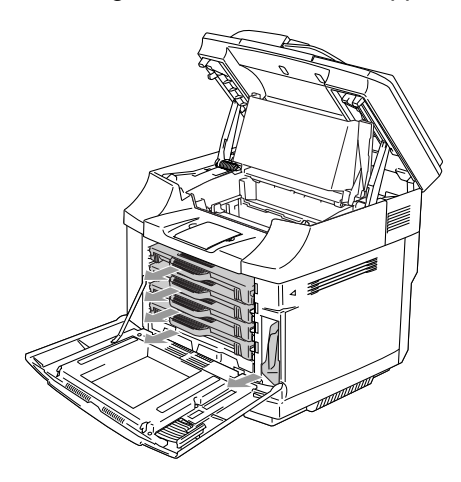

**7** Pour éviter tout toner de répandre, branchez l'orifice de toner usé situé en bas à droite à l'intérieur de l'appareil avec l'éponge de protection fournie.

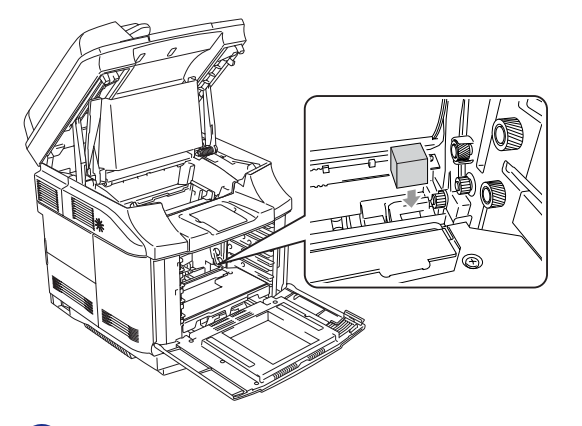

8 Enlevez le ruban de l'éponge de protection fournie et couvrez l'ouverture du chargeur de toner usé comme indiqué dans l'illustration.

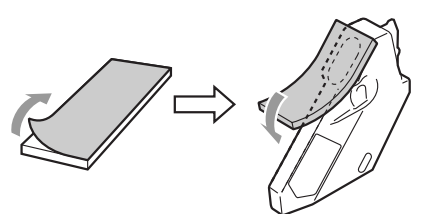

9 Remettez le chargeur de toner usé dans l'appareil.

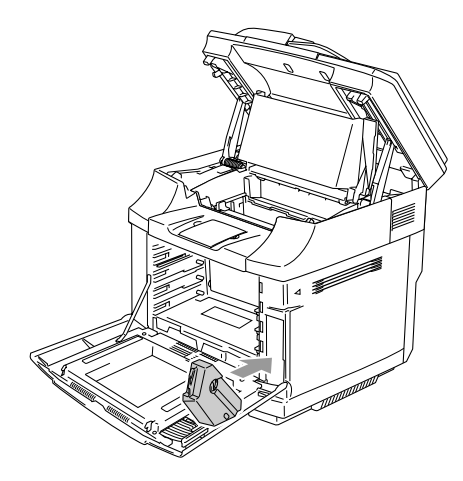

- <sup>10</sup> Fermez le couvercle avant, le couvercle intérieur et l'unité de scanner.
- **11** Attachez un couvercle de protection orange d'origine à chacune des cartouches de toner. Fixez-le avec du ruban adhésif. Mettez chaque cartouche de toner dans un sac en plastic séparé.

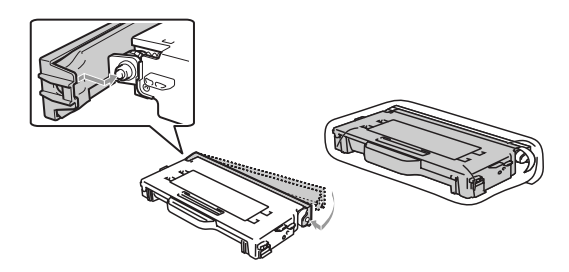

B Mettez les cartouches de toner et la cartouche à courroie OPC dans la boîte d'accessoire, et puis fermez-la.

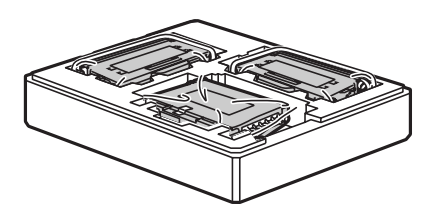

<sup>13</sup> Deux personnes doivent mettre l'appareil dans le sac en plastique et puis dans le carton original.

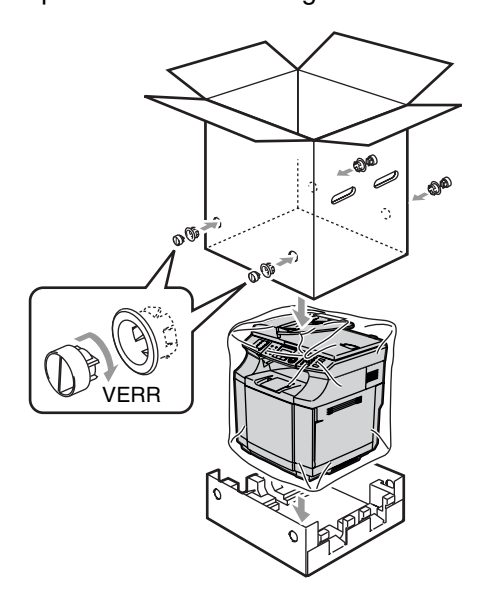

14 Mettez les deux pièces Styrofoam (polystyrène expansé) sur la partie supérieure de l'appareil et puis mettez la boîte d'accessoire sur la partie supérieure de Styrofoam.

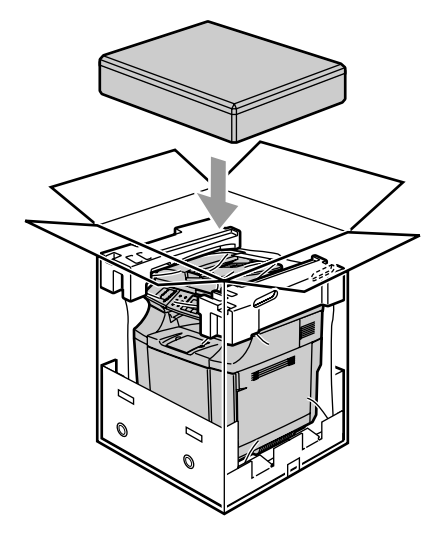

- 
- **E** Fermez le carton et apposez le ruban adhésif.

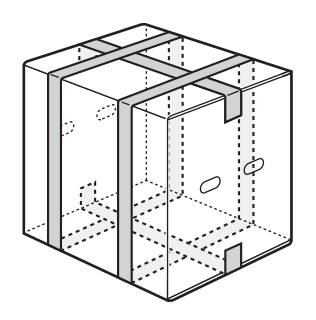

**D**

## **Accessoires en option**

## **Accessoires en option et fournitures**

#### **Unité du bac inférieur (LT-27CL)**

Voir *[Unité du bac inférieur \(LT-27CL\)](#page-159-0)* à la [page D-1.](#page-159-0)

#### **Mémoire SO-DIMM**

Voir *SO-DIMM* [à la page D-3.](#page-161-0)

## <span id="page-159-0"></span>**Unité du bac inférieur (LT-27CL)**

L'unité du bac inférieur (Bac 2) est un accessoire optionnel qui peut maintenir jusqu'à 530 feuilles de l'extra-papier (80  $g/m<sup>2</sup>$ ). Vous pouvez imprimer le papier au format Lettre, A4, A5 (JIS et ISO) ou Executive (176 x 250 à 215,9 x 297 mm) dans le bac. Si vous souhaitez acheter l'unité du bac inférieur en option, appelez le revendeur duquel vous avez acheté l'appareil.

#### **Comment installer l'unité du bac inférieur**

### **AVERTISSEMENT**

- Cet appareil est lourd et pèse approximativement 34,5 kg. Pour éviter toute blessure, utilisez au moins deux personnes pour soulever l'appareil.
- Lorsque vous soulevez l'appareil, assurez-vous d'utiliser les poignées au quatre coins bas de l'appareil.
- Lors d'installation de l'appareil sur la partie supérieure de l'unité du bac inférieur, veillez à ne pas coincer les doigts.
- Ne portez pas l'appareil lorsque l'unité du bac inférieur est attaché.

### **ATTENTION**

En déplaçant ou soulevant cet appareil, maintenez l'appareil plat. Pour éviter de répandre du toner, vous devez enlever d'abord les cartouches de toner et le réceptacle de toner usagé.

<span id="page-159-1"></span>

Désactivez l'interrupteur d'alimentation de l'appareil. Alors, débranchez le cordon de la ligne téléphonique de la prise téléphonique.

- 2 Débranchez le cordon d'alimentation de la prise de courant. Débranchez le câble d'interface de l'appareil.
- **3** Mettez l'unité du bac inférieur sur une table plate, et puis enlevez les pièces de protection.

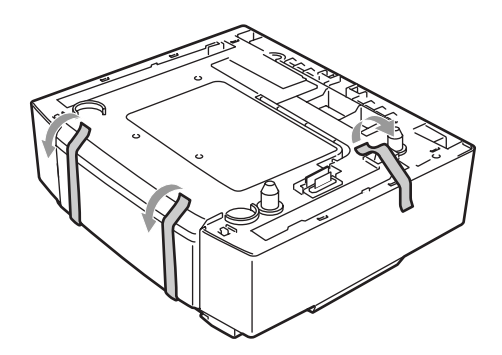

Retirez le bac à papier de l'unité du bac inférieur.

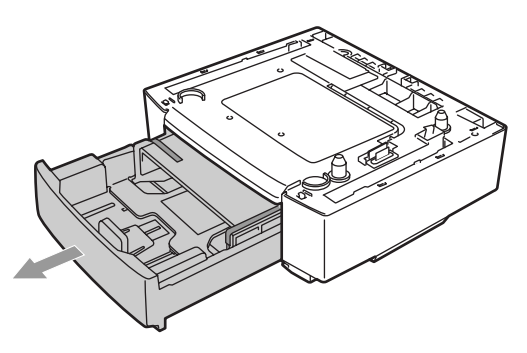

5 Enlevez les pièces de protection et puis remettez le bac à papier dans l'unité du bac inférieur.

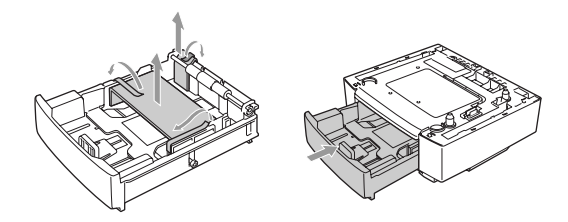

6 Vérifiez les deux broches d'alignement sur l'unité du bac inférieur. Utiliser deux personnes pour soulever l'appareil et mettez-le sur la partie supérieure de l'unité du bac inférieur. Assurez-vous d'utiliser les alvéoles aux quatres coins au bas de l'appareil. Vérifiez que les broches sont correctement insérées dans l'appareil. Vérifiez que le connecteur est inséré.

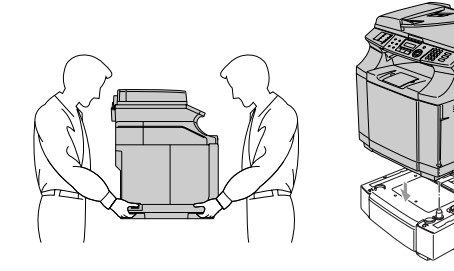

7 Installez les deux garnitures d'arrêt sur les côtés droit et gauche de l'unité du bac inférieur.

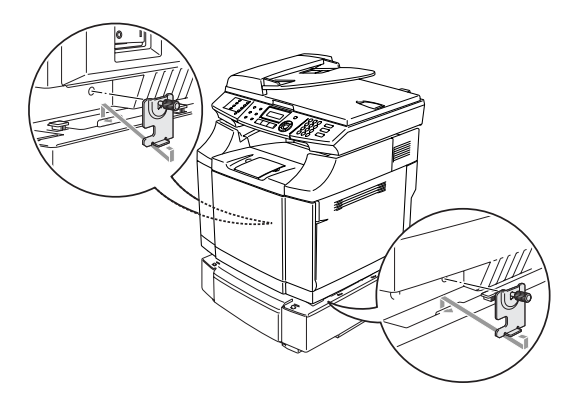

8 Couvrez l'écart sur le côté droit avec le couvercle du côté droit en insérant d'abord le crochet à l'arrière. Couvrez l'écart sur le côté gauche avec le couvercle du côté gauche en insérant d'abord le crochet à l'arrière. Fermez les deux couvercles latéraux en mettant le cran sur le crochet de l'unité du bac inférieur.

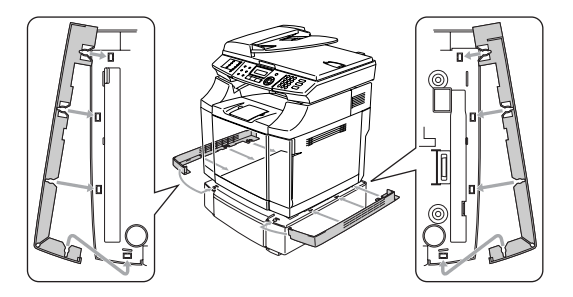

9 Pour aplanir l'appareil, réglez le pied de l'unité du bac inférieur à l'avant et l'arrière sur le côté droit. Tournez les pieds pour les déplacer en haut ou en bas jusqu'à ce qu'ils touchent la surface de travaux et l'unité du bac soit plate. Tournez le vis de verrouillage sur chaque pied pour le serrer.

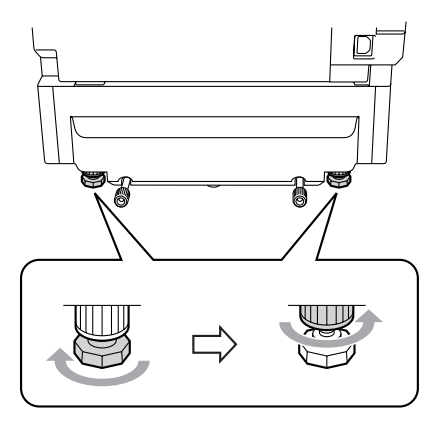

#### <span id="page-161-1"></span>**Installation du papier dans l'unité du bac inférieur**

Après avoir installé le bac inférieur à papier, vous pouvez mettre du papier dans celui-là de la même façon que vous mettez du papier dans le bac supérieur à papier.

#### **Mauvaise configuration**

Ne mettez pas de transparents, d'étiquettes ou d'enveloppes dans le bac à papier de l'unité du bac inférieur en option. Cela risque de causer des bourrages de papier.

## <span id="page-161-2"></span><span id="page-161-0"></span>**SO-DIMM**

La carte mémoire est installée sur la carte du contrôleur principal à l'intérieur de l'appareil. Le fait d'ajouter la carte mémoire en option accroît la performance des opérations du copieur et de l'imprimante, et vous permet d'enregistrer plus de messages de fax.

L'appareil a la mémoire standard de 64 Mo et une fente pour la mémoire supplémentaire optionnelle. La mémoire peut être accrue jusqu'à un total de 576 Mo en installant une SO-DIMM (Dual In-line Memory Module = module de mémoire double en ligne) disponible commercialement.

L'appareil utilise des module de mémoire qui sont:

144 broches, non-parité, SDRAM avec 64 Mo ou plus.

L'appareil n'est pas compatible avec EDO (Extended Data Output = Sortie des données améliorée) DIMM.

Les tailles suivantes SO-DIMM peuvent être installées:

- 64 Mo Buffalo Technology VN133-64M
- 128 Mo Buffalo Technology VN133-128M
- 256 Mo Buffalo Technology VN133-256M
- 512 Mo Buffalo Technology VN133-512M

En général, la carte SO-DIMM doit avoir les spécifications suivantes:

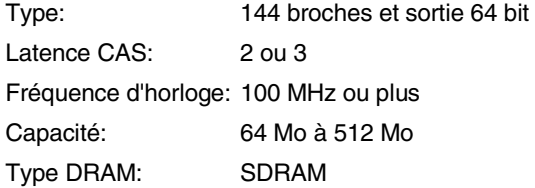

- La mémoire standard de l'appareil peut varier selon le modèle de l'appareil et le pays.
- Il pourrait y avoir certaines SO-DIMM qui ne fonctionneront avec cet appareil.
- Pour plus d'informations, contactez lerevendeur qui vous a vendu l'appareil ou le service à la clientèle de Brother.
- Pour les toutes dernières informations, consultez le Brother Solutions Center à <http://solutions.brother.com>

### <span id="page-162-0"></span>**Installation de la mémoire supplémentaire**

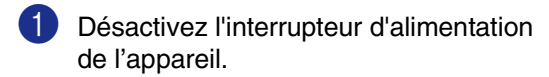

2 Débranchez tout d'abord le cordon de la ligne téléphonique de la prise téléphonique, puis le cordon d'alimentation de la prise de courant.

#### **AVERTISSEMENT**

Assurez-vous de désactiver  $\Delta$  l'appareil et de débrancher l'appareil avant d'installer ou d'enlever la SO-DIMM. L'installation des accessoires en option sans débrancher l'appareil peut entraîner le danger de choc électrique.

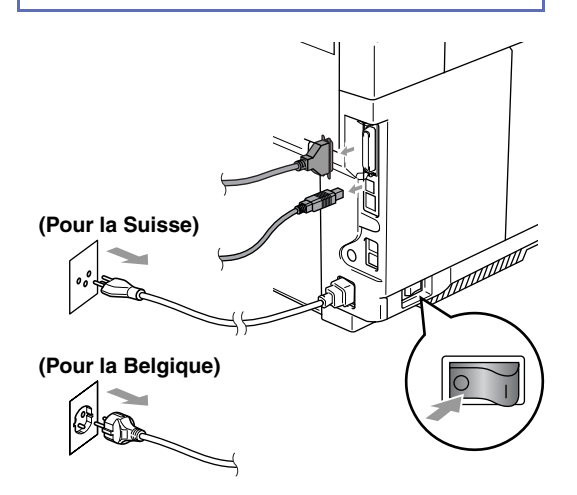

Dévissez la vis en maintenant le couvercle latéral, et faites-le glisser pour l'enlever.

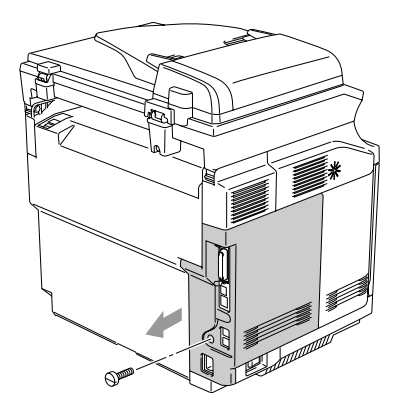

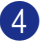

Dévissez la vis en maintenant la plaque protecteur métallique et et enlevez-la.

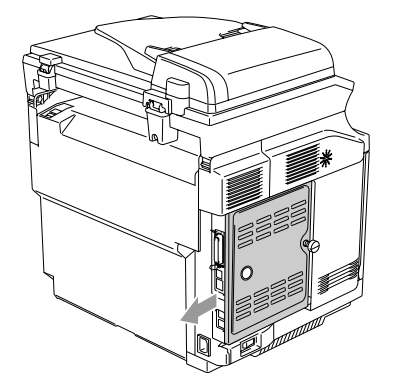

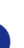

5 Déballez la SO-DIMM et tenez-la par ses extrémités.

#### **ATTENTION**  $\mathbf{I}$

L'électricité statique, même en très faible quantité, risque d'abîmer les cartes SO-DIMM. Ne touchez ni les puces de mémoire ni la surface de la carte. Portez un bracelet anti-statique lorsque vous installez ou retirez la carte. Si vous n'avez pas de bracelet anti-statique, continuez à toucher du métal nu sur l'appareil.

6 Tenez la carte SO-DIMM en plaçant vos doigts sur les bords latéraux et votre pouce sur le bord arrière. Alignez le cran sur la SO-DIMM avec les saillies avec la fente SO-DIMM. (Vérifiez que les verrous situés de chaque côté de la fente DIMM sont ouverts et dirigés vers l'extérieur.)

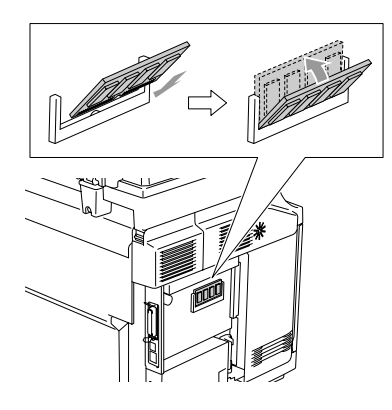

7 Appuyez sur la carte SO-DIMM pour l'insérer dans la fente (appuyez avec fermeté). Vérifiez que les verrous situés de chaque côté de la carte SO-DIMM s'enclenchent.

## *CONS* REMARQUE

Pour enlever la SO-DIMM, ouvrez les clips de verrouillage conservant sur les deux côtés de SO-DIMM en les poussant vers l'extérieur, saisissez les deux extrémités de SO-DIMM et tirez-le tout droit.

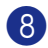

8 Serrez la plaque métallique avec la vis.

9 Remettez le capot latéral en le faisant glisser dans les rails de guide, et puis serrez-le avec la vis.

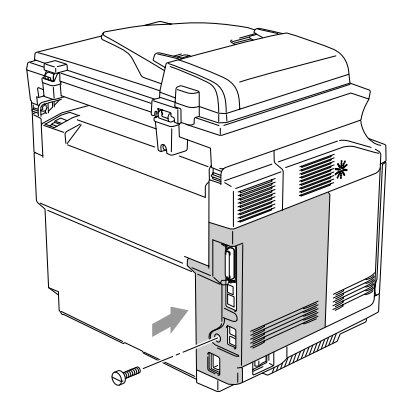

0 Raccordez le câble d'interface à votre ordinateur. Ensuite, branchez tout d'abord le cordon d'alimentation de l'appareil dans la prise de courant, puis rebranchez le cordon de la ligne téléphonique. Enclenchez l'interrupteur d'alimentation de l'appareil.

## **REMARQUE** \_

Pour vérifier que vous avez installé correctement la SO-DIMM, vous pouvez imprimer la liste des paramètres de l'utilisateur qui indique la taille actuelle de mémoire. Pour imprimer la liste des paramètres de l'utilisateur, voir *[Comment](#page-75-0)  [imprimer un rapport](#page-75-0)* à la page 9-2.

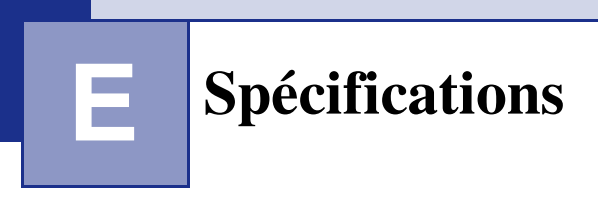

## **Description de produit**

## **Généralités**

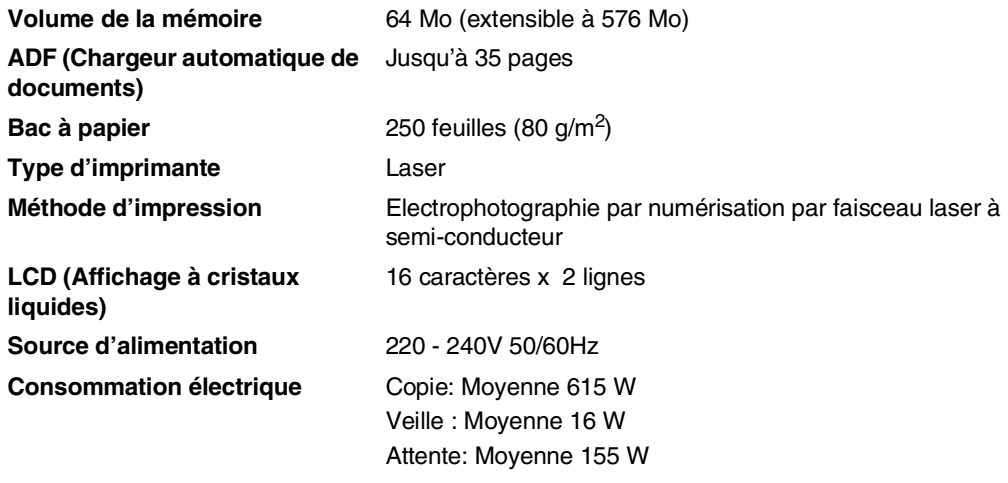

**Dimensions**

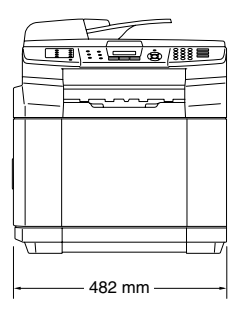

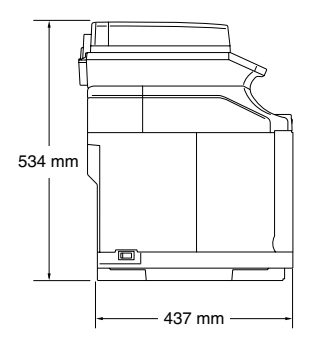

**E**

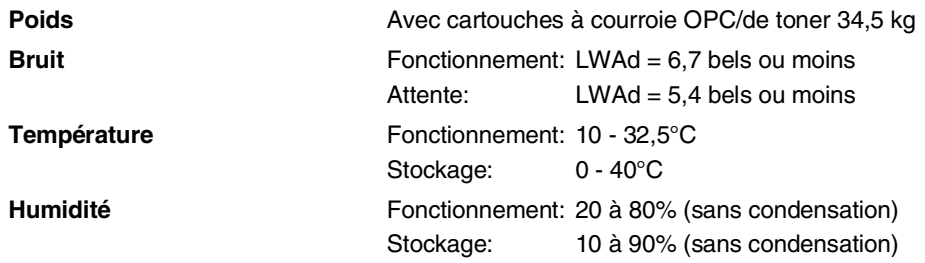

## **Support d'impression**

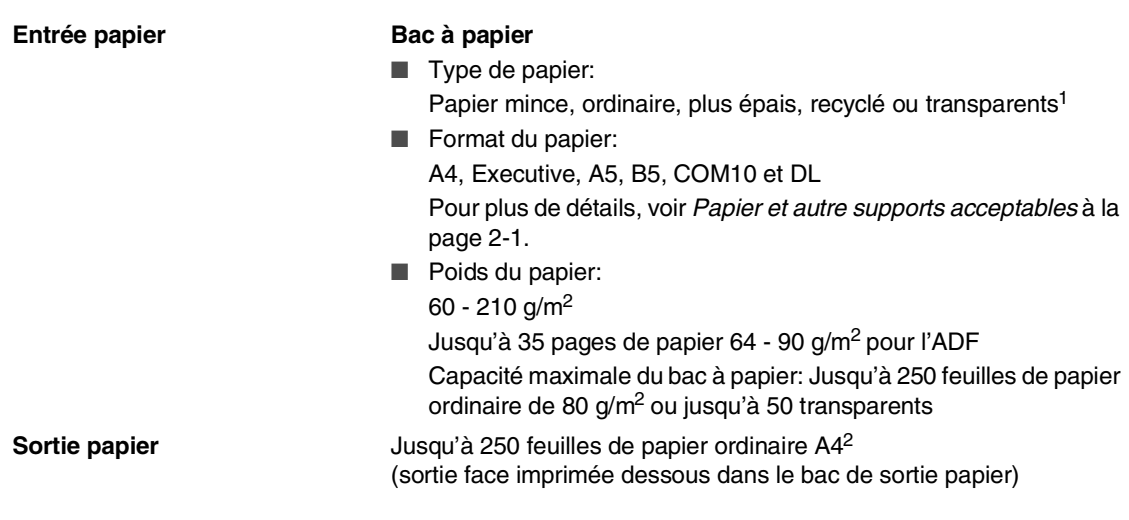

- 1 Pour les transparents et les étiquettes, nous recommandons de retirer les pages imprimées du bac de sortie papier dès qu'elles sortent de l'appareil afin d'éviter les traces de maculage.
- 2 En fonction de papier recommandé à la [page 2-1](#page-20-1). Le nombre de pages variera en fonction du type de papier utilisé.

## **Fax**

<span id="page-166-0"></span>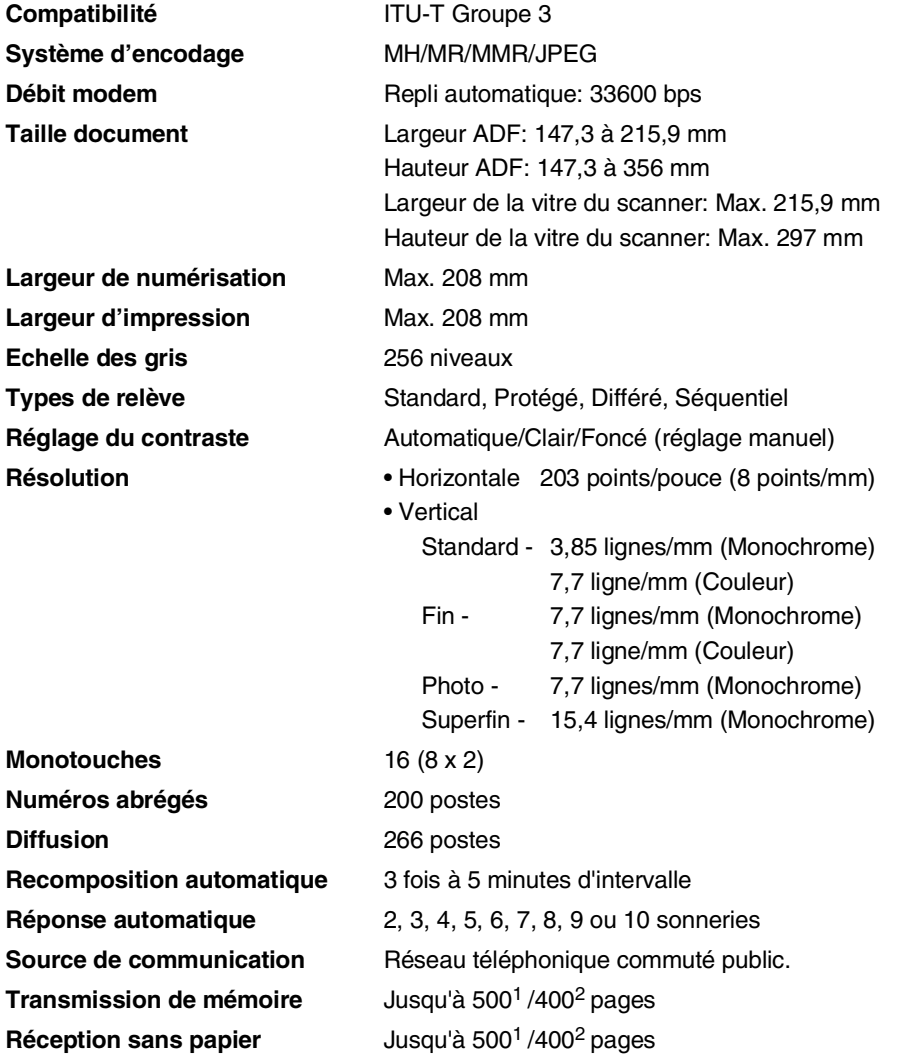

1 "Pages" se réfère au "Tableau N° 1 standard Brother" (lettre commerciale typique, résolution standard, code MMR). Les spécifications et la documentation imprimée peuvent faire l'objet de changement sans préavis.

2 "Pages" se réfère au "Tableau d'essai ITU-T n° 1" (lettre commerciale typique, résolution standard, code MMR). Les spécifications et la documentation imprimée peuvent faire l'objet de changement sans préavis.

## **Copie**

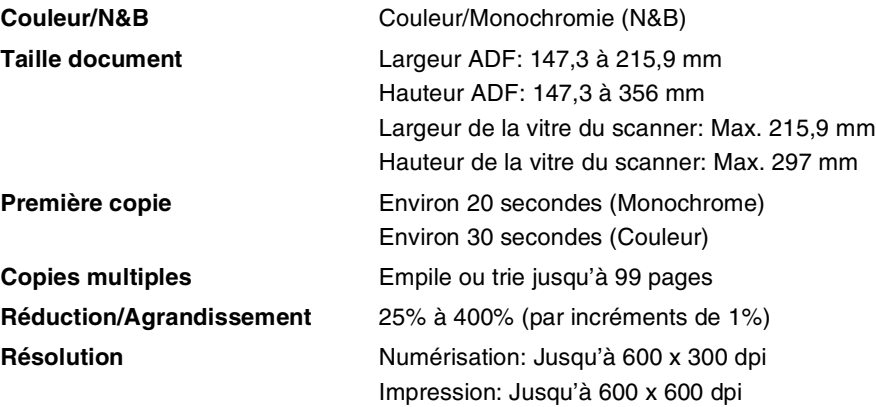

## **Scanner**

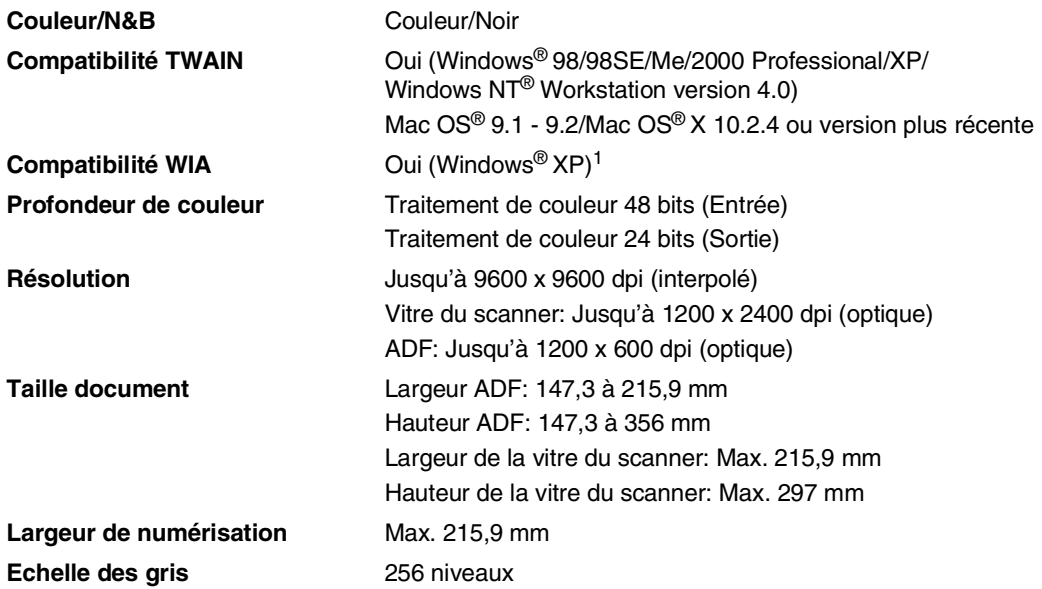

<span id="page-168-0"></span>1 Numérisation maximale 1200 x 1200 dpi avec Windows® XP (la résolution jusqu'à 9600 x 9600 dpi peut être sélectionnée en utilisant l'utilitaire de scanner Brother)

## <span id="page-169-0"></span>**Imprimante**

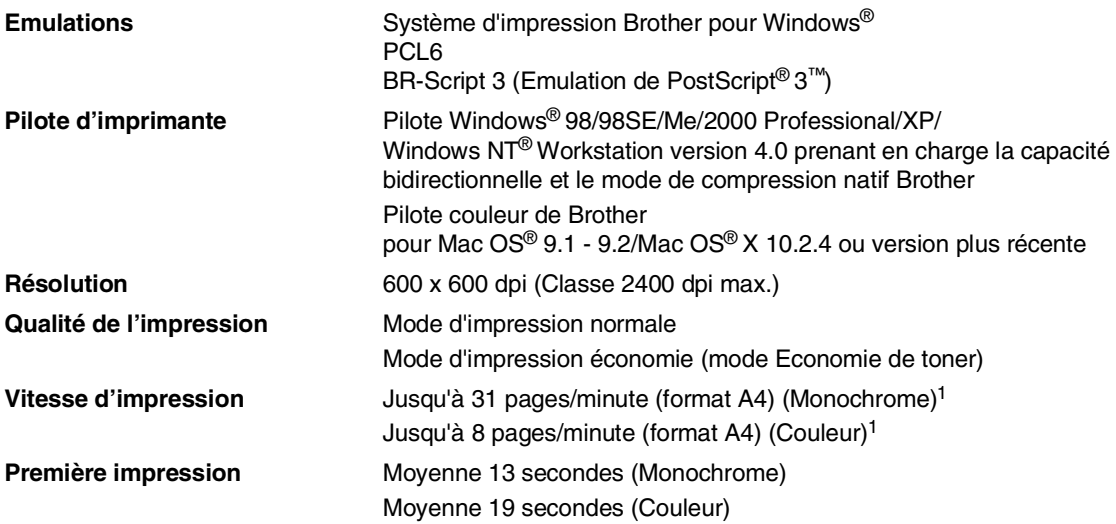

1 En fonction du type standard Brother. Exclut le temps à réchauffer pour la première page imprimée.

## **Interfaces**

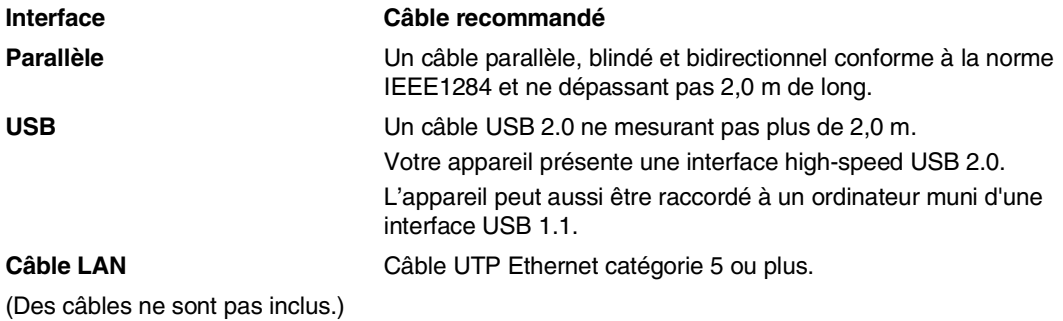

# **Configuration de l'ordinateur**

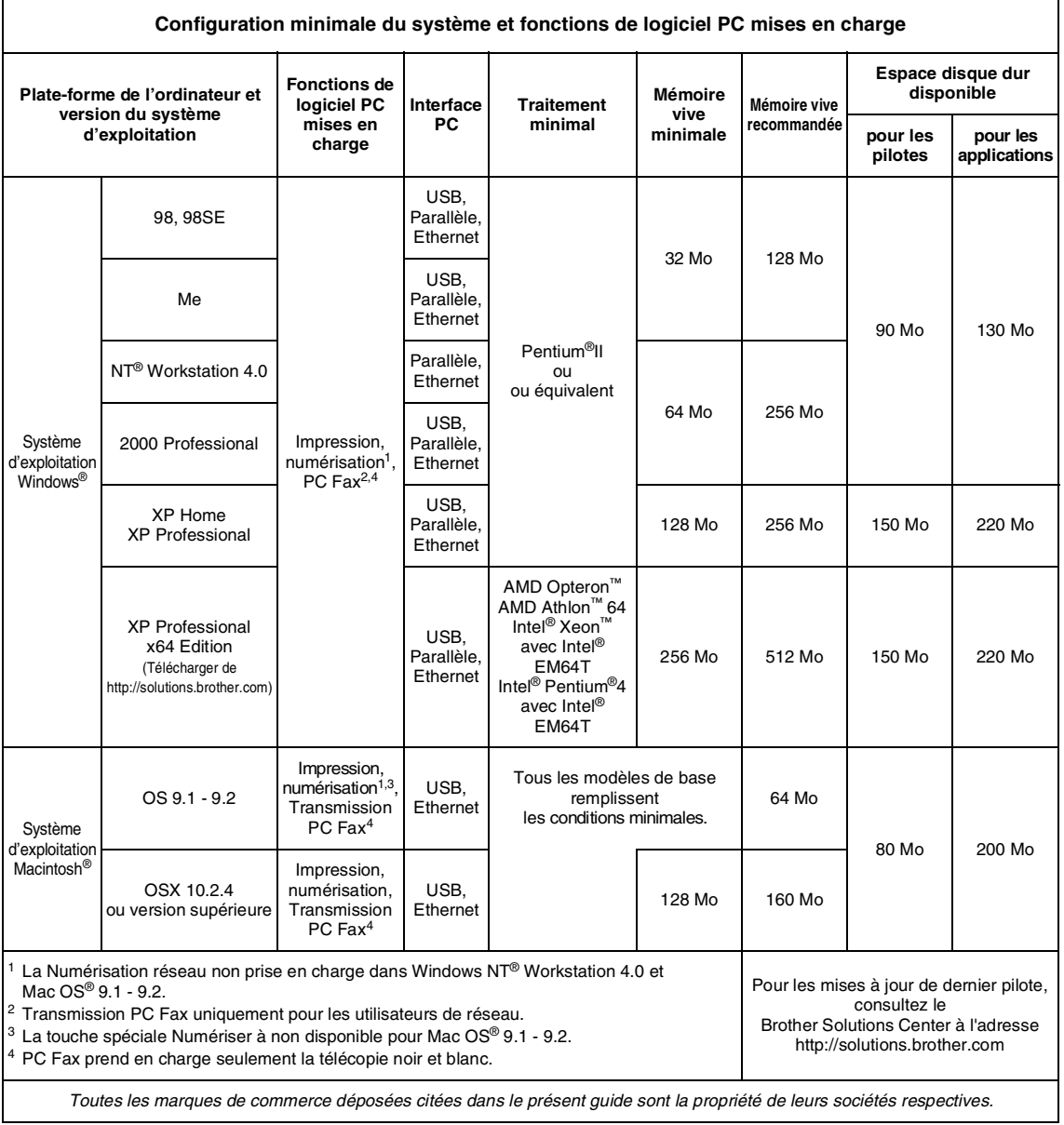

## <span id="page-171-0"></span>**Eléments consommables**

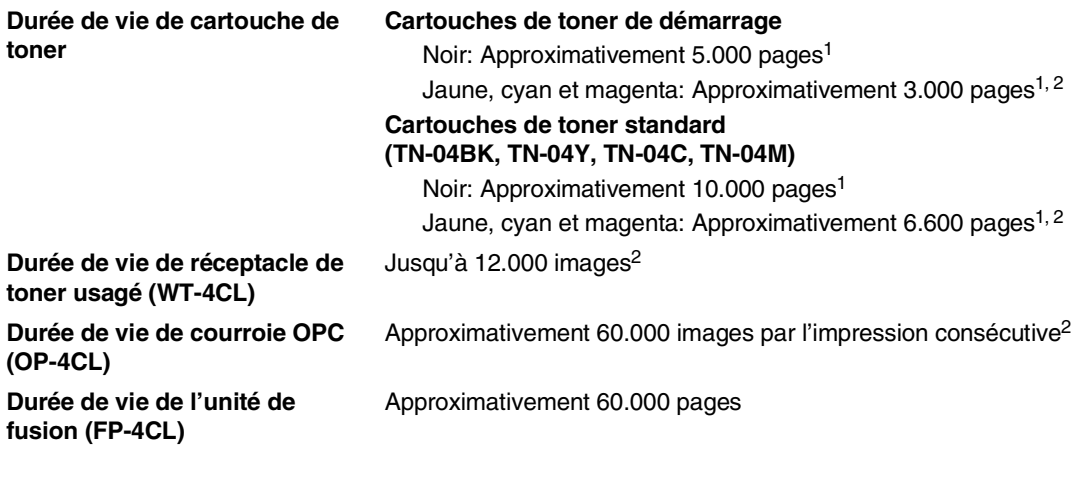

## **Pièces de remplacement**

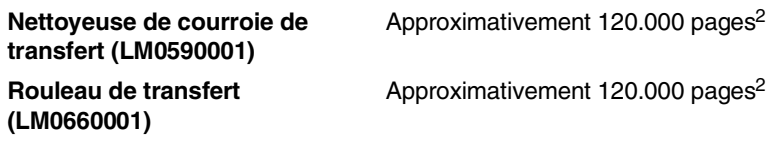

<sup>1</sup> Lors de l'impression sur la lettre ou le papier au format A4 ou Lettre avec couverture d'impression 5%.

<sup>2</sup> Définition des pages: nombre réel de page de sortie.

Définition des images:

Si l'image à une page contient seulement une couleur de l'un ou l'autre cyan, magenta, jaune ou noir =>1 image, deux couleurs => 2 images, trois couleurs => 3 images, quatre couleurs => 4 images.

De nombreux facteurs déterminent la durée de vie des éléments consommables : température, humidité, type de papier, toner utilisé et nombre de pages par job d'impression.

## **Réseau (LAN)**

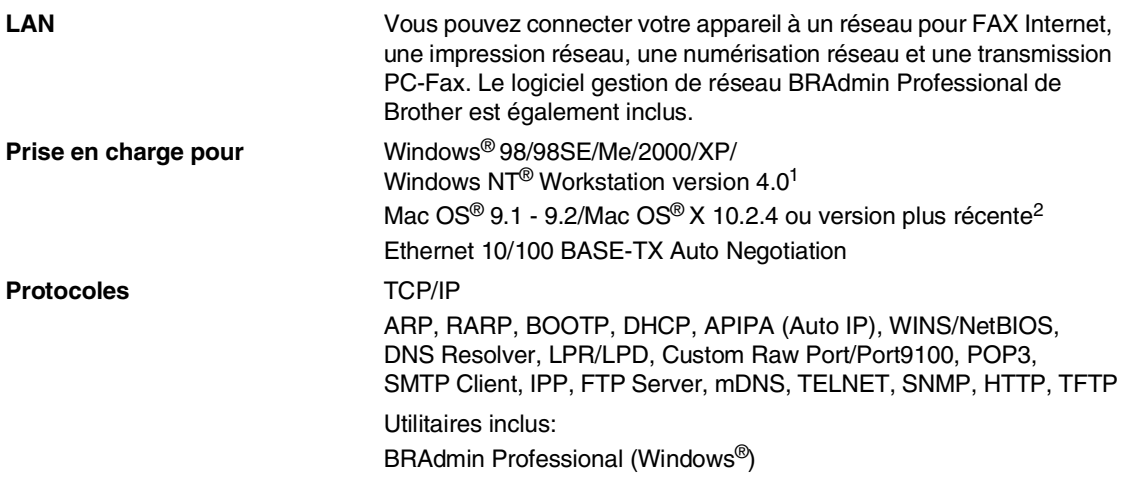

## **REMARQUE**

- Il vous faut les services e-mail SMTP/POP3 pour Internet Fax.
- BRAdmin Professional n'est pas pris en charge sous Mac OS<sup>®</sup>.
- BRAdmin Light est disponible pour les utilisateurs de Mac OS<sup>®</sup> X 10.2.4 ou version supérieure. Pour plus d'information, visitez le Brother Solutions Center [\(http://solutions.brother.com\)](http://solutions.brother.com)

 $1$  La numérisation de réseau n'est pas disponible pour Windows NT® Workstation Version 4.0.

 $2$  La touche spéciale "Scan" et la numérisation réseau directe sont prises en charge dans Mac OS® X 10.2.4 ou version plus récente.

## **F Glossaire**

#### **Accès pour extraction à distance**

Possibilité d'accéder à votre appareil depuis un téléphone distant à touches.

#### **ADF (chargeur automatique de document)**

Le document peut être placé dans l'ADF et numérisé automatiquement une page à la fois.

#### **Annulation tâche**

Permet d'annuler une tâche programmée comme un fax en différé ou une relève.

#### **Code d'accès à distance**

Code à quatre chiffres  $(-\div \mathbf{A})$  qui vous permet d'appeler et d'accéder à votre appareil depuis un poste distant.

#### **Code de réception de fax**

Appuyez sur ce code ( **5 1**) lorsque vous répondez à un appel de fax sur un téléphone supplémentaire ou externe.

#### **Code de réponse de téléphone (pour mode Fax/Tél uniquement)**

Lorsque l'appareil répond à un appel vocal, il émet des pseudo-sonneries doubles. Vous pouvez décrocher sur un téléphone supplémentaire en tapant ce code (**# 5 1**).

#### **Contraste**

Réglage permettant de compenser les documents foncés ou clairs en faisant des fax ou des copies plus clairs lorsque les documents sont foncés ou plus foncés lorsque les documents sont clairs.

#### **Détection de fax**

Permet à votre appareil de répondre aux tonalités CNG si vous interrompez un appel de fax en le prenant.

#### **Diffusion**

Capacité d'envoyer le même fax à plusieurs destinataires.

### **Durée de sonnerie F/T**

Durée pendant laquelle l'appareil Brother sonne (lorsque le mode de réponse est réglé sur Fax/Tél) afin de vous inviter à prendre un appel vocal reçu.

#### **Echelle de gris**

Tons de gris disponibles pour copier et télécopier des photos.

#### **ECM (Mode de correction des erreurs)**

Détecte les erreurs qui surviennent en cours de transmission de fax et retransmet les pages affectées du fax.

#### **Erreur de communication (ou Erreur com.)**

Erreur en cours de transmission ou de réception de fax généralement causée par des parasites ou du brouillage sur la ligne.

#### **Fax en différé**

Permet de transmettre un fax plus tard dans la journée.

#### **Fax manuel**

Vous décrochez le combiné du téléphone externe ou vous appuyez sur **Tel/R** pour entendre le télécopieur récepteur prendre l'appel puis dès qu'il répond, vous appuyez sur **Mono Start** ou sur **Colour Start** pour lancer l'envoi.

#### **Fax/Tél**

Vous pouvez recevoir des fax et des appels téléphoniques. N'utilisez pas ce mode si vous utilisez un répondeur téléphonique (TAD).

#### **Groupe de compatibilité**

Aptitude d'un télécopieur à communiquer avec un autre. La compatibilité est assurée entre les groupes ITU-T.

#### **ID Station**

Informations enregistrées qui figurent en haut des pages faxées. Elles comprennent le nom de l'émetteur et le numéro de télécopieur.

#### **Impression de sauvegarde (backup)**

Votre appareil imprime une copie de tous les fax reçus et enregistrés dans sa mémoire.

Il s'agit d'une fonction de sécurité pour ne perdre aucun message en cas de panne de courant.

#### **Impulsions (uniquement pour la Suisse)**

Forme de numérotation au cadran sur une ligne téléphonique.

#### **Journal des fax**

Dresse la liste des informations sur les derniers 200 fax entrants et sortants. TX indique une transmission. RX indique une réception.

#### **LCD (affichage à cristaux liquides)**

L'écran d'affichage de l'appareil qui indique des messages interactifs au cours de la programmation à l'écran et qui indique la date et l'heure lorsque l'appareil est en veille.

#### **Liste d'aide**

Une sortie papier du tableau du menu complet que vous pouvez utiliser pour programmer votre appareil quand vous n'avez pas le guide de l'utilisateur sous la main.

#### **Liste numéros à composition rapide**

Liste des noms et des numéros enregistrés dans l'ordre numérique dans la mémoire des monotouches et des numéros abrégés.

#### **Longueur de sonnerie**

Nombre de sonneries avant que l'appareil ne réponde en mode Fax et Fax/Tél.

#### **Mémoriser fax**

Vous pouvez enregistrer des fax reçus dans la mémoire.

#### **Méthode d'encodage**

Méthode d'encodage des informations contenues dans le document. Tous les télécopieurs doivent utiliser au minimum la norme Huffman modifiée (MH). Votre appareil est capable de méthodes de compression supérieure, à savoir MR (Modified Read), MMR (Modified Modified Read) et JPEG, si le télécopieur récepteur a la même capacité.

#### **Mode international**

Apporte des changements provisoires à la tonalité de fax pour tenir compte des parasites et du brouillage sur les lignes téléphoniques à l'étranger.

#### **Mode menu**

Mode de programmation pour changer la configuration de l'appareil.

#### **Monotouche**

Touches sur le panneau de commande de l'appareil où vous pouvez enregistrer des numéros pour une composition rapide. Vous pouvez enregistrer un deuxième numéro sur chaque touche si vous appuyez simultanément sur **Shift** et la monotouche.

#### **Multitâche**

Votre appareil peut numériser les fax sortants ou les tâches programmées en mémoire et simultanément, il peut transmettre un fax de la mémoire ou recevoir ou imprimer un fax entrant.

#### **Numérisation**

Procédé qui consiste à envoyer une image électronique d'un document papier dans votre ordinateur.

#### **Numéro abrégé**

Un numéro programmé pour une composition rapide. Vous devez appuyer sur la touche **Search/Speed Dial**, puis sur **#**, puis composer le code à trois chiffres, et **Mono Start** ou

**Colour Start** pour lancer la composition du numéro.

#### **Numéro de groupe**

Une combinaison de monotouches et de numéros abrégés qui sont enregistrés sur une monotouche ou dans un endroit d'un numéro abrégé pour la diffusion.

#### **OCR (reconnaissance optique de caractères)**

L'application logicielle intégrée ScanSoft® OmniPage® (pour Windows®) et Presto!® PageManager® (pour Macintosh®) permet de convertir une image de texte en texte modifiable.

#### **Paramètres de l'utilisateur**

Rapport imprimé indiquant les paramètres en cours de l'appareil.

#### **Pause**

Permet d'insérer une pause de 3,5 secondes dans la séquence de numérotation enregistrée dans les monotouches et les numéros abrégés. Appuyez sur **Redial/Pause** à plusieurs reprises pour des pauses plus longues.

#### **Périodicité du journal**

Intervalle programmé entre l'impression automatique des rapports du journal des fax. Vous pouvez imprimer le journal des fax sur demande sans pour autant interrompre le cycle.

#### **Réadressage de fax**

Permet d'envoyer un fax reçu dans la mémoire de l'appareil à un autre numéro de télécopieur programmé.

#### **Réception sans papier**

Réception des fax dans la mémoire de l'appareil quand ce dernier n'a plus de papier.

#### **Rechercher**

Liste alphabétique électronique des monotouches, des numéros abrégés et des numéros de groupe enregistrés.

#### **Recomposition automatique**

Fonction qui permet à votre appareil de recomposer le dernier numéro de fax cinq minutes après si le document n'a pas été transmis parce que la ligne du correspondant était occupée.

#### **Réduction automatique**

Permet de réduire la taille des fax entrants.

#### **Réglages provisoires**

Vous pouvez sélectionner certaines options pour chaque transmission de fax et copie sans pour autant modifier les réglages par défaut.

#### **Relève**

Le procédé par lequel un télécopieur appelle un autre télécopieur pour en extraire des fax en attente.

#### **TAD (répondeur téléphonique)**

Vous pouvez raccorder un répondeur externe à votre appareil.

#### **Résolution fine**

La résolution est 203 x 196 dpi. Elle est utilisée pour les graphiques et impressions de petite taille.

#### **Résolution photo**

Réglage de résolution qui utilise différentes nuances de gris pour la meilleure représentation photographique.

#### **Résolution standard**

203 x 97 dpi. Elle sert pour du texte de format standard et permet la transmission la plus rapide.

#### **Résolution super fin**

203 x 392 dpi. Idéal pour l'impression de très petite taille et le dessin au trait.

#### **Résolution**

Le nombre de lignes verticales et horizontales par pouce. Voir: Standard, Fin, Super fin et Photo.

#### **Tâches restantes**

Permet de vérifier les tâches en attente dans la mémoire et d'annuler des tâches individuellement.

#### **Téléphone externe**

Un TAD (répondeur téléphonique) ou un téléphone branché sur l'appareil.

#### **Téléphone supplémentaire**

Un téléphone branché dans une prise murale séparée.

#### **Tonalité (uniquement pour la Suisse)**

Forme de numérotation sur la ligne téléphonique pour les téléphones Touch Tone.

#### **Tonalités CNG**

Tonalités spéciales (bips sonores) émises par les télécopieurs lors d'une transmission automatique pour indiquer à l'appareil récepteur que les signaux proviennent d'un fax.

#### **Tonalités de fax**

Signaux émis par les télécopieurs émetteurs et récepteurs lorsqu'ils échangent des informations.

#### **Transmission automatique de fax**

Envoi d'un fax sans décrocher le combiné d'un téléphone externe.

#### **Transmission en temps réel**

Lorsque la mémoire est saturée, vous pouvez envoyer les fax en temps réel.

#### **Transmission par lot**

Une fonction d'économie des coûts qui permet de transmettre tous les fax différés adressés au même numéro en une seule transmission.

#### **Transmission**

Procédé qui consiste à transmettre des fax par le biais de lignes téléphoniques depuis votre appareil vers le télécopieur récepteur.

#### **Vérification XMIT (rapport de vérification de transmission)**

Liste de chaque transmission avec indication de la date, de l'heure et du numéro.

#### **Volume de la sonnerie**

Réglage du volume de la sonnerie de l'appareil.

#### **Volume du bip sonore**

Réglage du volume du bip sonore émis à l'appui d'une touche ou en cas d'erreur.

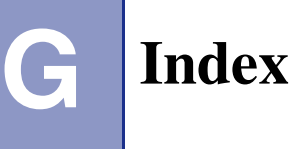

### **A**

#### ADF [\(chargeur automatique de document\) ... 2-10](#page-29-0) [capot ADF ........................................... C-5](#page-120-0) AIDE [Messages à l'écran LCD ......................B-1](#page-100-0) [à l'aide des touches de navigation ....B-2](#page-101-0) [Tableau des menus ...................... B-1,](#page-100-1) [B-3](#page-102-0) Annulation [Radiomessagerie ................................. 8-5](#page-72-0) [Réadressage de fax .............................8-1](#page-68-0) tâches attendant la recomposition de [numéro ................................................. 5-8](#page-52-0) Apple® Macintosh® Voir le guide d'utilisation du logiciel sur le CD-ROM. Automatique [réception de fax ....................................6-1](#page-55-0) [Détection de fax ................................6-5](#page-59-0) [recomposition du numéro de fax ..........7-2](#page-63-0) Autonomie de la mémoire ......................B-1

### **B**

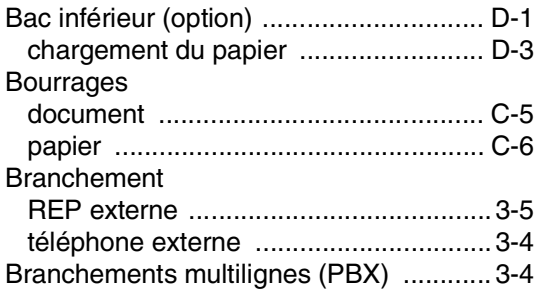

## **C**

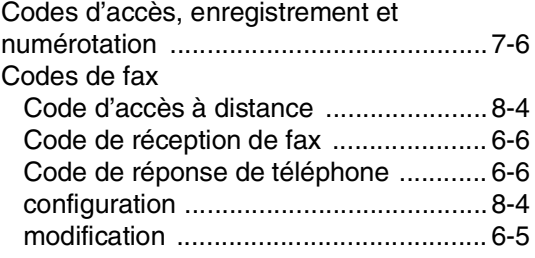

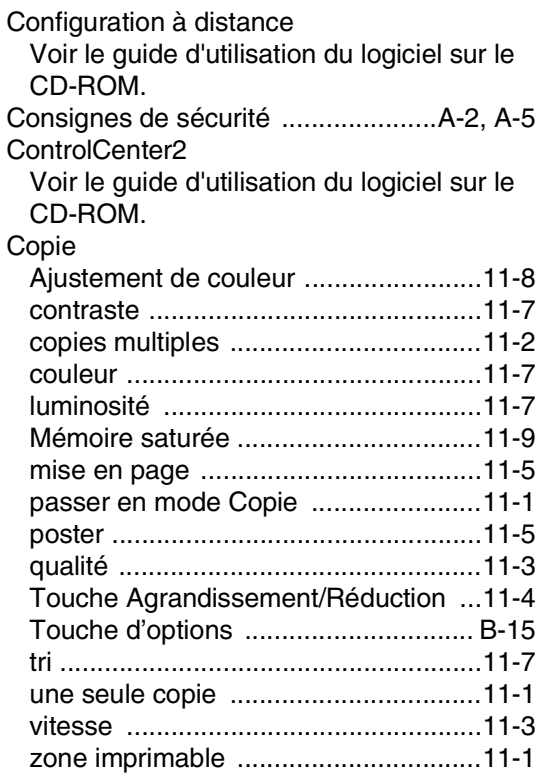

### **D**

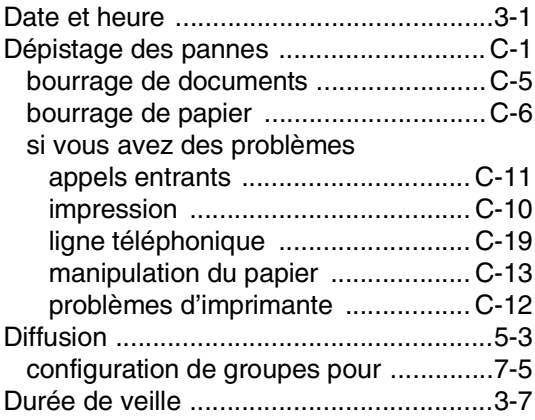

### **E**

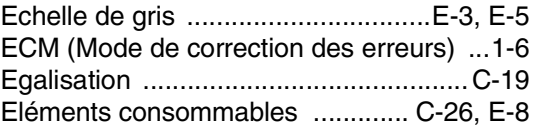

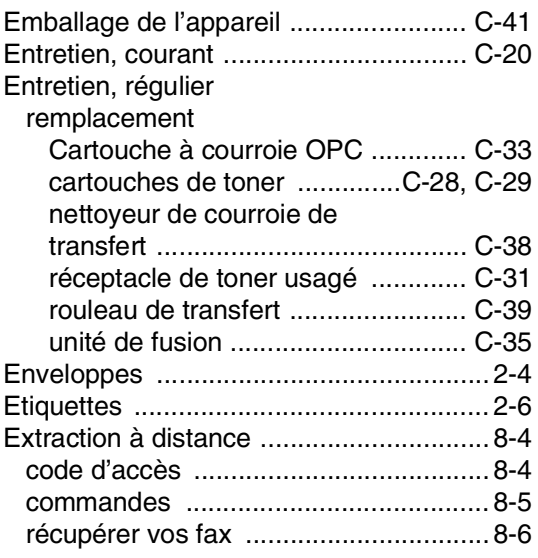

## **F**

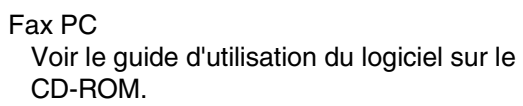

Fax, autonome

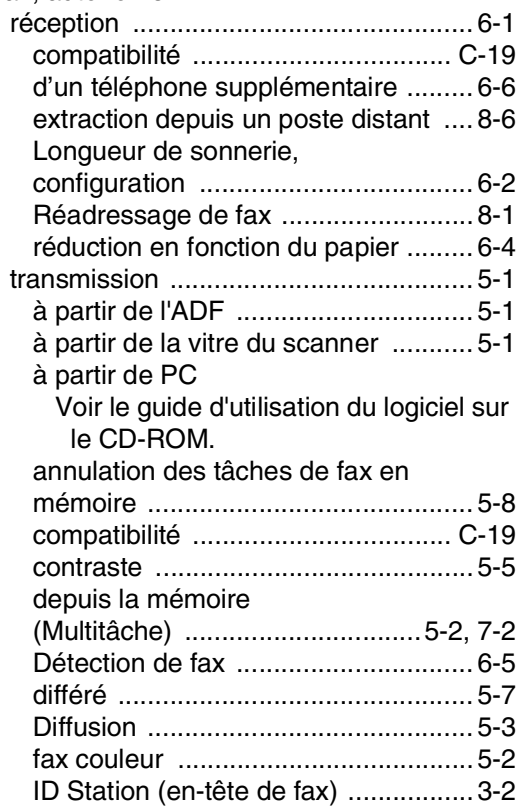

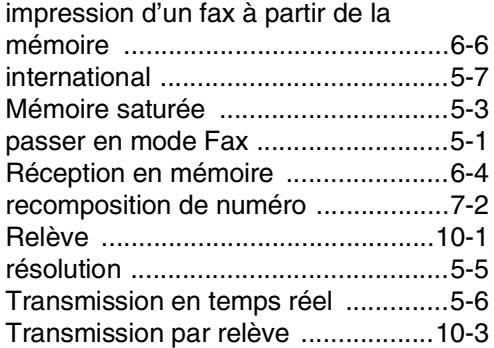

## **G**

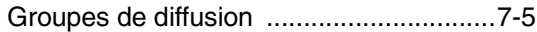

### **I**

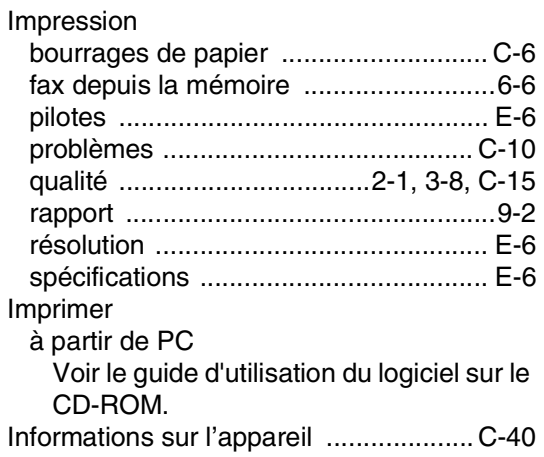

### **L**

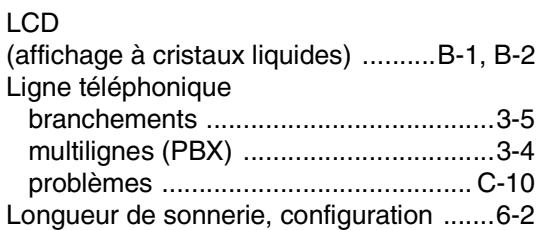

### **M**

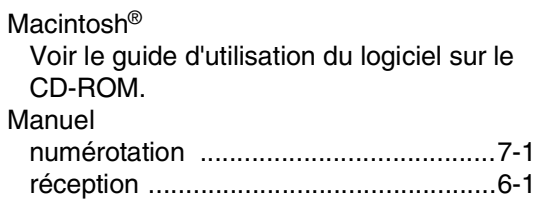

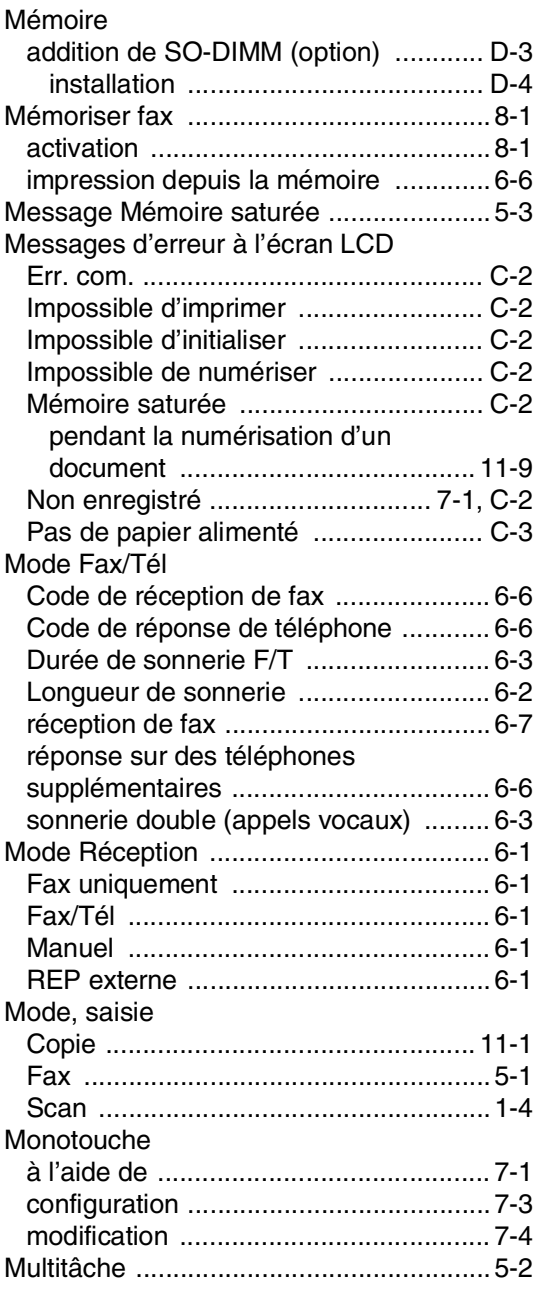

## **N**

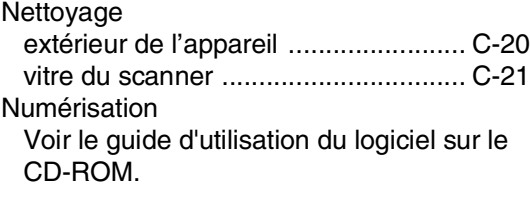

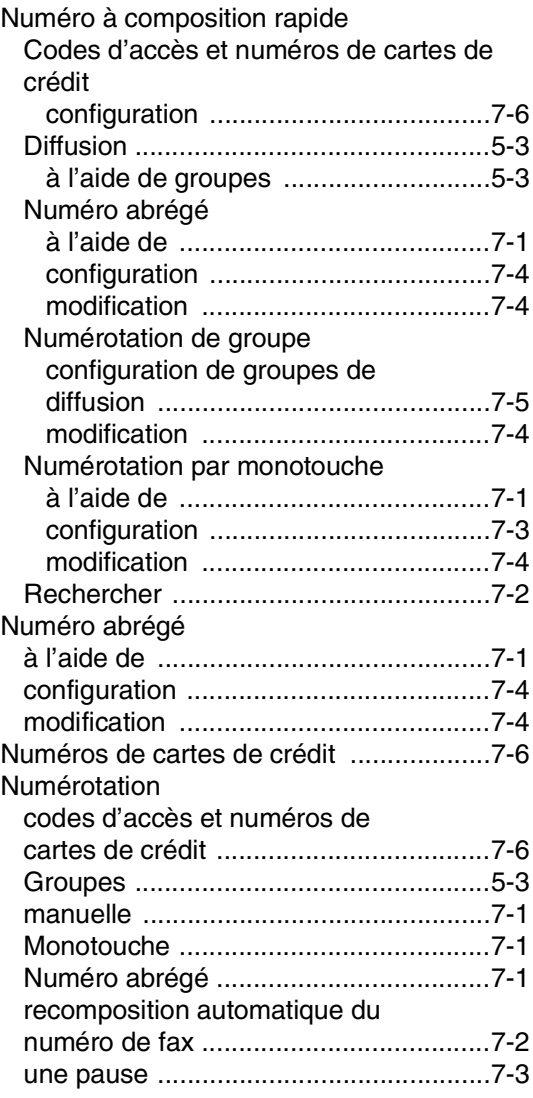

## **O**

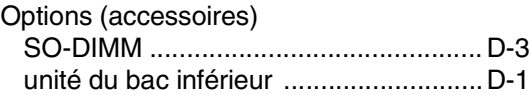

## **P**

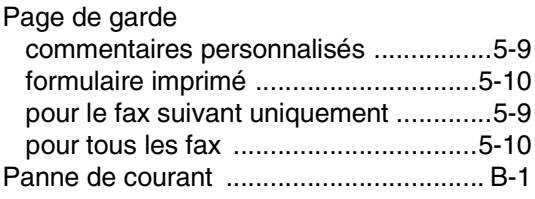
#### PaperPort®

Voir le guide d'utilisation du logiciel sur le CD-ROM.

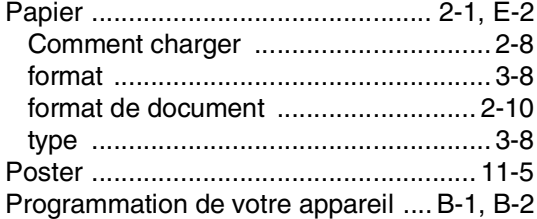

### **R**

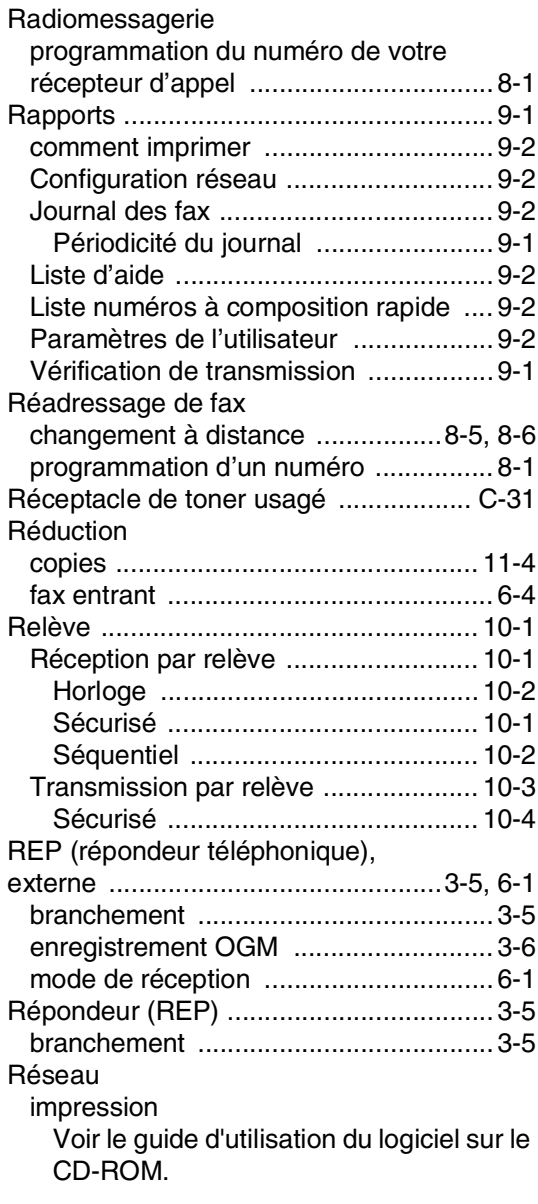

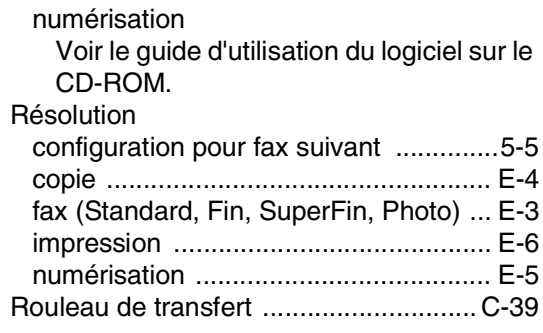

### **S**

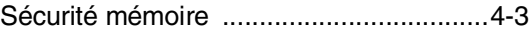

### **T**

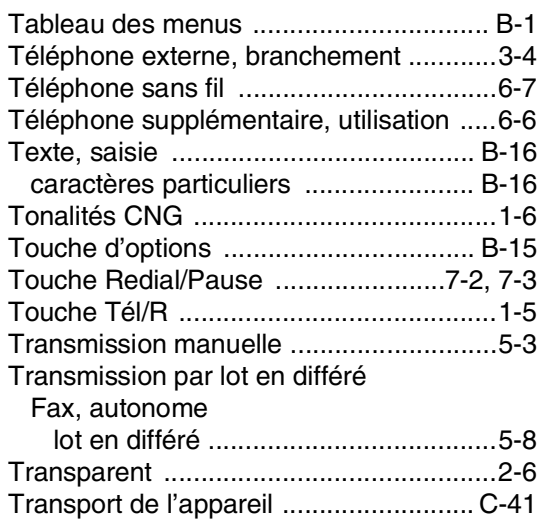

## **U**

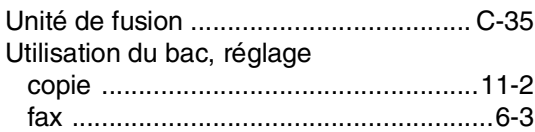

### **V**

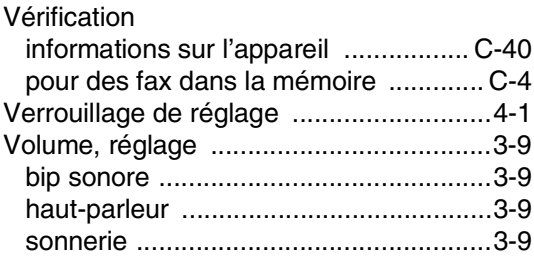

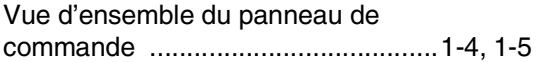

### **W**

Windows® Voir le guide d'utilisation du logiciel sur le CD-ROM.

# **H Carte d'accès pour extraction à distance**

Si vous pensez recevoir des fax alors que vous n'avez pas accès physique à votre appareil, la carte d'accès pour extraction à distance (voir ci-dessous) vous sera utile pour les procédures d'extraction. Il vous suffit de découper la carte et de la plier en deux pour la placer dans votre portefeuille ou dans votre agenda. Gardez-la sous la main et elle vous sera utile pour tirer le meilleur parti des fonctions réadressage de fax, et extraction à distance de votre appareil.

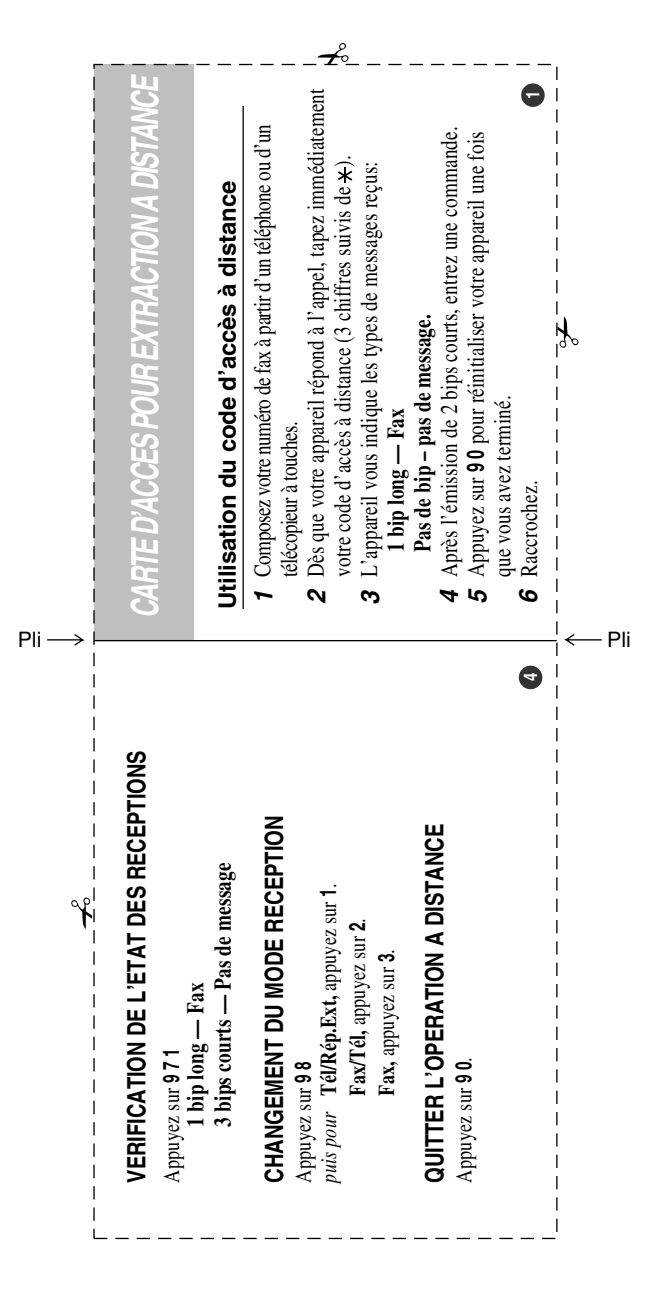

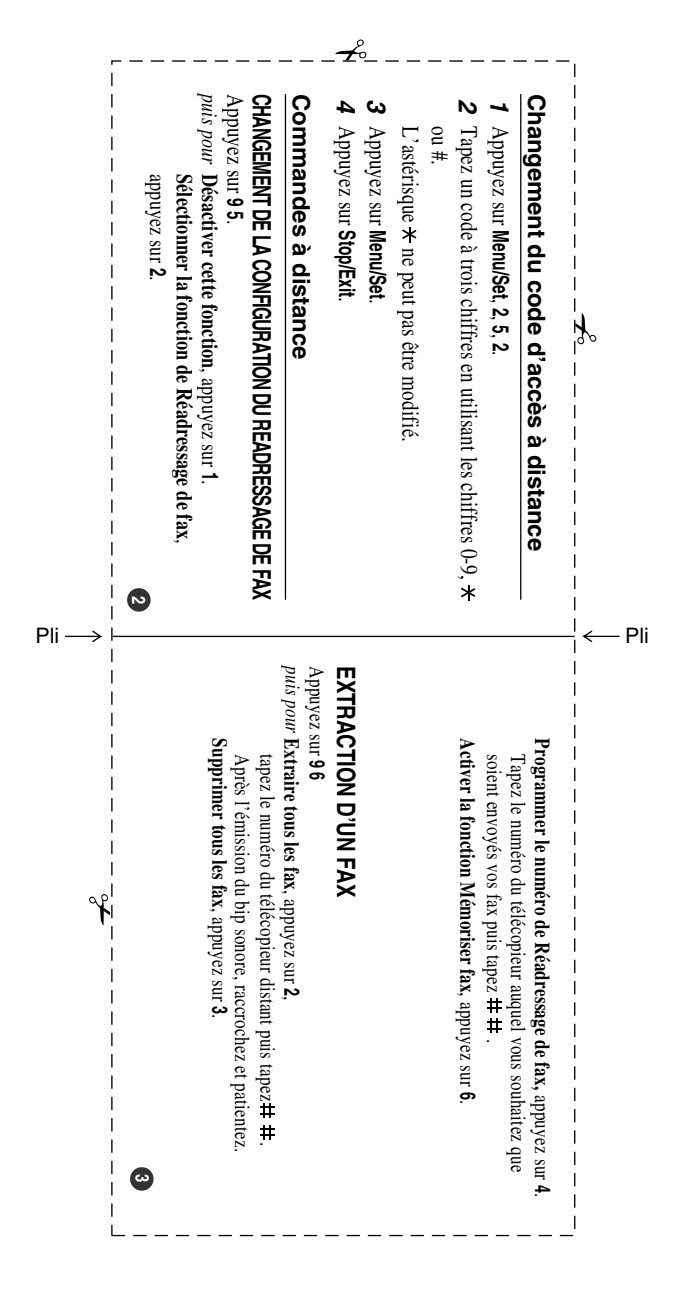

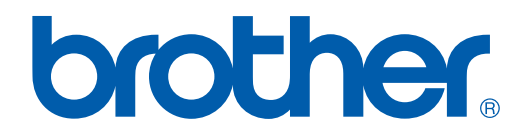

### **[Visitez-nous sous le World Wide Web](http://www.brother.com) <http://www.brother.com>**

L'utilisation de cet appareil est uniquement agréée dans le pays où il a été acheté ; les sociétés Brother locales, de même que leurs représentants, assureront uniquement le soutien technique des télécopieurs achetés dans leurs pays d'implémentation respectifs.

SWI/BEL-FRE